## MobileFamilyTree

Version 9.3

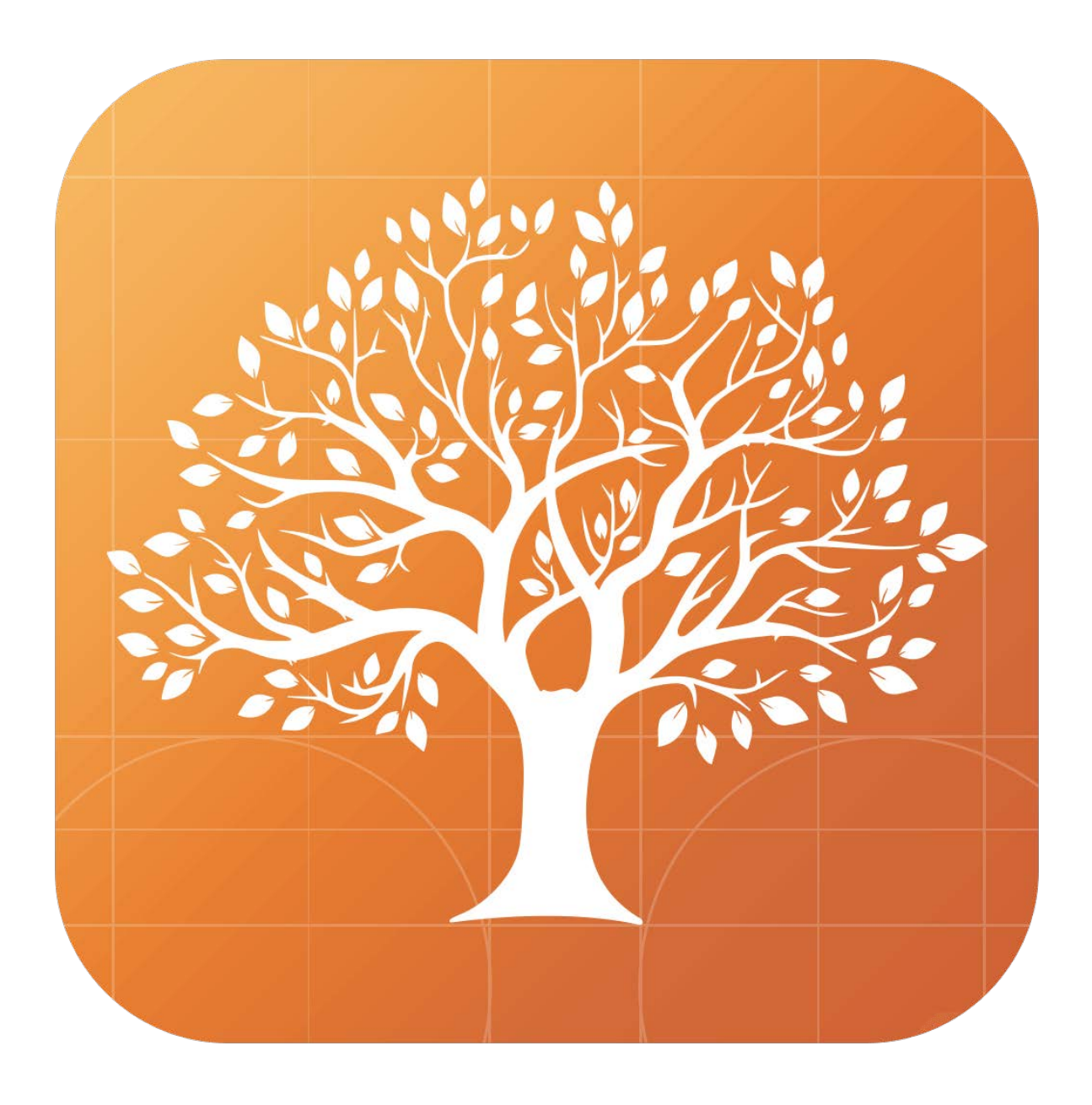

#### Sommaire

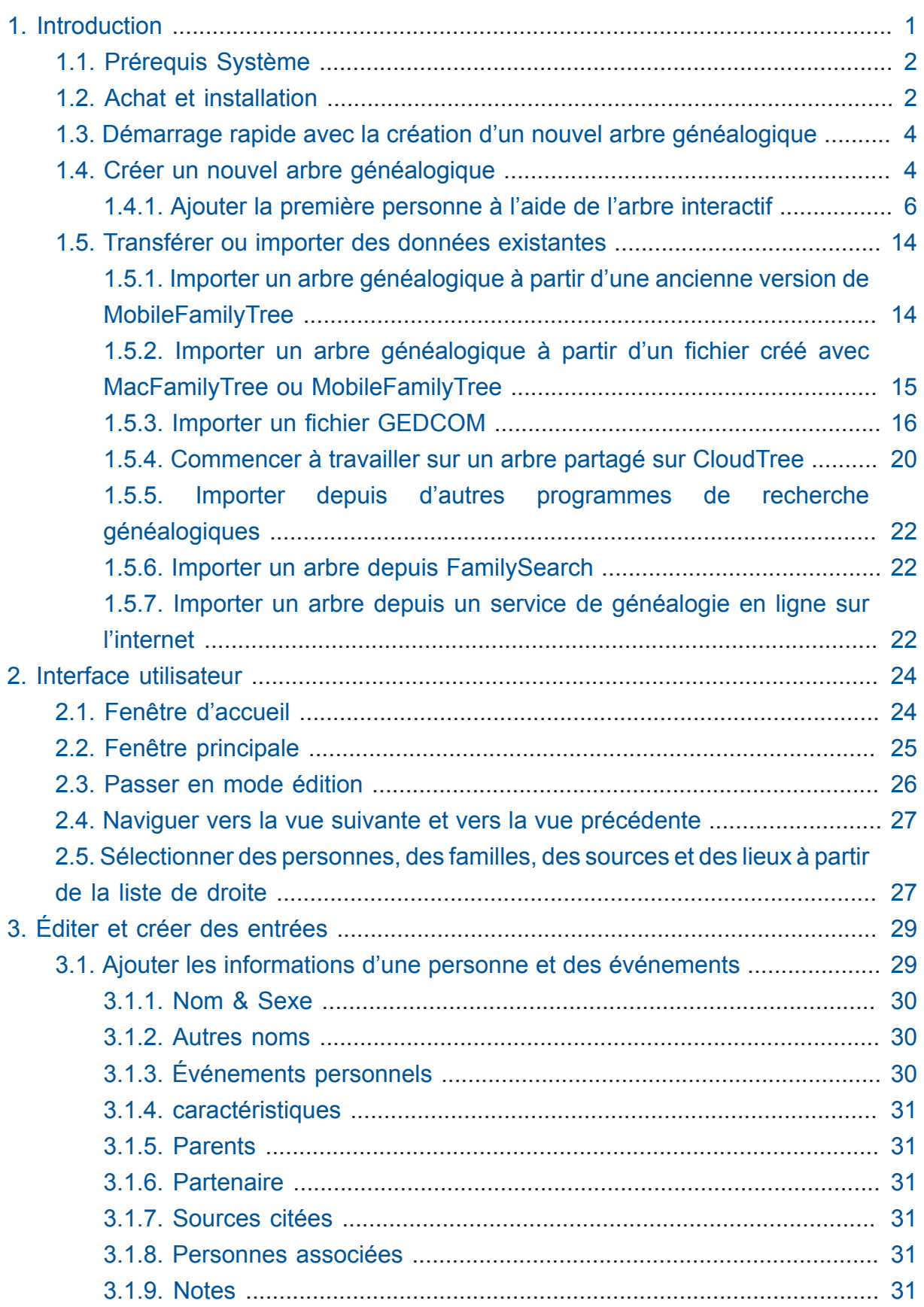

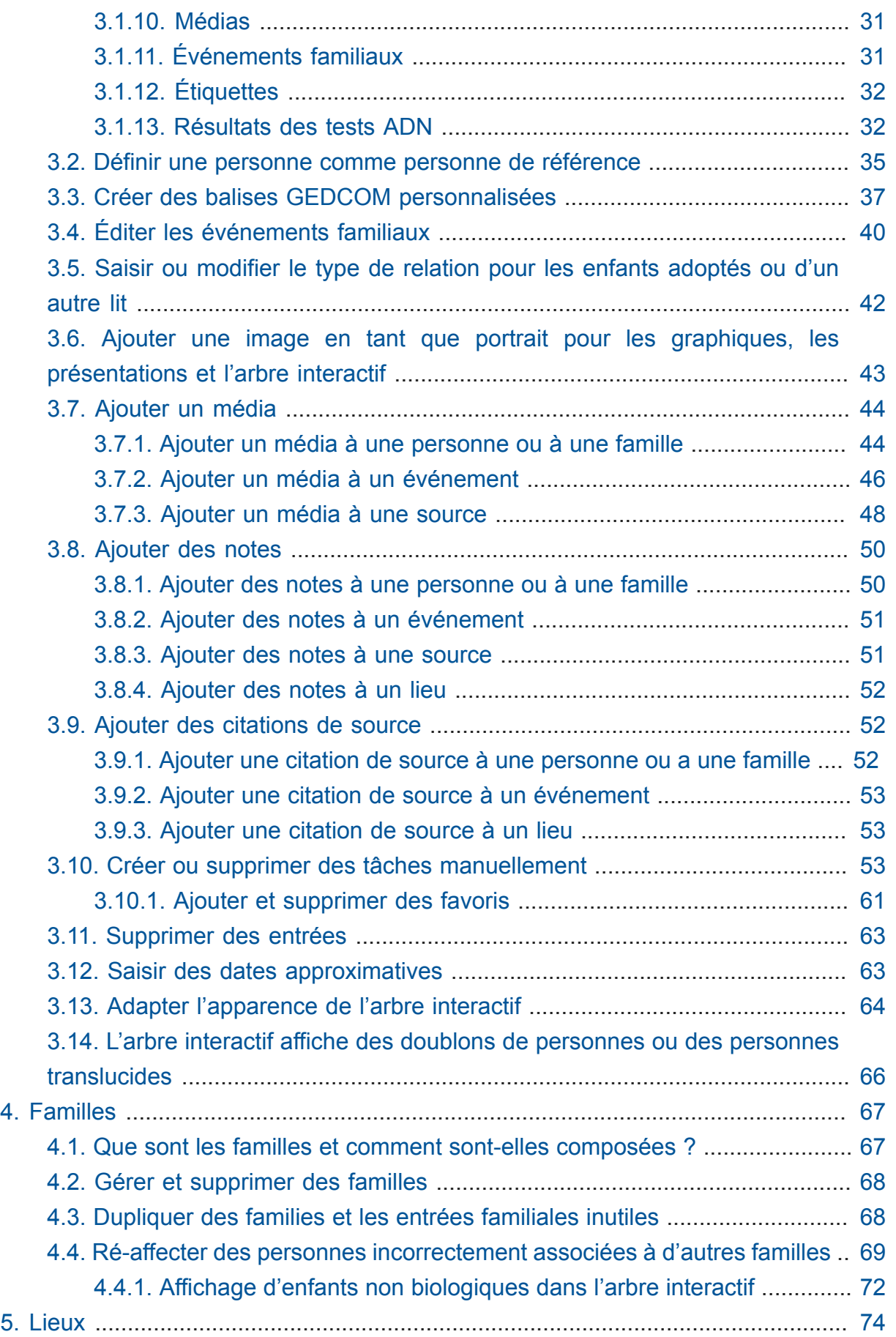

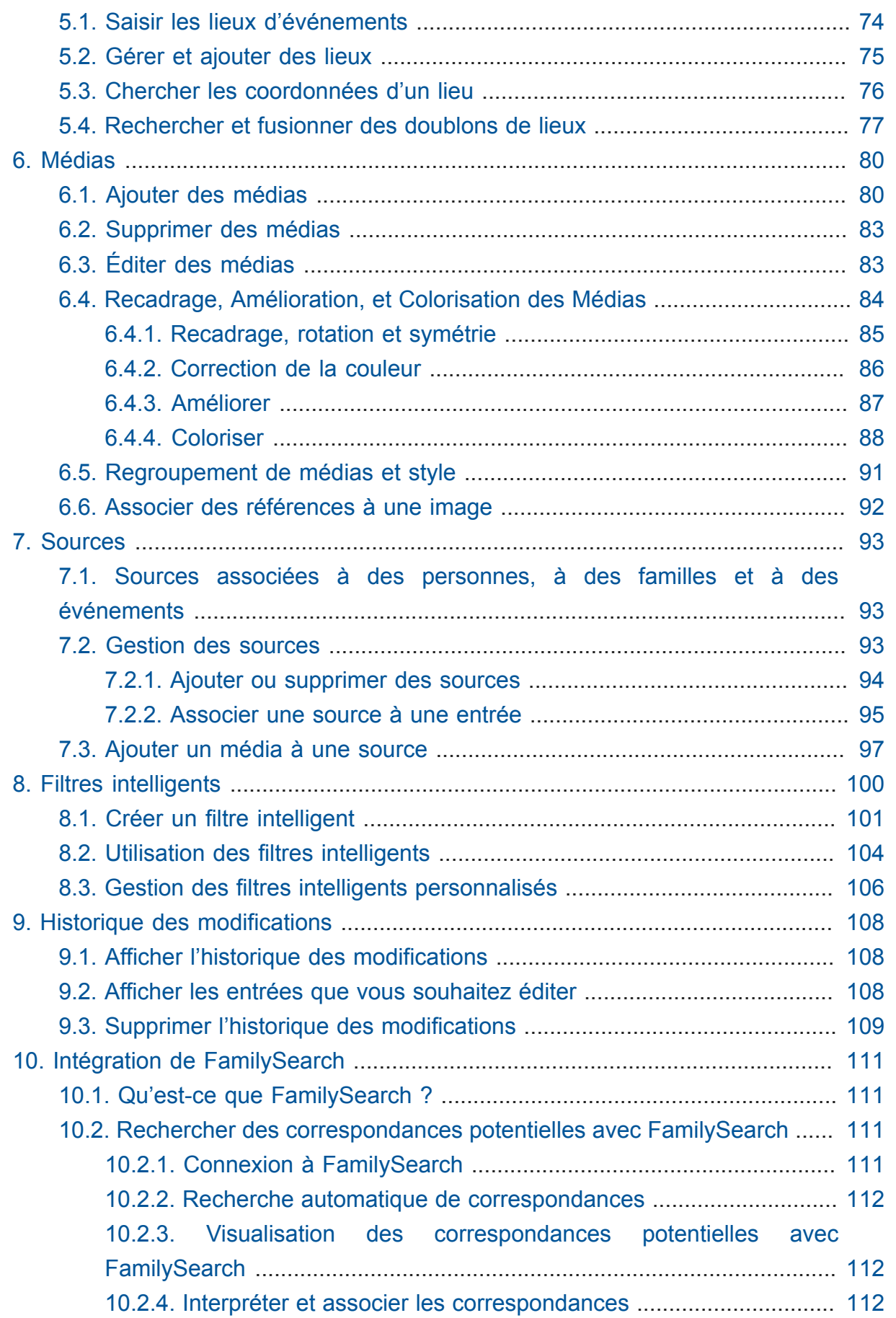

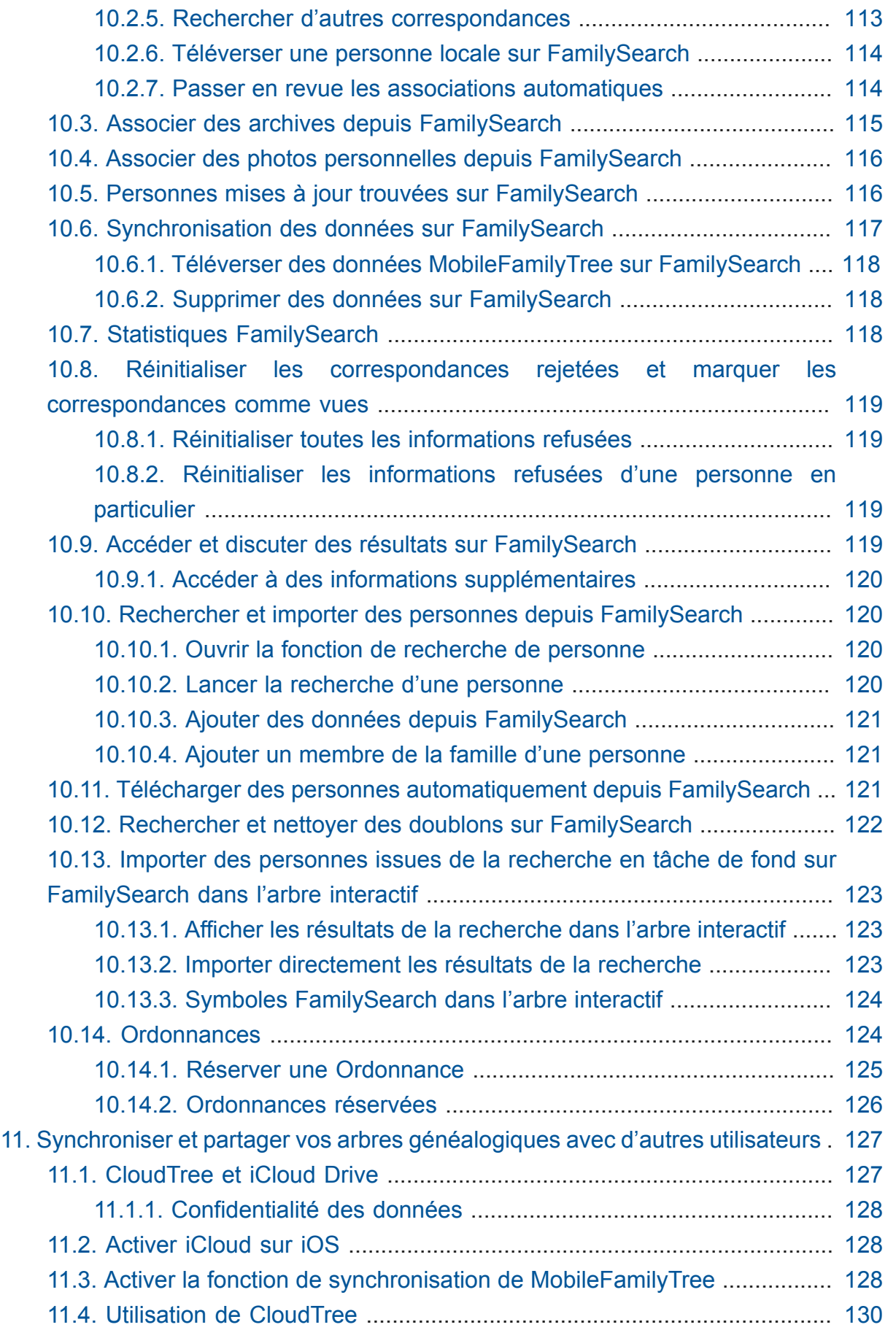

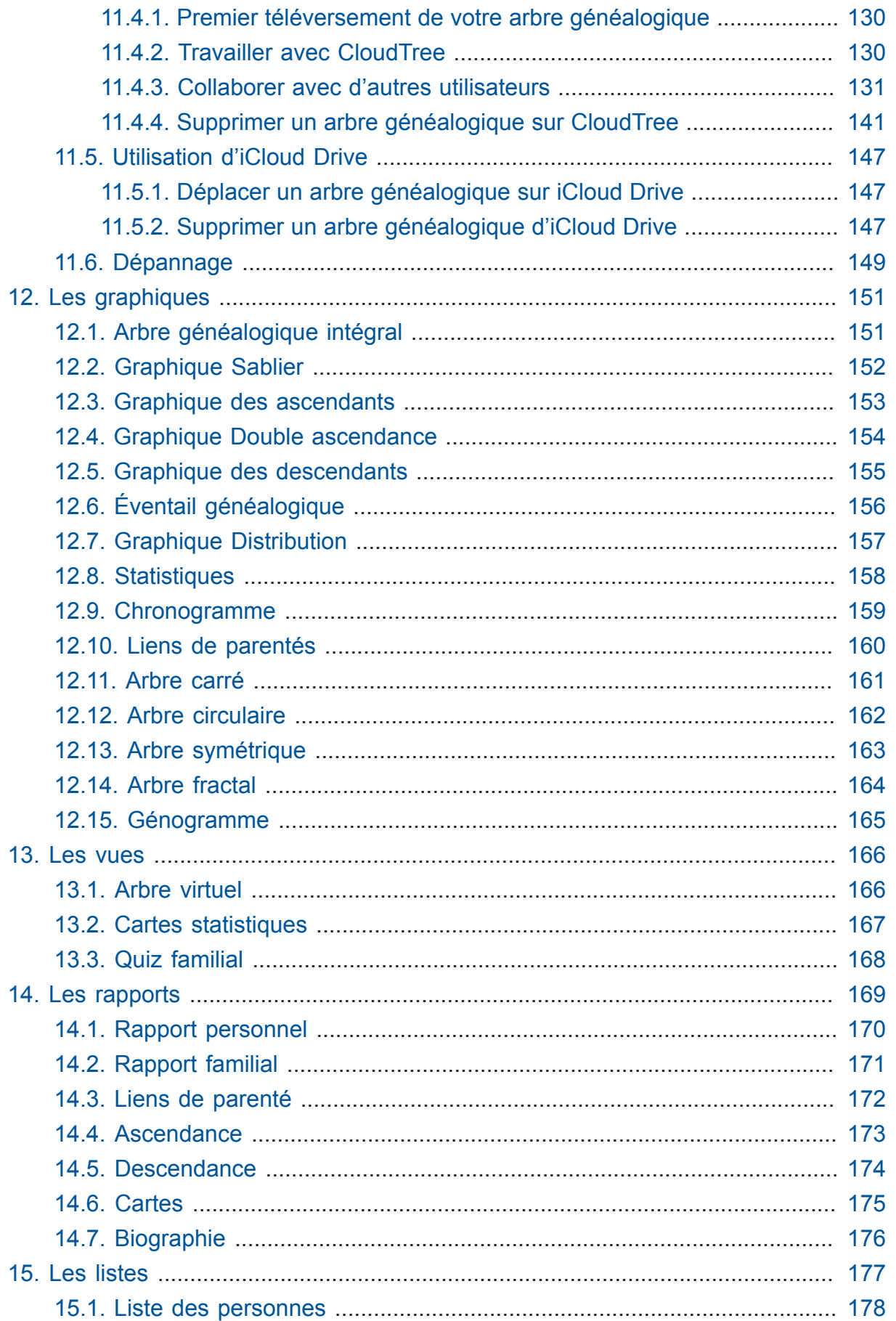

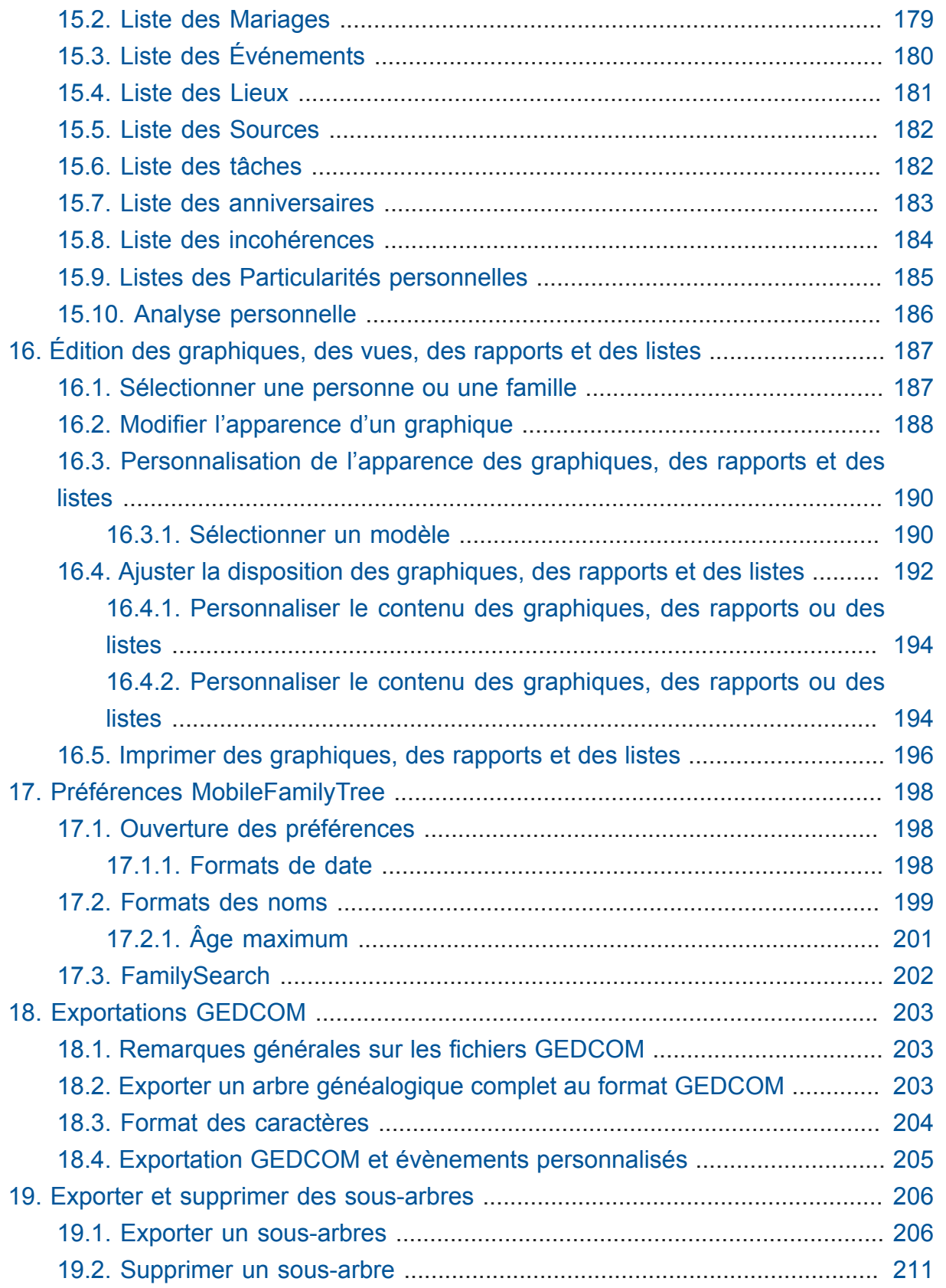

## <span id="page-7-0"></span>1. Introduction

Nous vous félicitons d'avoir choisi MobileFamilyTree pour gérer votre généalogie. Dans MobileFamilyTree 9, nous avons affiné les concepts déjà éprouvés dans les versions précédentes et ajouté de nombreuses nouvelles fonctionnalités et options à l'application. Afin de l'optimiser encore davantage, nous avons considérablement augmenté la vitesse de travail et la convivialité de MobileFamilyTree, tout en veillant à ce que les utilisateurs des versions précédentes puissent s'y retrouver de manière intuitive dans MobileFamilyTree 9.

Les innovations les plus importantes de MobileFamilyTree 9 concernent la mise à jour des graphiques, un arbre généalogique aux fonctionnalités améliorées et de nombreuses nouvelles statistiques. En outre, vous pouvez désormais stocker des informations ADN pour chacune des personnes de votre arbre. CloudTree n'étant plus limité en volume de données, vous pouvez désormais partager et échanger des arbres généalogiques de toute taille avec un nombre quelconque d'utilisateurs de MobileFamilyTree et MacFamilyTree notre application pour macOS.

Si vous avez des questions, des suggestions ou si vous souhaitez signaler un bogue, n'hésitez pas à nous contacter en utilisant l'un des moyens suivants :

Par courriel en Anglais ou en Allemand au [Support technique de Synium](http://www.syniumsoftware.com/de/support/contact.html)**<sup>1</sup>**

Par courriel en Français au [Support technique de Mac V.F.](https://www.macvf.fr/contact)**<sup>2</sup>**

En vous rendant sur le [forum français de Mac V.F.](https://www.macvf.net/forum)**<sup>3</sup>**

**<sup>1</sup>** <http://www.syniumsoftware.com/de/support/contact.html>

**<sup>2</sup>** <https://www.macvf.fr/contact>

**<sup>3</sup>** <https://www.macvf.net/forum>

### <span id="page-8-0"></span>1.1. Prérequis Système

MobileFamilyTree 9 nécessite un iPhone ou un iPad exécutant iOS 11 ou une version ultérieure. Une connexion Internet est nécessaire pour utiliser CloudTree, afin de synchroniser les arbres généalogiques avec d'autres appareils iOS ainsi qu'avec notre application "MacFamilyTree 9" pour macOS (vendus séparément sur l'App Store), mais aussi pour importer et exporter des données depuis des services de généalogie en ligne tels que FamilySearch.

#### <span id="page-8-1"></span>1.2. Achat et installation

Pour acheter MobileFamilyTree 9 ouvrez l'App Store et recherchez "MobileFamilyTree 9". Cliquez ensuite sur le bouton indiquant le prix pour procéder à son achat.

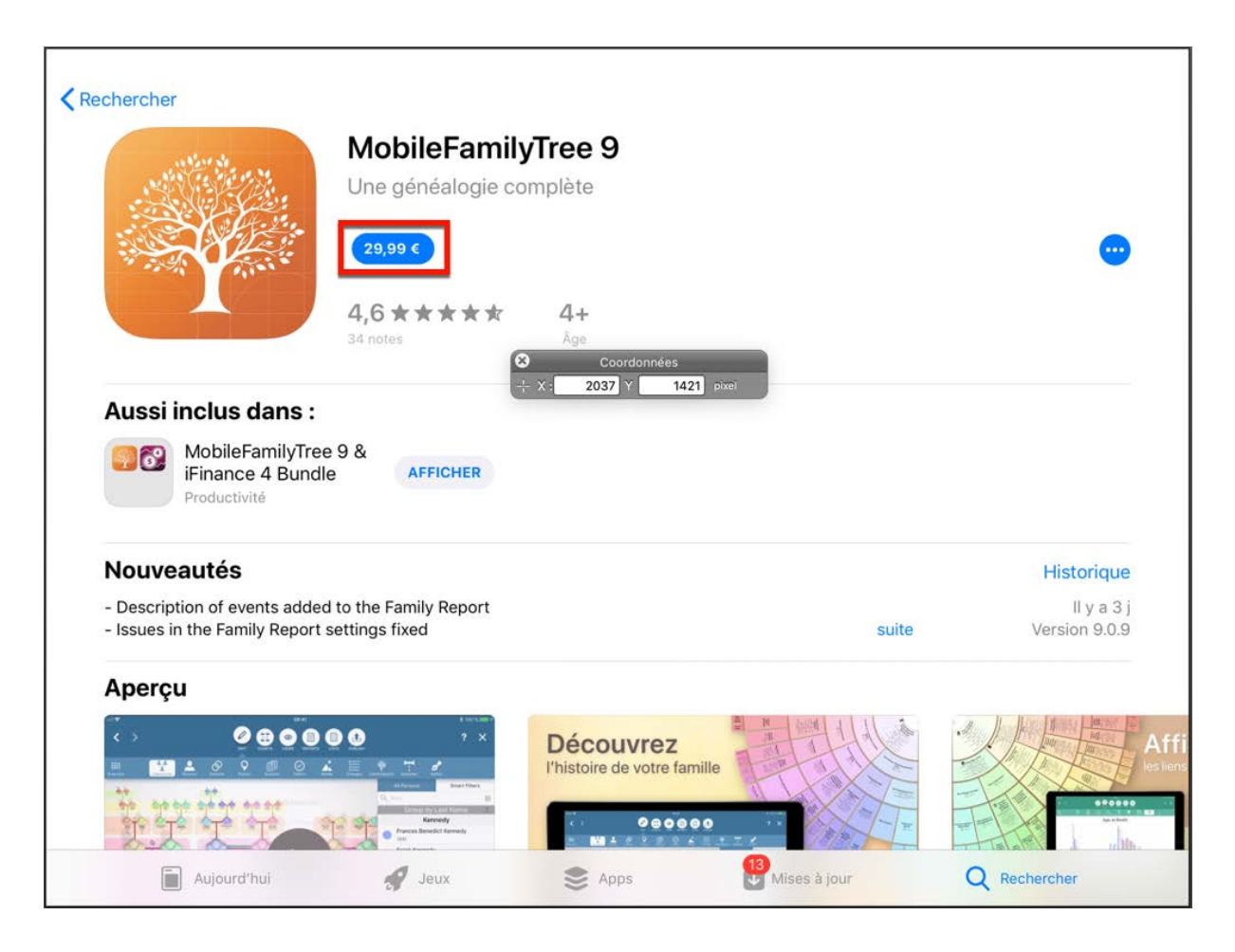

MobileFamilyTree 9 sera automatiquement installé sur votre appareil iOS après votre achat. Une fois installé, vous pouvez utiliser l'application immédiatement sur tous les iPhone et iPad associés à votre identifiant Apple. De plus, les mises à jour pour MobileFamilyTree 9 peuvent être téléchargées gratuitement depuis la rubrique "Mises à jour" de l'App Store dès qu'elles sont disponibles. Enfin, la fonctionnalité de partage

familiale d'Apple permet aux utilisateurs de partager MobileFamilyTree 9 avec les membres de leur famille sans frais supplémentaires. Pour plus d'informations, veuillez consulter le site internet [/Partage familial](https://www.apple.com/fr/family-sharing/)**<sup>4</sup>** d'Apple.

**<sup>4</sup>** <https://www.apple.com/fr/family-sharing/>

## <span id="page-10-0"></span>1.3. Démarrage rapide avec la création d'un nouvel arbre généalogique

Dans ce chapitre, vous apprendrez à configurer un nouvel arbre généalogique et à y ajouter des personnes et des événements.

### <span id="page-10-1"></span>1.4. Créer un nouvel arbre généalogique

Pour créer un nouvel arbre généalogique vide, cliquez sur "Nouvel arbre généalogique" dans la partie gauche de l'écran d'accueil.

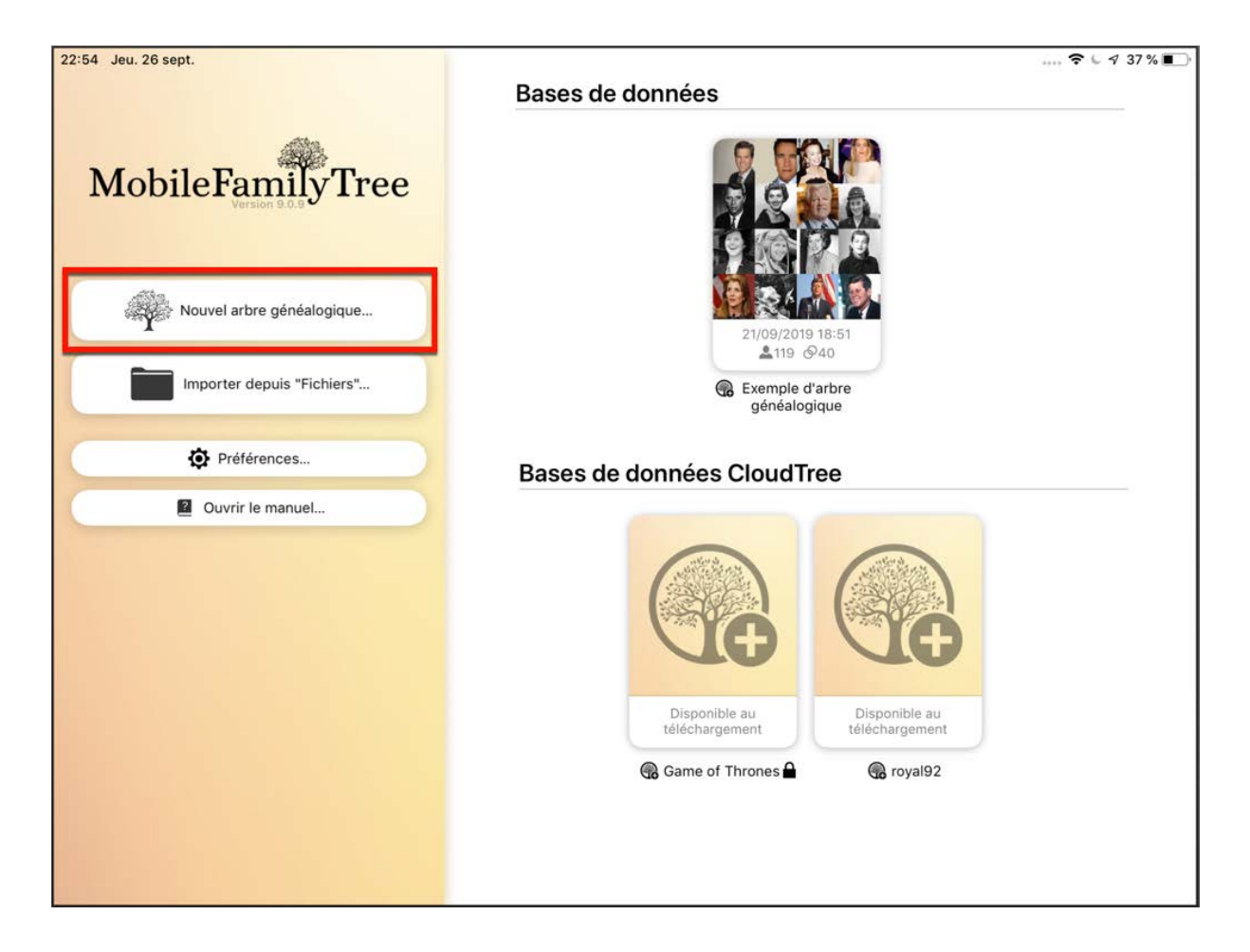

Une fois que vous avez nommé votre arbre…

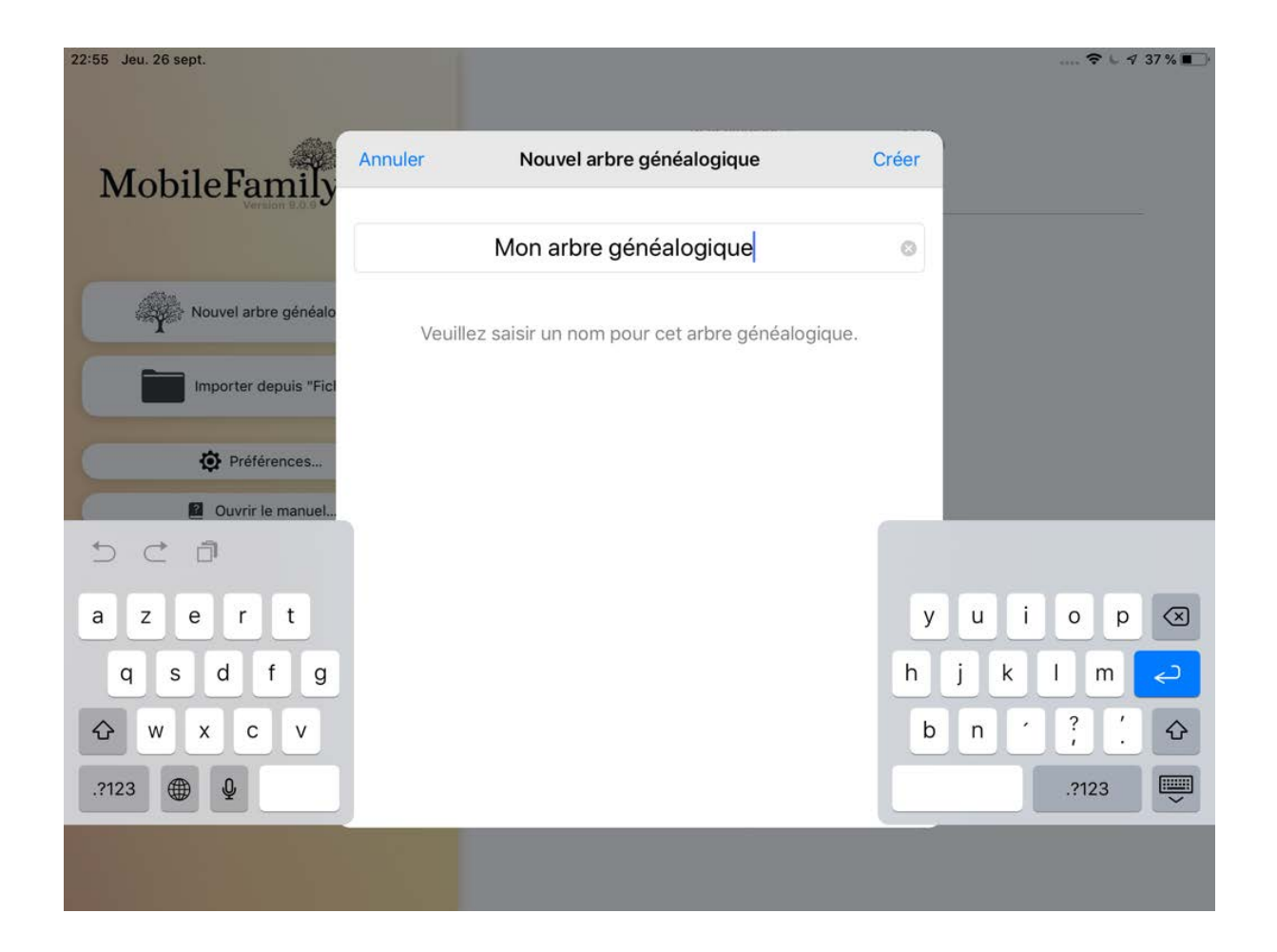

MobileFamilyTree créera une nouvelle base de données et affichera la rubrique "Édition"

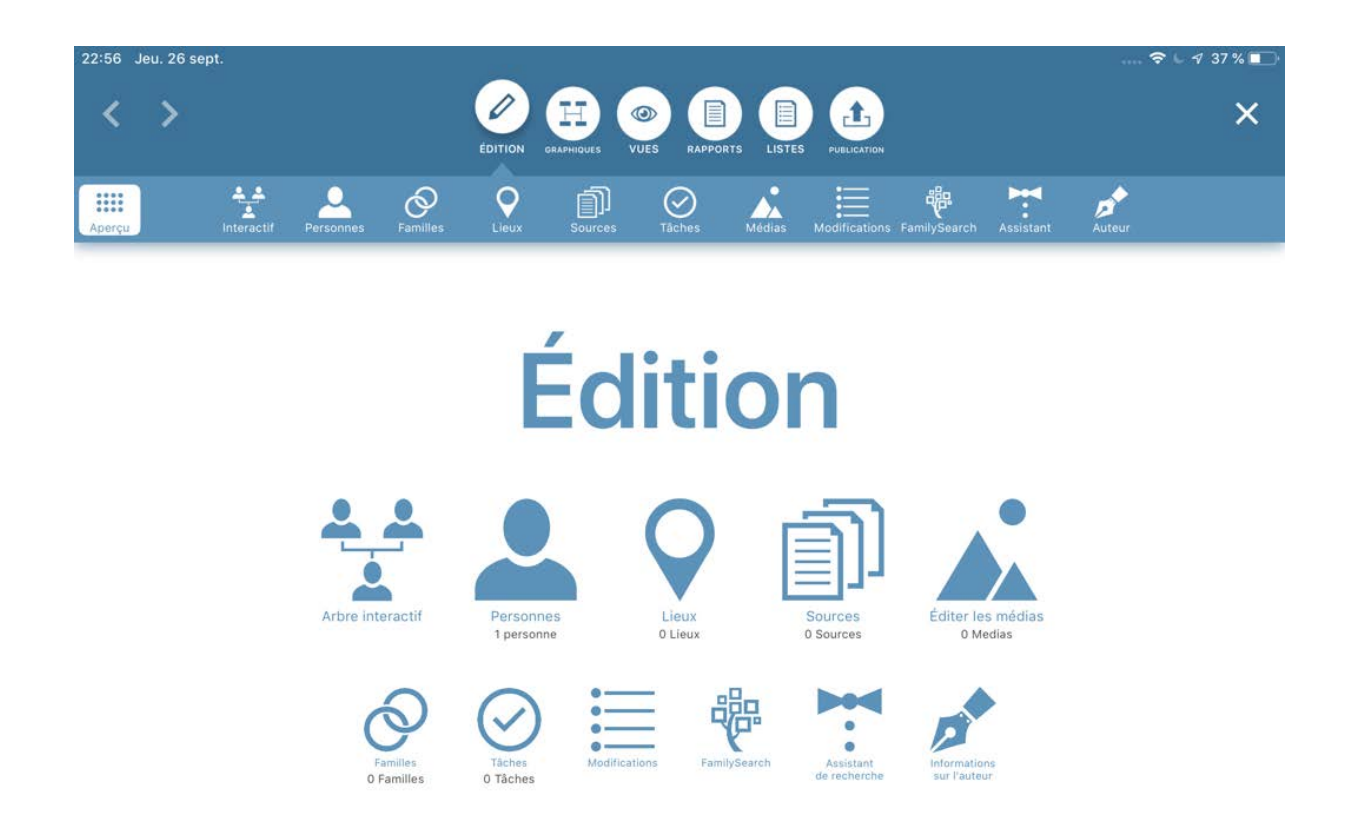

Il existe deux manières d'ajouter des personnes à l'arbre généalogique: l'"Arbre interactif" ou l'"Édition de personnes". Nous vous recommandons d'utiliser l'Arbre interactif, en particulier pour les nouveaux utilisateurs qui commencent à utiliser MobileFamilyTree. Il fournit un aperçu clair de votre arbre qui, selon sa taille et celle de votre écran, sera affichée dans son ensemble ou au centre de la fenêtre. Les informations sur les personnes que vous souhaitez ajouter seront saisies dans des formulaires distincts, qui s'ouvriront en fonction des besoins.

#### <span id="page-12-0"></span>1.4.1. Ajouter la première personne à l'aide de l'arbre interactif

Cliquez sur "Abre interactif" dans le panneau Aperçu de la rubrique Édition ou sur "Interactif" dans la barre de menu de gauche. Un message indiquant qu'il n'y a pas encore de personne va s'afficher à l'endroit où votre arbre interactif sera bientôt affiché.

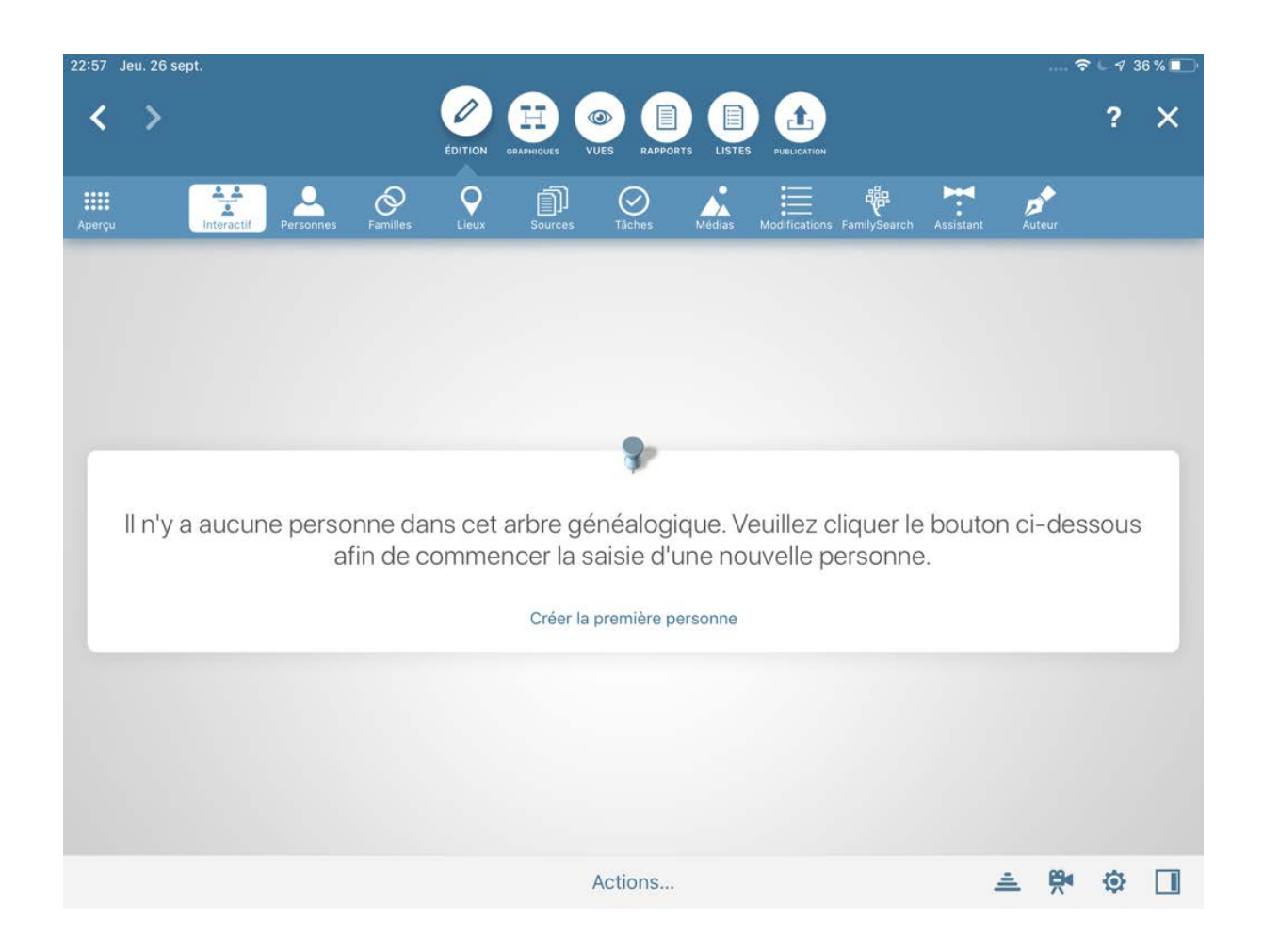

Commençons par cliquer sur "Créer la première personne" (1): l'arbre interactif qui apparaît ne contient qu'une personne "Sans nom" à ce stade.

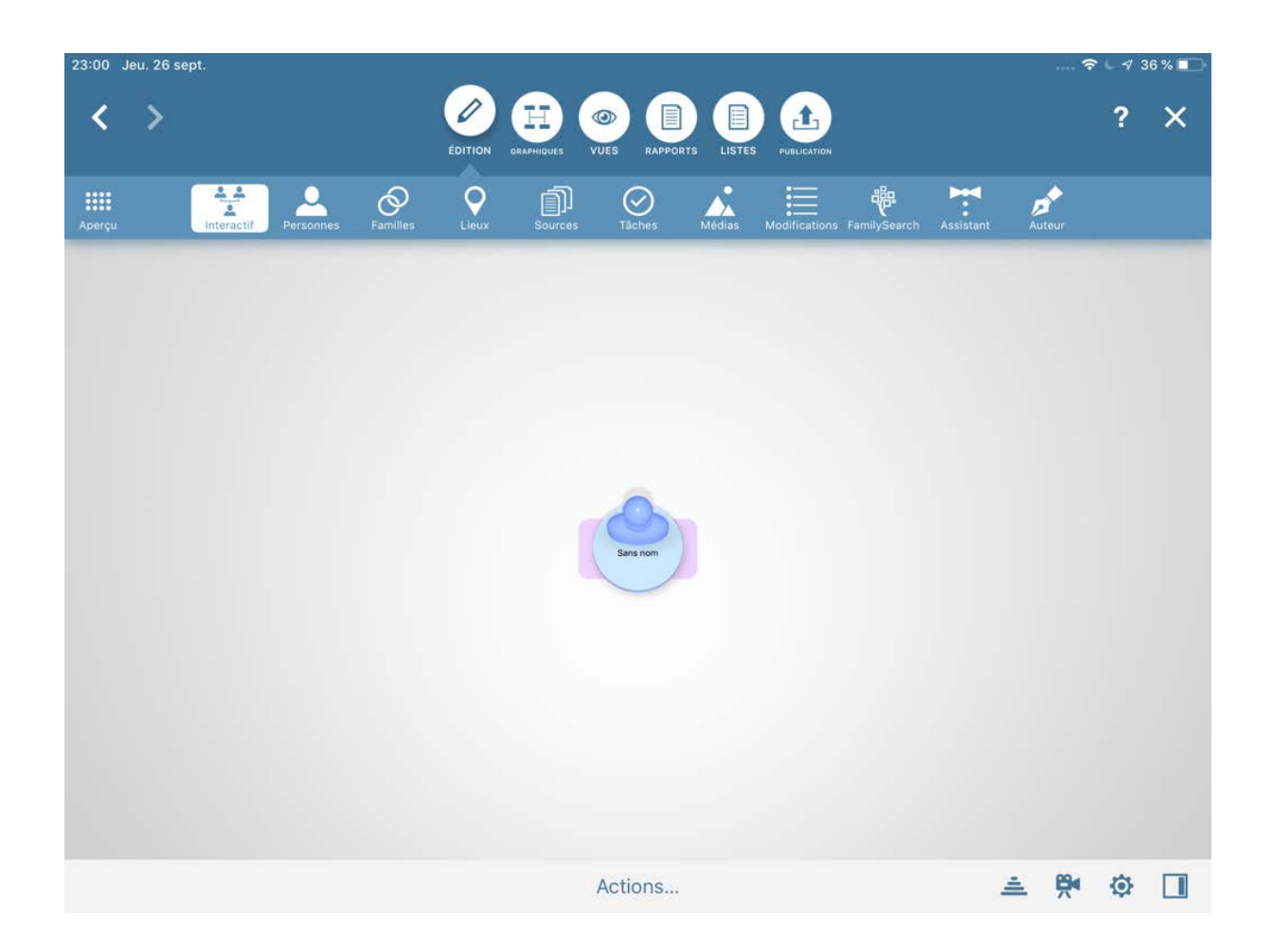

Appuyez ensuite longuement sur la personne sans nom pour l'éditer. Vous pouvez également appuyer sur la personne et sélectionner "Éditer la personne".

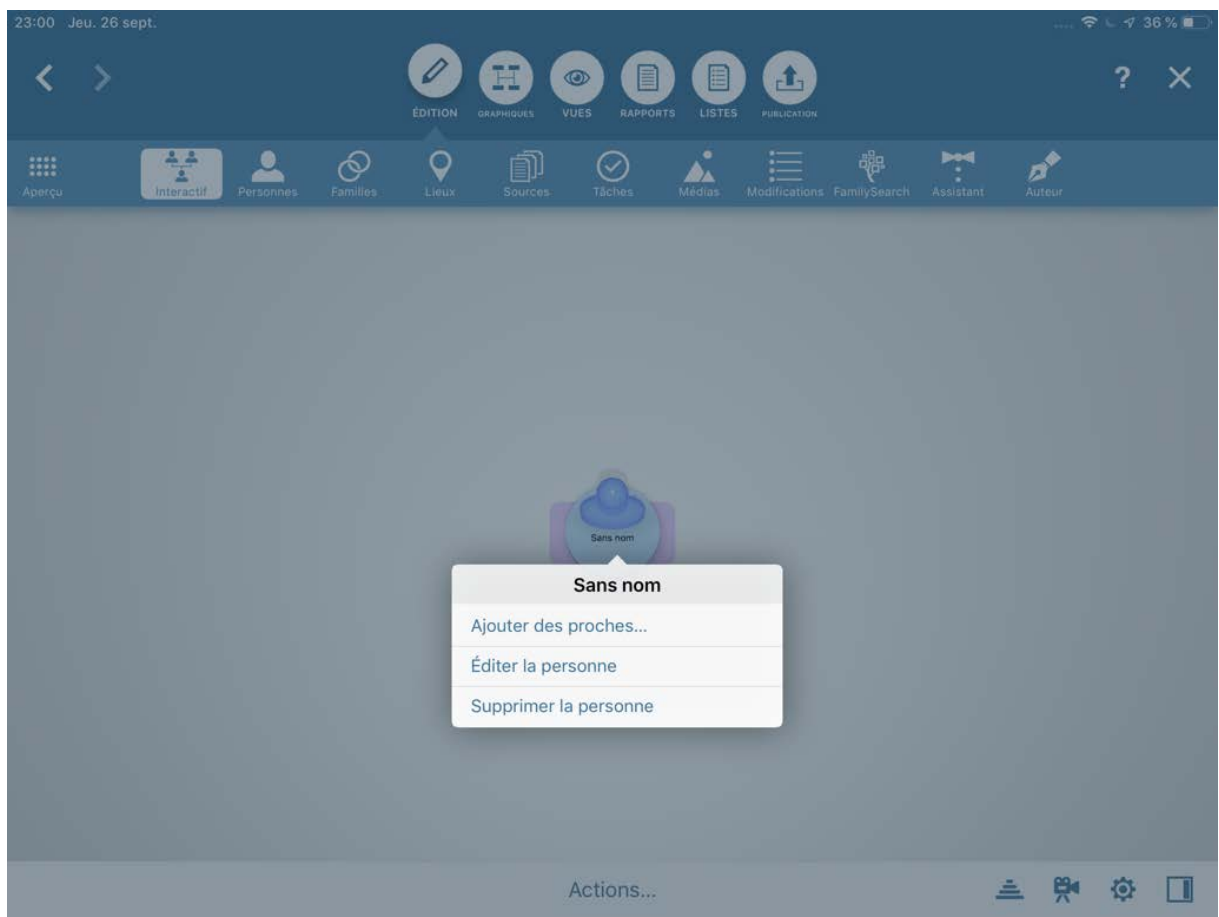

Cette action entraîne l'ouverture du masque d'édition.

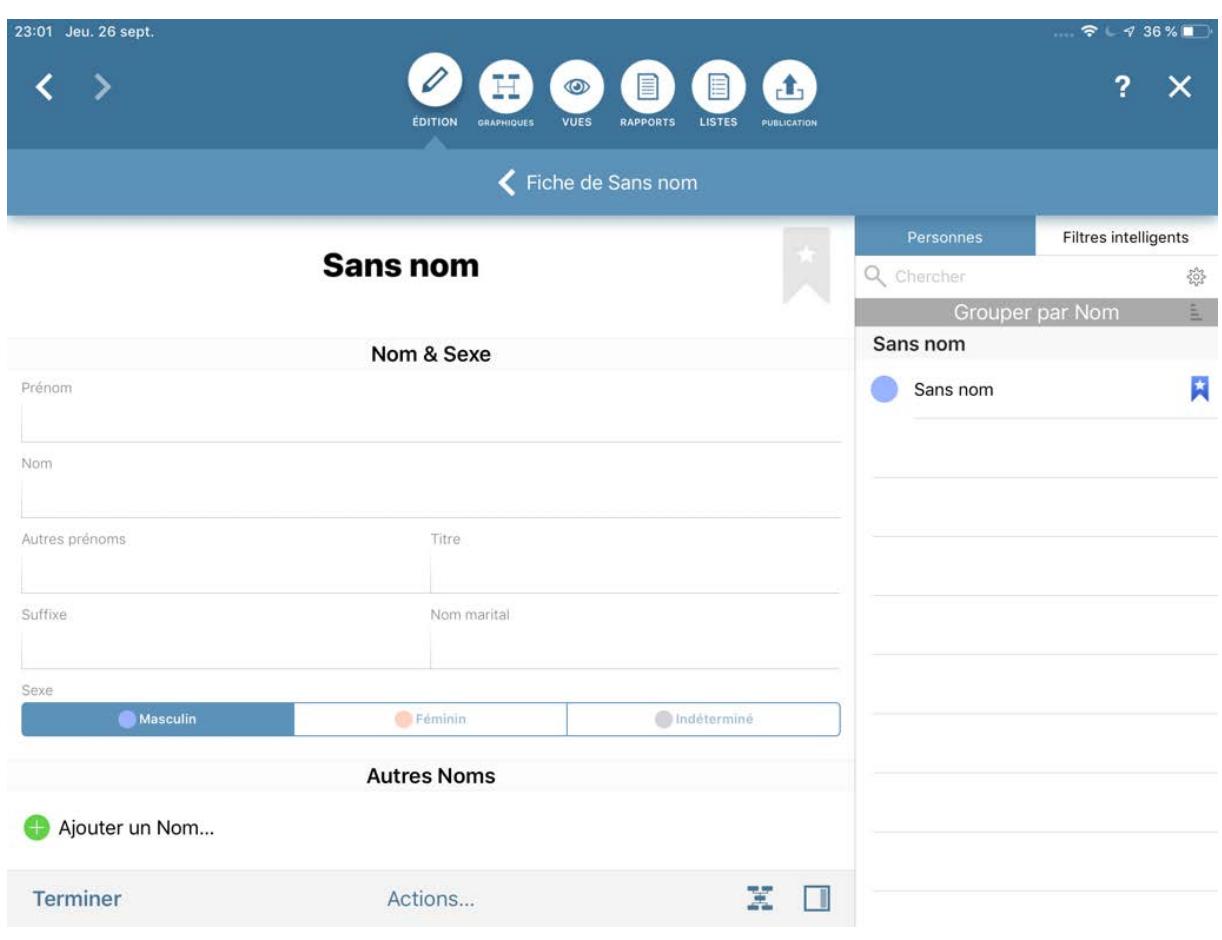

❶ Saisissez ici l'intégralité du nom de la personne – son prénom, son nom et le cas échéant ses autres prénoms, ainsi que le titre et le suffixe.

❷ Spécifiez le sexe de la personne "Féminin", "Masculin" or "Inconnu".

❸ Précisez d'autres noms ici, tels que le nom marital, le surnom ou le nom de naissance.

Faites ensuite un peu défiler la fenêtre jusqu'à ce que la rubrique "Événements personnels" apparaisse.

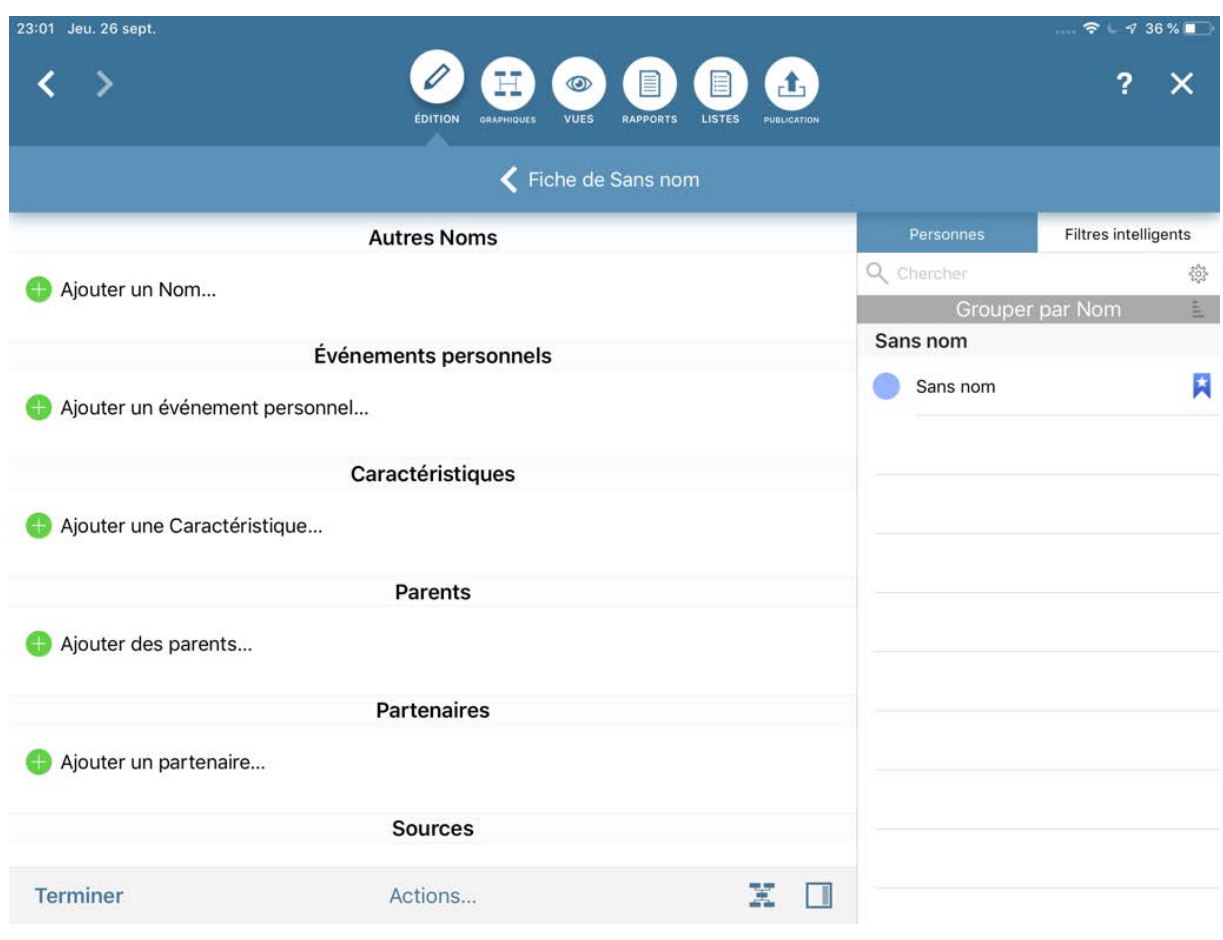

Les événements personnels décrivent les moments les plus importants de la vie de la personne, de sa naissance à son décès.

Appuyez sur ❶ Ajouter un événement et sélectionnez ❷ "Naissance" comme type d'événement pour l'ajouter.

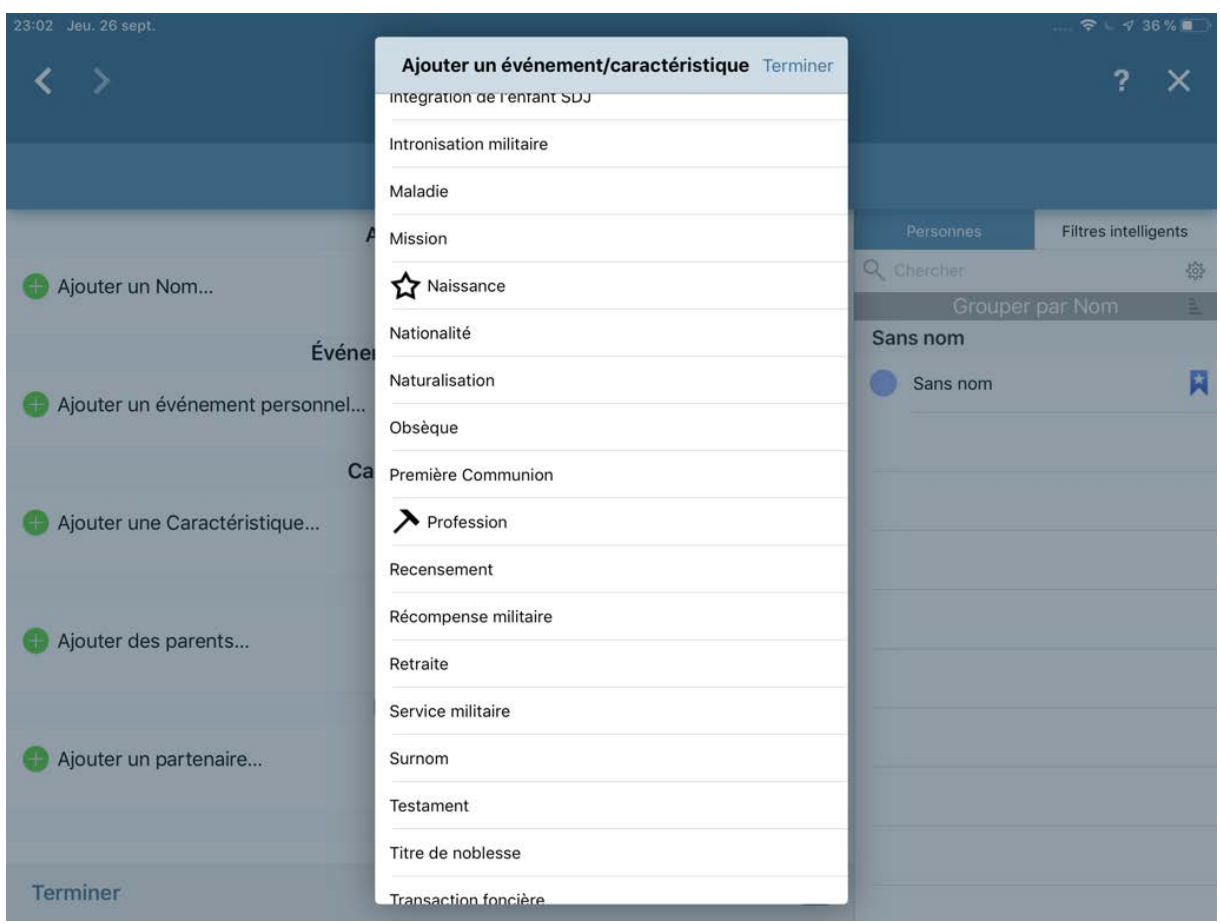

Appuyez sur "Naissance" pour ouvrir le masque de saisie de l'événement.

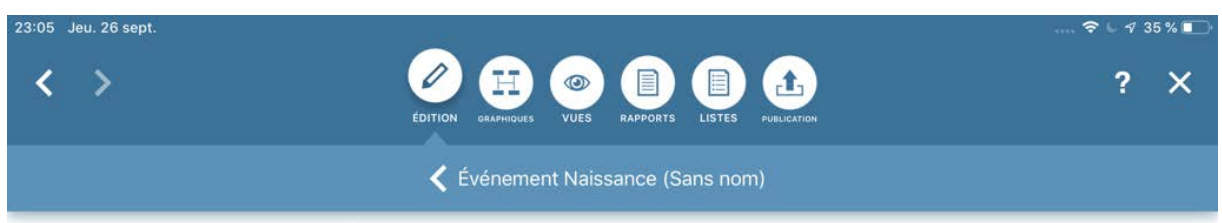

#### Événement Naissance (Sans nom)

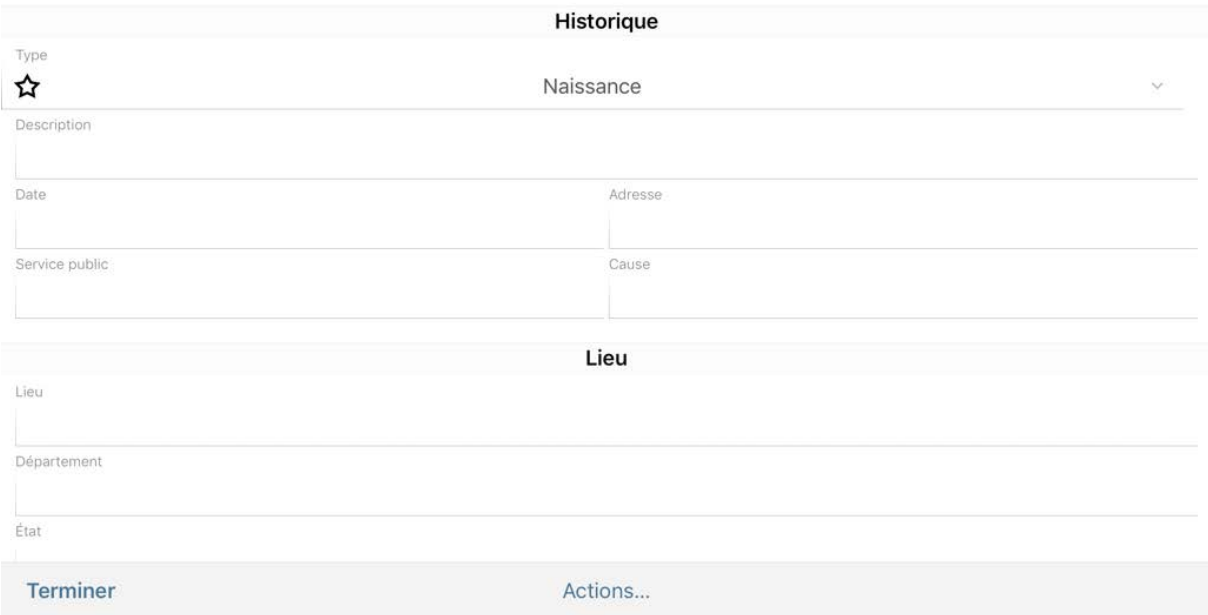

Saisissez la date de naissance et les informations relatives à la date de naissance, l'adresse et le bureau d'enregistrement. Une fois que vous avez saisi tous les détails que vous souhaitez ajouter, appuyez sur "Terminer", suivi de la flèche gauche dans le coin supérieur gauche de l'écran, pour revenir au formulaire d'édition de la personne, qui affichera maintenant l'événement de naissance.

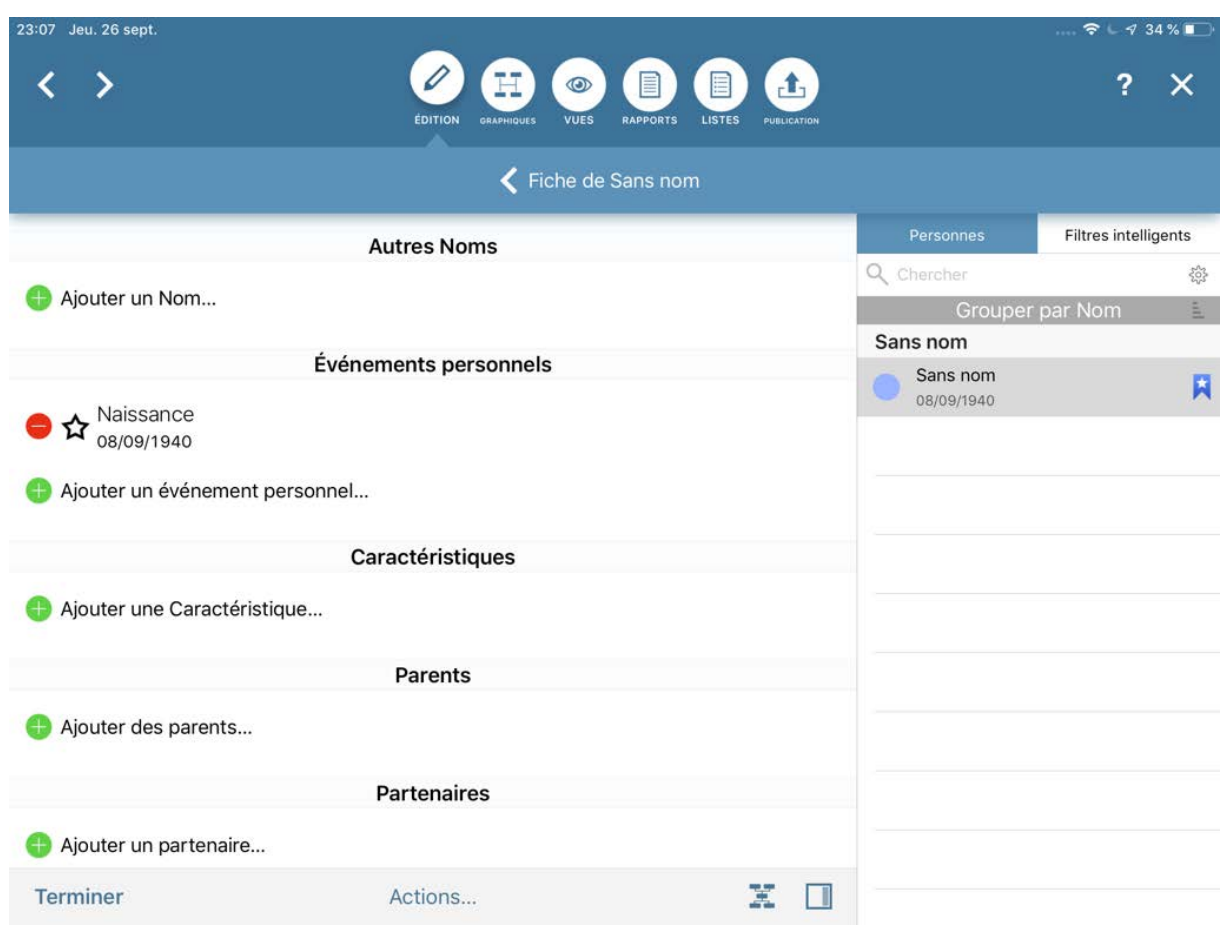

### <span id="page-20-0"></span>1.5. Transférer ou importer des données existantes

MobileFamilyTree peut importer des données créées par des versions précédentes de l'application et utiliser des arbres partagés via CloudTree. De plus, vous pouvez importer des fichiers GEDCOM afin d'ajouter des données exportées depuis "Family Tree Maker" ainsi que depuis de nombreuses autres applications de généalogie ou services Internet tels que Ancestry.com.

#### <span id="page-20-1"></span>1.5.1. Importer un arbre généalogique à partir d'une ancienne version de MobileFamilyTree

Les arbres généalogiques déjà enregistrés sur votre appareil iOS avec MobileFamilyTree 8 seront migrés de manière transparente et affichés sur l'écran d'accueil qui apparaît au lancement de MobileFamilyTree 9. Les arbres généalogiques créés avec MobileFamilyTree 7 seront migrés, à condition qu'ils soient enregistrés dans iCloud. Dans les deux cas, il suffit d'ouvrir les arbres à partir de l'écran d'accueil. Si vous

rencontrez des problèmes lors de la migration des arbres généalogiques d'anciennes versions, veuillez contacter notre [support technique](https://www.syniumsoftware.com/contact)**<sup>5</sup>** .

#### <span id="page-21-0"></span>1.5.2. Importer un arbre généalogique à partir d'un fichier créé avec MacFamilyTree ou MobileFamilyTree

Pour importer le fichier d'un arbre généalogique (fichier mftpkg) créé avec MacFamilyTree ou MobileFamilyTree dans MobileFamilyTree, vous devez d'abord le synchroniser sur votre appareil iOS via iTunes ou le téléverser sur iCloud. Après avoir fait cela, appuyez sur "Importer depuis Fichiers" sur l'écran d'accueil.

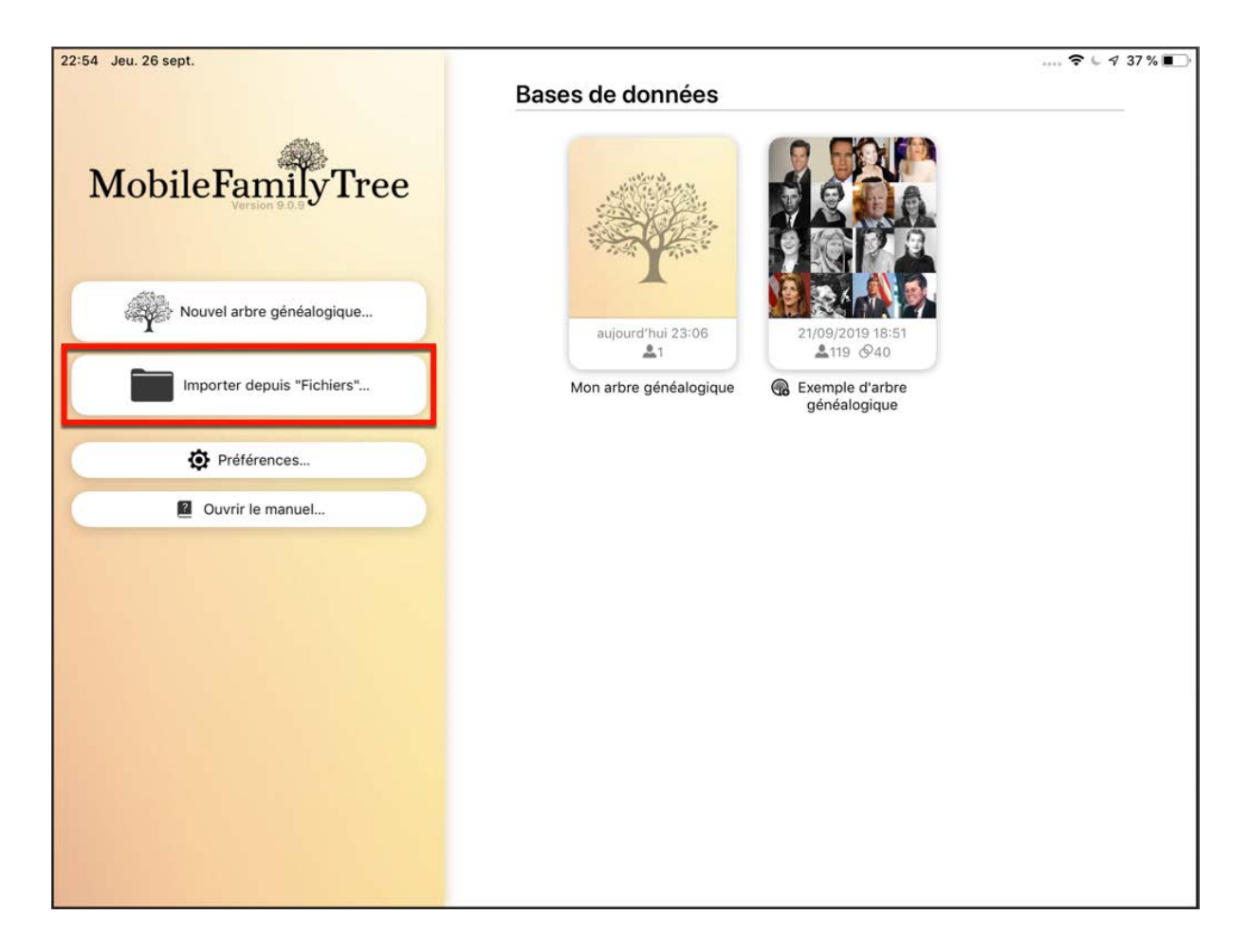

Sélectionnez ensuite le fichier que vous souhaitez importer dans le dialogue qui apparaît. Le fichier apparaîtra alors sur l'écran d'accueil et sera disponible pour l'édition dans MobileFamilyTree.

**<sup>5</sup>** <https://www.syniumsoftware.com/contact>

#### <span id="page-22-0"></span>1.5.3. Importer un fichier GEDCOM

Vous pouvez avoir un arbre généalogique enregistré au format GEDCOM issu d'un autre programme. Pour l'importer dans MobileFamilyTree, vous devez d'abord le synchroniser sur votre appareil iOS via iTunes ou le téléverser sur iCloud. Après avoir fait cela, appuyez sur "Importer depuis Fichiers" sur l'écran d'accueil.

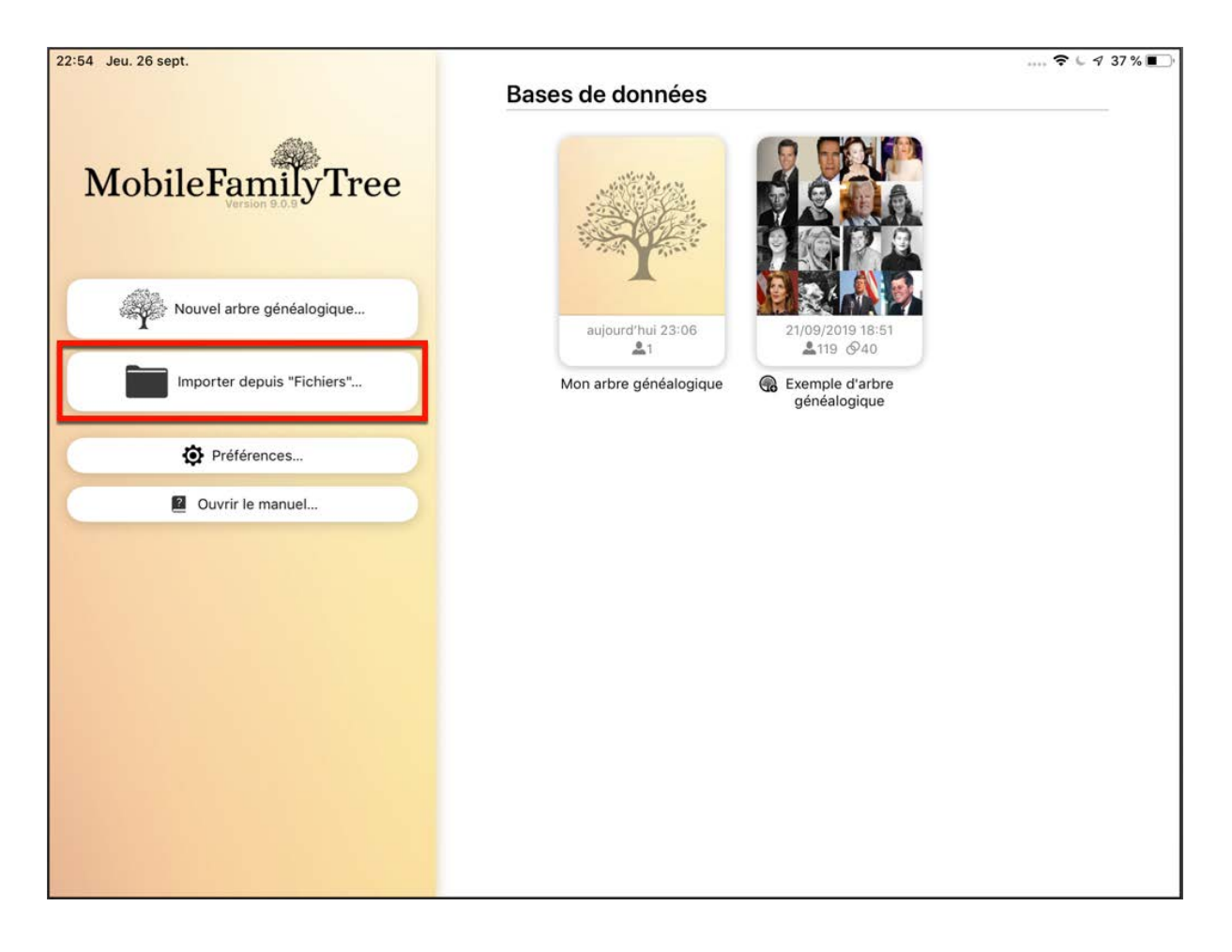

Sélectionnez votre fichier GEDCOM dans le dialogue suivant :

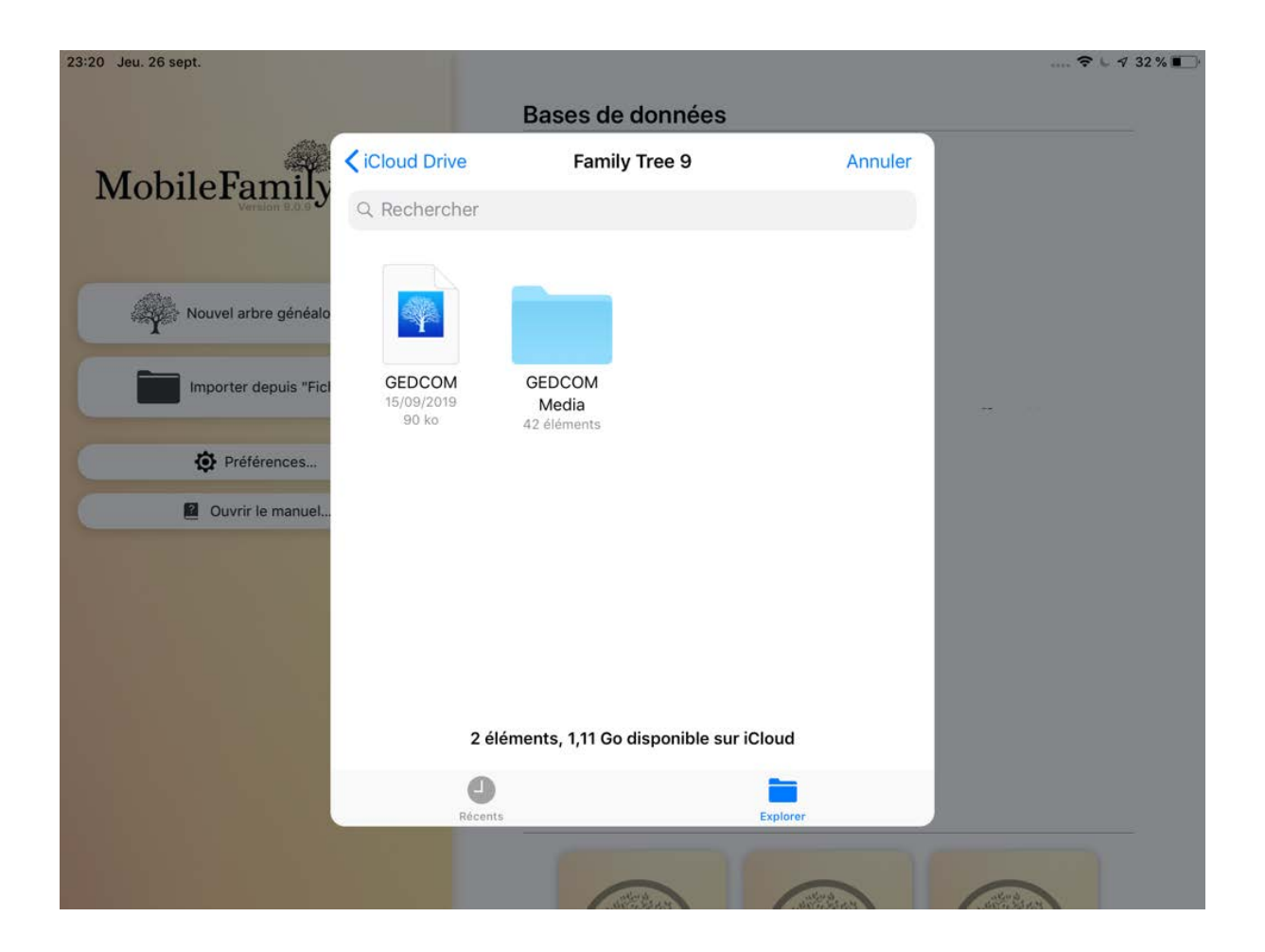

Le fichier apparaîtra ensuite sur l'écran d'accueil :

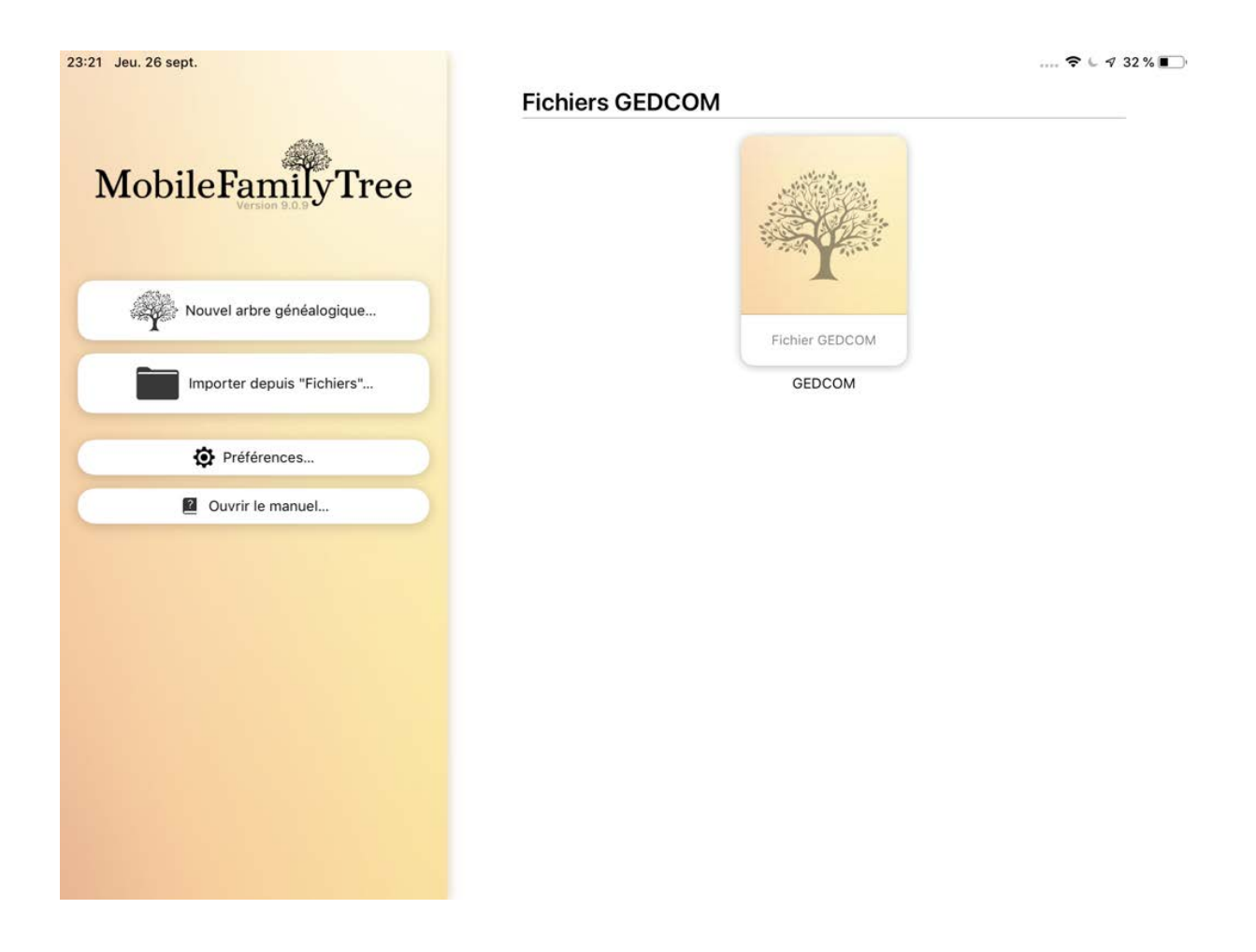

Appuyez sur le fichier et sélectionnez "Importer" :

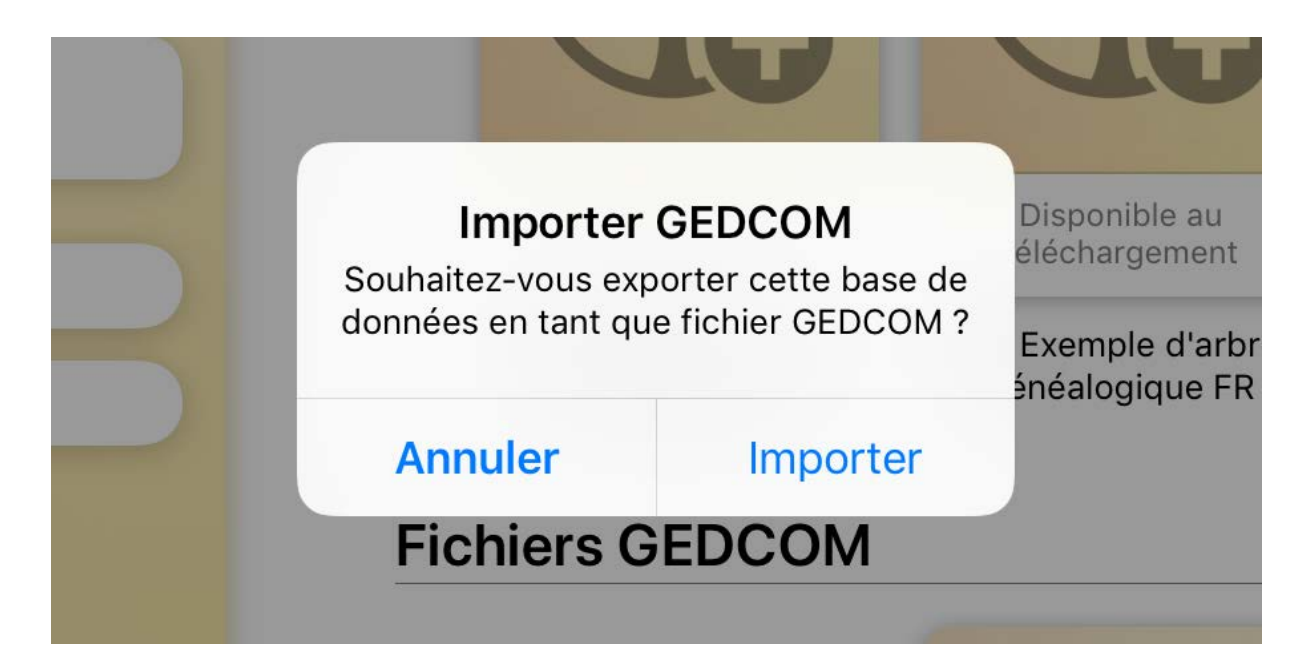

Indiquez si vous souhaitez importer des fichiers multimédias pouvant être associés avec le fichier GEDCOM :

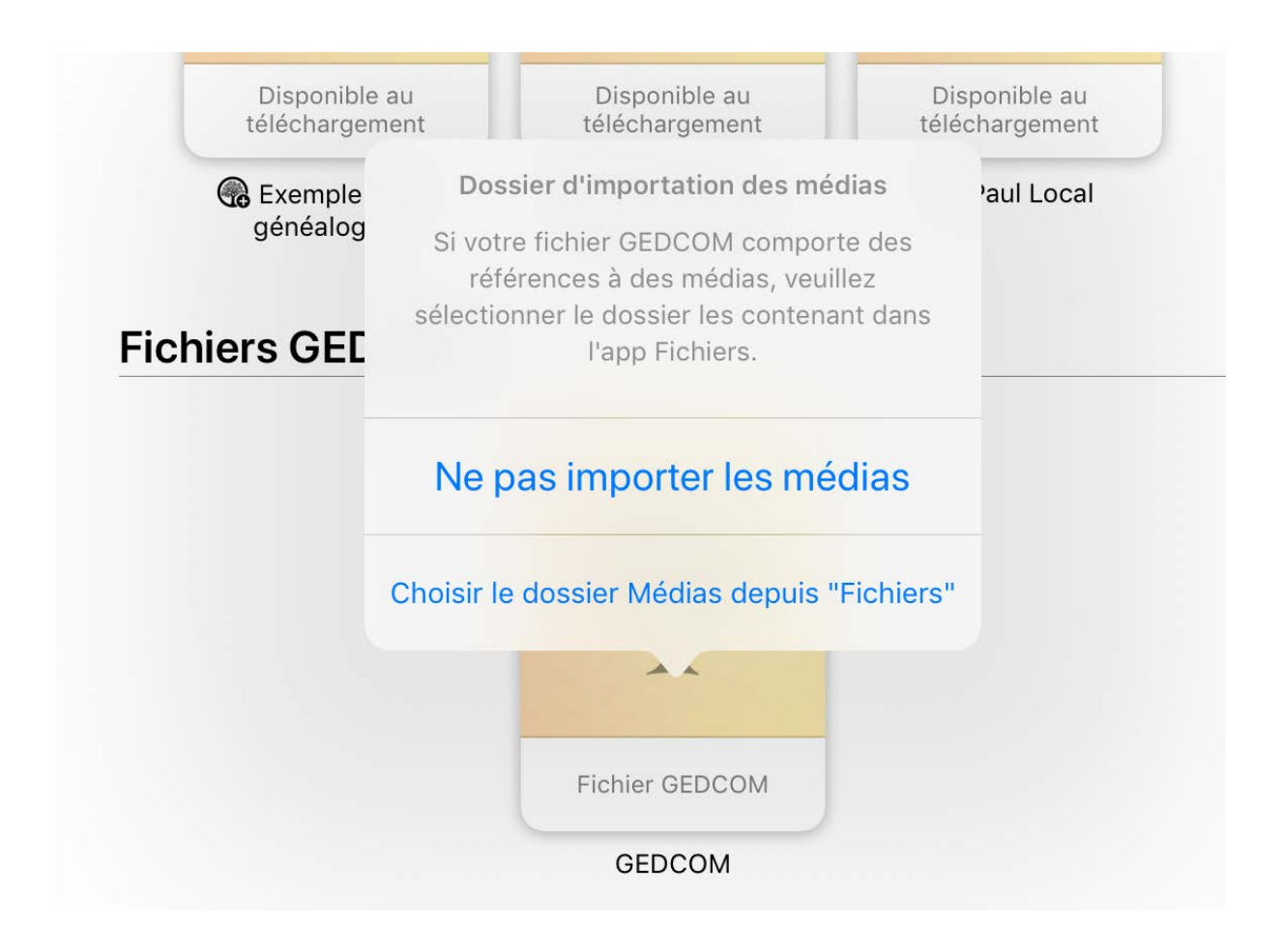

MobileFamilyTree va ensuite importer le fichier GEDCOM dans une nouvelle base de données et le rendre disponible sur l'écran d'accueil.

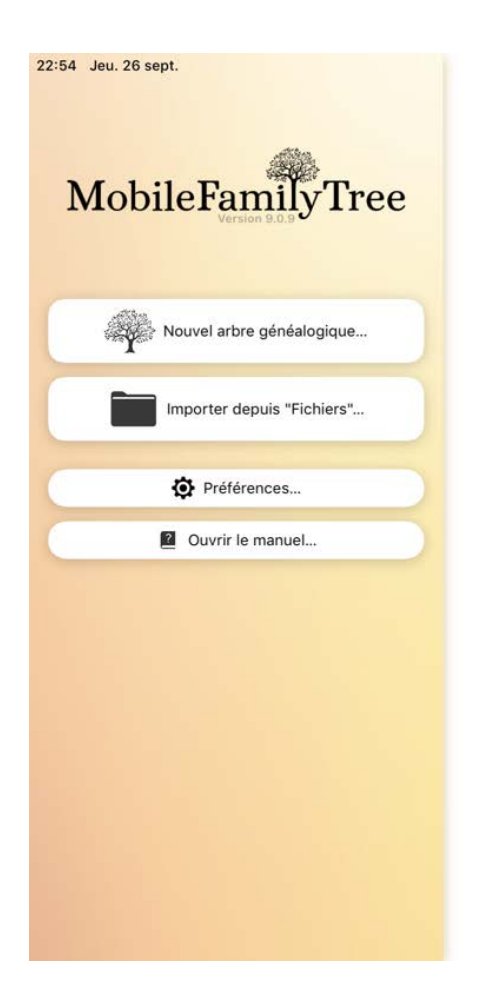

Bases de données

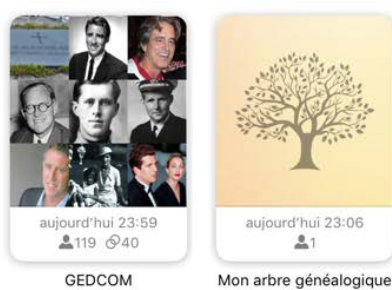

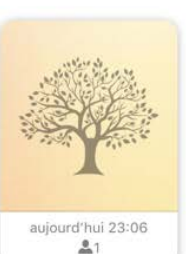

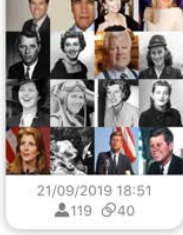

 $\ldots$   $\approx$   $\sim$   $\sim$  37%

Exemple d'arbre généalogique

#### <span id="page-26-0"></span>1.5.4. Commencer à travailler sur un arbre partagé sur CloudTree

Un membre de votre famille ou un ami vous a envoyé un lien par courrier ou par Message :

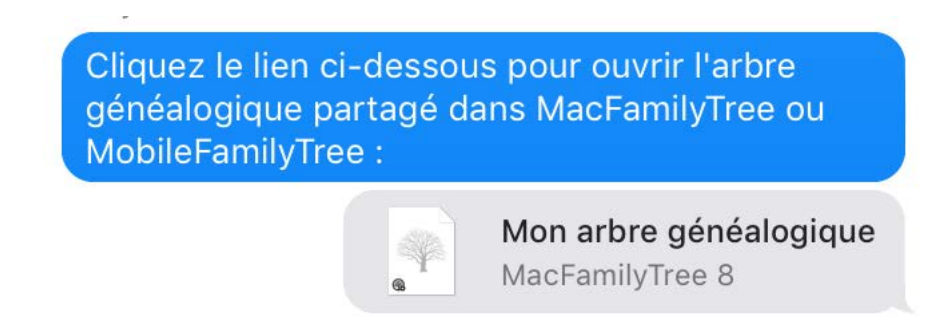

Appuyez sur le lien et sélectionnez "Ouvrir" dans l'écran qui s'ouvrira par la suite :

Conseil : Nous vous recommandons d'utiliser Apple Mail ou iMessage / Messages, car certaines applications de messagerie ou de discussion peuvent poser des problèmes lors de la tentative d'accès à un lien.

L'arbre partagé apparaîtra alors sur l'écran d'accueil:

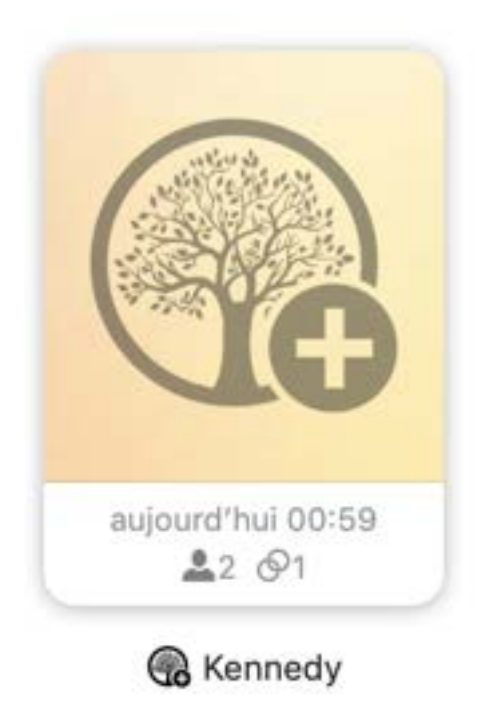

Autorisez ensuite MobileFamilyTree à télécharger l'arbre généalogique en appuyant sur "Télécharger" :

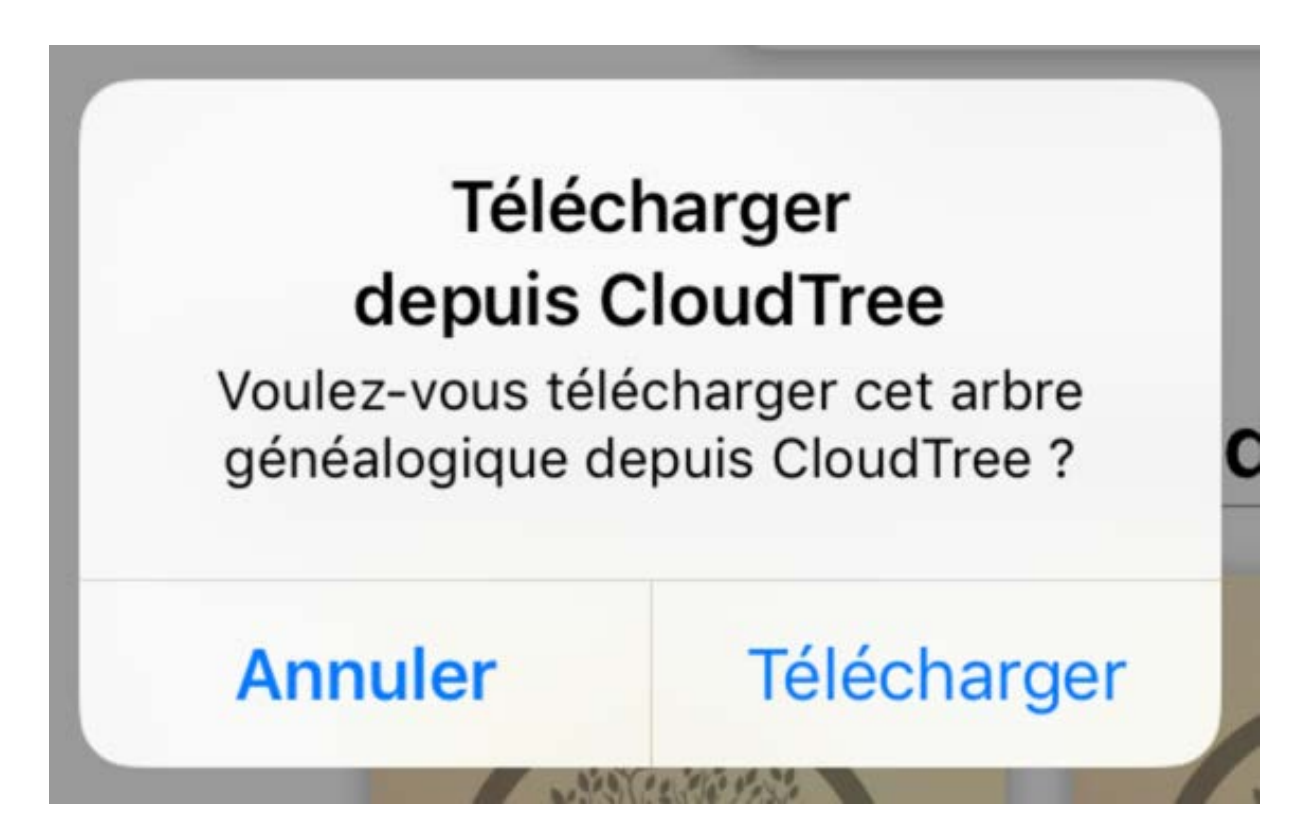

Une fois le téléchargement terminé, l'arbre généalogique peut être ouvert et édité.

### <span id="page-28-0"></span>1.5.5. Importer depuis d'autres programmes de recherche généalogiques

MobileFamilyTree n'est pas en mesure d'importer directement des fichiers depuis d'autres applications de généalogie. Cependant, presque toutes les applications de généalogie modernes sont capables d'exporter des fichiers au format GEDCOM, que vous pouvez ensuite importer dans MobileFamilyTree. Vous devrez peut-être téléverser ces fichiers sur iCloud avant de les transférer sur MobileFamilyTree.

Il nous est cependant difficile de décrire ici comment il faut faire pour exporter un fichier au format GEDCOM depuis les nombreuses applications existantes. Pour plus d'informations, veuillez vous reporter au manuel du programme correspondant ou contactez son support technique.

#### <span id="page-28-1"></span>1.5.6. Importer un arbre depuis FamilySearch

Pour accéder aux données de la base de données FamilySearch.org, vous devez d'abord saisir plusieurs personnes dans MobileFamilyTree. Pour des raisons de confidentialité, il ne peut pas s'agir de personnes en vie, à moins qu'elles ne se soient déjà inscrites sur FamilySearch.

Connectez-vous à FamilySearch.org, lancez une synchronisation et recherchez des correspondances. Vous avez maintenant la possibilité de télécharger les personnes automatiquement. Toutefois, veuillez noter que vous ne devez le faire que si vous êtes absolument certain de vouloir ajouter toutes les correspondances FamilySearch à votre arbre dans MobileFamilyTree. La base de données FamilySearch.org contenant malheureusement de nombreuses entrées doublons et des enregistrements mal tenus, nous vous recommandons de télécharger chaque personne individuellement.

#### <span id="page-28-2"></span>1.5.7. Importer un arbre depuis un service de généalogie en ligne sur l'internet

Presque toutes les applications de généalogie modernes tel que Ancestry.com, Geneanet or MyHeritage permettent aux utilisateurs d'exporter des fichiers au format GEDCOM, qui peuvent ensuite être importés dans MobileFamilyTree. Vous devez d'abord téléverser ces fichiers sur iCloud avant de les transférer sur MobileFamilyTree.

Il nous est cependant difficile de décrire ici comment il faut faire pour exporter un fichier au format GEDCOM depuis les nombreuses applications existantes. Pour plus d'informations, veuillez vous reporter au manuel du programme correspondant ou contactez son support technique.

## <span id="page-30-0"></span>2. Interface utilisateur

### <span id="page-30-1"></span>2.1. Fenêtre d'accueil

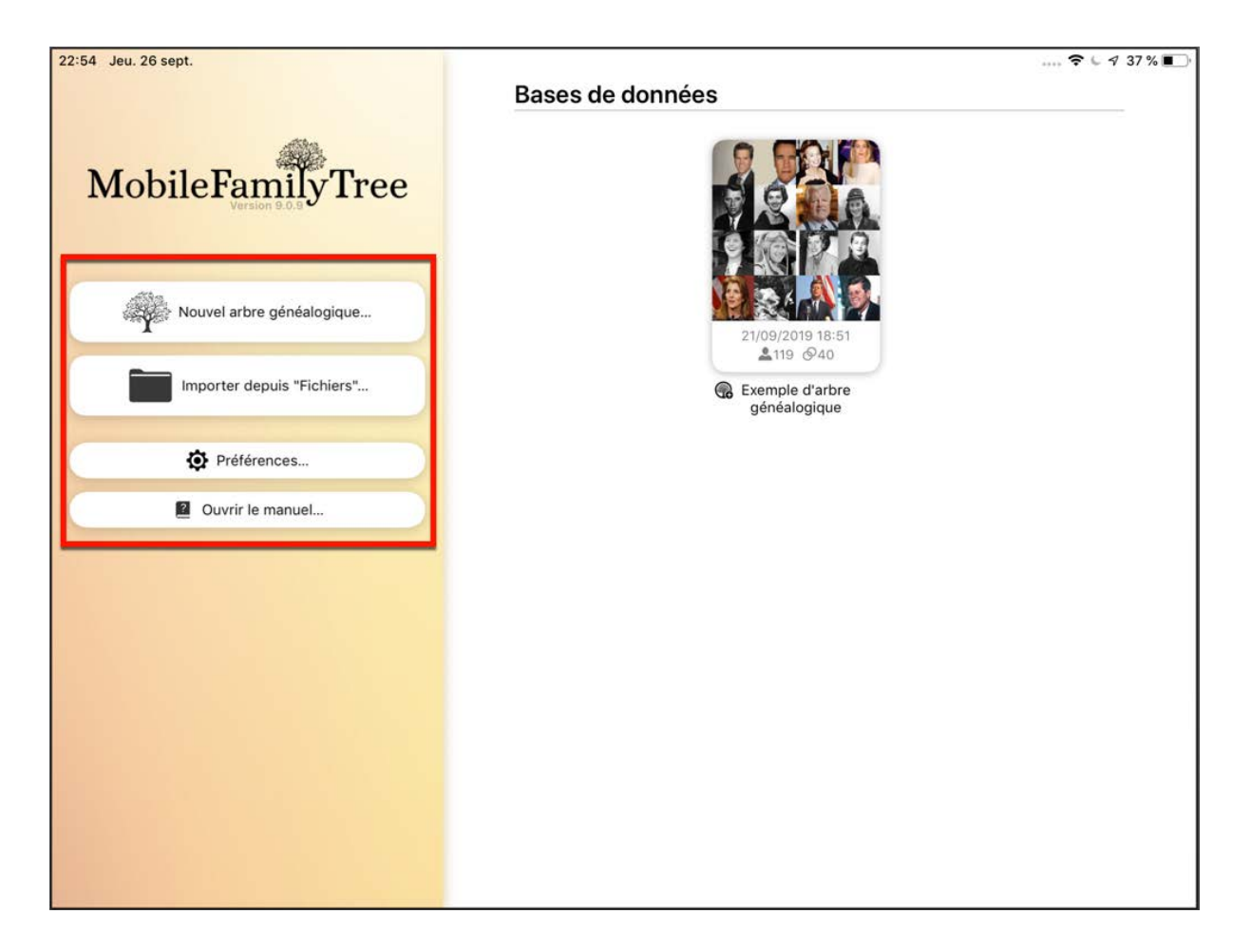

Après avoir lancé MacFamilyTree, le premier écran que vous verrez est l'écran d'accueil. À partir de là vous pouvez :

- ❶ créer un nouvel arbre vide,
- ❷ ouvrir un arbre existant,
- ❸ importer un arbre généalogique,
- ❹ accéder à la fonction d'aide/guide utilisateur,

❺ accéder aux préférences de MobileFamilyTree.

Appuyez sur un arbre existant pour ouvrir le panneau d'édition ou effectuez un appui long pour l'ouvrir, le renommer ou le supprimer.

#### <span id="page-31-0"></span>2.2. Fenêtre principale

L'ouverture d'un arbre ouvre également la fenêtre principale de MobileFamilyTree. À partir de là, vous pouvez accéder aux fonctions et aux vues les plus importantes de l'application :

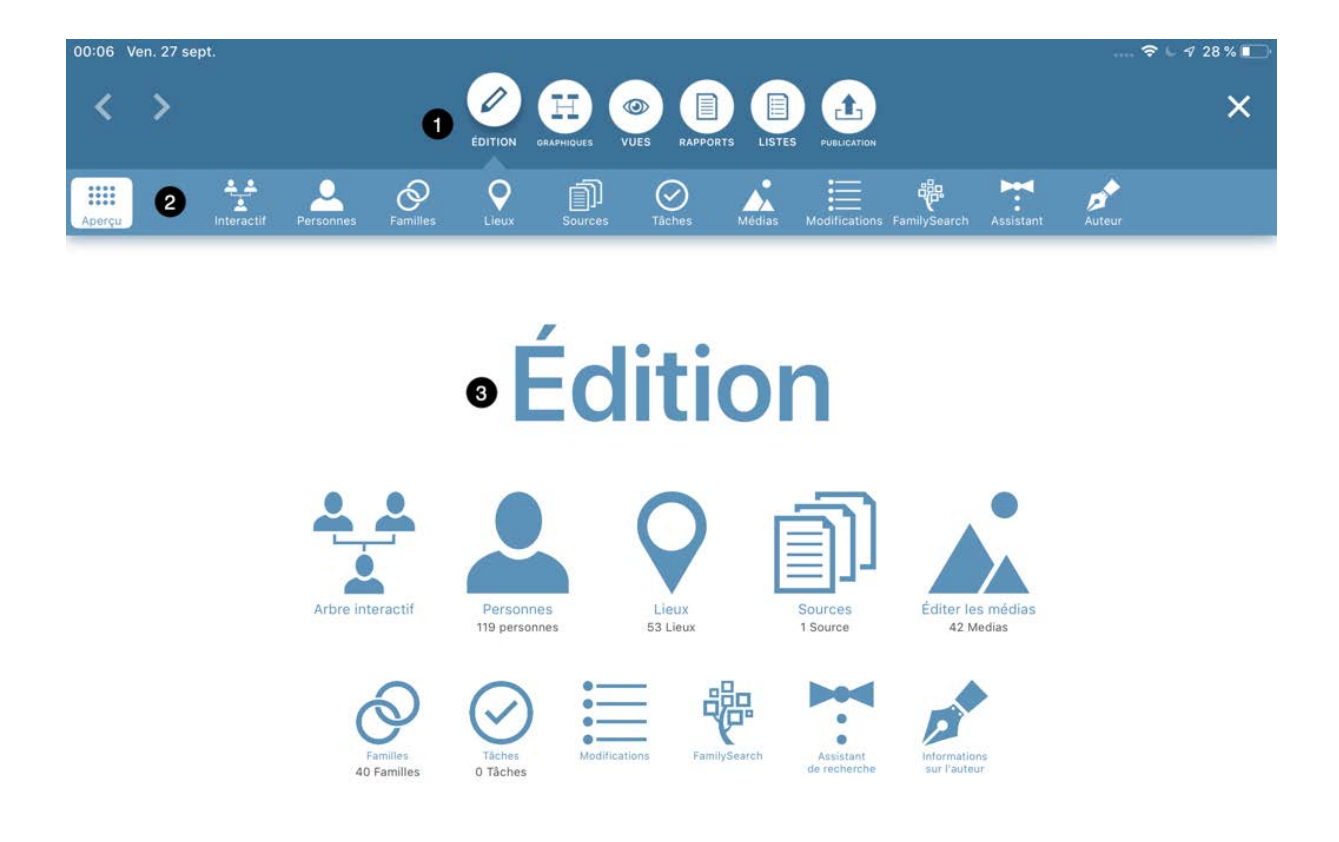

L'écran principal est composé de trois éléments :

- ❶ Menu principal graphique
- ❷ Menu de sélection des fonctions

❸ Édition, immédiatement après l'ouverture de l'arbre, un aperçu des fonctions listées dans le ❷ Menu de sélection des fonctions est affiché.

Utilisez le  $\odot$  Menu principal graphique pour sélectionner l'un des éléments principaux suivants :

• **Édition** : Fonctions pour éditer l'arbre

- **Graphiques** : Vues d'ensemble et documents pour l'affichage et l'impression à l'écran
- **Vues** : Graphiques virtuels pour visualiser votre arbre généalogique dans toute sa complexité
- **Rapports** : Évaluations individuelles ou de familles entières
- **Listes** : Aperçus basés sur des critères spécifiques
- **Publication** : Synchronisez votre arbre via CloudTree ou iCloud et exportez-le au format GEDCOM.

Le  $\omega$  menu de sélection des fonctions affiche toutes les fonctions accessibles à partir de la rubrique de l'application actuellement sélectionnée. L'ouverture d'un arbre vous amène au menu "Édition", qui contient les fonctionnalités suivantes :

- **Interactif** Arbre interactif
- **Personnes** Édition des personnes
- **Familles** Édition des familles
- **Lieux** Édition des lieux
- **Sources** Édition des sources
- **Tâches** Édition des tâches
- **Médias** Édition des médias
- **Modifications** Historique des modifications
- **FamilySearch** Connexion et recherche avec FamilySearch
- **Assistant** Assistant de recherche
- **Auteur** Informations concernant l'auteur de l'arbre

❹ "Aperçu" vous emmène de n'importe quel sous-élément, au menu de l'élément principal courant.

#### <span id="page-32-0"></span>2.3. Passer en mode édition

Pour passer en mode Édition, ouvrez la personne ou la famille que vous souhaitez modifier et appuyez sur "Éditer" en bas à gauche. Pour terminer l'édition, appuyez sur Terminer.

## <span id="page-33-0"></span>2.4. Naviguer vers la vue suivante et vers la vue précédente

Comme dans un navigateur Internet, vous pouvez passer à la vue précédente et inversement en utilisant les icônes fléchées avant et arrière affichée dans le coin supérieur gauche :

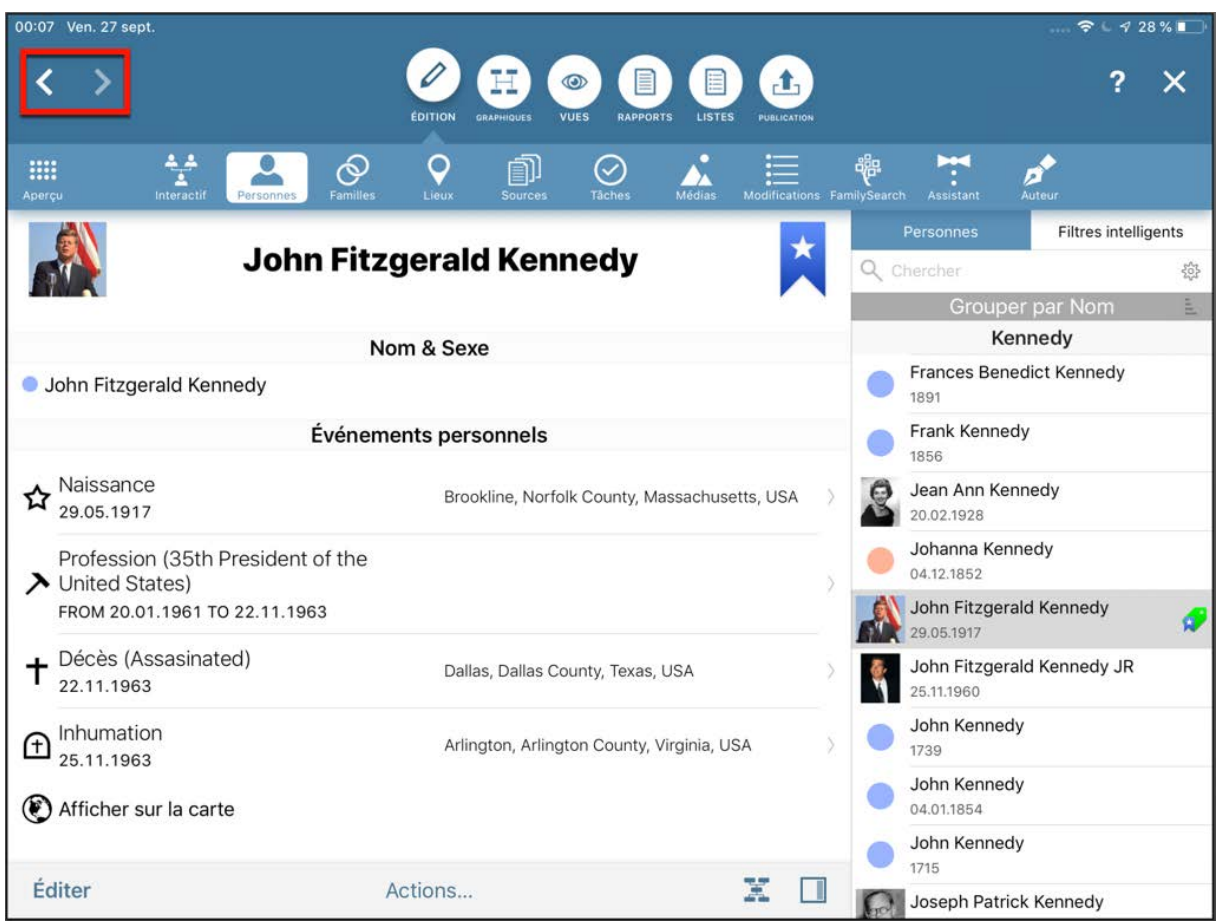

## <span id="page-33-1"></span>2.5. Sélectionner des personnes, des familles, des sources et des lieux à partir de la liste de droite

Pour éditer une personne, sélectionnez-la dans la colonne ❶ affichée à droite. Le même principe s'applique aux familles, aux lieux, aux sources et aux tâches.

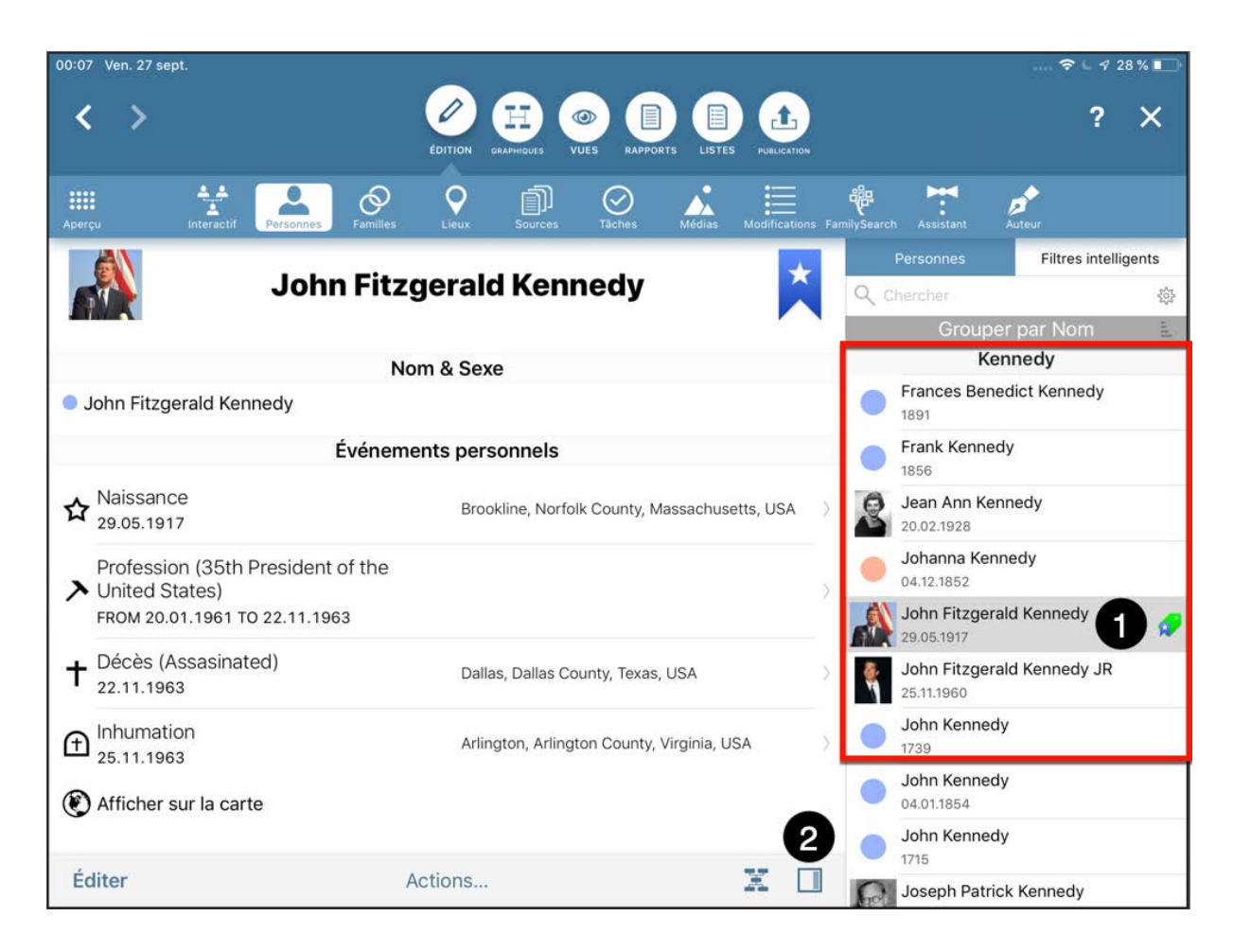

Appuyez sur l'icône ❷ du panneau latéral pour masquer ou afficher le panneau latéral droit.

# <span id="page-35-0"></span>3. Éditer et créer des entrées

## <span id="page-35-1"></span>3.1. Ajouter les informations d'une personne et des événements

Dans MobileFamilyTree la plupart des tâches peuvent être réalisées à partir de différents menus. Cependant, l'arbre interactif reste le moyen le plus pratique et le plus rapide pour ajouter et éditer des informations dans votre base de données.

Maintenez l'appui sur la personne que vous souhaitez éditer jusqu'à ce que le panneau d'édition apparaisse. Vous pouvez également appuyer sur la personne et sélectionner "Éditer la personne".

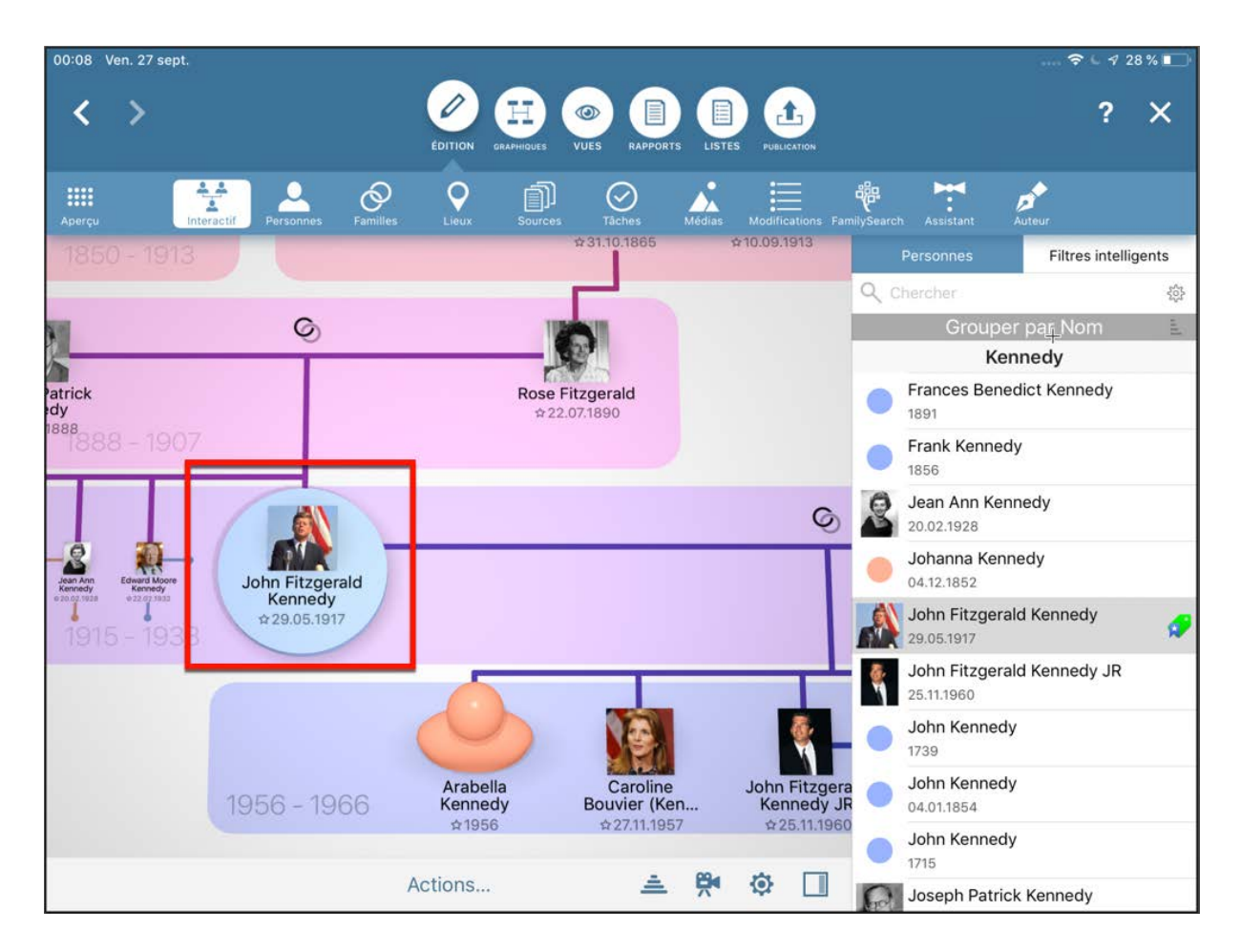

Vous pouvez maintenant saisir les informations les plus importantes.

Vous pouvez aussi, si vous le souhaitez, ouvrir la vue détaillée de la personne. Pour cela sélectionnez "Personnes" dans la barre de fonctions, puis appuyez sur le nom de la personne que vous souhaitez consulter :
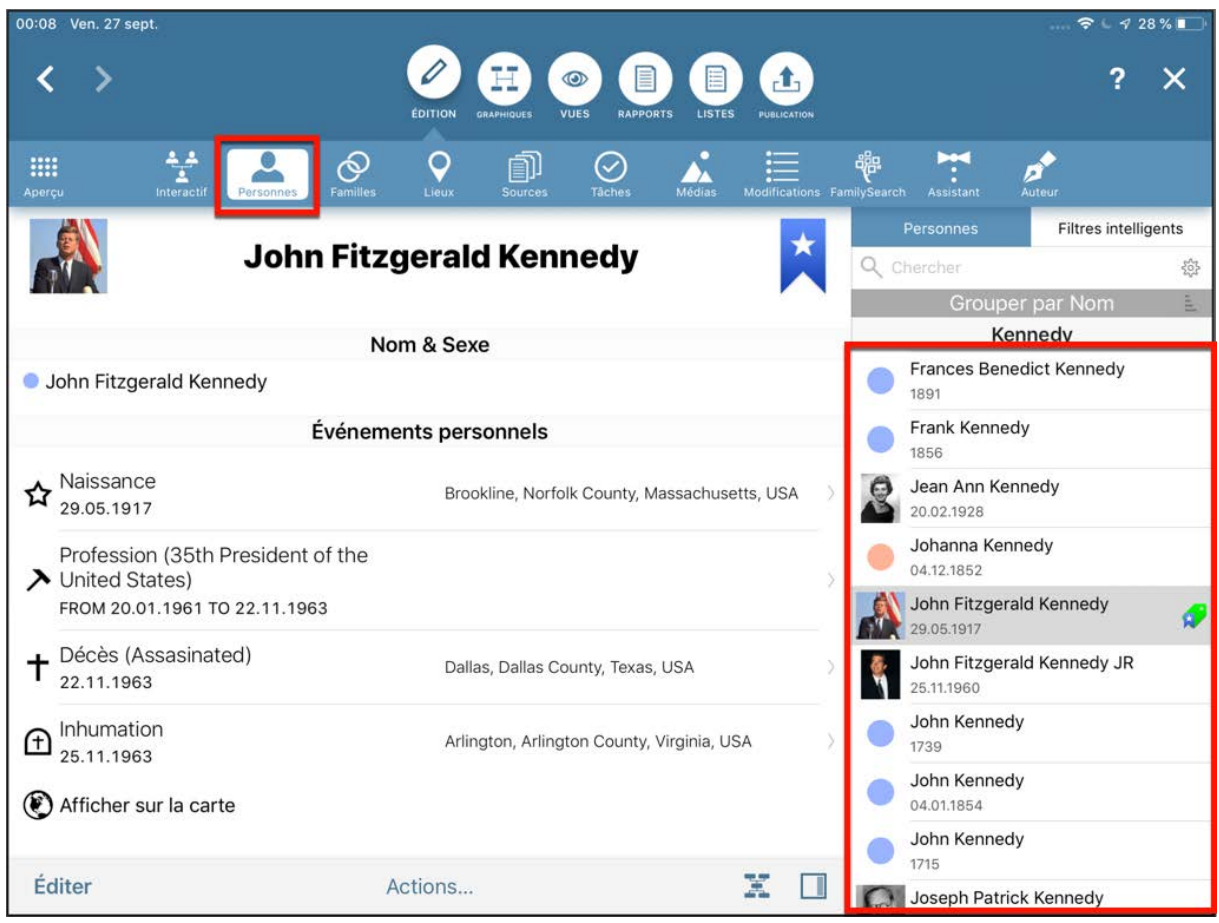

Depuis cette vue vous pouvez saisir, modifier ou supprimer des données de la personne.

#### 3.1.1. Nom & Sexe

Saisissez ici tous les noms, les titres et le sexe de la personne. Veuillez noter qu'il n'y a pas d'option "troisième sexe" pour des raisons de compatibilité.

#### 3.1.2. Autres noms

Vous pouvez saisir d'autres noms pour la personne, comme par exemple son nom marital, son surnom, un nom de scène ou son nom religieux.

## 3.1.3. Événements personnels

Utilisez cette rubrique pour ajouter des événements de la vie, tels que la naissance, le baptême, la carrière, le décès et l'inhumation. Veuillez noter que les événements impliquant d'autres personnes (par exemple un conjoint), tels que le mariage ou le divorce, ne sont pas répertoriés dans cette rubrique, mais le sont dans les "Événements familiaux".

### 3.1.4. caractéristiques

Utilisez cette rubrique pour ajouter des informations telles que la taille, la couleur des yeux, les loisirs, les récompenses, les décorations, les possessions ou la couleur de la peau.

#### 3.1.5. Parents

Cette zone vous montre les parents d'une personne. Appuyez sur "Ajouter les parents" pour saisir le père ou la mère de la personne.

#### 3.1.6. Partenaire

Cette zone affiche le(s) partenaire(s) de la personne. Appuyez sur "Ajouter un partenaire" pour saisir un partenaire.

#### 3.1.7. Sources citées

Saisissez ici les sources qui fournissent des informations sur la personne considérée.

#### 3.1.8. Personnes associées

Utilisez cette rubrique pour ajouter des personnes impliquées dans des événements de la vie, tels que les parrains et les marraines ou des témoins de la naissance, du mariage ou du décès. Veuillez noter que les personnes impliquées dans des événements familiaux tels que des témoins de mariage, par exemple, doivent être ajoutés à l'événement familial concerné et ne peuvent pas être ajouté ici.

#### 3.1.9. Notes

Utilisez cette rubrique pour ajouter des notes contenant des informations complémentaires sur la personne. Saisissez le texte que vous souhaitez ajouter.

#### 3.1.10. Médias

Vous pouvez associer des médias tels que des images, des vidéos ou des enregistrements audio de la personne.

## 3.1.11. Événements familiaux

Saisissez ici des événements en relation avec un partenaire de la personne que vous êtes en train d'éditer. Les événements familiaux incluent, par exemple, les fiançailles, le mariage et le divorce, mais également la conclusion d'un contrat de mariage ou d'un PACS. Veuillez noter que cette rubrique permet uniquement d'ajouter l'événement en tant que tel. Les détails relatifs à l'événement lui-même, tels que le nom des témoins du mariage, les notes, les sources et les médias, doivent être ajoutés via la fonction "Éditer un événement familial".

## 3.1.12. Étiquettes

À cet endroit vous pouvez ajouter une ou plusieurs étiquettes qui seront associées à la personne afin d'identifier des points "Important", "Incomplet" ou "Privé", par exemple. Vous pouvez également définir et utiliser vos propres étiquettes personnalisées.

### 3.1.13. Résultats des tests ADN

Cette fonction vous permet d'ajouter les informations génétiques de la personne. MacFamilyTree prend en charge de nombreux fournisseurs de services d'analyse de l'ADN, en particulier Ancestry.com, DNA Heritage et FamilyTreeDNA.

Saisissez les résultats de l'analyse ADN dans la vue détaillée de la personne ou d'une famille :

Appuyez sur "Ajouter un résultat de test ADN" et sélectionnez le fournisseur qui a effectué l'analyse :

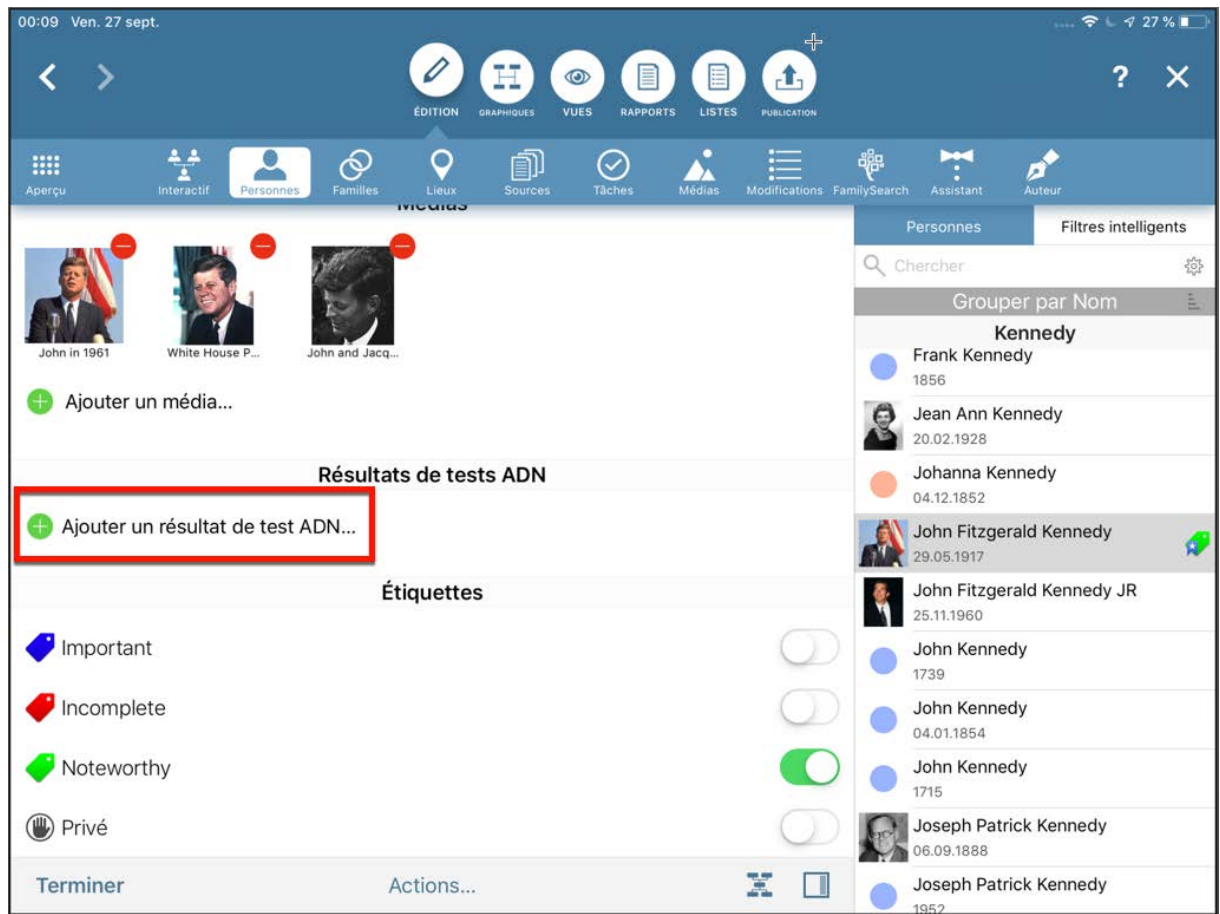

Appuyez sur "Ajouter un résultat de test ADN" et sélectionnez le fournisseur qui a réalisé l'analyse:

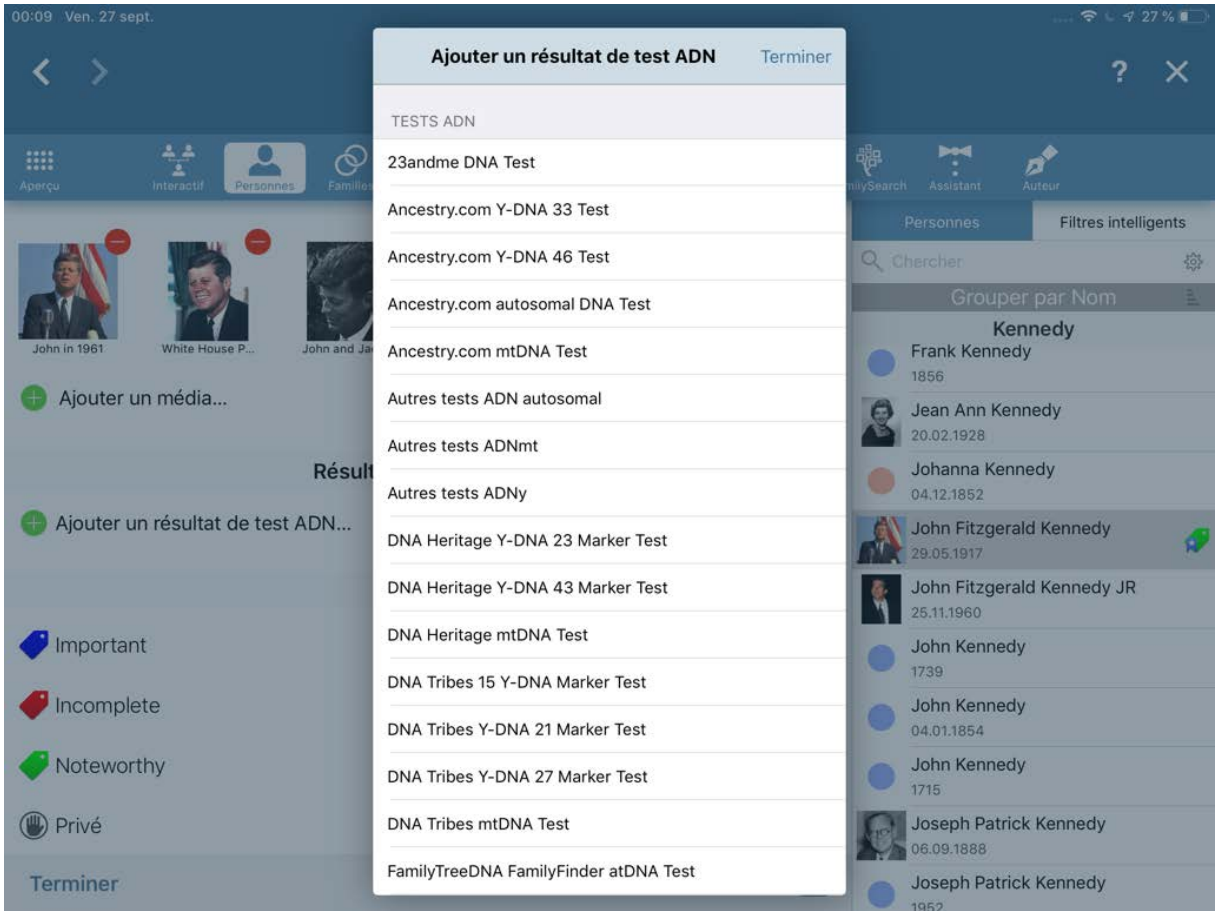

Saisissez ensuite le résultat du test :

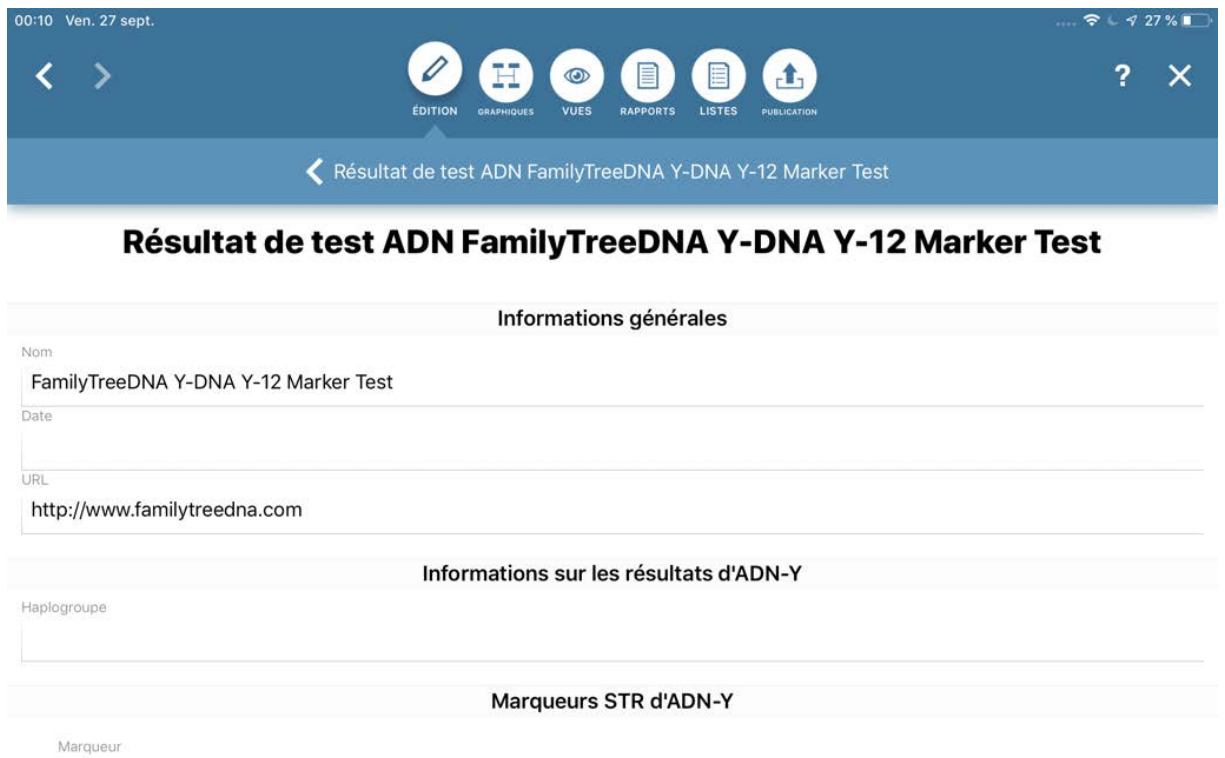

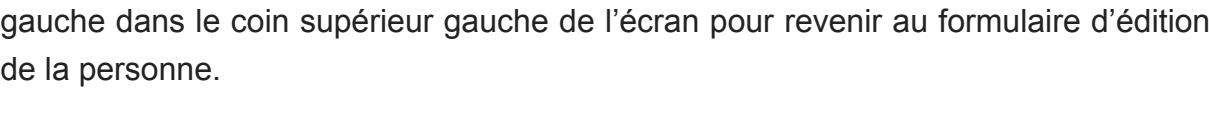

Une fois que vous avez saisi tous les détails, appuyez sur "Terminé" puis sur la flèche

Actions...

# 3.2. Définir une personne comme personne de référence

**DYS393** Valeur du marqueur

**Terminer** 

Sélectionnez l'entrée de la personne que vous souhaitez désigner comme personne de référence. Cliquez ensuite sur l'icône du signet affiché dans le coin supérieur droit et sélectionnez "Marquer comme personne de référence" :

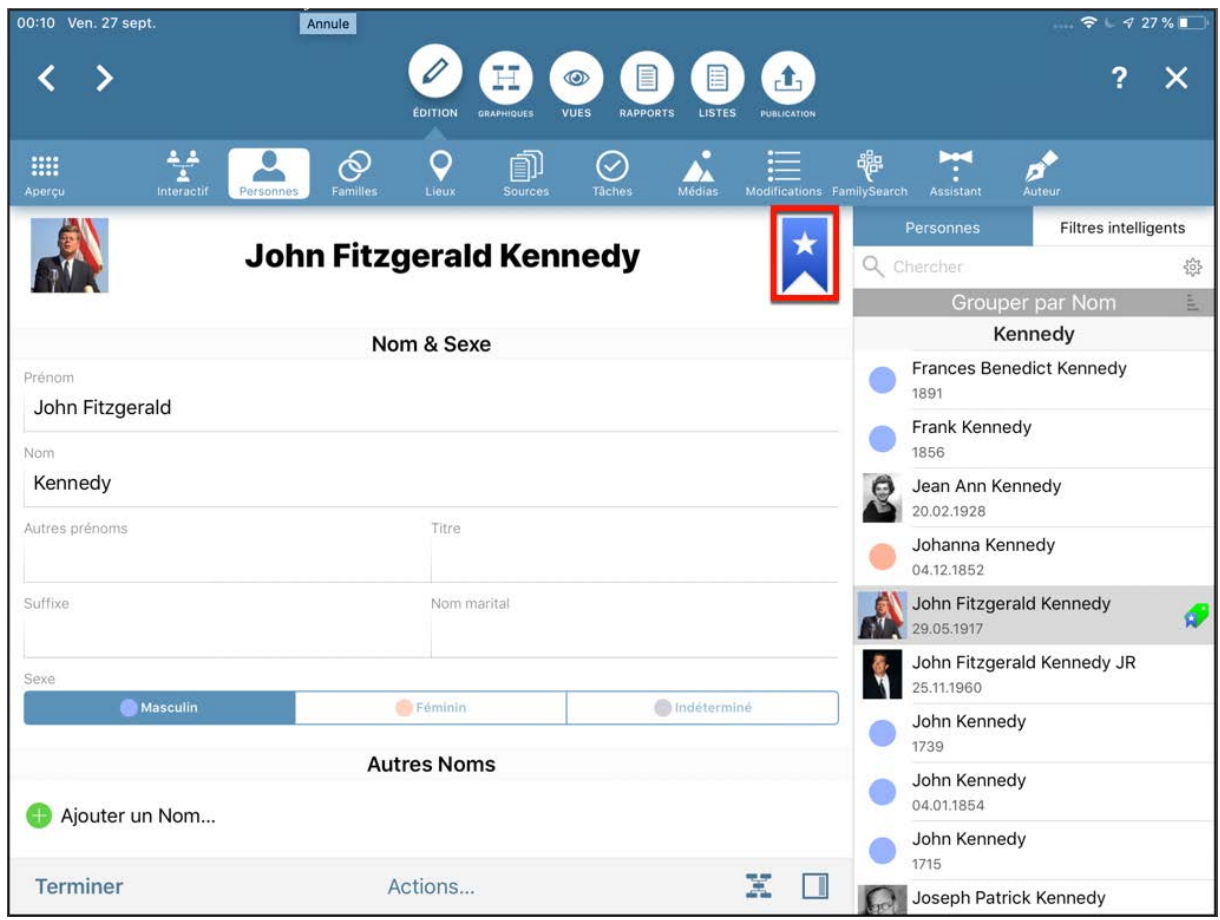

Vous pouvez également faire défiler l'écran vers le bas et activer l'option "Personne de référence" sous les "Favoris" :

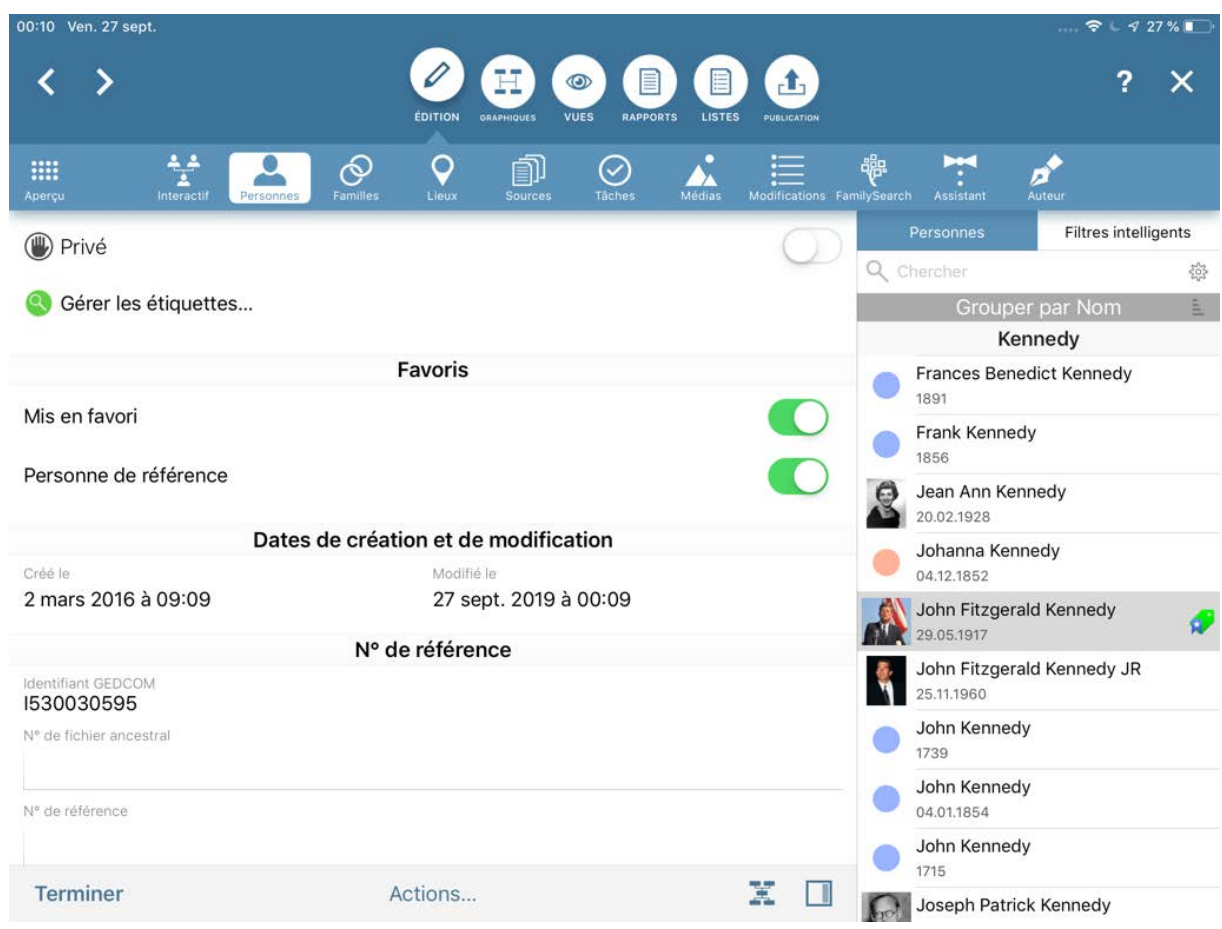

# 3.3. Créer des balises GEDCOM personnalisées

MobileFamilyTree vous donne la possibilité de créer vos propres événements familiaux ou personnels ou caractéristiques.

Pour créer un événement qui n'existe pas dans MobileFamilyTree, sélectionnez la personne à laquelle vous souhaitez ajouter un événement. Ensuite, dans "Ajouter un événement", appuyez sur "Ajouter un événement personnel" :

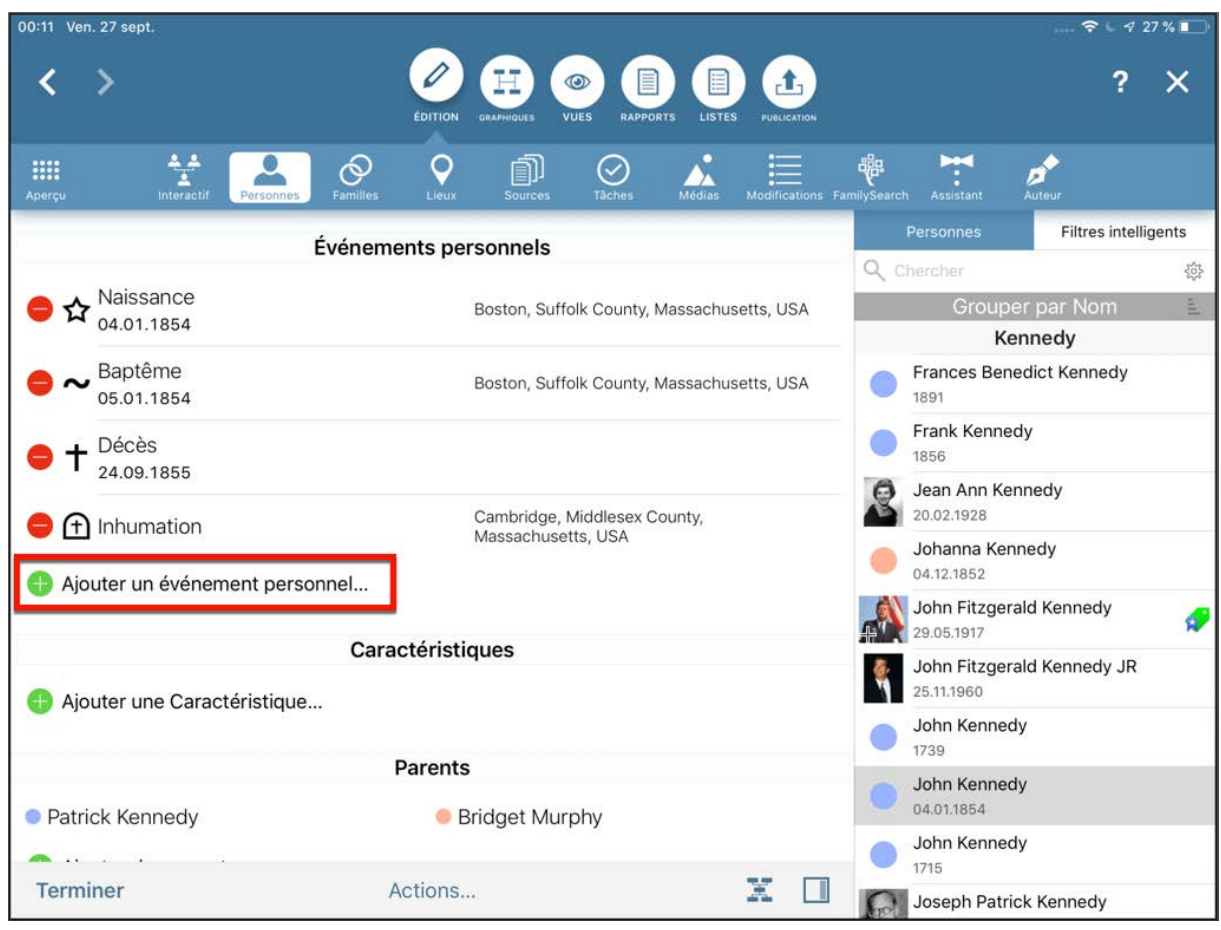

Faites défiler l'écran jusqu'en bas de la liste des types d'événement et appuyez sur "Gérer les types d'événement". Cette action ouvre la liste des types d'événements disponibles :

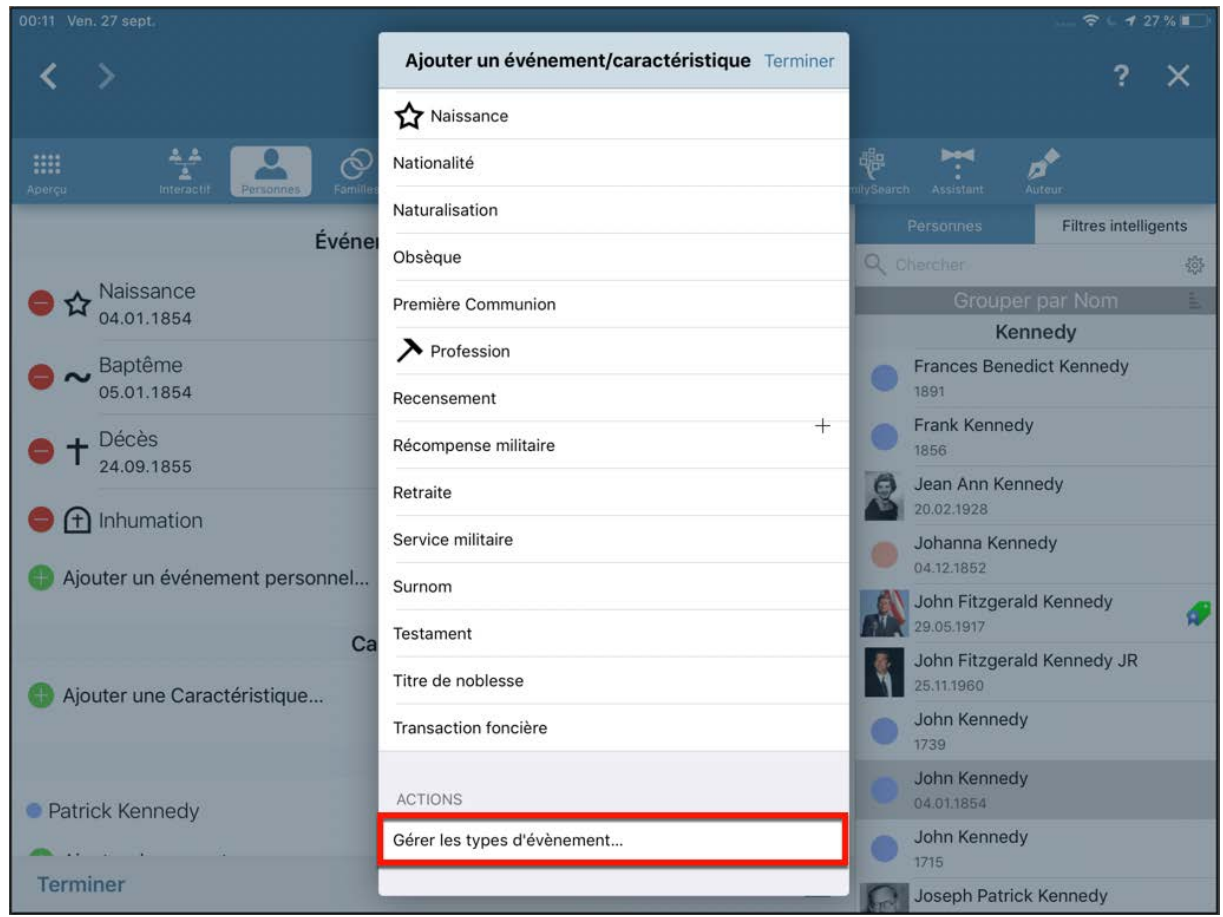

Appuyez sur "Ajouter" en haut à droite pour créer un nouvel événement personnalisé :

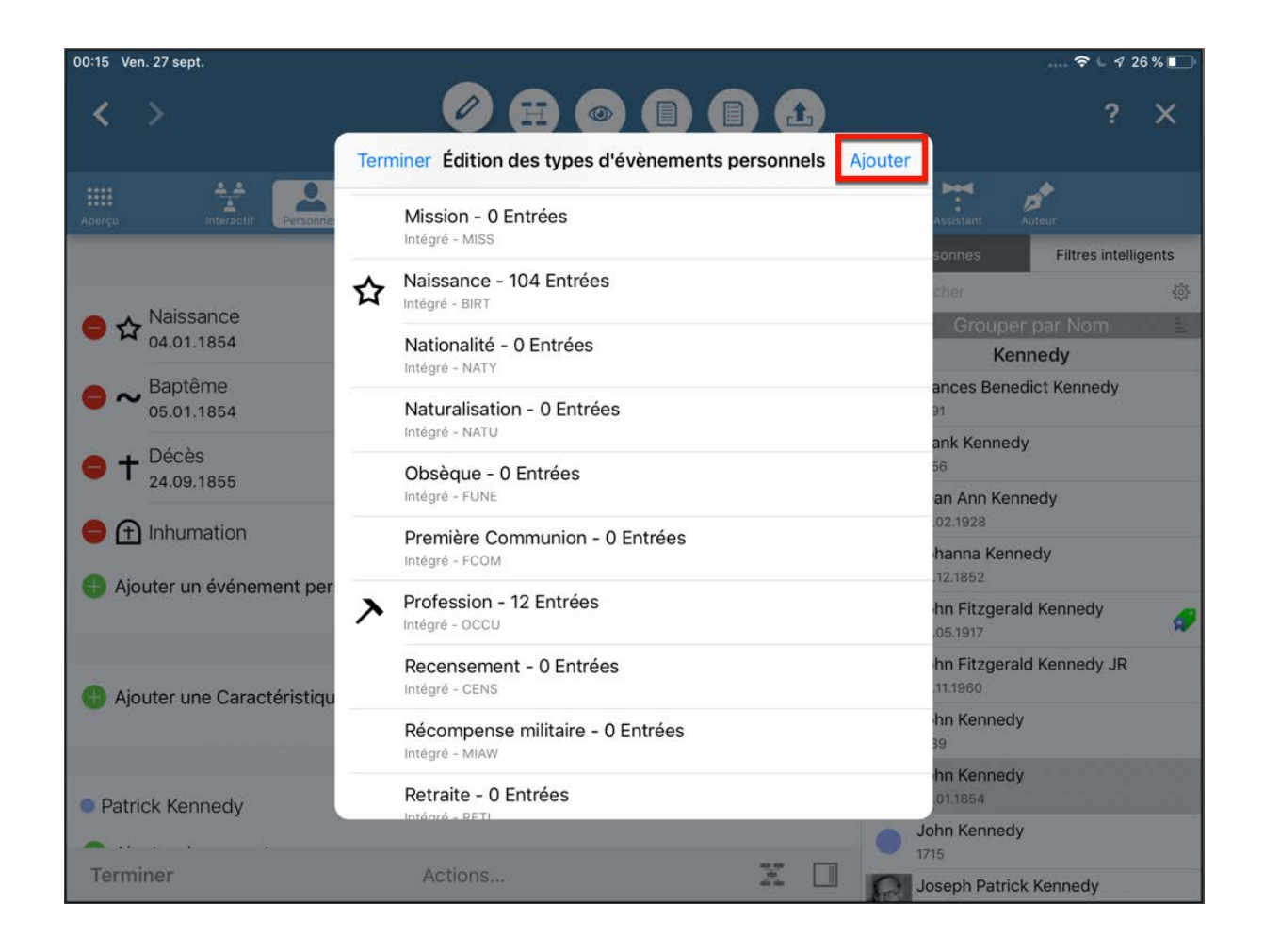

Saisissez les détails du nouveau type d'événement et terminez la saisie en appuyant sur "Terminer".

# 3.4. Éditer les événements familiaux

Sélectionnez "Édition" → "Familles", puis sélectionnez la famille à considérer dans le panneau latéral droit :

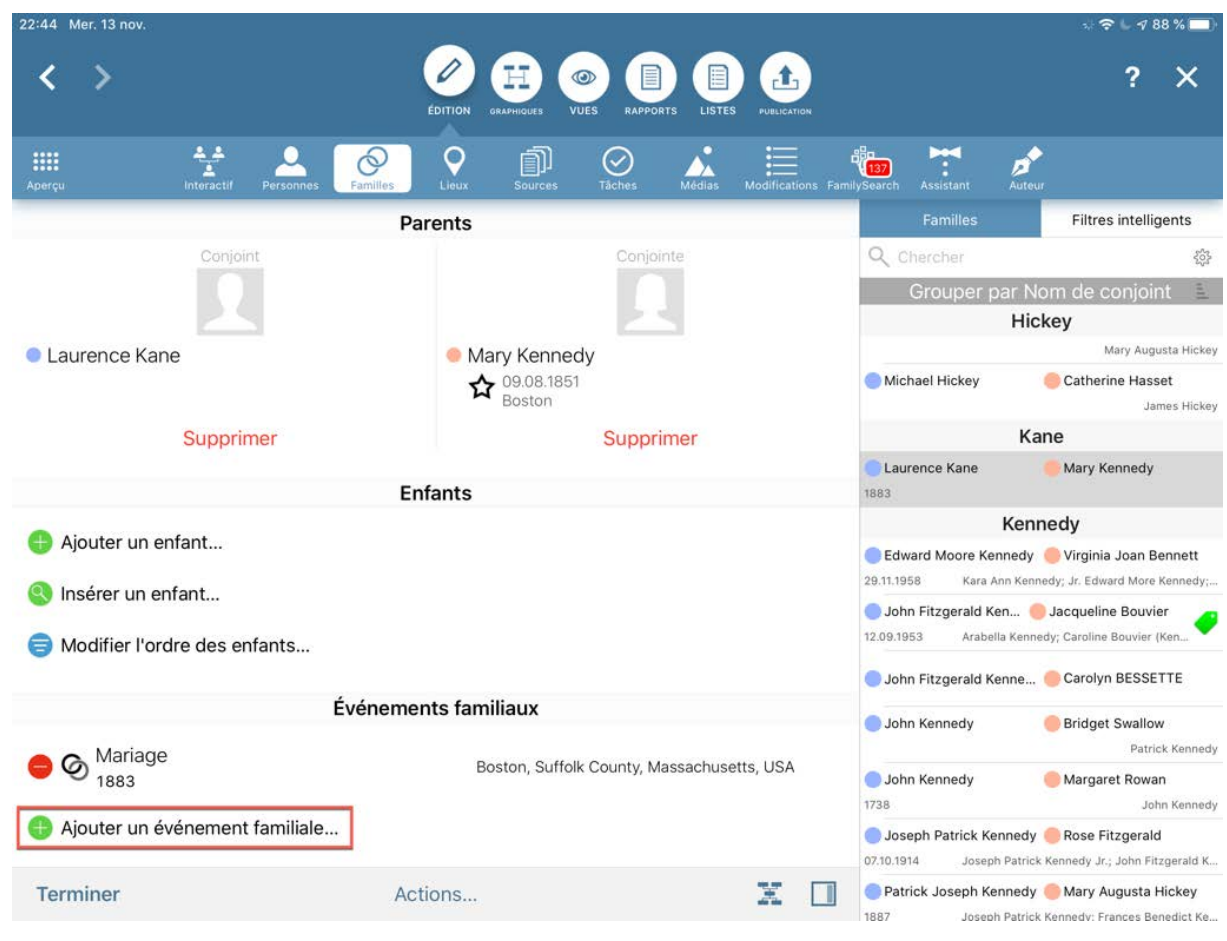

Appuyez sur "Ajouter un événement familial" pour ajouter un nouvel événement.

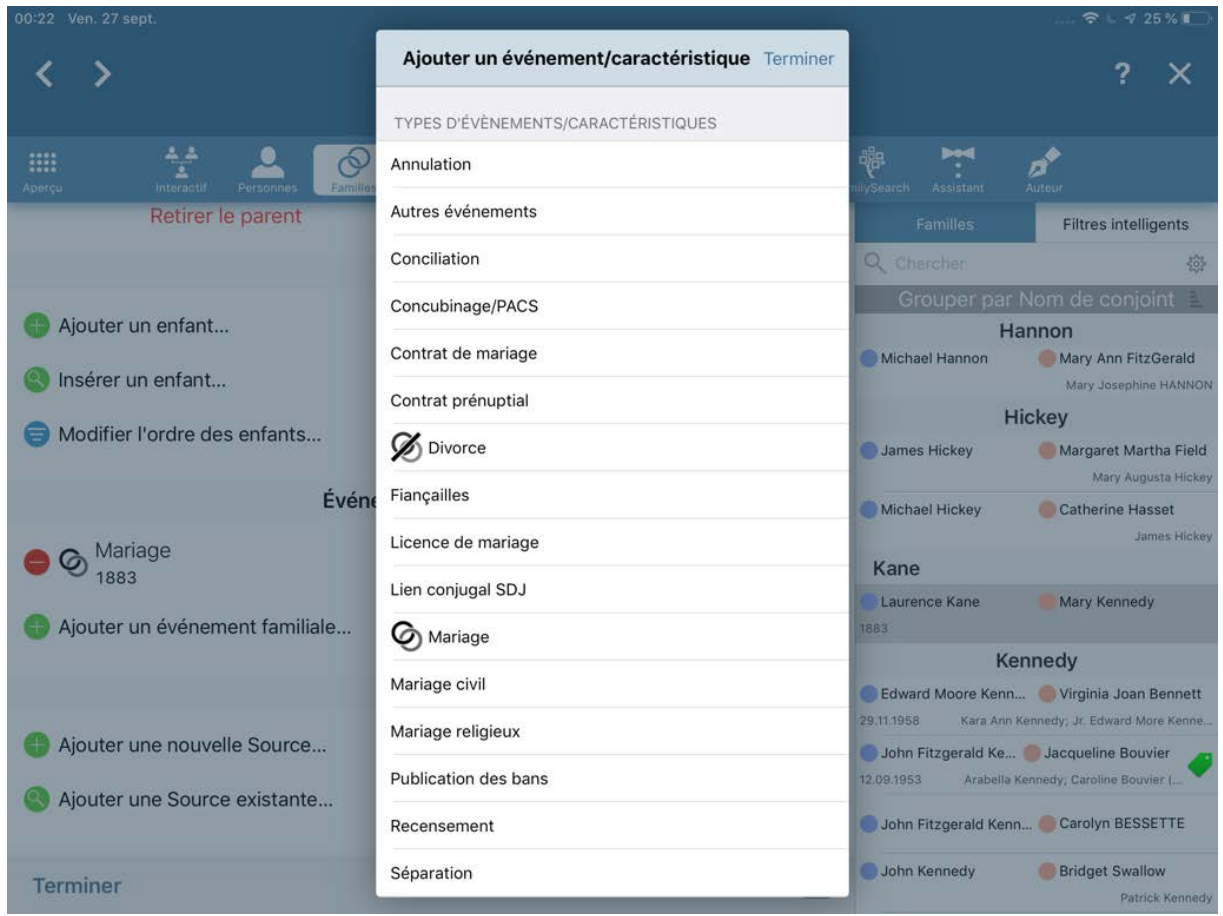

Vous pouvez également éditer ou supprimer des événements existants ici.

# 3.5. Saisir ou modifier le type de relation pour les enfants adoptés ou d'un autre lit

Utilisez la vue familiale détaillée pour modifier la relation parent / enfant de la famille et ajouter des beaux-parents ou des parents adoptifs.

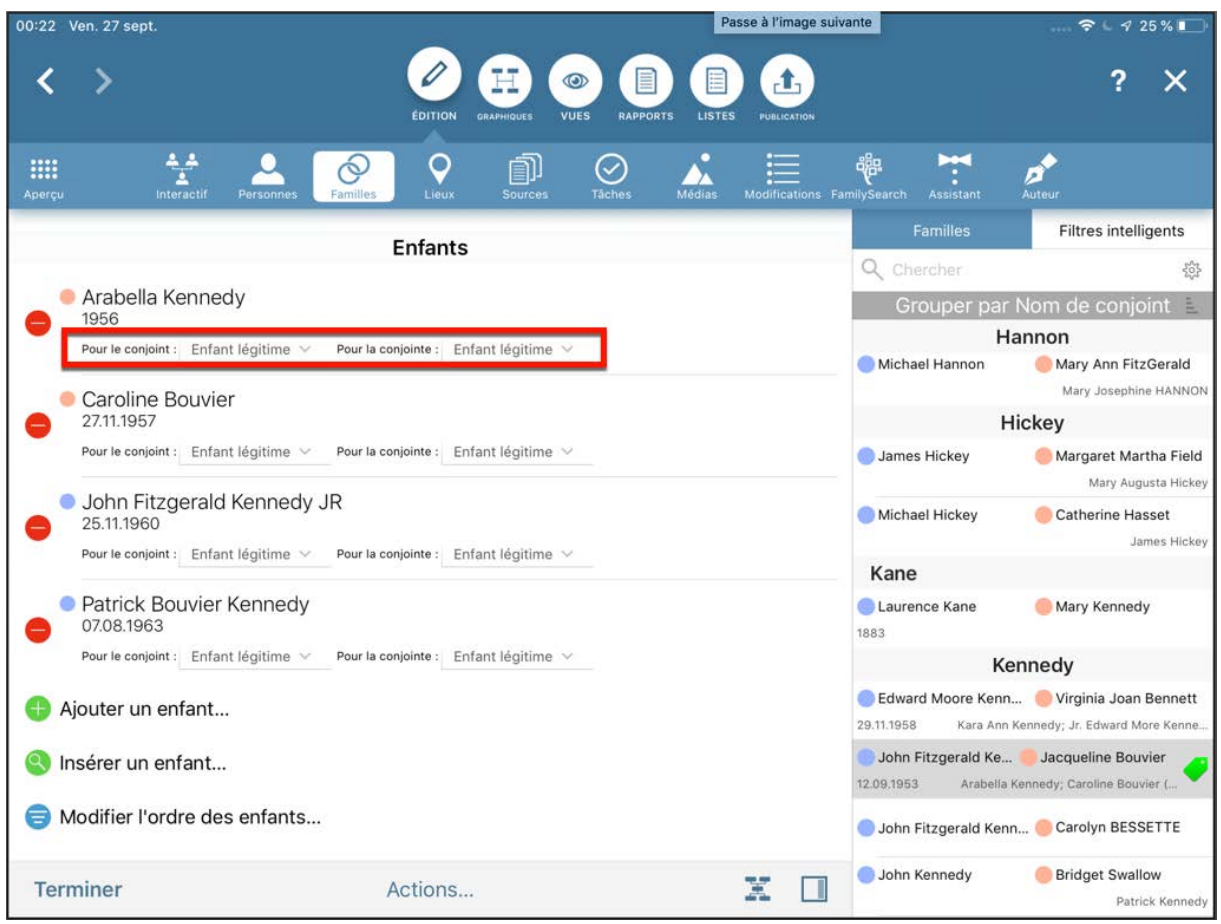

Sélectionnez la famille à laquelle appartient l'enfant et passez en mode édition. Pour définir les types de relation ci-dessus pour l'enfant, tapez sur "Pour le conjoint" ou "Pour la conjointe".

# 3.6. Ajouter une image en tant que portrait pour les graphiques, les présentations et l'arbre interactif

Pour modifier l'image utilisée pour une personne dans les vues, les présentations et l'arbre interactif, sélectionnez la personne considérée et passez en mode Édition.

Sous "Média", appuyez sur l'image que vous souhaitez utiliser et, dans le formulaire d'édition de l'image, activez le commutateur "Utiliser comme image d'entrée"

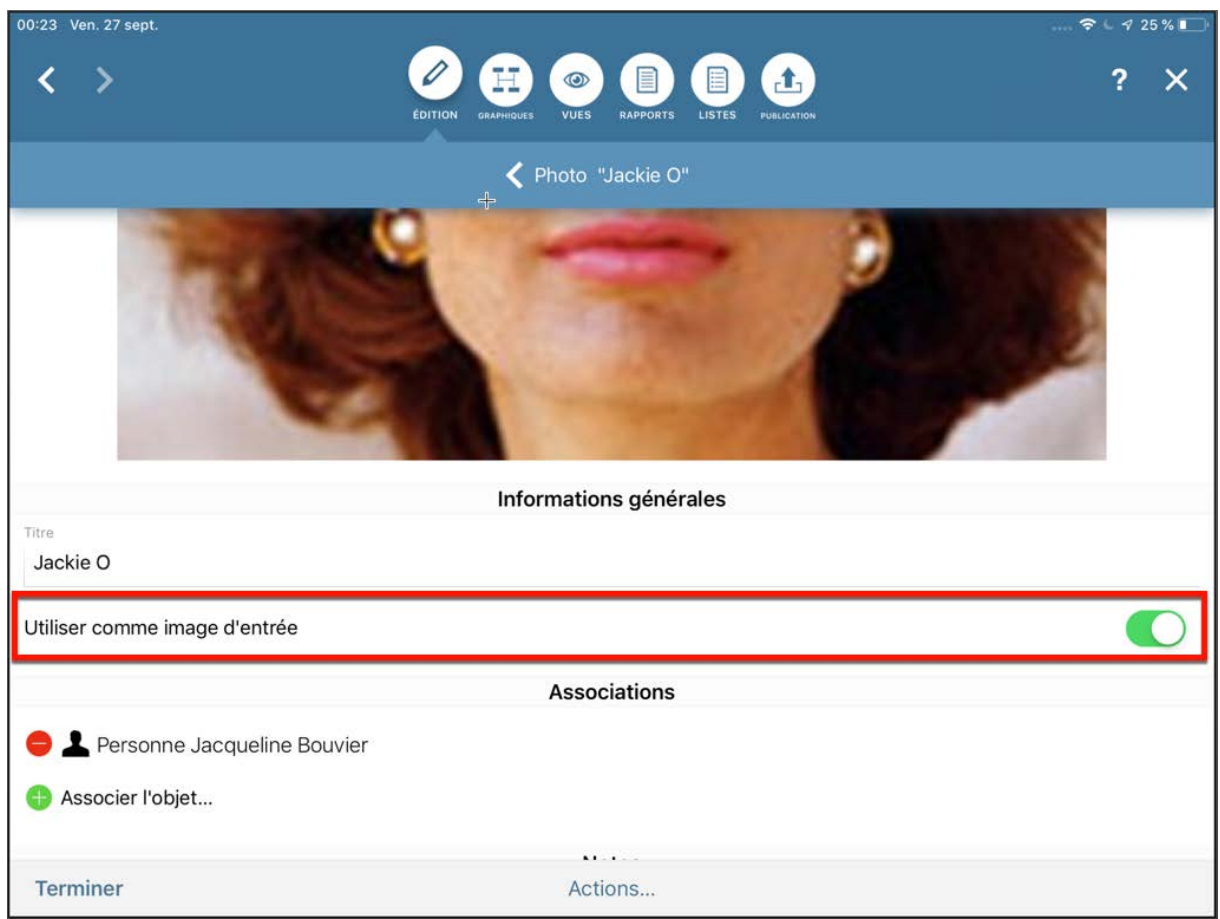

# 3.7. Ajouter un média

Vous pouvez associer un média à une personne, un événement, un lieu ou une source.

#### 3.7.1. Ajouter un média à une personne ou à une famille

Pour ajouter un média à une entrée de personne ou de famille, ouvrez l'entrée appropriée et passez en mode Édition :

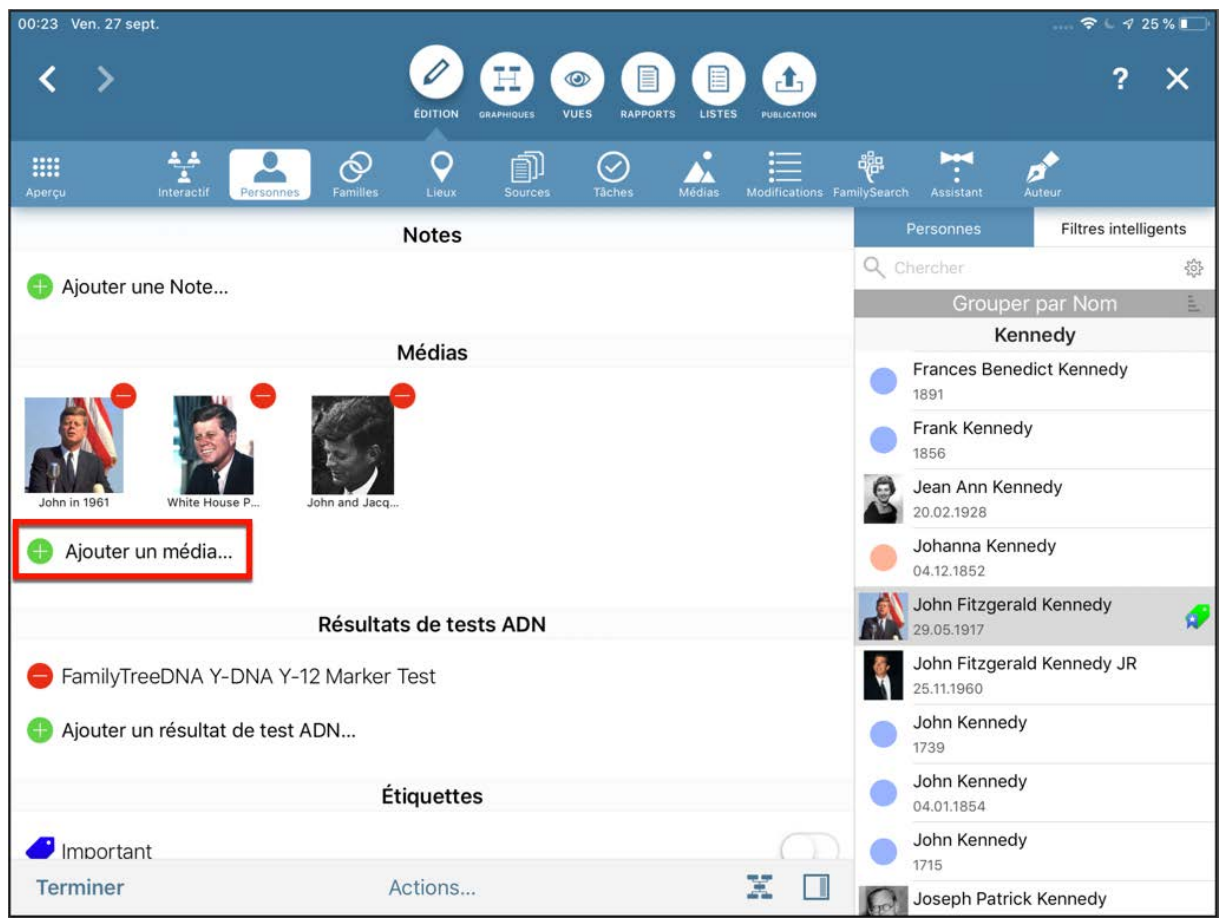

Dans la rubrique Médias, appuyez sur "Ajouter un média" et sélectionnez comment vous souhaitez ajouter votre fichier multimédia dans le dialogue suivant :

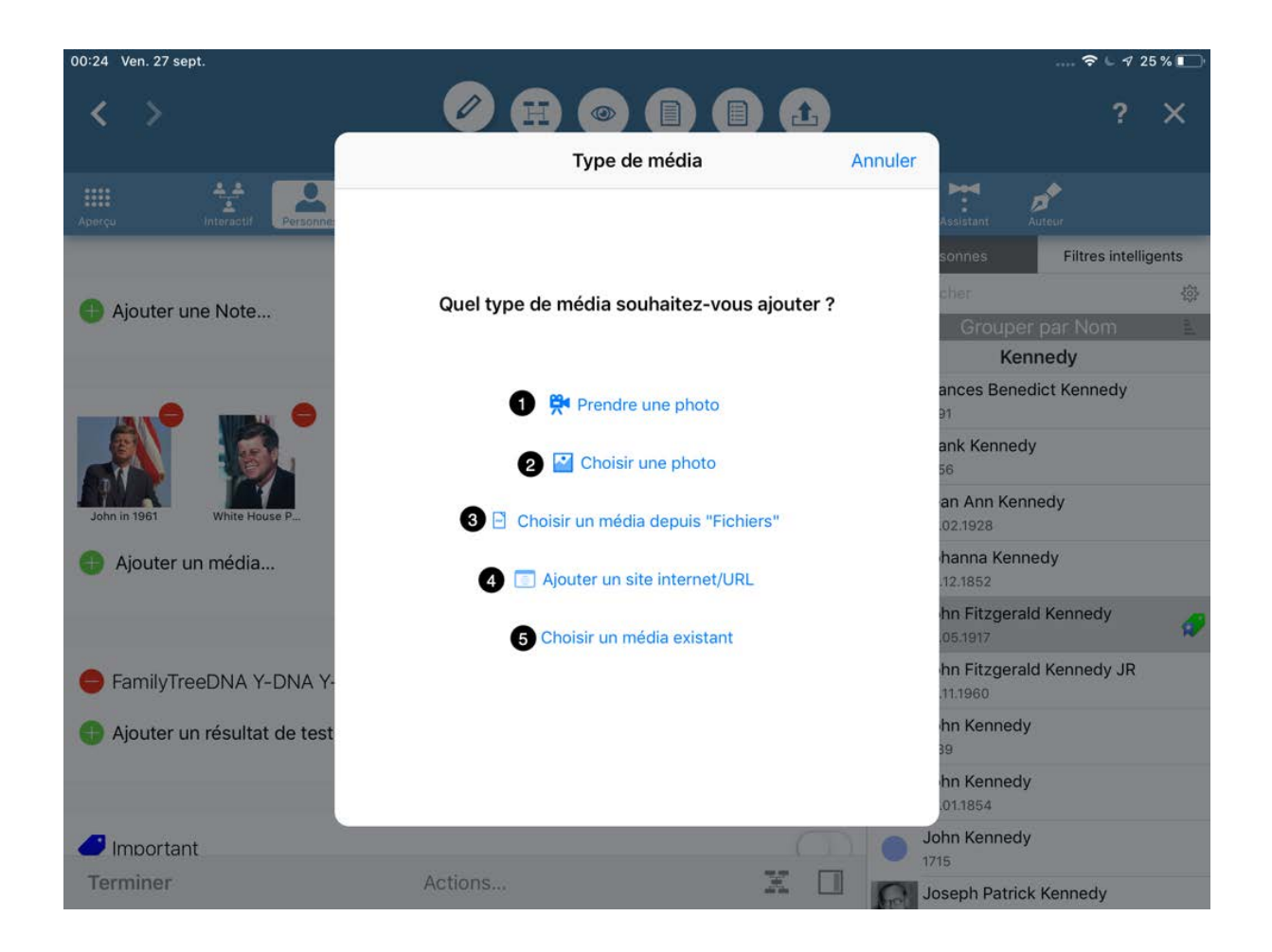

Vous avez les options suivantes :

- ❶ Prendre une photo à partir de la caméra connectée à votre appareil iOS.
- ❷ Sélectionner une image depuis la gallerie photo de votre appareil.
- ❸ Utiliser l'app "Fichiers" de votre appareil pour sélectionner un fichier média.
- ❹ Saisir l'URL d'un site internet.
- ❺ Sélectionner une image qui a déjà été importée dans MobileFamilyTree.

### 3.7.2. Ajouter un média à un événement

Vous pouvez utiliser exactement le même principe pour ajouter des fichiers médias aux événements. Pour cela, accédez à l'entrée d'une personne ou d'une famille et passez en mode Édition :

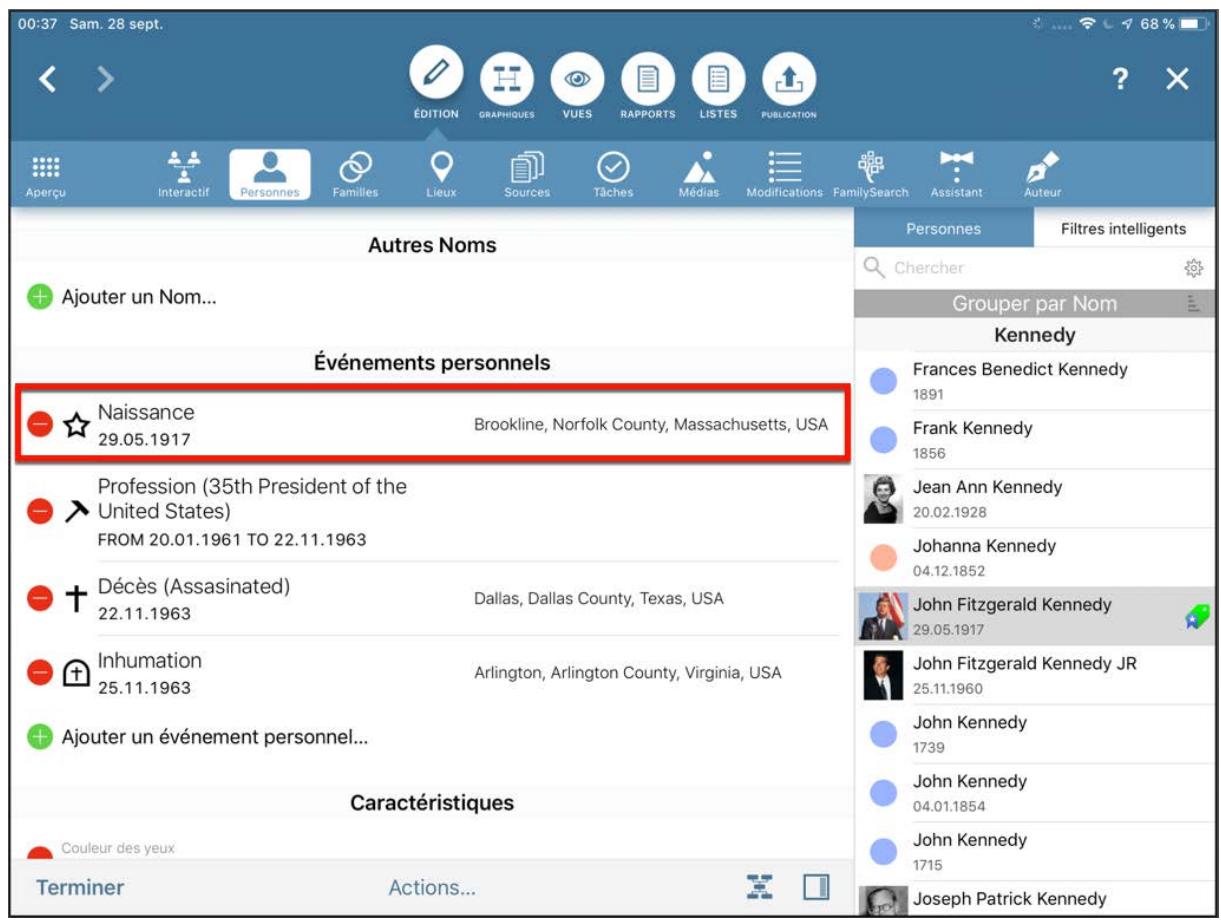

Dans la rubrique média, appuyez sur "Ajouter un média…" et sélectionnez comment vous souhaitez ajouter votre fichier média dans le dialogue suivant :

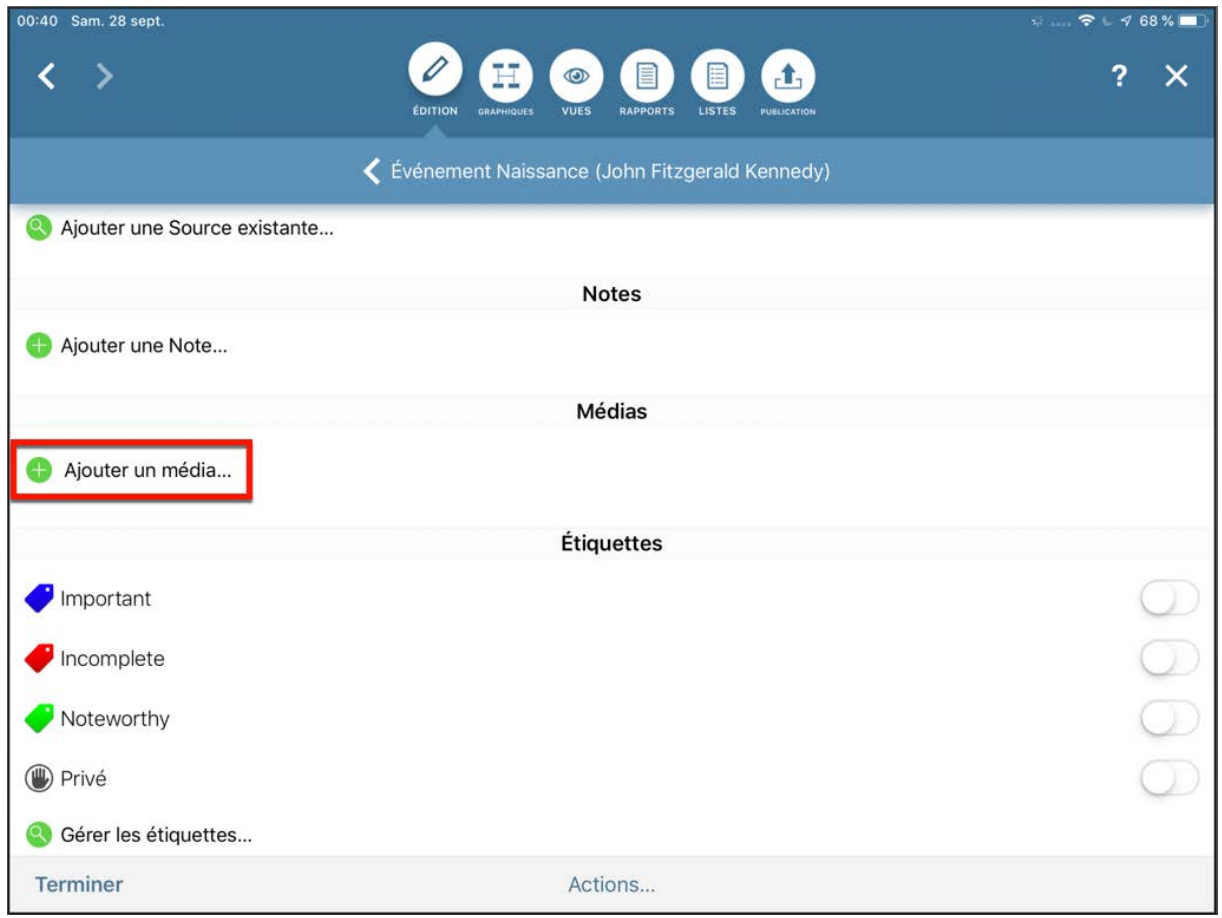

Vous avez les options suivantes :

- ❶ Prendre une photo à partir de la caméra connectée à votre appareil iOS.
- ❷ Sélectionner une image depuis la gallerie photo de votre appareil.
- ❸ Utiliser l'app "Fichiers" de votre appareil pour sélectionner un fichier média.
- ❹ Saisir l'URL d'un site internet.
- ❺ Sélectionner une image qui a déjà été importée dans MobileFamilyTree.

### 3.7.3. Ajouter un média à une source

Ouvrez la source à laquelle vous souhaitez ajouter un média et passez en mode Édition :

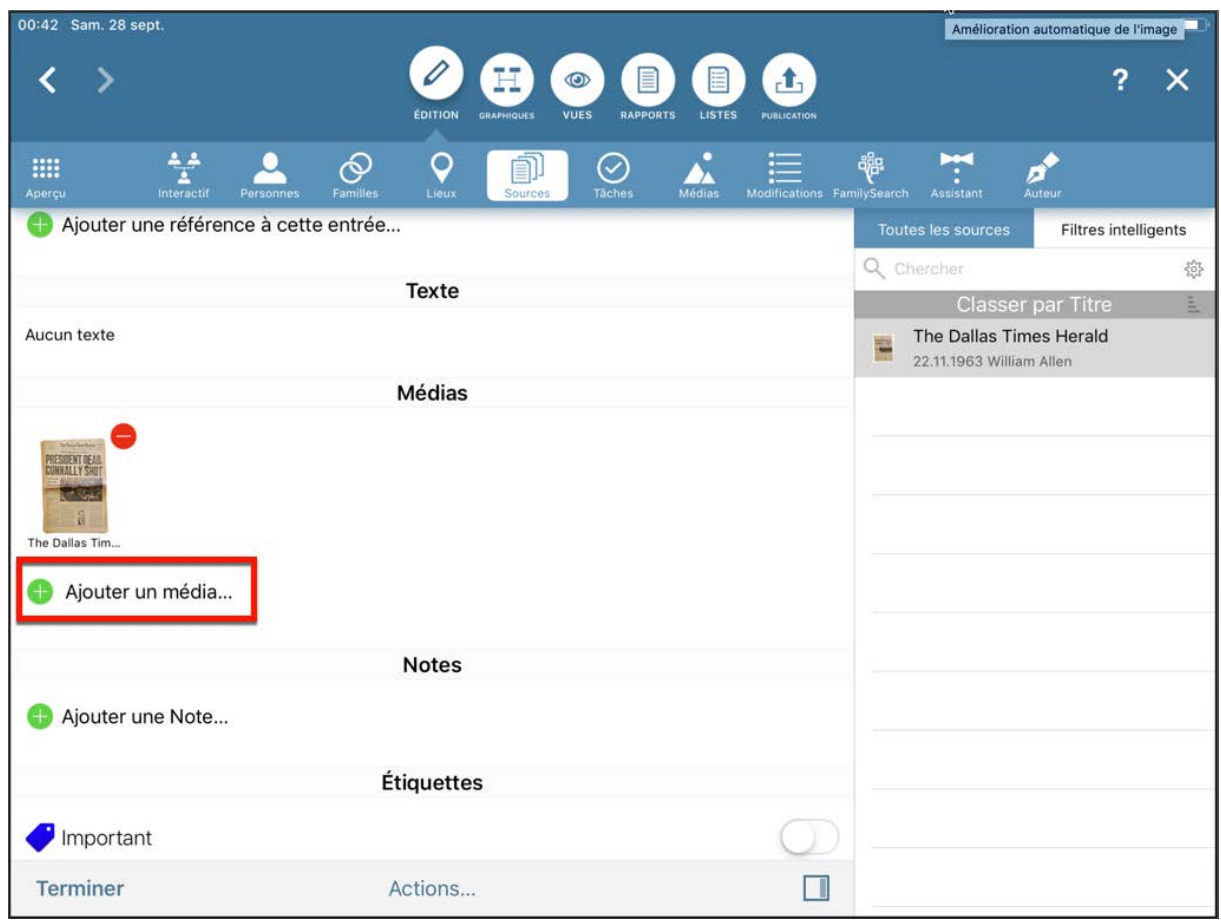

Dans la rubrique média, appuyez sur "Ajouter un média…" et sélectionnez comment vous souhaitez ajouter votre fichier média dans le dialogue suivant :

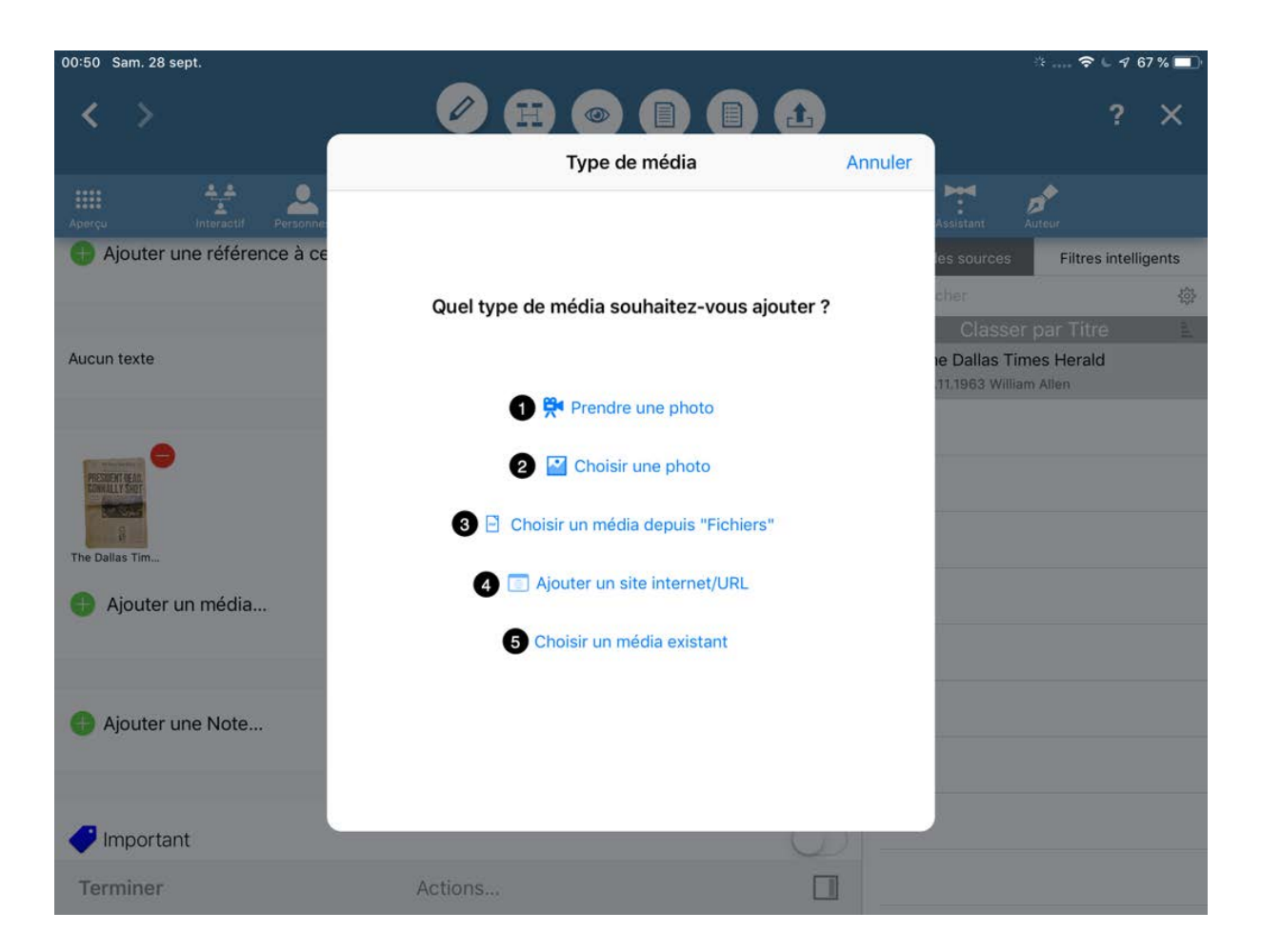

Vous disposez des options suivantes :

- ❶ Prendre une photo à partir de la caméra connectée à votre appareil iOS.
- ❷ Sélectionner une image depuis la gallerie photo de votre appareil.
- ❸ Utiliser l'app "Fichiers" de votre appareil pour sélectionner un fichier média.
- ❹ Saisir l'URL d'un site internet.
- ❺ Sélectionner une image qui a déjà été importée dans MobileFamilyTree.

# 3.8. Ajouter des notes

Les notes peuvent être utilisées pour ajouter des informations pour lesquelles il n'existe pas de champs prédéfinis comme, par exemple : "A réalisé la meilleure tarte aux pommes au monde".

### 3.8.1. Ajouter des notes à une personne ou à une famille

Accédez à une entrée de personne ou de famille et passez en mode Édition :

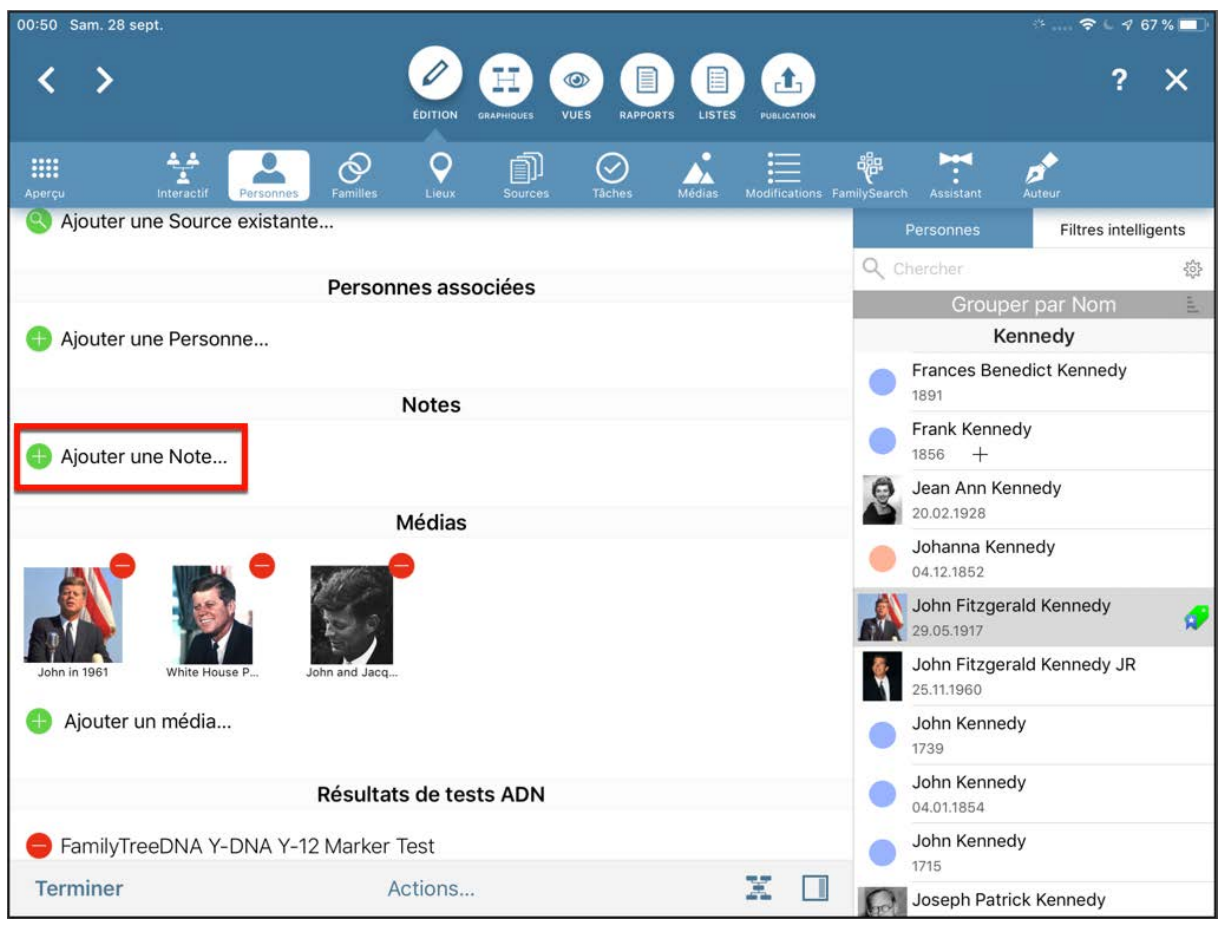

Faites défiler la liste et appuyez sur "Ajouter une note" dans la rubrique Notes pour saisir vos informations dans l'écran de saisie qui s'affiche.

## 3.8.2. Ajouter des notes à un événement

Pour ajouter une note à un événement, ouvrez une entrée de personne ou de famille et passez en mode Édition. Sous "Événements", appuyez sur l'événement auquel vous souhaitez ajouter une note. Faites défiler la liste et appuyez sur "Ajouter une note" dans la rubrique Notes pour saisir vos informations dans l'écran de saisie qui s'affiche.

## 3.8.3. Ajouter des notes à une source

Sélectionnez une source et passez en mode Édition. Faites défiler la liste et appuyez sur "Ajouter une note" dans la rubrique Notes pour saisir vos informations dans l'écran de saisie qui s'affiche :

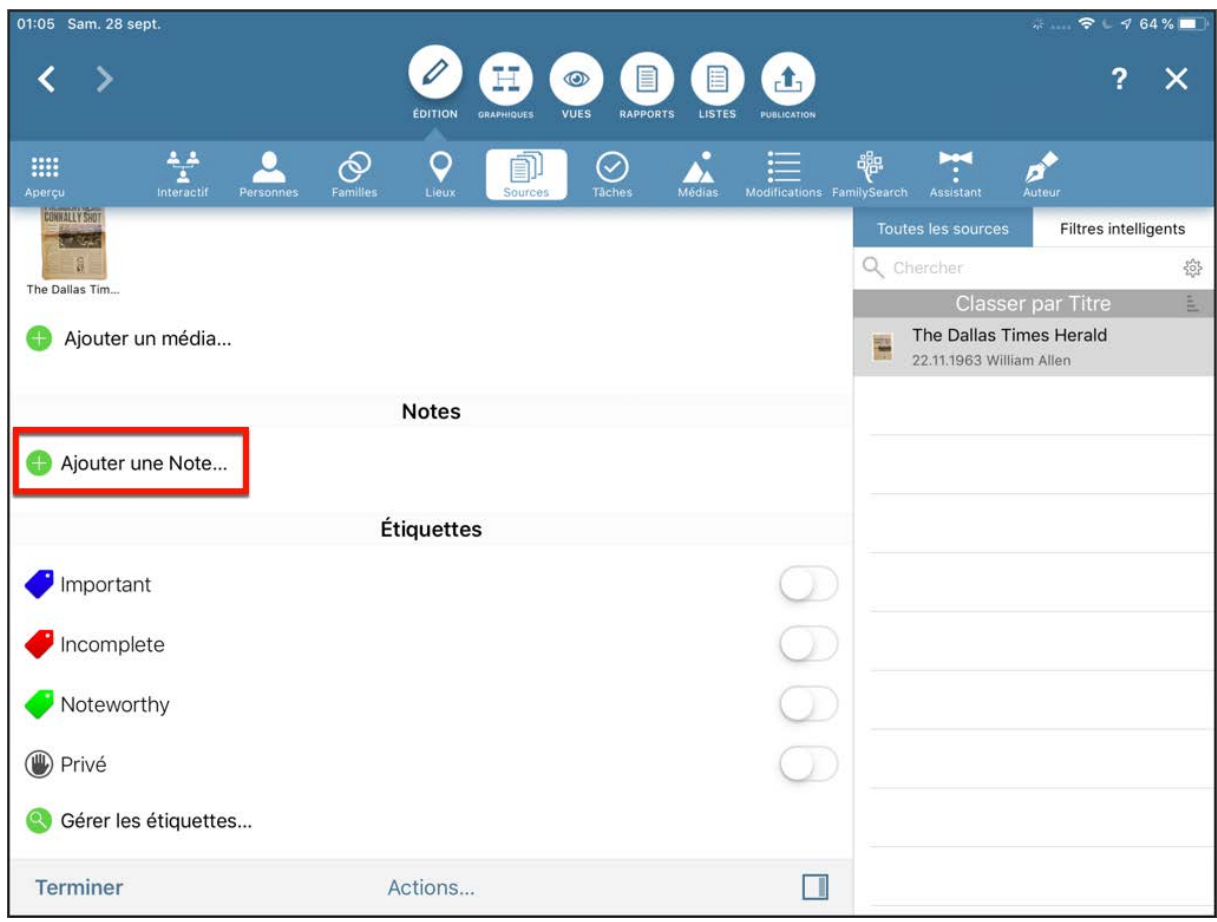

## 3.8.4. Ajouter des notes à un lieu

Sélectionnez un lieu et passez en mode Édition. Faites défiler la liste et appuyez sur "Ajouter une note" dans la rubrique Notes pour saisir vos informations dans la fenêtre de saisie qui apparaît.

# 3.9. Ajouter des citations de source

Utilisez les citations de source pour mémoriser les informations que vous avez trouvées dans des articles de journaux et des livres, des émissions de radio et de télévision, sur Internet ou dans tout autre document relatif à des personnes et à leur famille, à des événements ou à des lieux.

## 3.9.1. Ajouter une citation de source à une personne ou a une famille

Sélectionnez une personne ou une famille et passez en mode Édition. Faites défiler la liste et, dans la section "Sources", appuyez sur "Éditer la citation de la source" pour saisir vos informations dans l'écran de saisie qui s'affiche.

## 3.9.2. Ajouter une citation de source à un événement

Pour ajouter une citation source à un événement, sélectionnez une personne ou une famille et passez en mode Édition. Sous "Événements", appuyez sur l'événement auquel vous souhaitez ajouter une citation source. Dans la section Sources de la vue détaillée de l'événement, appuyez sur "Éditer la citation de la source" pour saisir vos informations dans l'écran de saisie qui s'affiche.

### 3.9.3. Ajouter une citation de source à un lieu

Sélectionnez un lieu et passez en mode Édition. Faites défiler la liste et, dans la rubrique "Sources", appuyez sur "Éditer la citation de la source" pour saisir vos informations dans l'écran de saisie qui s'affiche.

## 3.10. Créer ou supprimer des tâches manuellement

Les tâches ont été conçues pour vous aider à compléter les informations manquantes dans votre arbre.

Considérons, par exemple, que la date de baptême de John F. Kennedy est manquante :

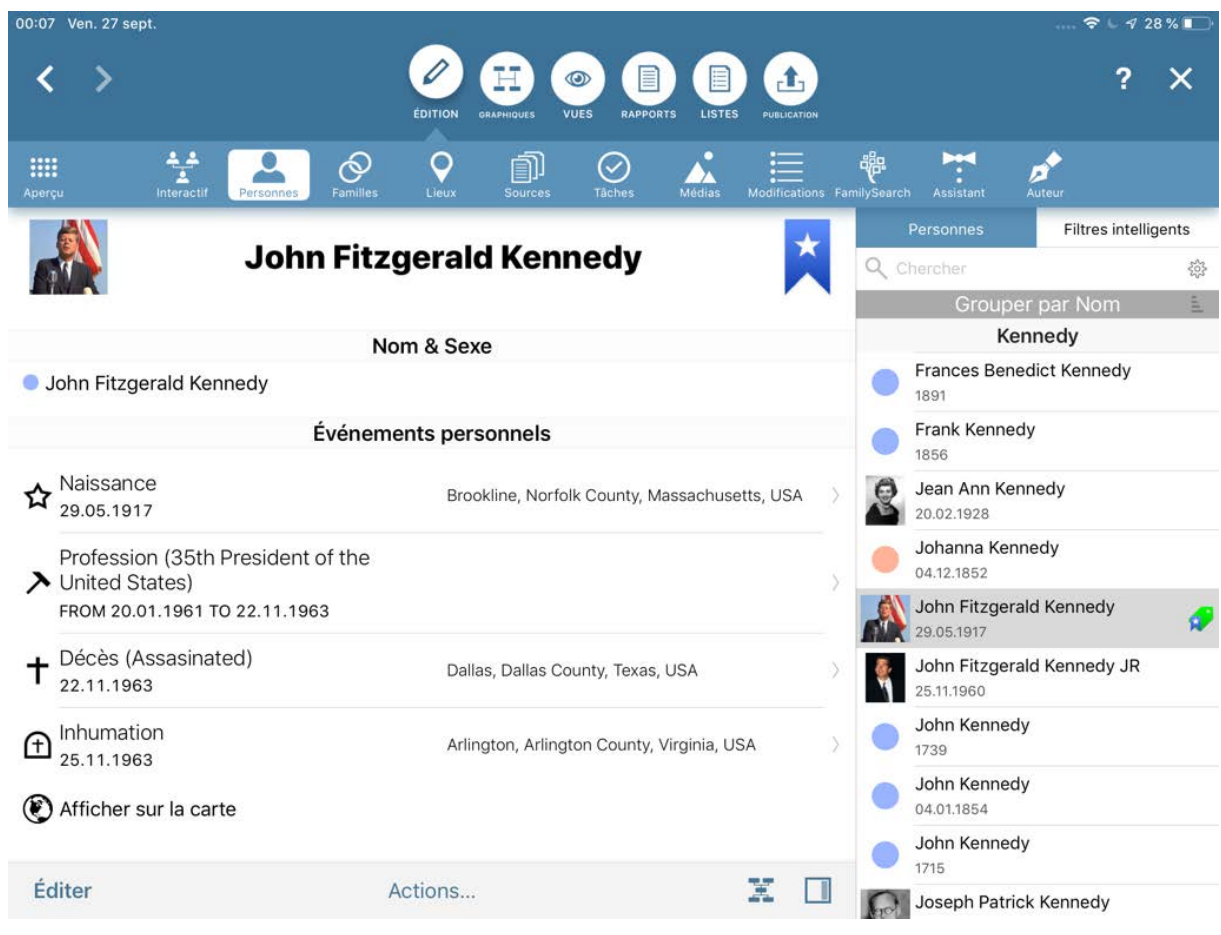

Nous allons manuellement créer une tâche qui va nous rappeler de rechercher sa date de baptême.

Pour cela, sélectionnez "Tâches" dans la barre de fonctions et appuyez sur "Ajouter une nouvelle tâche" ou "Ajouter la première tâche" :

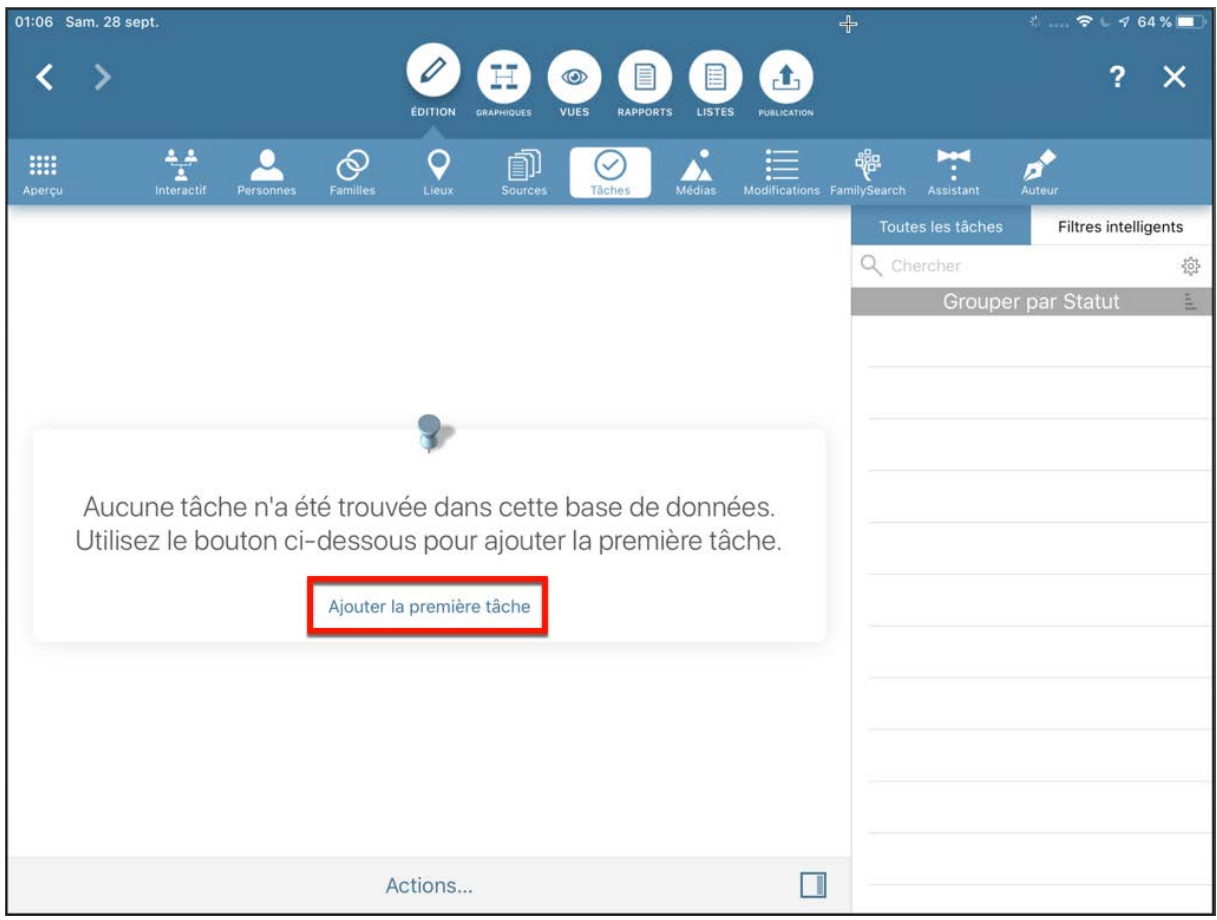

Un formulaire de saisie d'une tâche vierge s'affiche :

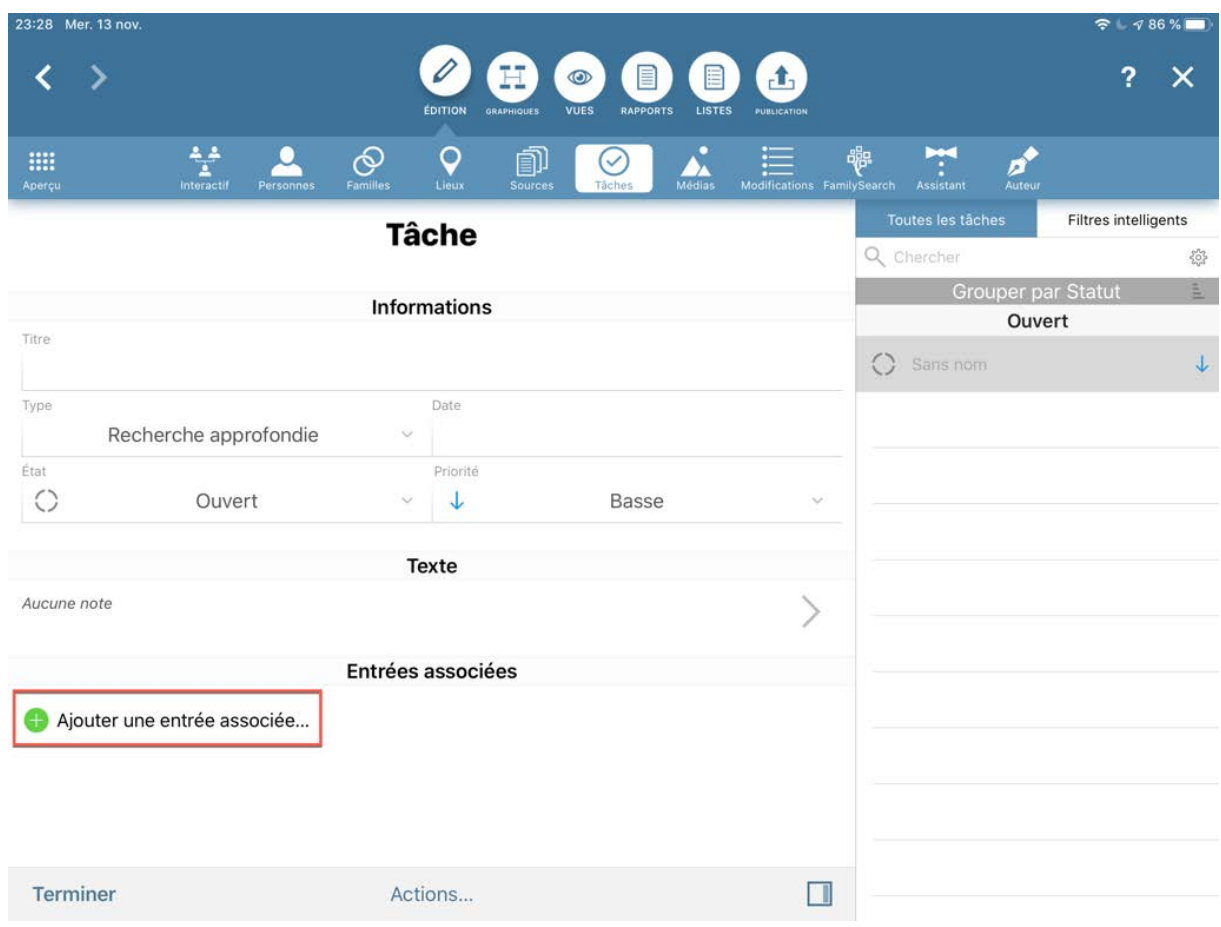

Complétez les champs correspondants puis appuyez sur "Ajouter une entrée associée…".

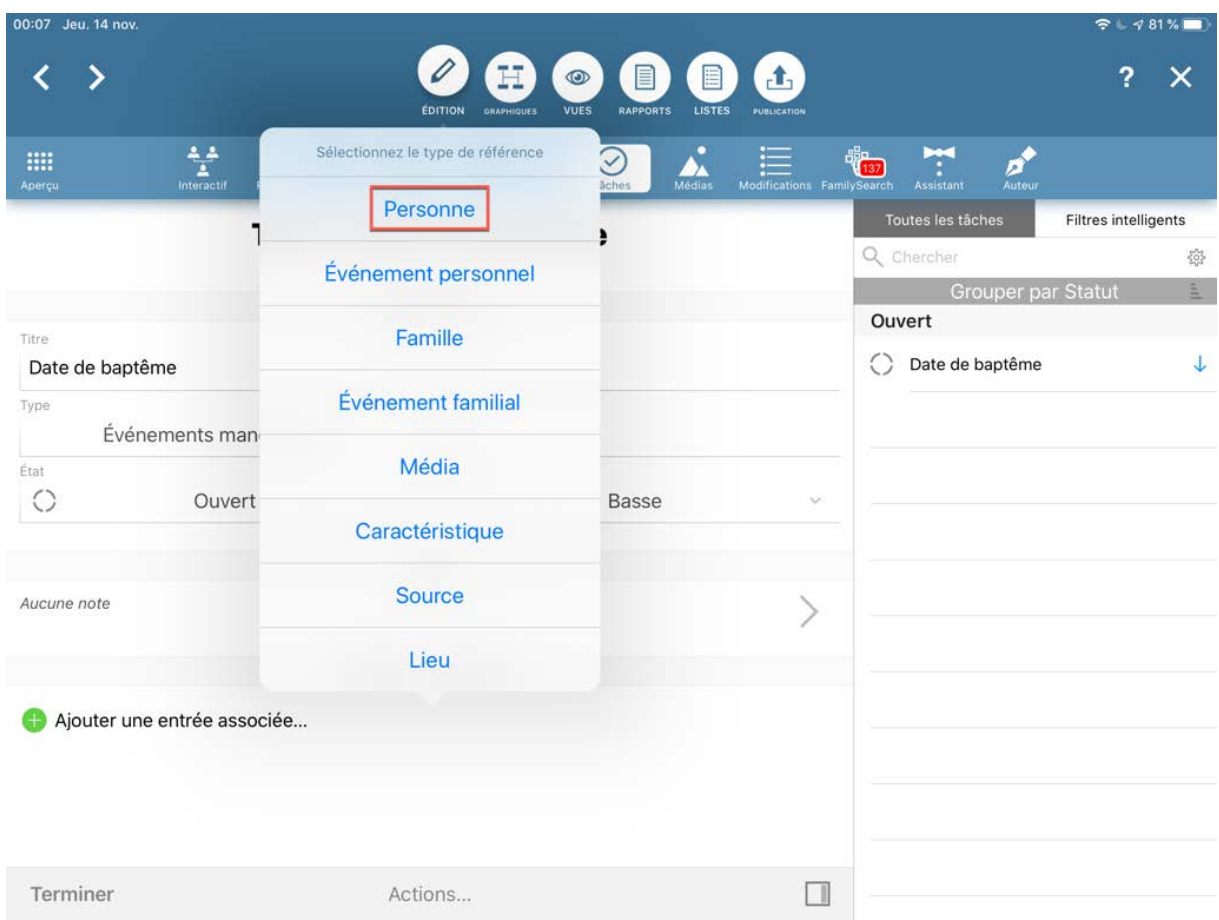

Sélectionnez la personne, l'événement personnel, la famille, l'événement familial, le fichier média, la caractéristique, la source ou le lieu auquel vous souhaitez associer une tâche, pour notre exemple nous sélectionnerons "Personne".

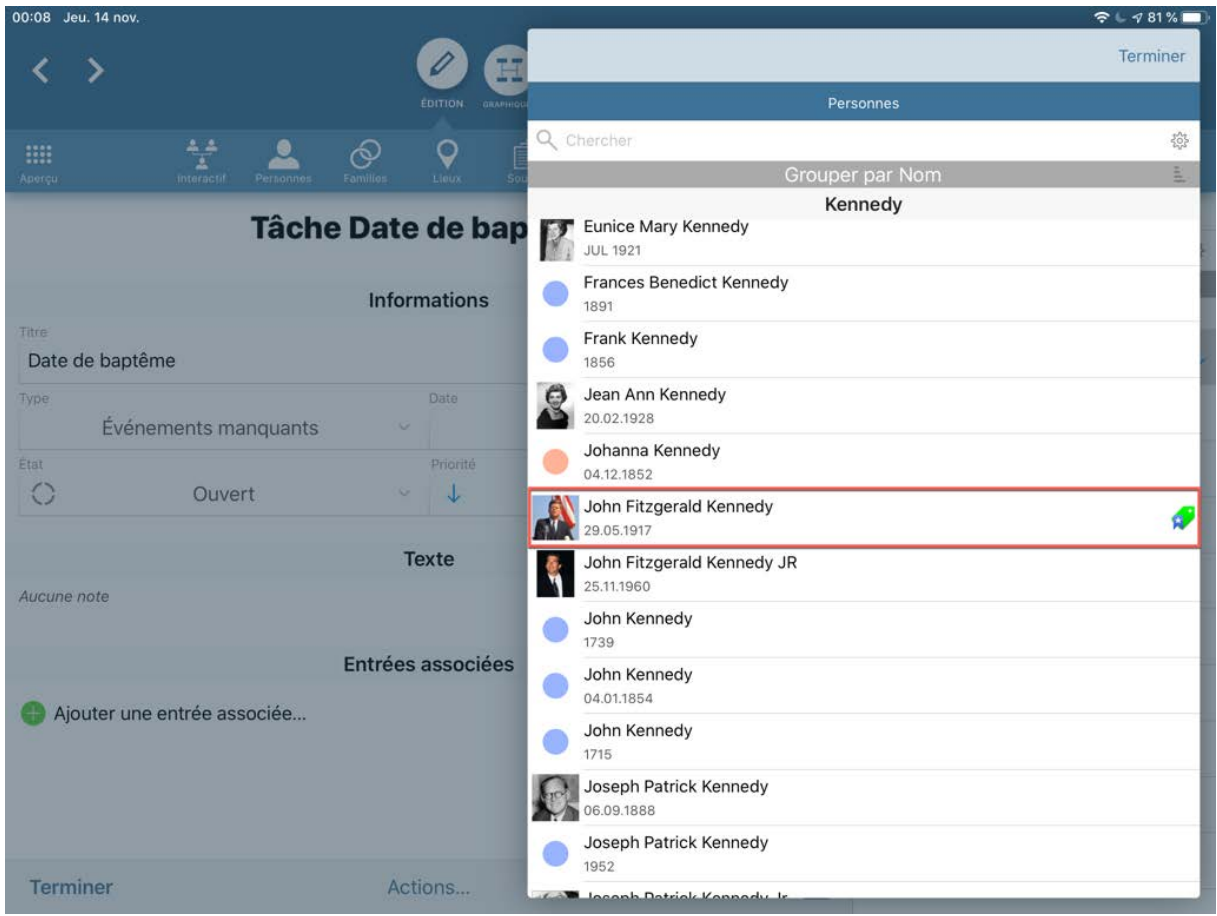

Dans la liste des personnes sélectionnez John F. Kennedy.

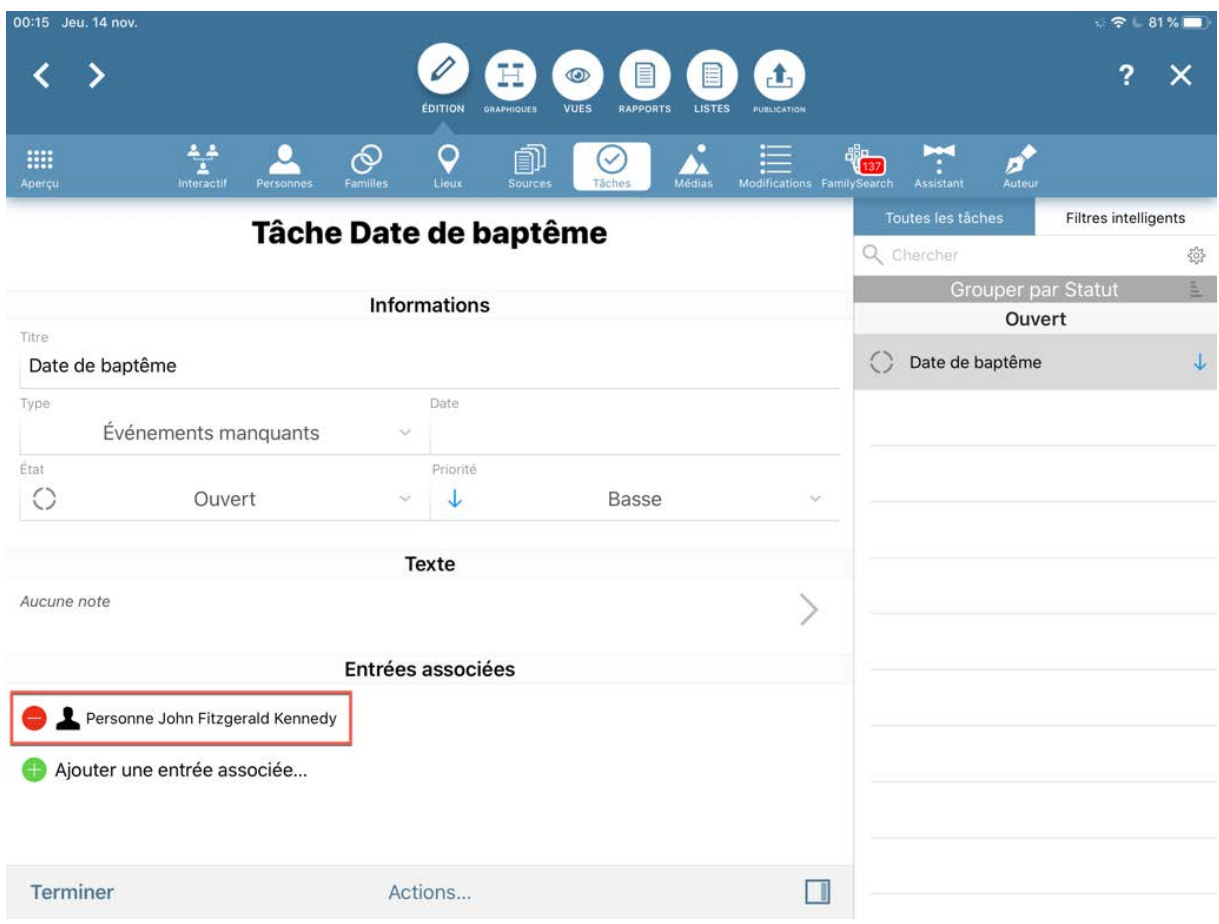

Lorsque vous aurez retrouvé cette date un peu plus tard, ouvrez la fenêtre des Tâches comme décrit plus haut et sélectionnez la tâche correspondante puis, appuyez sur l'entrée associée. Vous serez redirigé sur l'entrée considérée où vous pourrez saisir la date de baptême.

Vous pouvez utiliser les flèches de navigation en haut à gauche pour quitter la vue détaillée de la personne et retourner à vos Tâches.

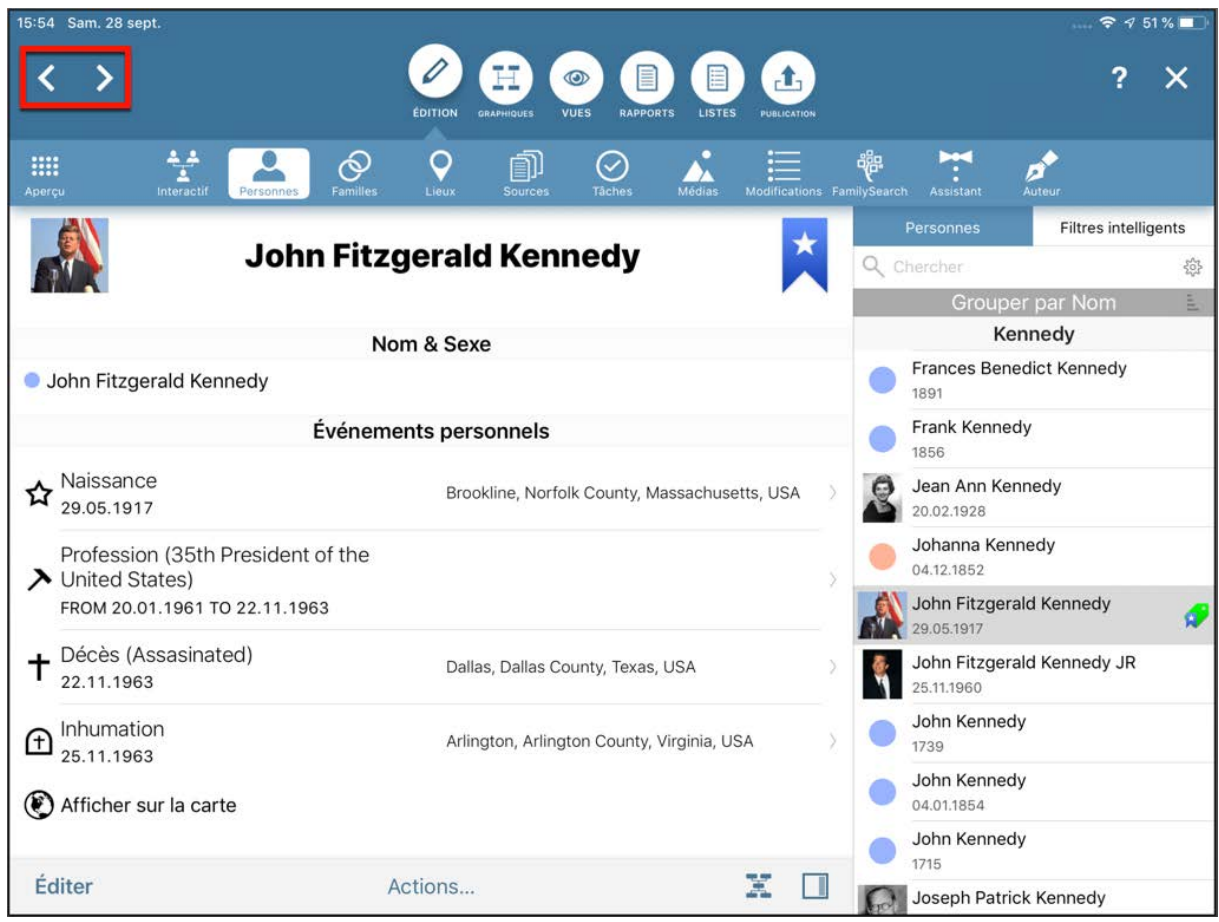

Vous pouvez maintenant indiquer que l'état de la tâche est "Clôturé" et si vous souhaitez supprimer une tâche, allez dans le panneau latéral droit et glissez l'entrée considérée vers la gauche :

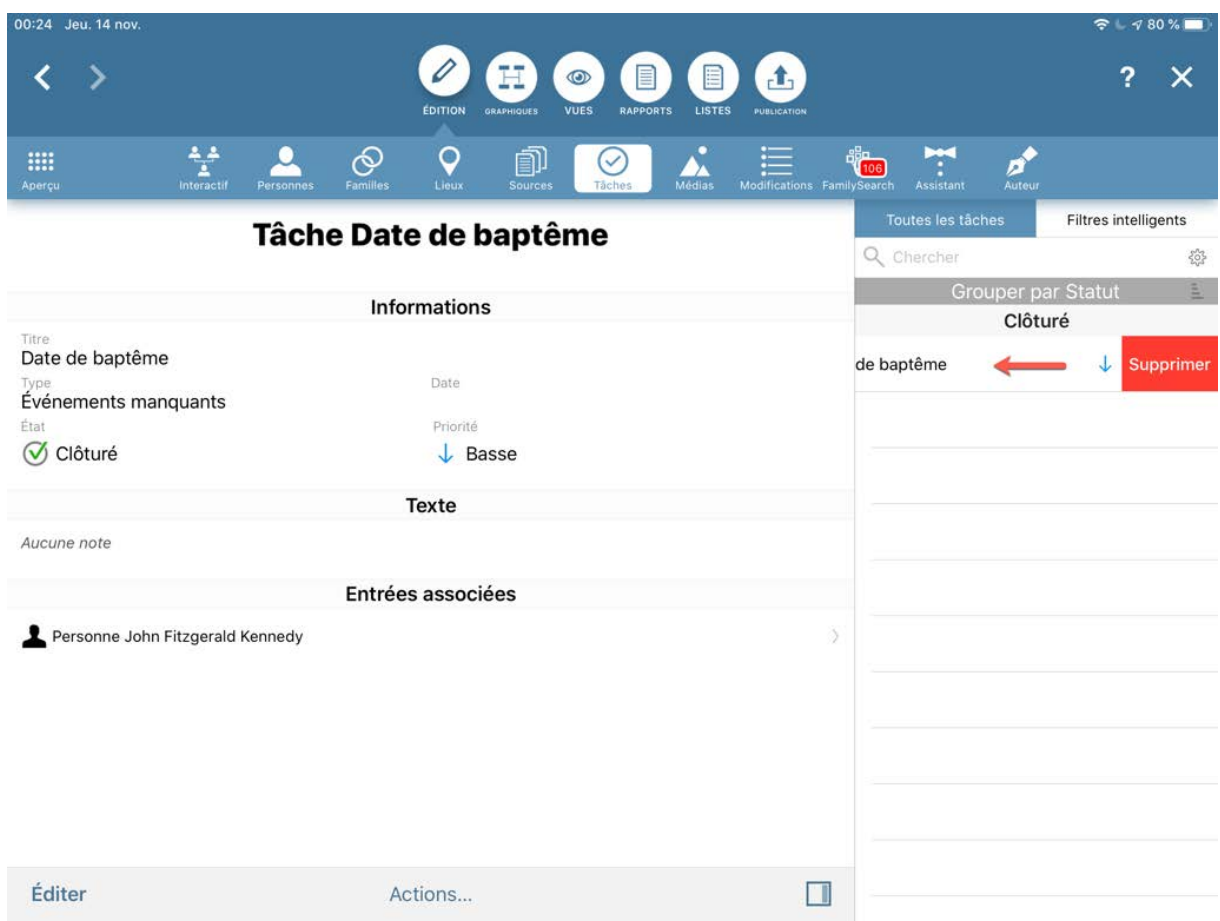

## 3.10.1. Ajouter et supprimer des favoris

Vous pouvez ajouter à la liste des favoris des personnes, des familles, des sources et des médias que vous utilisez fréquemment. Une icône de favori sera ensuite ajoutée à l'entrée considérée dans le panneau latéral droit.

Sélectionnez la personne, la famille, la source ou le fichier média souhaité. Appuyez ensuite sur l'icône de favori en haut à droite et sélectionnez "Ajouter aux favoris" :

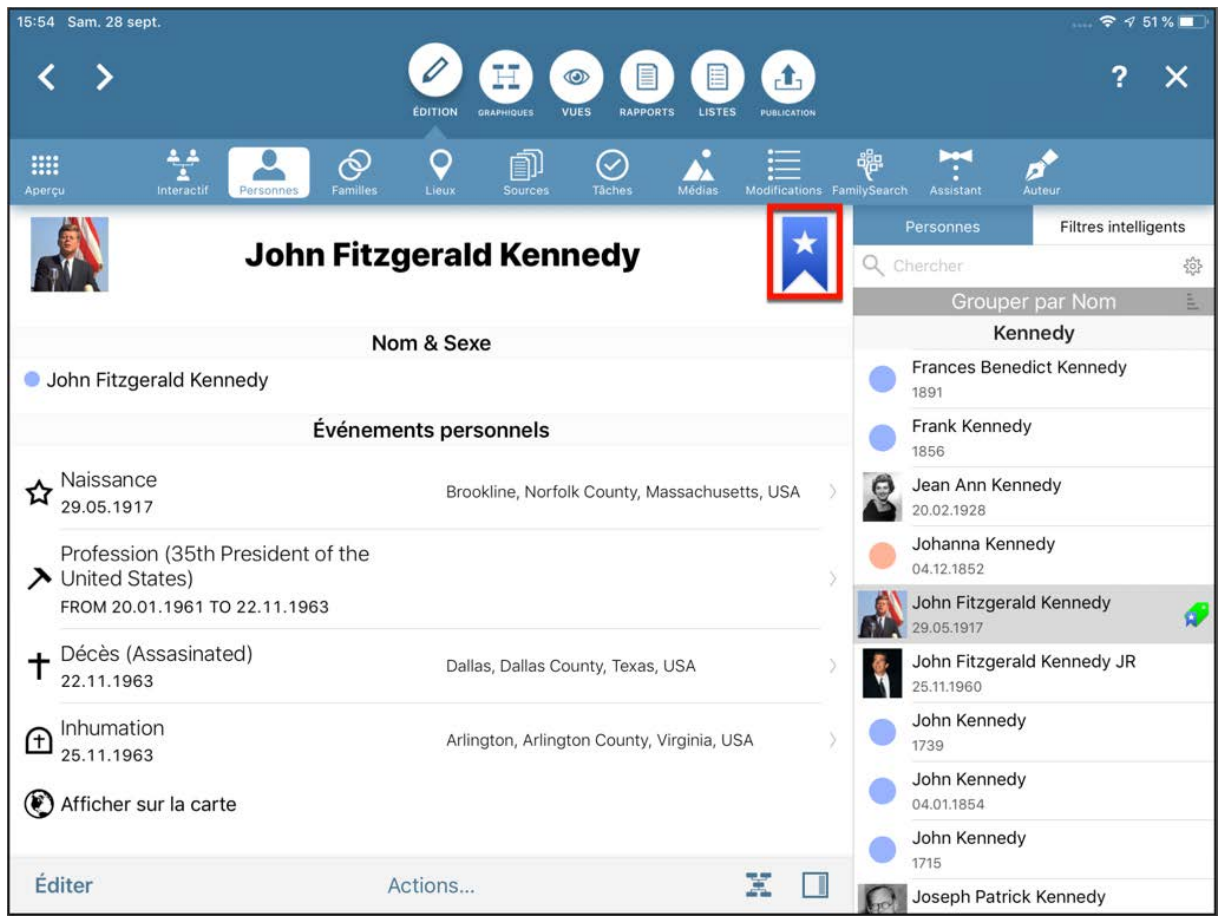

Vous pouvez aussi faire défiler l'écran vers le bas et activer l'option "Est dans les favoris" dans la rubrique "Favoris" :

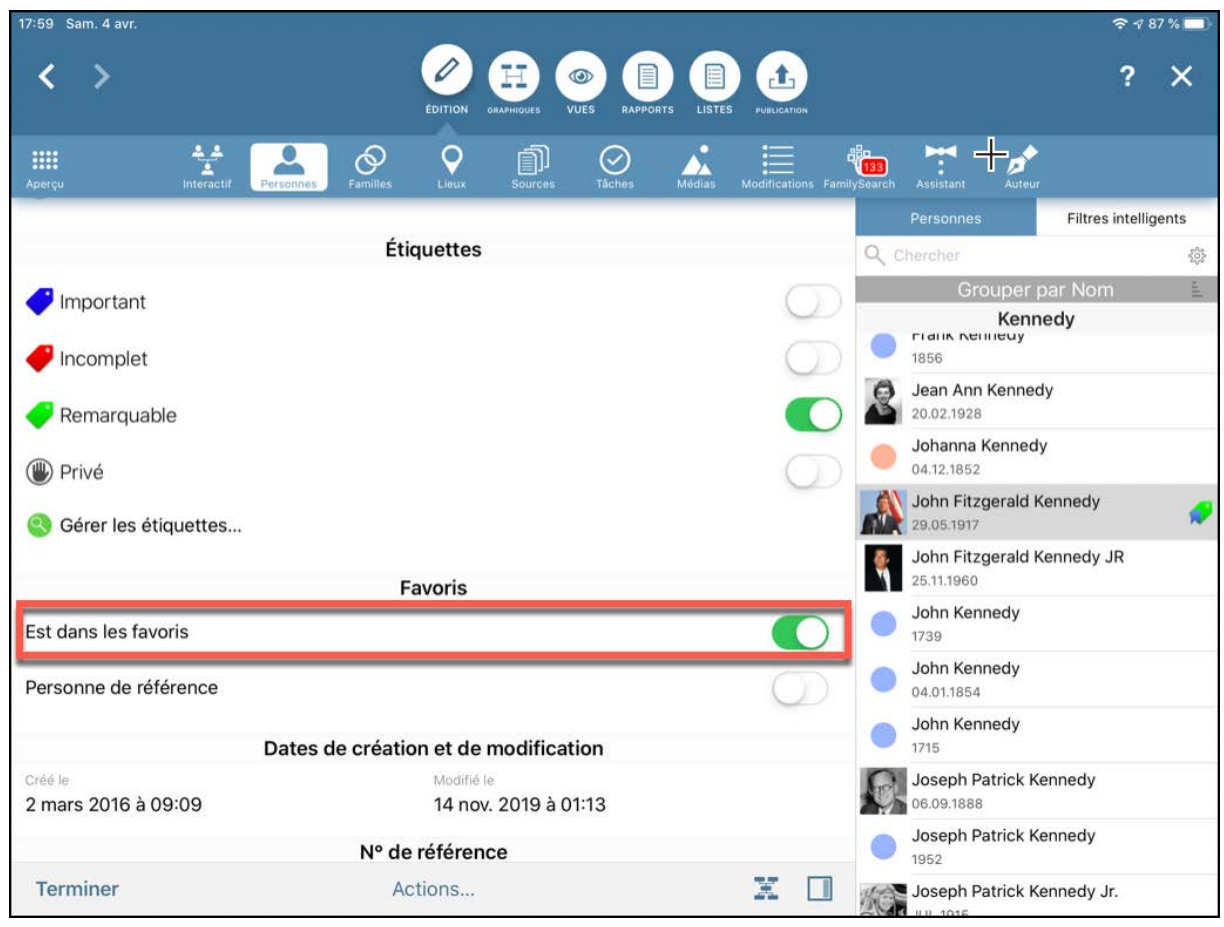

Suivez les mêmes étapes pour les retirer des favoris.

# 3.11. Supprimer des entrées

Pour supprimer une personne, une famille, un lieu, une source ou une tâche, allez dans le panneau latéral droit et glissez l'entrée considérée vers la gauche. La suppression d'une famille supprimera uniquement l'entrée de la famille dans l'arbre généalogique; les entrées des personnes associées resteront dans la base de données.

# 3.12. Saisir des dates approximatives

Si vous ne connaissez pas la date exacte d'une entrée, vous pouvez utiliser les abréviations associées aux dates "approximatives" suivantes :

- Année approximative (exple. ABT 1890) ABT = ABouT = Environ.
- Avant une certaine date (exple. BEF 1891) BEF = BEFore = Avant
- Après une certaine date (exple. AFT 1889) AFT = AFTer = Après
- Entre deux dates (exple. BET 1889 AND 1892) BET = BETween = Entre / AND = Et
- Saisir juste le mois et l'année (exple. 05/2016)
- Saisir juste l'année (exple. 2016)

# 3.13. Adapter l'apparence de l'arbre interactif

Vous pouvez adapter l'apparence de l'arbre interactif à vos préférences personnelles. Pour personnaliser les styles, les couleurs, l'ordre de tri et la taille des icônes, appuyez sur la petite icône d'engrenage située à droite, sous l'arbre généalogique :

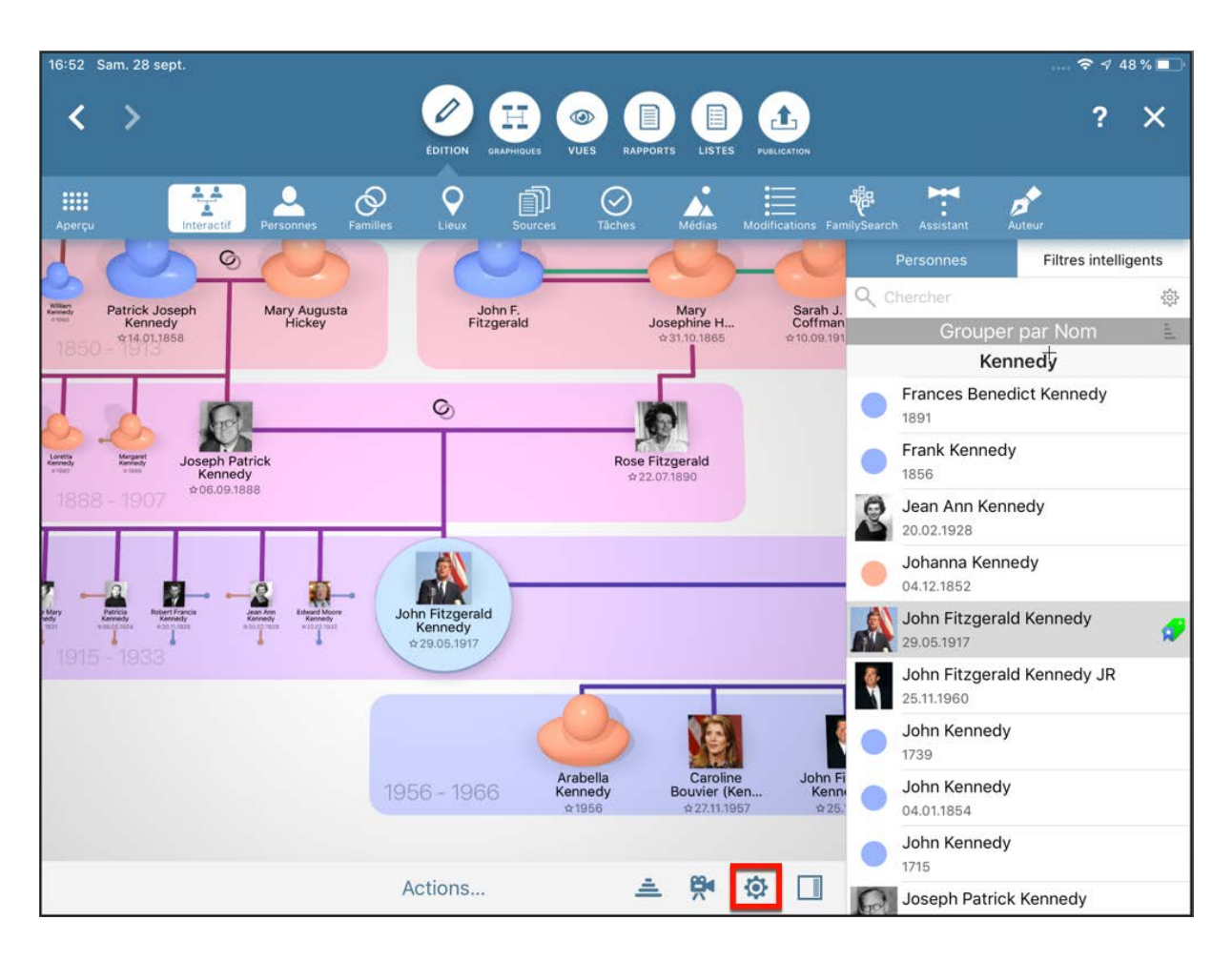

Parmi les options disponibles, choisissez celles qui vous conviennent le mieux.

Dans la mesure où les modifications sont appliquées et affichées immédiatement, vous obtenez un aperçu instantané du résultat. Une fois que vous avez terminé, appuyez sur "Terminer".

Appuyez sur l'icône "Générations" pour définir le nombre et la mise à l'échelle des générations à afficher.

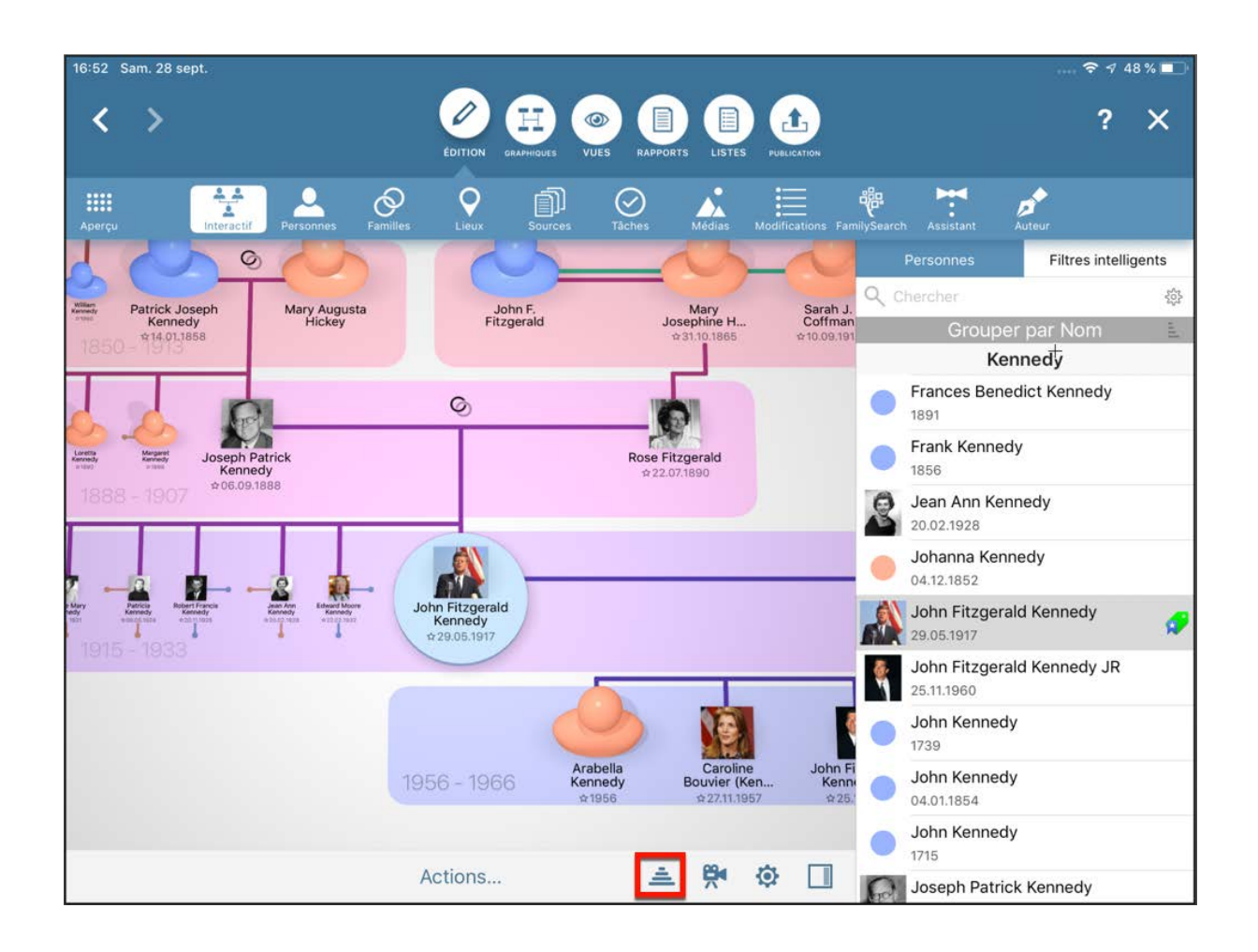

Ajustez la perspective et l'éclairage via l'icône Caméra :
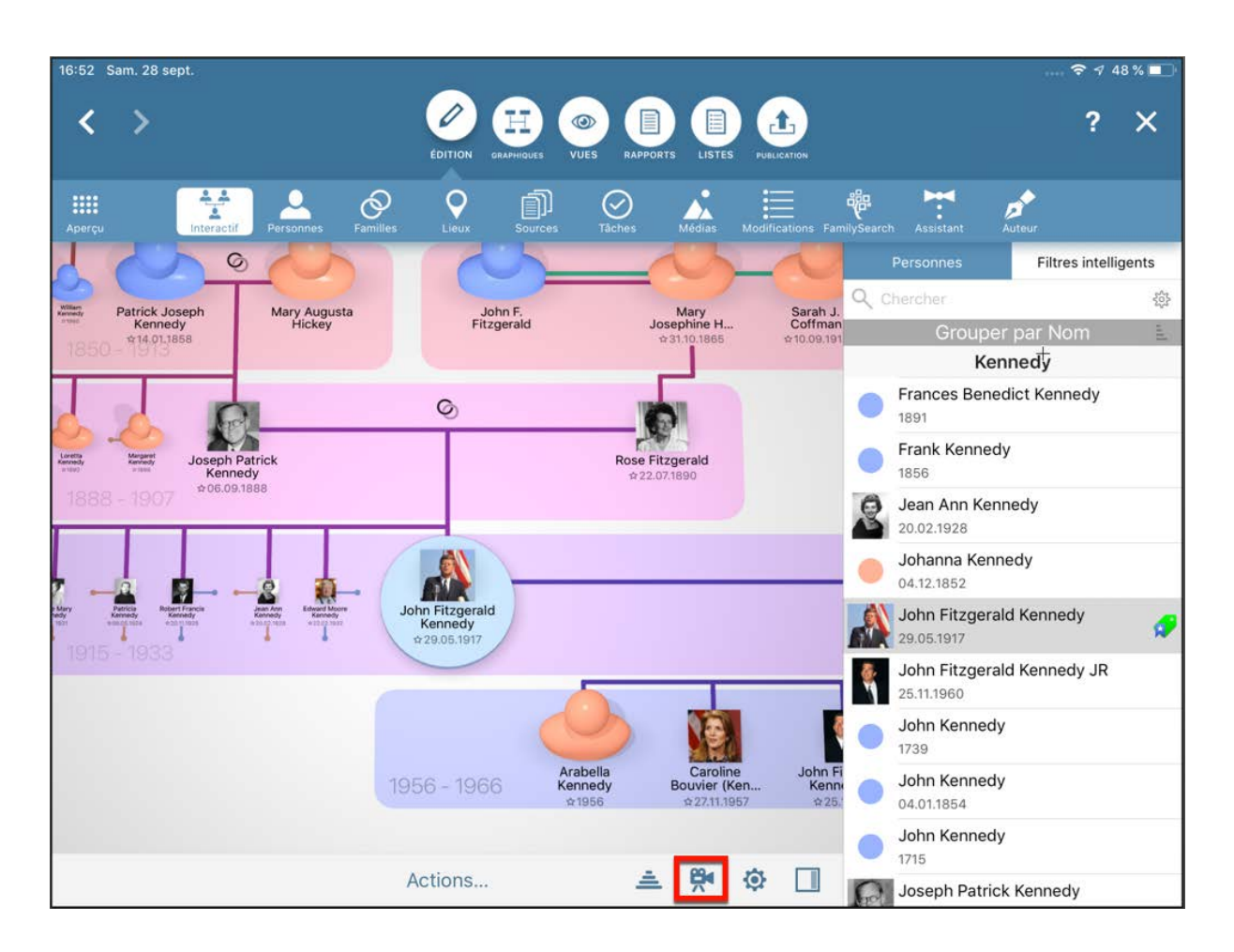

## 3.14. L'arbre interactif affiche des doublons de personnes ou des personnes translucides

Dans l'arbre interactif, une personne peut apparaître deux fois ou apparaître de façon translucide lorsque l'un des critères suivants est vérifié :

- la personne a été ajoutée à MobileFamilyTree plusieurs fois,
- leur famille a été ajoutée plus d'une fois,
- la personne appartient à une famille composée d'un seul parent et d'un seul enfant,
- l'arbre est lié à FamilySearch et la famille de la personne a été ajoutée à FamilySearch plusieurs fois.

Si c'est le cas, le problème ne peut pas être résolu car les familles doublons ne peuvent pas être visualisées, modifiées ou supprimées dans FamilySearch.

# 4. Familles

## 4.1. Que sont les familles et comment sont-elles composées ?

Dans MobileFamilyTree, une famille est constituée de deux parents avec un nombre illimité d'enfants, y compris aucun. Vous n'avez pas besoin de saisir les deux parents pour créer une famille. Cela signifie que vous pouvez définir des familles pour lesquelles vous n'avez d'information que sur un seul parent :

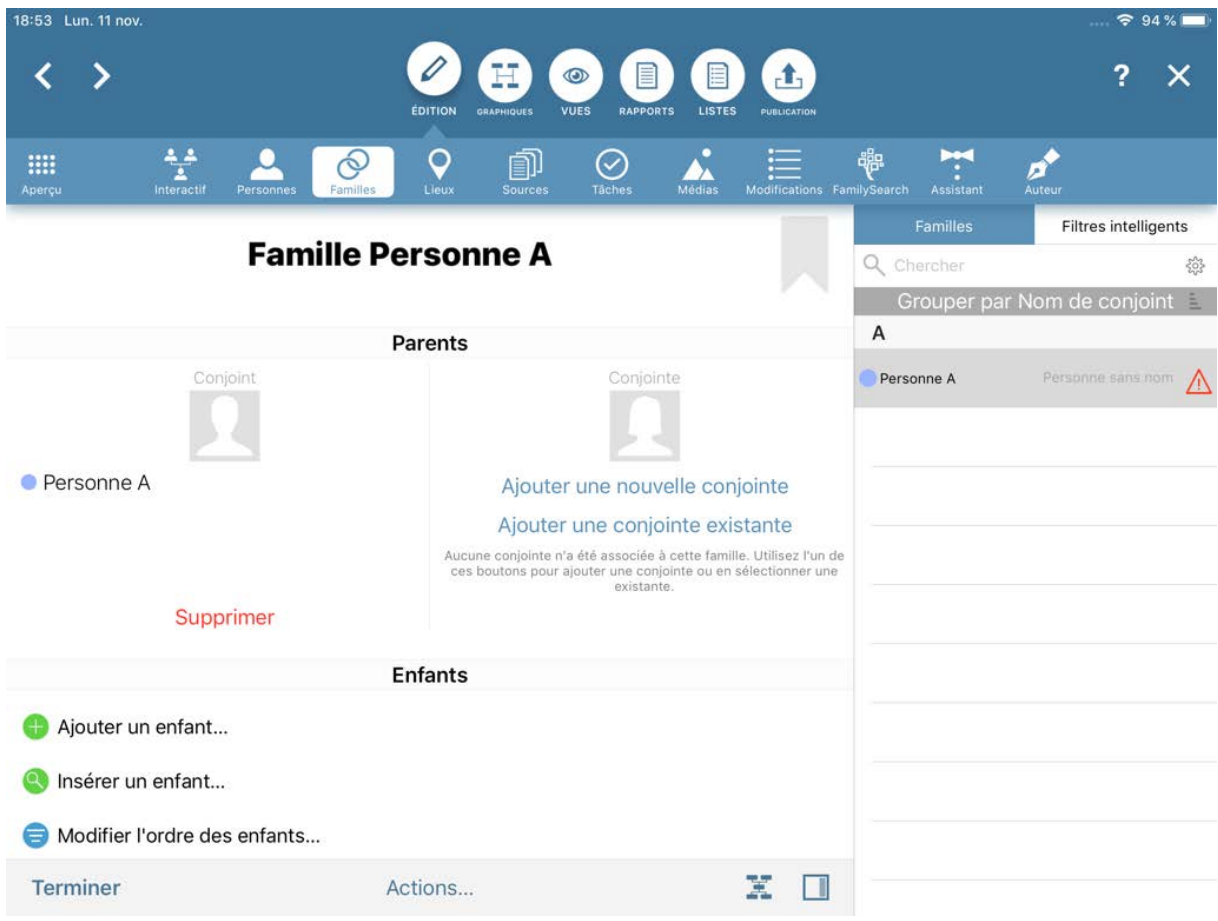

MobileFamilyTree crée automatiquement une nouvelle famille lorsque vous ajoutez un partenaire, un enfant ou un parent à une personne donnée.

Nota : Afin de pouvoir saisir des frères et sœurs, les informations concernant les parents sont requises. Si ces informations ne sont pas disponibles, il est recommandé de saisir le nom des parents comme étant "Inconnu".

## 4.2. Gérer et supprimer des familles

Vous pouvez visualiser une liste de toutes les familles contenues dans votre arbre dans la rubrique "Édition" à la rubrique "Familles".

Vous pouvez supprimer une famille en allant dans le panneau latéral droit et en glissant vers la gauche l'entrée à supprimer. La suppression d'une famille ne supprimera pas les personnes associées à cette famille.

## 4.3. Dupliquer des families et les entrées familiales inutiles

Si votre arbre généalogique affiche des informations ou des connexions incorrectes entre des personnes apparentées, vous devez vérifier les entrées doublons dans la rubrique "Familles" :

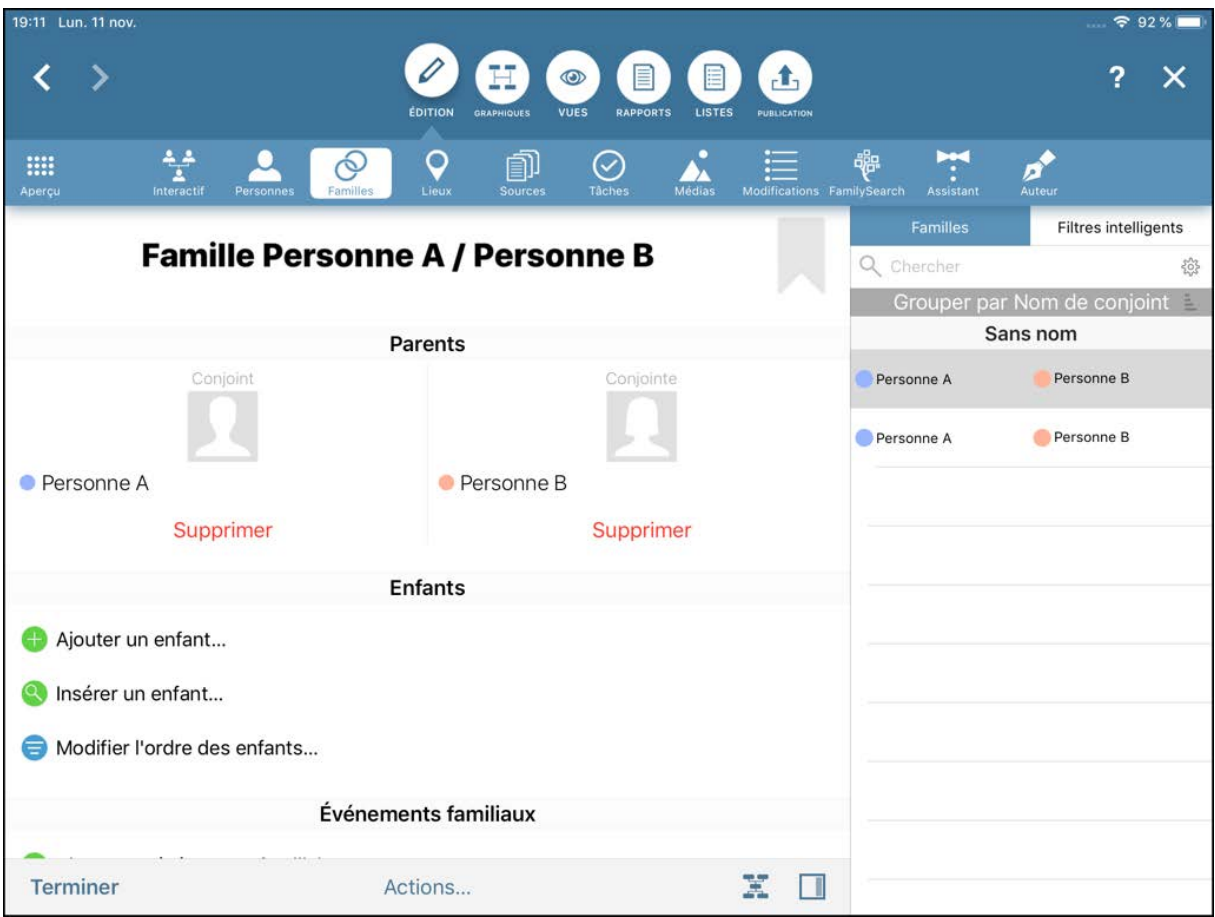

Contrôlez consciencieusement les familles doublons et supprimez toute famille dont vous n'avez plus besoin. La suppression d'une famille ne supprimera pas les personnes associées à cette famille.

Vous trouverez parfois des "entrées fantômes" ne contenant qu'une seule personne, ou encore personne. Supprimez ces entrées également.

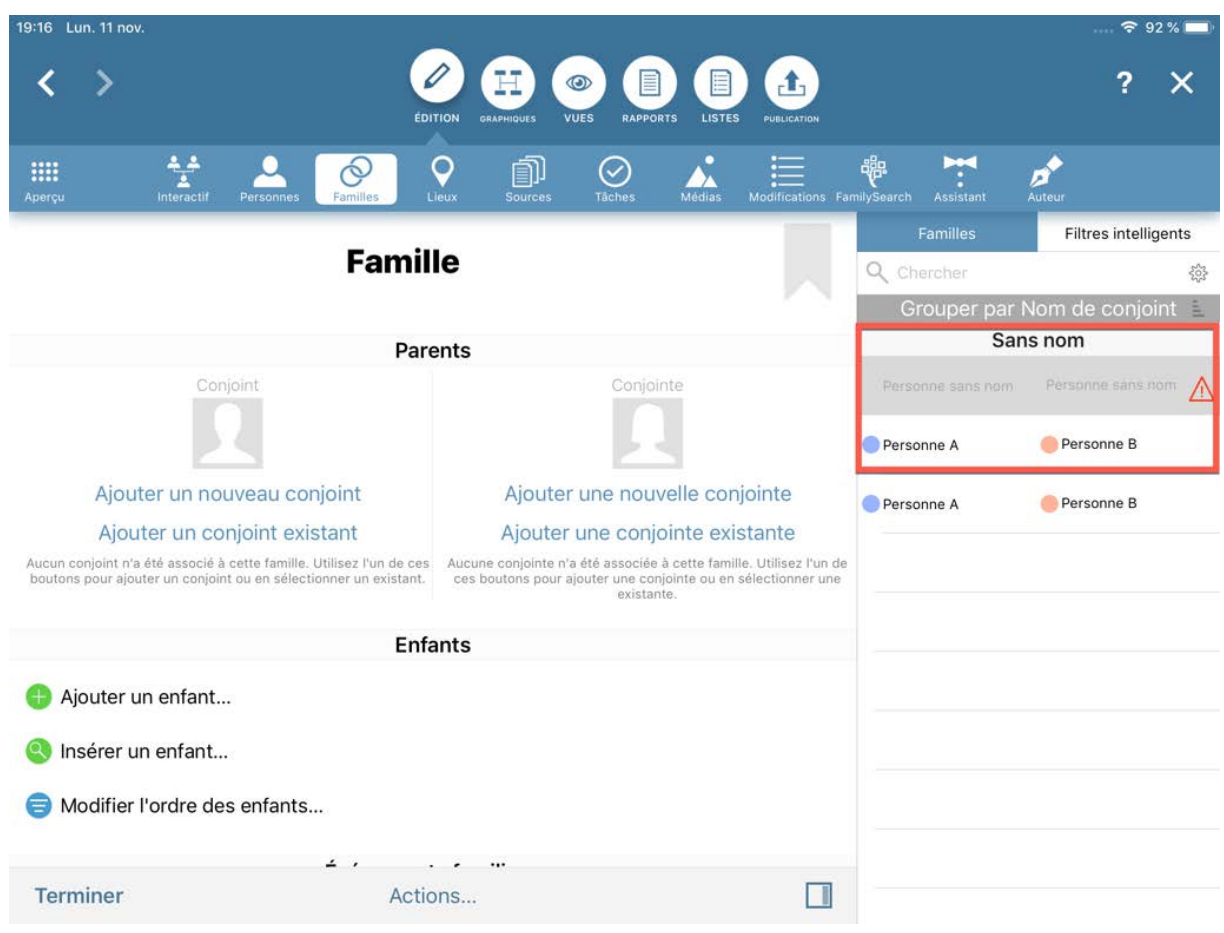

## 4.4. Ré-affecter des personnes incorrectement associées à d'autres familles

Si un enfant (ou une autre personne) a été affecté de manière incorrecte, vous pouvez le corriger dans le menu Familles. Dans cet exemple, nous allons réparer l'affectation d'un enfant. Toutefois, cette procédure peut également s'appliquer aux autres membres de la famille.

Sélectionnez la famille à laquelle l'enfant a été incorrectement associé et passez en mode Édition :

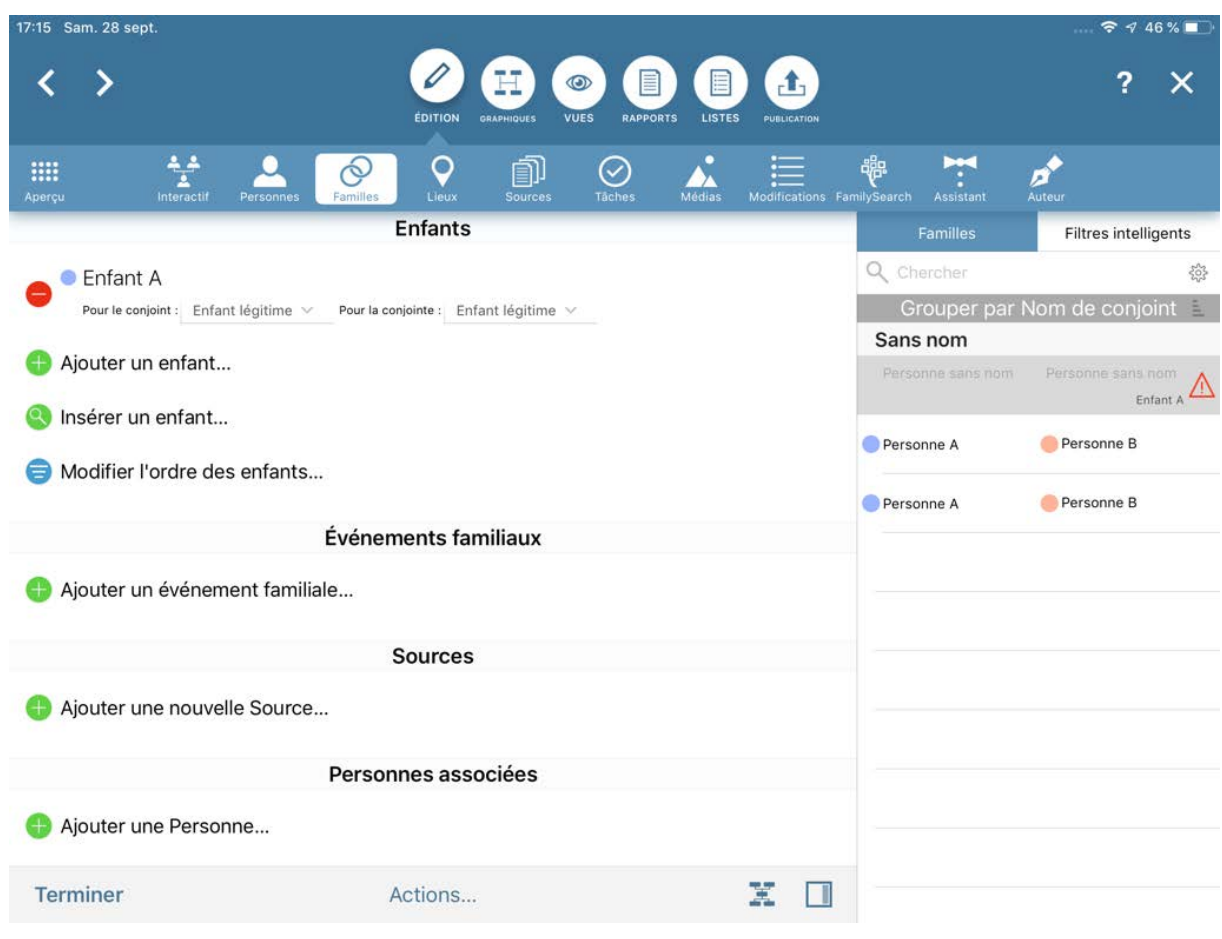

Suppression de l'enfant associé à la famille :

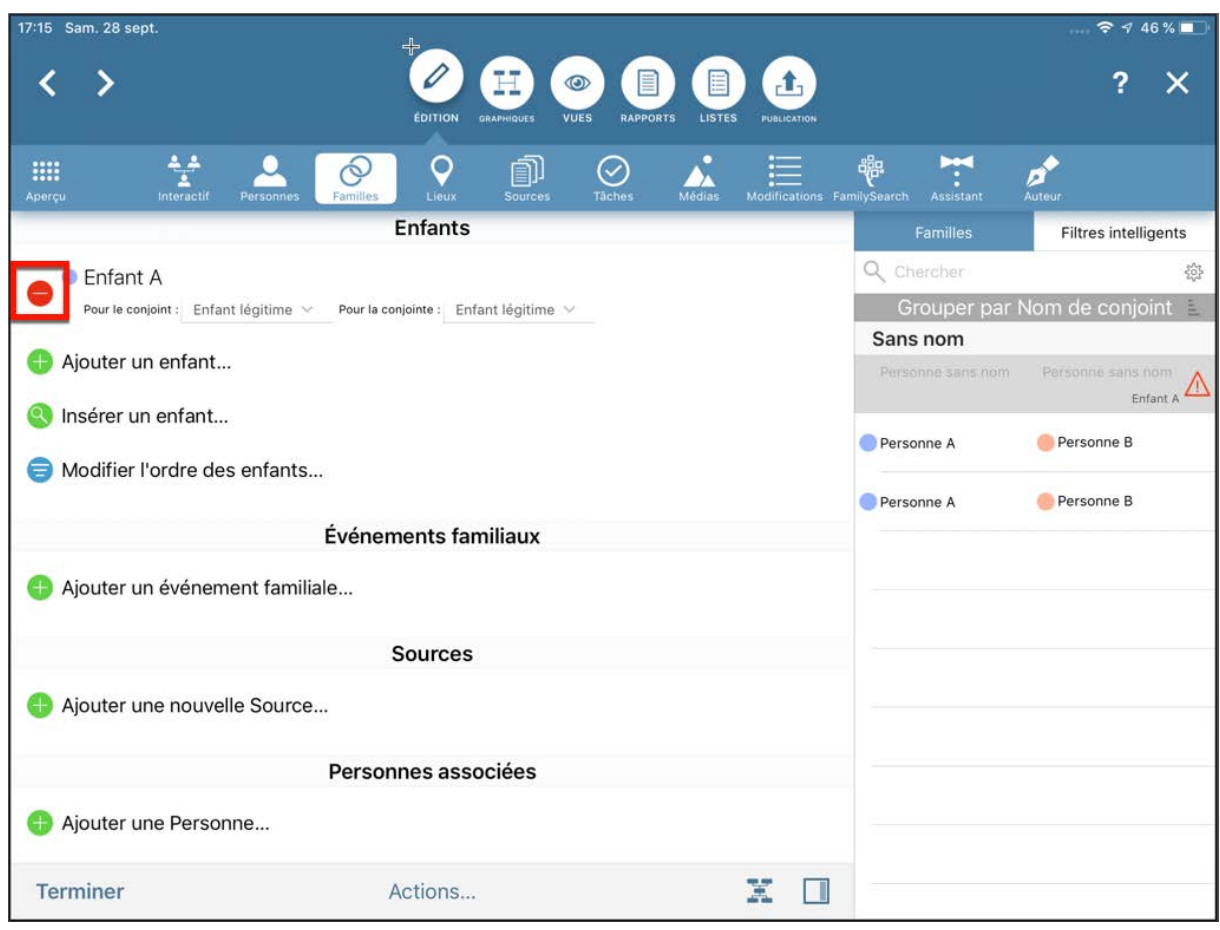

Appuyez sur le signe moins (-) inscrit dans un cercle rouge situé à gauche de l'entrée de l'enfant et confirmez que vous voulez retirer l'enfant de la famille. Cela ne supprime pas l'enfant, mais uniquement les liens vers la famille.

Dans le panneau latéral de droite, sélectionnez la famille à laquelle vous souhaitez associer l'enfant. Passez en mode Édition et appuyez sur l'icône plus (+) inscrite dans un cercle vert située à gauche de "Ajouter un enfant". Puis, dans le panneau latéral de droite, sélectionnez la personne que vous avez retirée de l'autre famille. Elle va maintenant être ajoutée en tant qu'enfant à la famille courante :

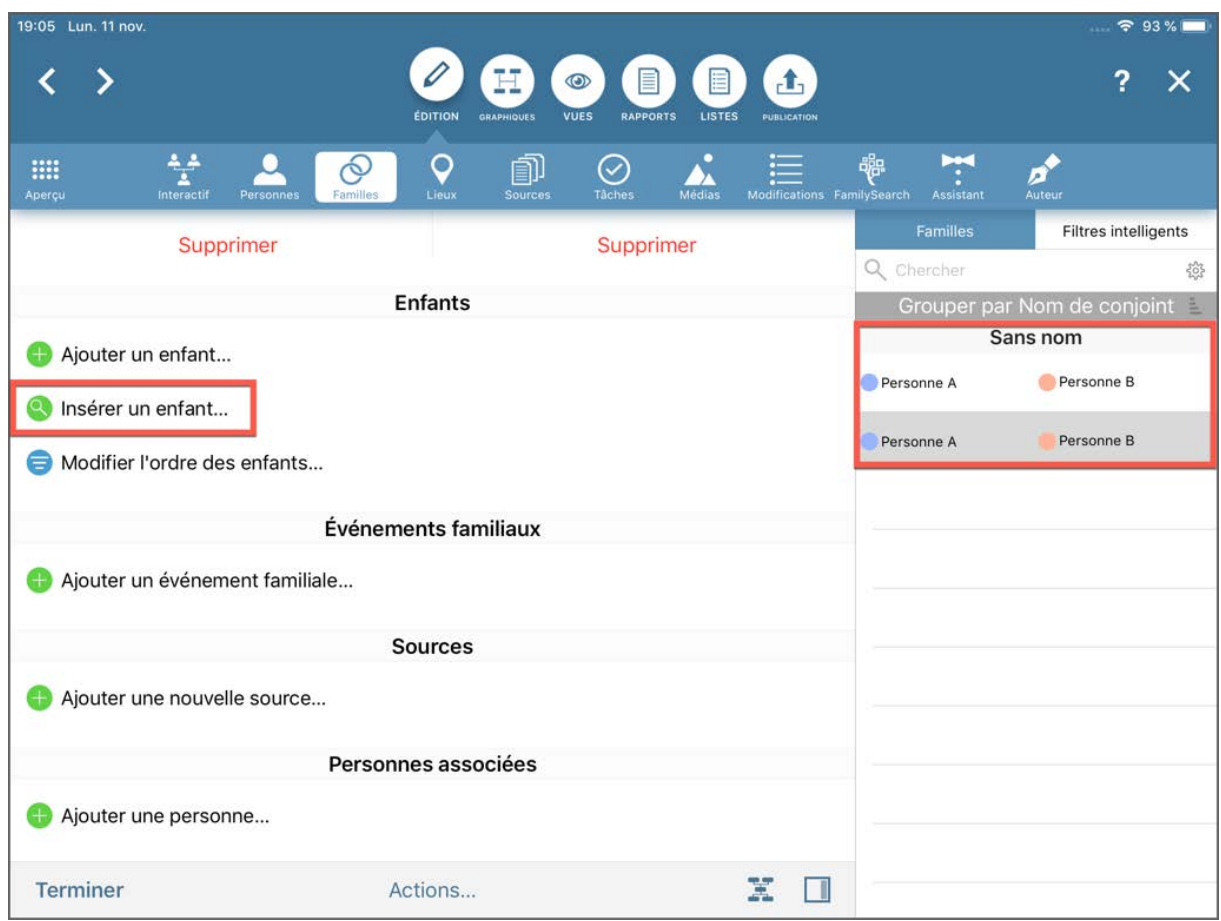

### 4.4.1. Affichage d'enfants non biologiques dans l'arbre interactif

Les enfants biologiques vont être liés à leurs parents par un ❶ par une ligne continue. Les enfants non biologique par une @ ligne hachurée.

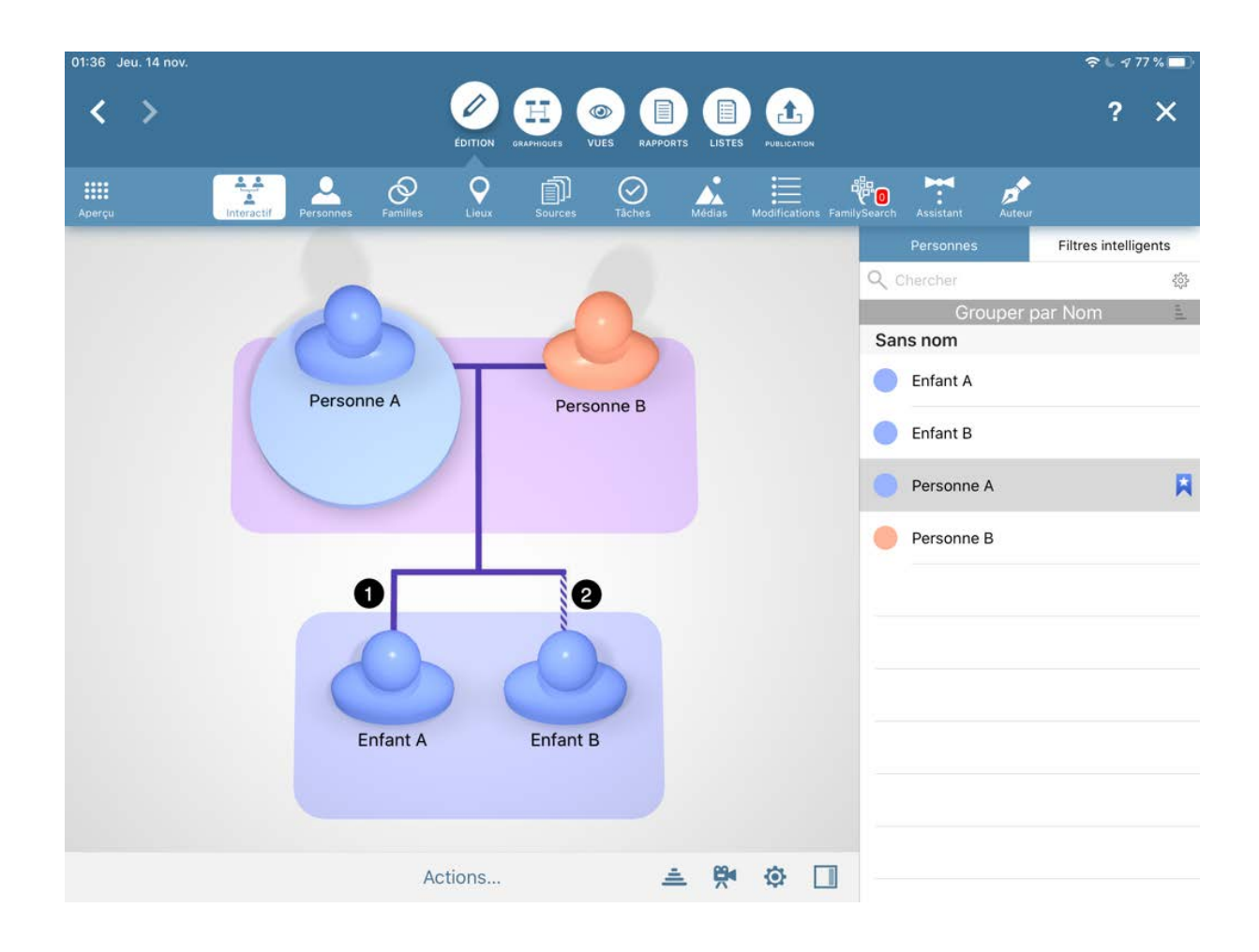

# 5. Lieux

Lorsque vous saisissez un événement, MobileFamilyTree mémorise tous les lieux associés à cet événement et les enregistre automatiquement dans la base de données de l'arbre généalogique. Vous pouvez également saisir des lieux supplémentaires qui ne sont pas ou pas encore associés à des événements personnels ou familiaux.

## 5.1. Saisir les lieux d'événements

Accédez à l'entrée d'une personne ou d'une famille et appuyez sur l'événement que vous souhaitez ouvrir. Passez ensuite en mode Édition et saisissez les informations relatives au "Lieu", "Département", "État" et "Pays".

Appuyez sur "Choisir un lieu" pour afficher une liste de tous les lieux déjà saisis dans MobileFamilyTree. Puis, sélectionnez le lieu que vous souhaitez ajouter à l'événement :

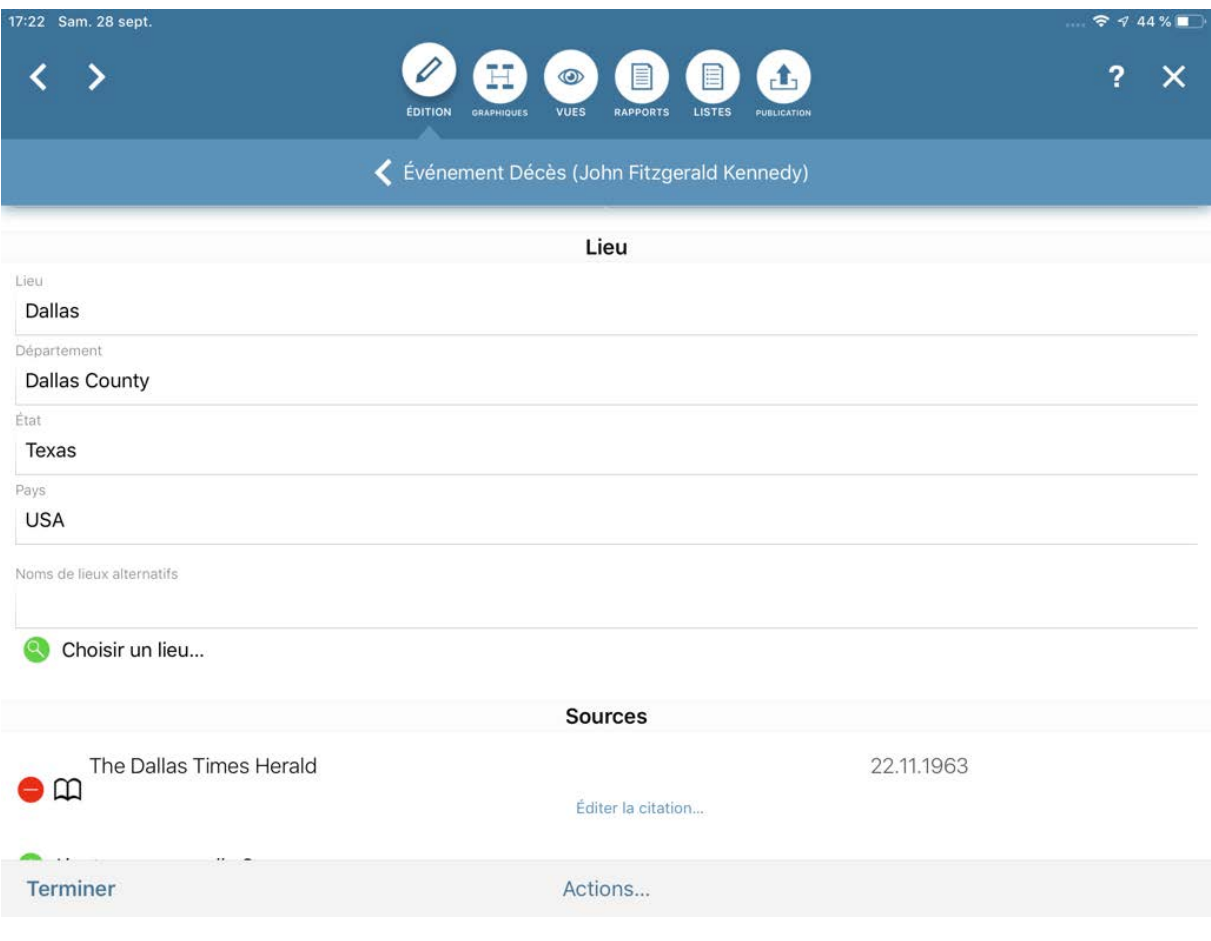

### 5.2. Gérer et ajouter des lieux

Pour accéder au panneau de gestion des lieux, appuyez sur "Édition" → "Lieux". Sélectionnez un lieu dans le panneau latéral droit.

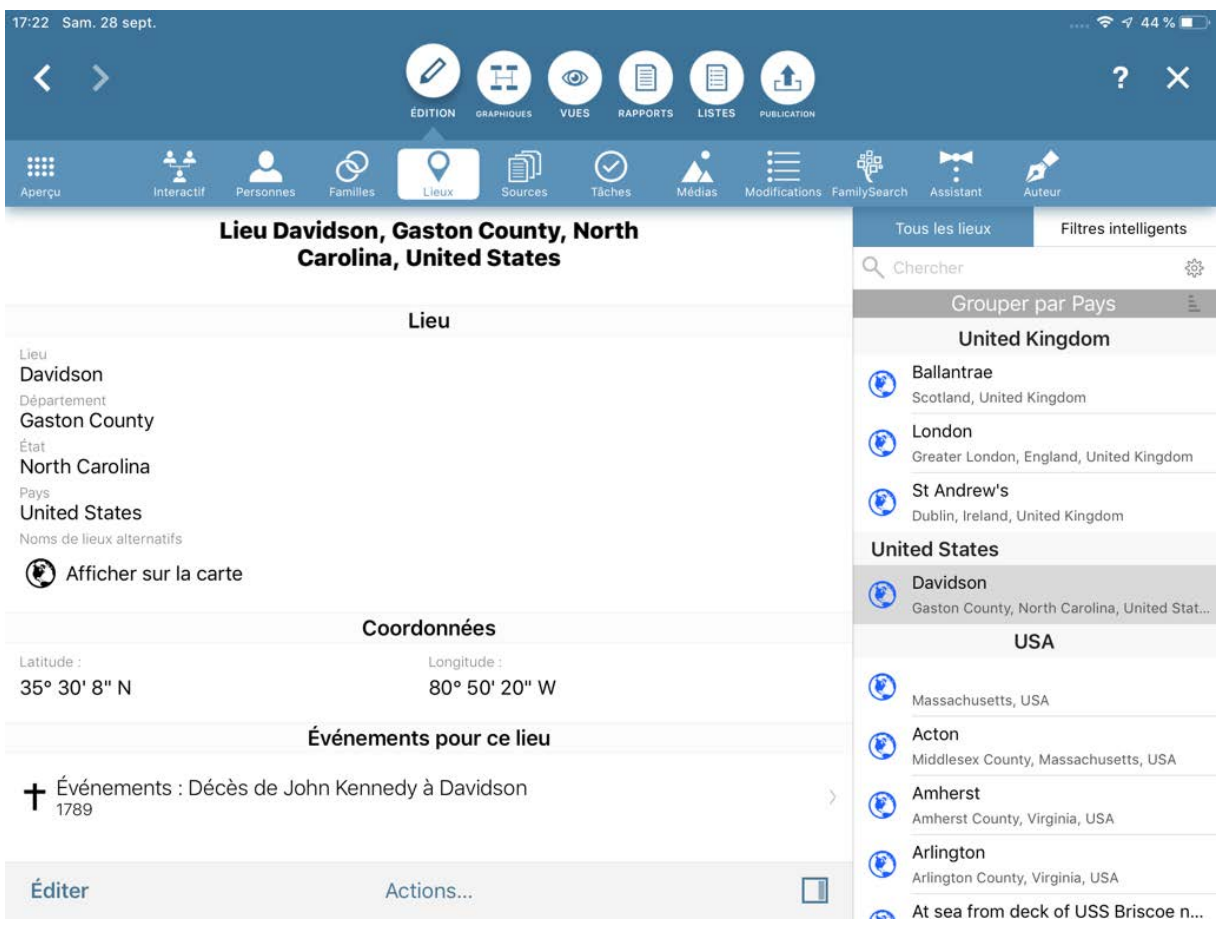

En plus des informations relatives au lieu, au département, à l'état, au pays, aux noms alternatifs, aux coordonnées, aux médias associés et aux étiquettes…

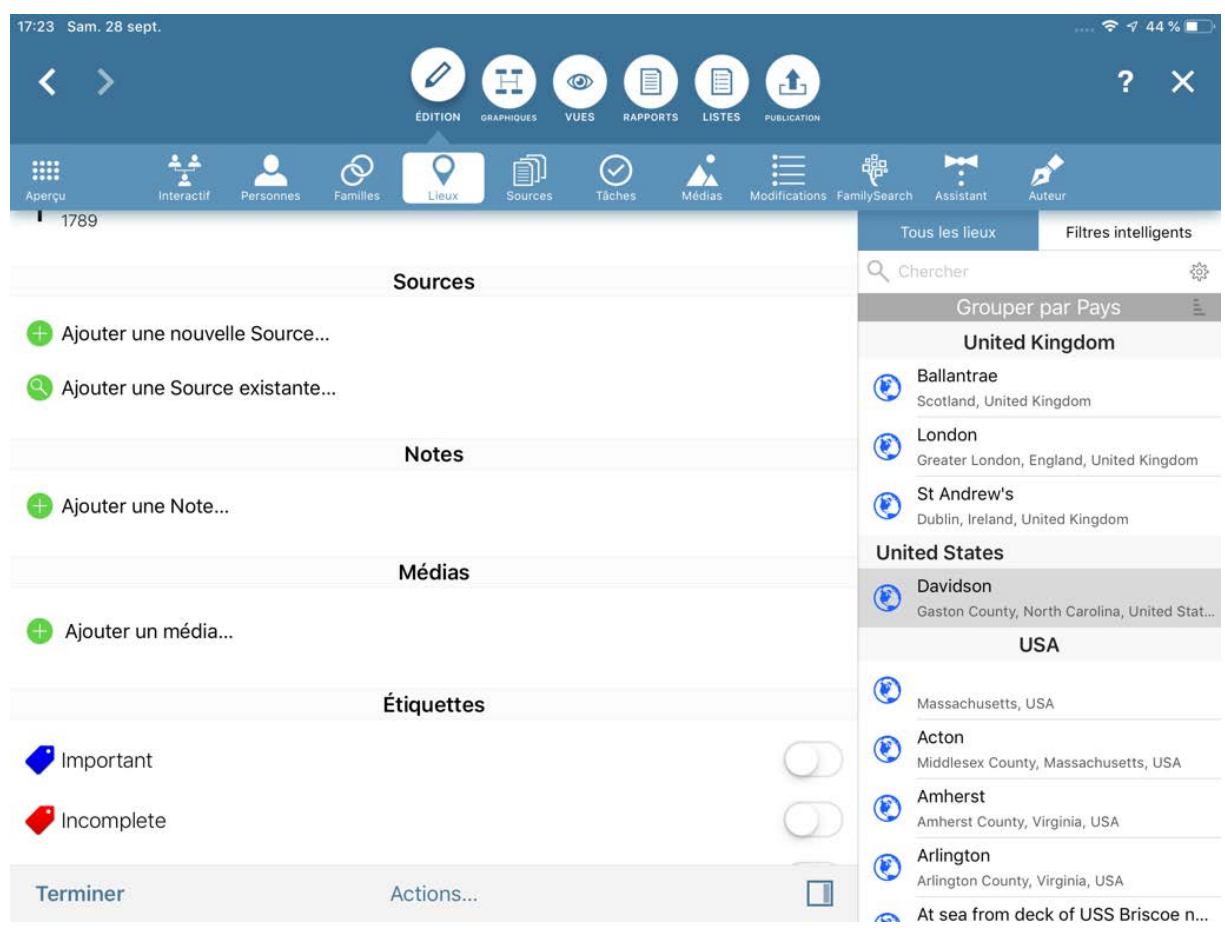

…cette rubrique affiche aussi tous les événements survenus à cet endroit. Vous pouvez également y créer et lire des notes, des citations de sources et des tâches. Il est aussi possible d'ajouter des fichiers médias tels que des photos du lieu.

## 5.3. Chercher les coordonnées d'un lieu

Pour rechercher les coordonnées d'un lieu, appuyez sur "Chercher les coordonnées" :

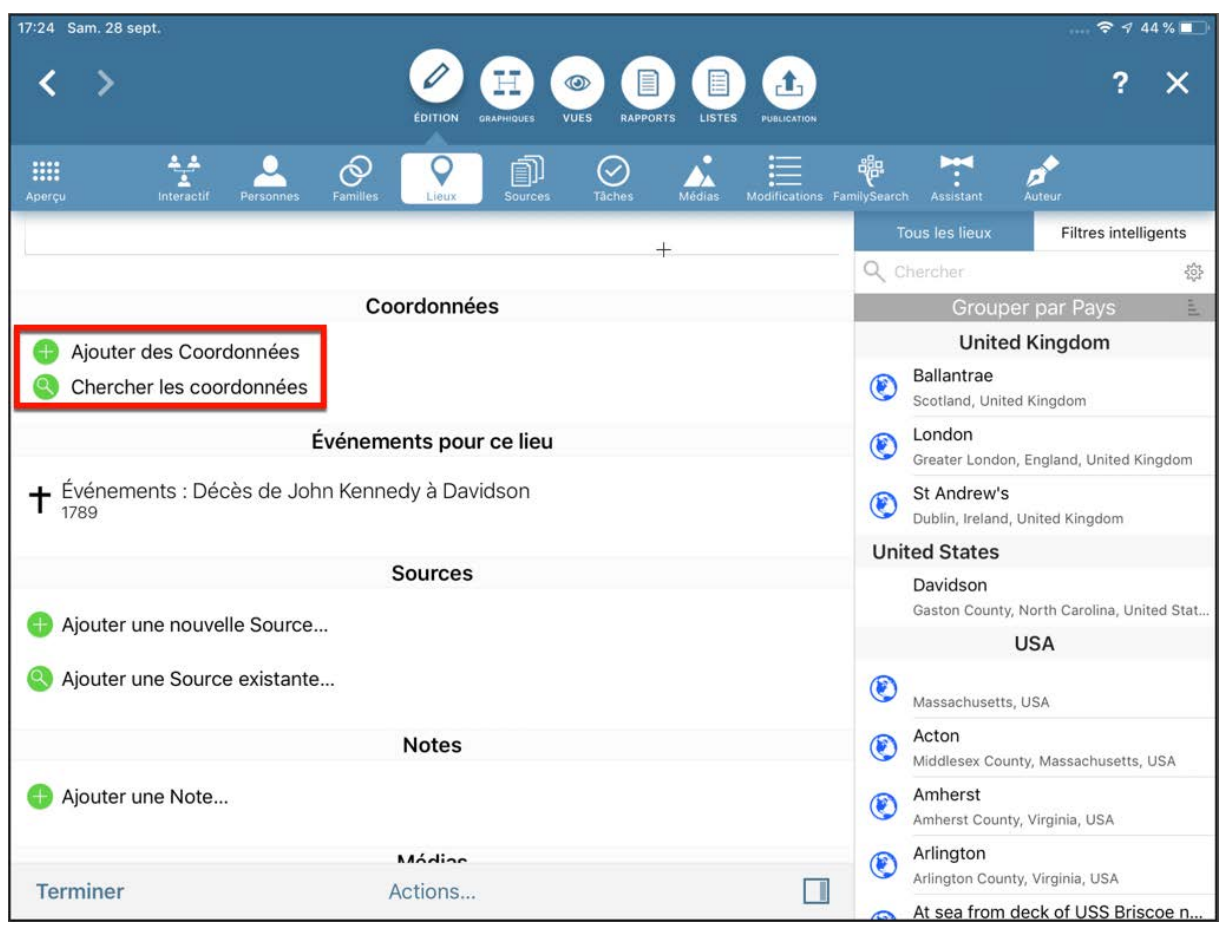

## 5.4. Rechercher et fusionner des doublons de lieux

Les bases de données contiennent souvent plusieurs entrées pour un même lieu. Pour fusionner ces entrées, sélectionnez le lieu pour lequel vous souhaitez rechercher les doublons, appuyez sur "Actions" et sélectionnez "Rechercher des lieux doublons".

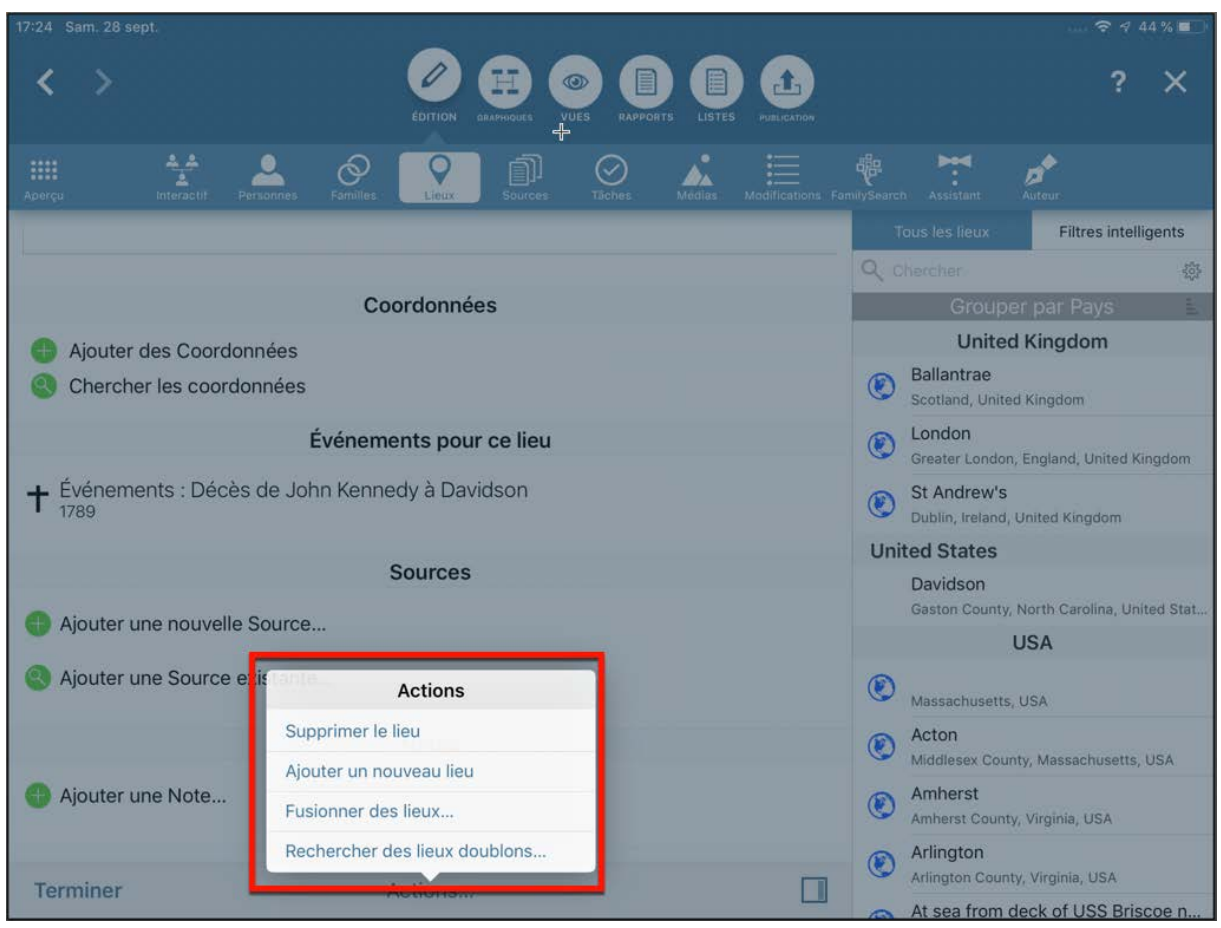

L'écran qui s'affiche présente une liste des doublons potentiels. Sélectionnez le lieu et appuyez sur "Fusionner". S'il y a des différences dans les éléments constituant les lieux à fusionner, l'application vous invitera à choisir les informations à conserver.

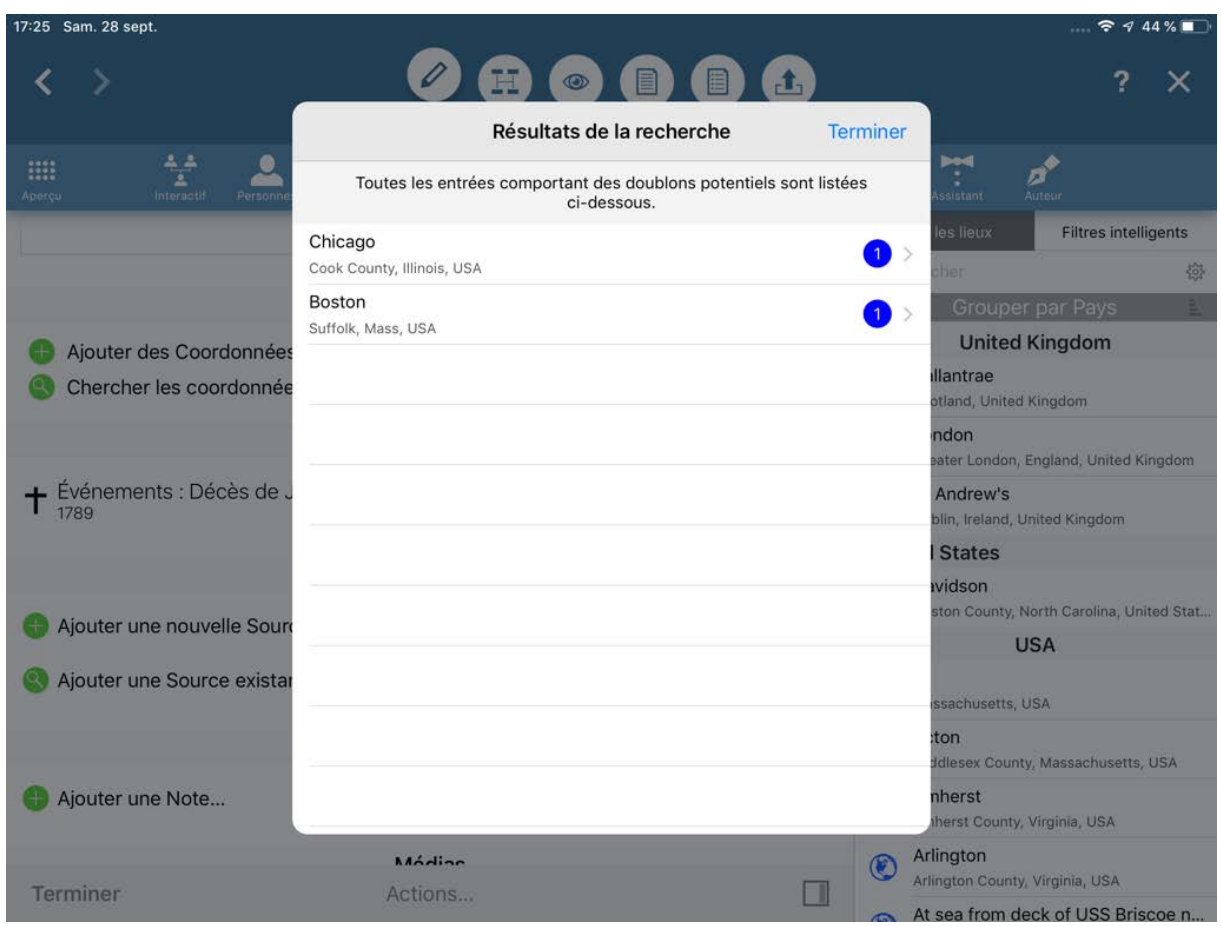

Appuyez sur "Terminer" pour clore l'opération.

# 6. Médias

Le panneau médias de MobileFamilyTree permet d'importer, de gérer, de modifier et d'exporter divers types de média. Cela inclut les photos et les images, les documents numérisés, les vidéos et les fichiers audio contenant des enregistrements vocaux ou sonores ou encore de la musique.

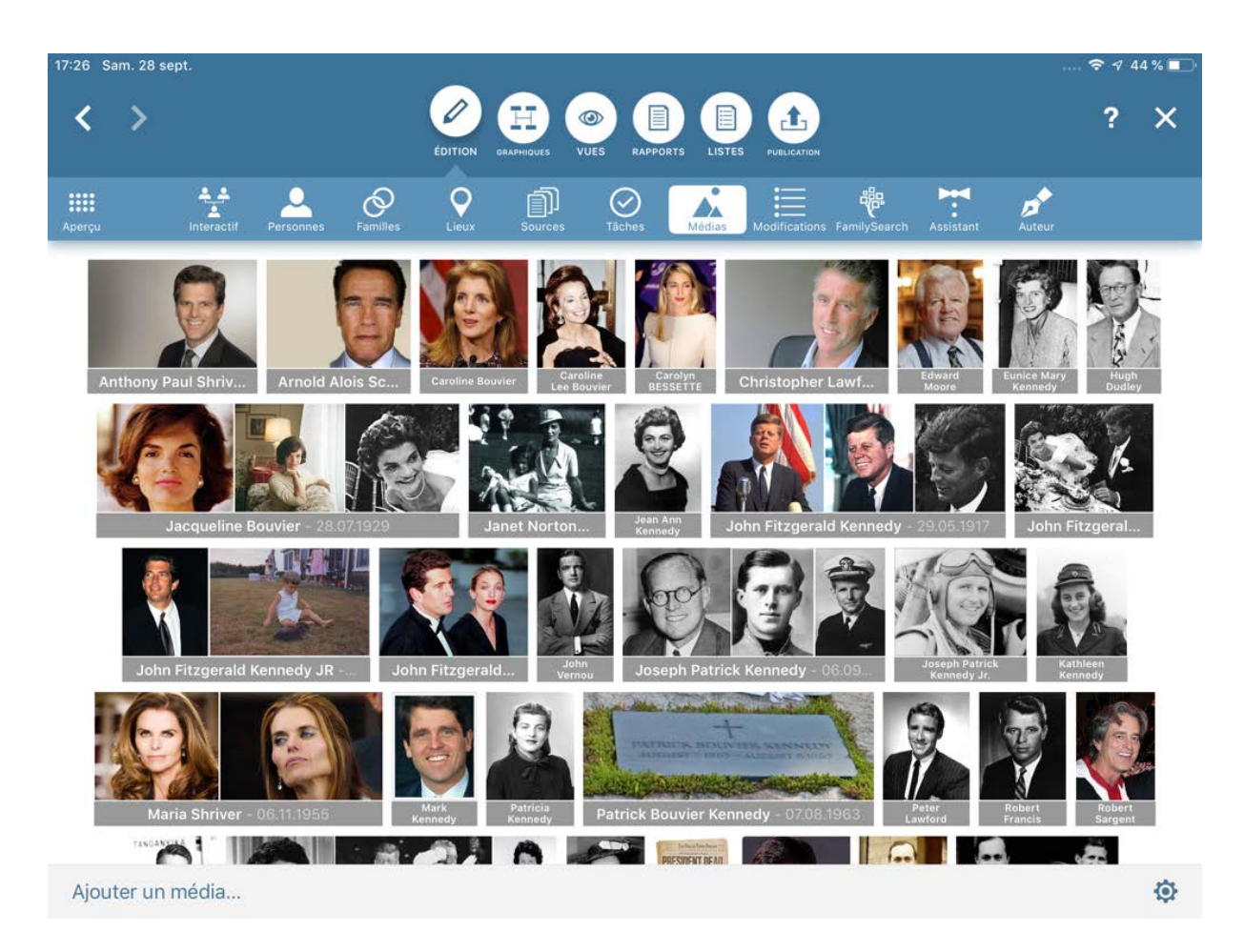

## 6.1. Ajouter des médias

Appuyez sur "Ajouter un media". Suite à cette action un dialogue s'ouvre à partir duquel vous pouvez sélectionner à quel type d'entrée les médias doivent être ajoutés :

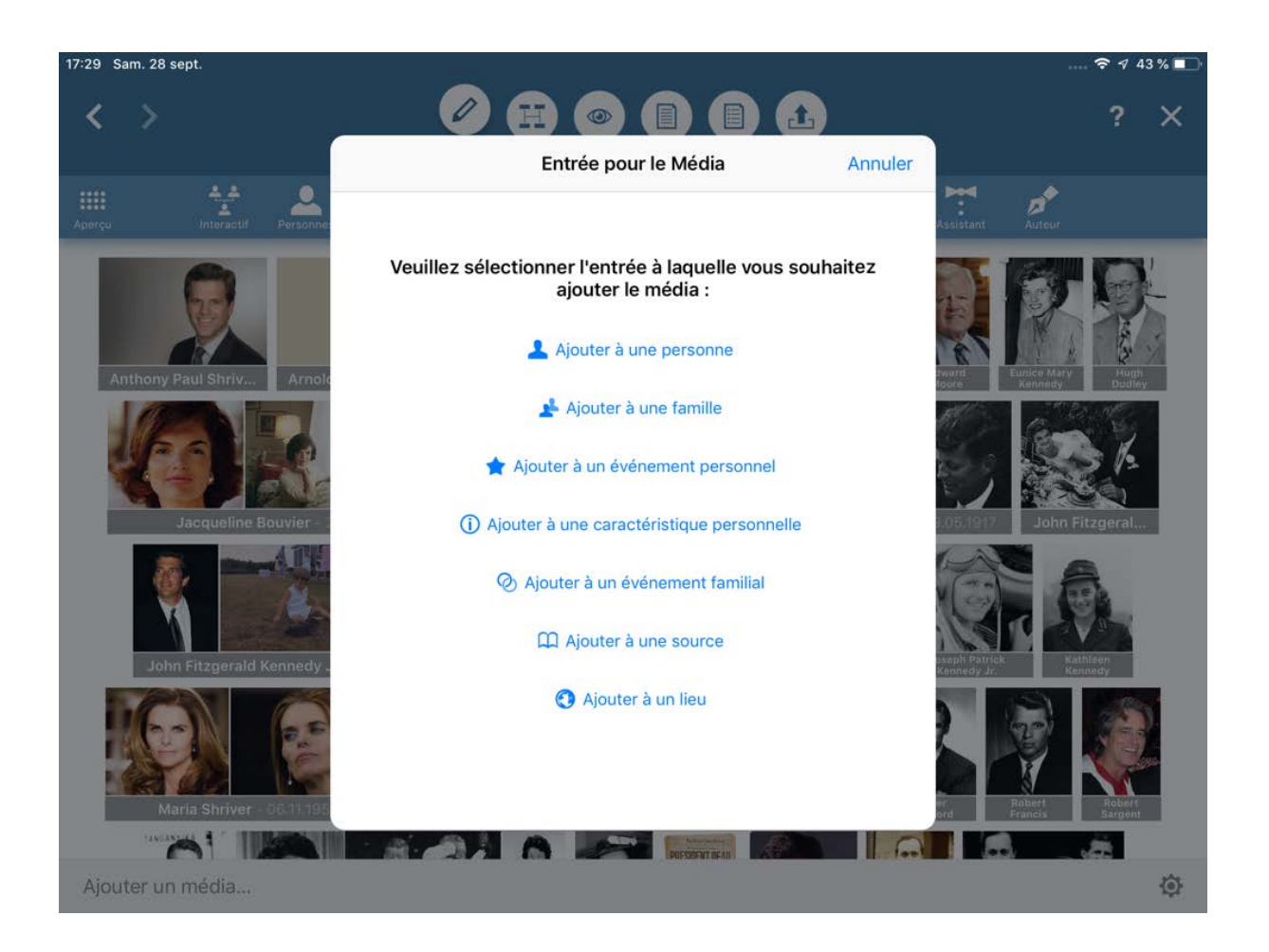

Aussi sélectionnez si vous souhaitez ajouter des médias à une personne, à une famille, à un lieu, à une source, à un événement personnel, à une caractéristique personnelle ou à un événement familial.

Sélectionnez ensuite l'entrée souhaitée. Cette action ouvre le dialogue de sélection du média.

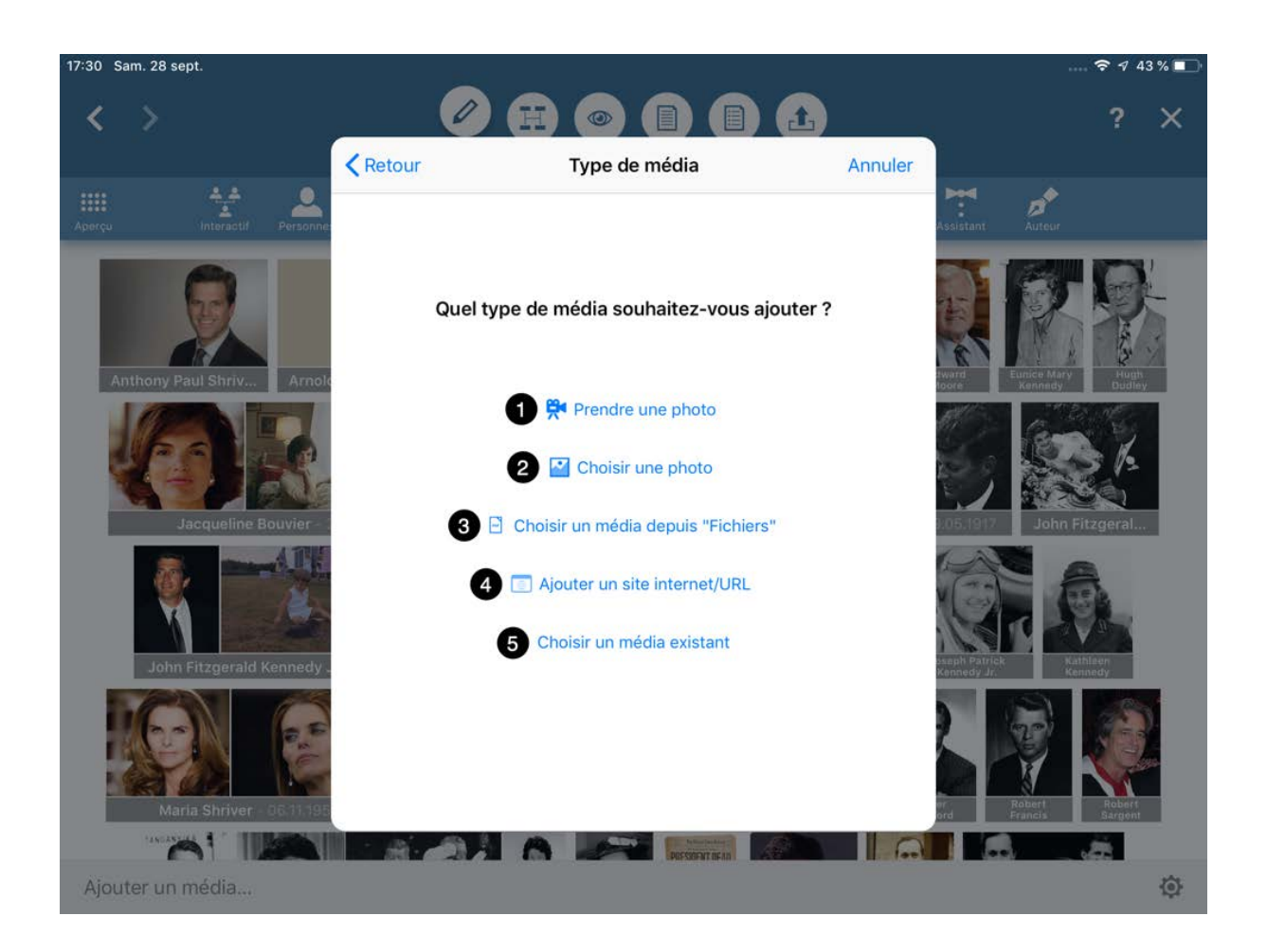

Vous disposez des options suivantes :

- Prendre une photo à partir de la caméra de votre appareil iOS.
- Sélectionner une image dans la galerie de "Photos".
- Utiliser l'app Fichiers de votre appareil pour sélectionner un fichier média.
- Saisir l'URL d'une page internet.
- Sélectionner une image qui a déjà été importée dans MobileFamilyTree.

## 6.2. Supprimer des médias

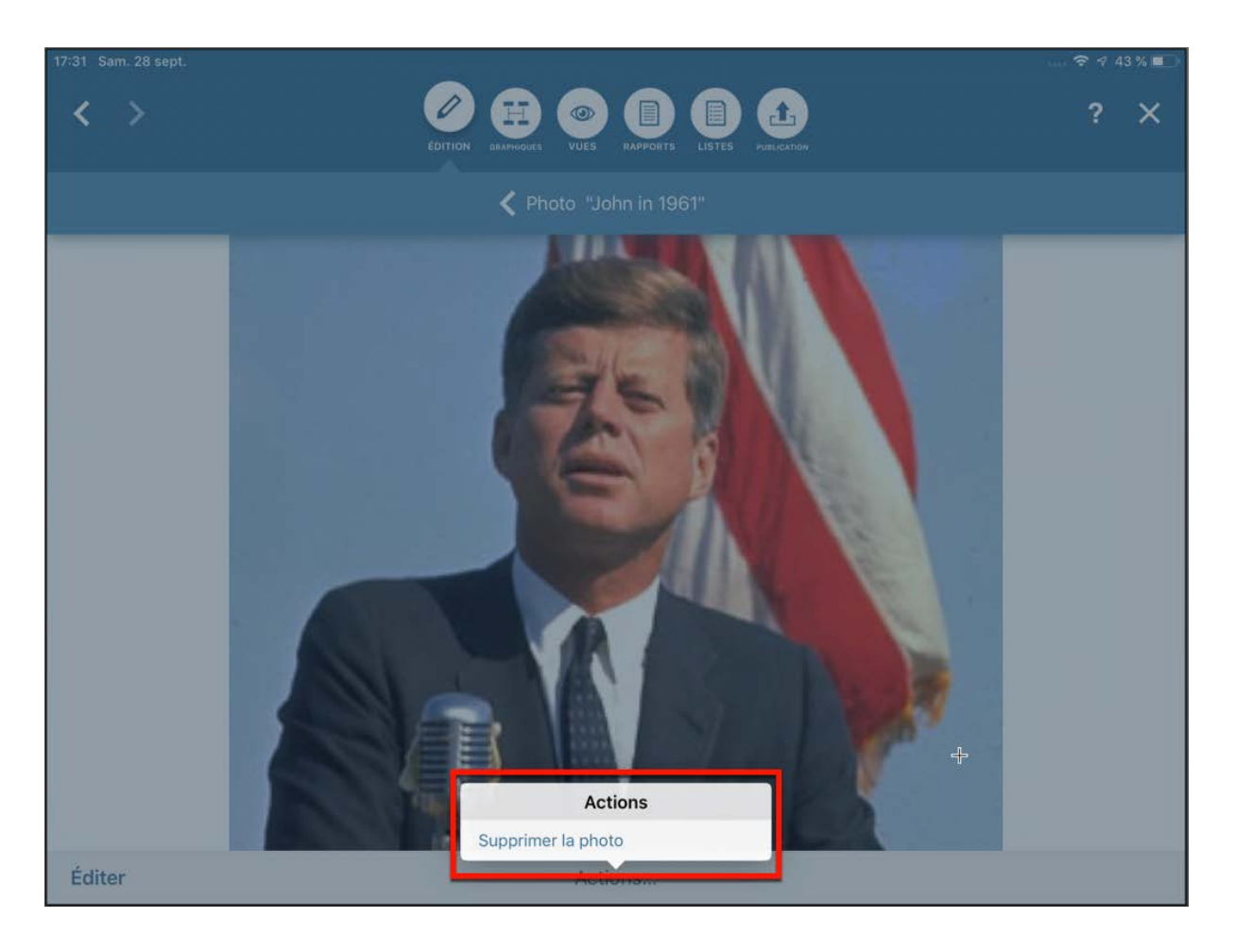

Appuyez sur le média à supprimer afin de l'ouvrir, puis appuyez sur "Actions" et sélectionnez "Supprimer la photo" pour supprimer l'élément sélectionné après confirmation.

## 6.3. Éditer des médias

Appuyez sur le média pour l'ouvrir.

Saisissez ensuite des informations générales, telles que le nom de la personne représentée. Vous pouvez également associer le média à une personne, une famille, un événement, une source ou une caractéristique. Vous pouvez également ajouter des notes ou une étiquette.

## 6.4. Recadrage, Amélioration, et Colorisation des Médias

Sélectionnez le média numérique à éditer et appuyez sur "Actions" → "Recadrer, améliorer, et coloriser."

Plusieurs fonctions d'édition sont disponibles dans la barre de menus inférieure droite :

- 1 Recadrage, rotation et symétrie
- 2 Paramètrage de la couleur
- 3 Améliorer
- 4 Coloriser

#### 6.4.1. Recadrage, rotation et symétrie

Avec les poignées d'ajustement, ajustez librement la taille de la fenêtre afin de recadrer l'image. Dans la barre de menus inférieure, vous trouverez d'autres paramètres pour faire pivoter ou retourner l'image dans différentes directions. Appuyez sur la coche en bas à droite pour enregistrer vos modifications.

#### 6.4.2. Correction de la couleur

Modifiez ici à votre convenance les composantes de l'image telles que la luminosité, le contraste et la saturation.

Déplacez le curseur vers la droite pour activer la correction des couleurs.

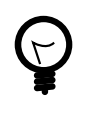

Les modifications apportées à une image sont réversibles ("non destructives""). Pour revenir sur une correction/modification déplacez le curseur de la fonction de traitement vers la gauche pour l'annuler et retrouver les réglages/couleurs/traitements d'origines.

#### 6.4.3. Améliorer

La fonction "Améliorer" permet d'améliorer la qualité des images basse résolution et de supprimer les artefacts.

Déplacez le curseur vers la droite et MobileFamilyTree va générer une version optimisée de votre image. Ce processus peut prendre un certain temps selon la complexité de l'image originale.

### 6.4.4. Coloriser

La fonction "Coloriser" permet de créer une variante colorée d'une image noir et blanc. Grâce à l'apprentissage automatique (Machine Learning), vous pouvez désormais donner une toute nouvelle perspective à vos images noirs et blanc !

Déplacez le curseur vers la droite pour débuter le processus de colorisation.

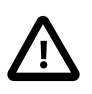

La colorisation d'une image nécessite de l'envoyer temporairement sur un serveur de Synium Software. Une fois le processus de colorisation terminé, toute trace de votre image est supprimée du serveur. Ce principe garantit qu'aucune copie de votre image ne soit accessible et qu'aucun tiers ne puisse accéder à ces données.

#### Questions et réponses sur la colorisation

#### **Quels sont les types de photos pour lesquelles cela fonctionne le mieux ?**

En présence de moins de dix personnes sur une photo et lorsque des plantes ou des horizons sont également présents, MacFamilyTree restituera des colorations spectaculaires. En revanche, avec des groupes comportant plus de personnes, il est possible que quelques visages ou quelques bras restent gris.

#### **Les couleurs sont-elles simplement "devinées" ?**

Non, l'algorithme a été entraîné à traiter les couleurs à partir de plus de 100 000 photos noir & blanc, afin « d'apprendre », autant que cela soit possible, à analyser le contenu d'une image. Cela signifie que l'herbe sera verte et que le ciel sera bleu (comme dans la vraie vie), et que les visages et les parties du corps seront teintés avec une couleur de peau appropriée. Ces standards sont respectés avec un grand niveau de fiabilité. Cependant, savoir si la robe de la grand-mère de Robert était rouge foncée ou mauve est une tout autre problématique et il est malheureusement impossible pour un logiciel de restituer de telles informations à partir d'une photographie en noir et blanc.

#### **Mais la robe de ma grand-mère était rouge foncée, pas mauve !**

Bien que notre algorithme soit capable d'en savoir beaucoup, il ne peut cependant pas tout savoir. Les fonctions de notre algorithme n'ont pas connaissance de toute la garde-robe de vos ancêtres, bien qu'il connaisse les couleurs typiques de certains vêtements comme, un pantalon évasé ou un jean qui se verront alors attribuer la couleur appropriée.

#### **Dois-je contacter le support technique pour signaler qu'une couleur n'est pas correcte ?**

Non, cela sera malheureusement inutile, car notre algorithme a déjà été « entraîné ». L'intelligence artificielle et l'apprentissage automatique ont une manière de penser qui est totalement différente de celle qui nous anime, vous et moi. Ces algorithmes sont incapables de rectifier leurs erreurs et sont incapables d'en tirer des enseignements et il faudrait alors « réentraîner » l'algorithme ce qui entraînerait d'autres effets secondaires. C'est pourquoi nous disons de notre algorithme qu'il est « entraîné » plutôt qu'« instruit », et vous pouvez être assuré que l'entraînement de notre algorithme a été réalisé avec des normes les plus élevées, qui assurent un taux d'erreur le plus faible. C'est pourquoi, nous ne pourrions rien faire si vous nous adressiez une colorisation défectueuse.

#### **Pourquoi les photographies en noir et blanc doivent-elles être envoyées à un serveur de Synium ?**

La réponse est très simple : il n'existe aucun produit Apple avec assez de mémoire graphique, qui soit également capable d'exécuter des opérations aussi complexes. Nous prenons cependant grand soin de votre vie privée en n'enregistrant pas vos données et nous n'avons pas accès à l'identité des utilisateurs.

## 6.5. Regroupement de médias et style

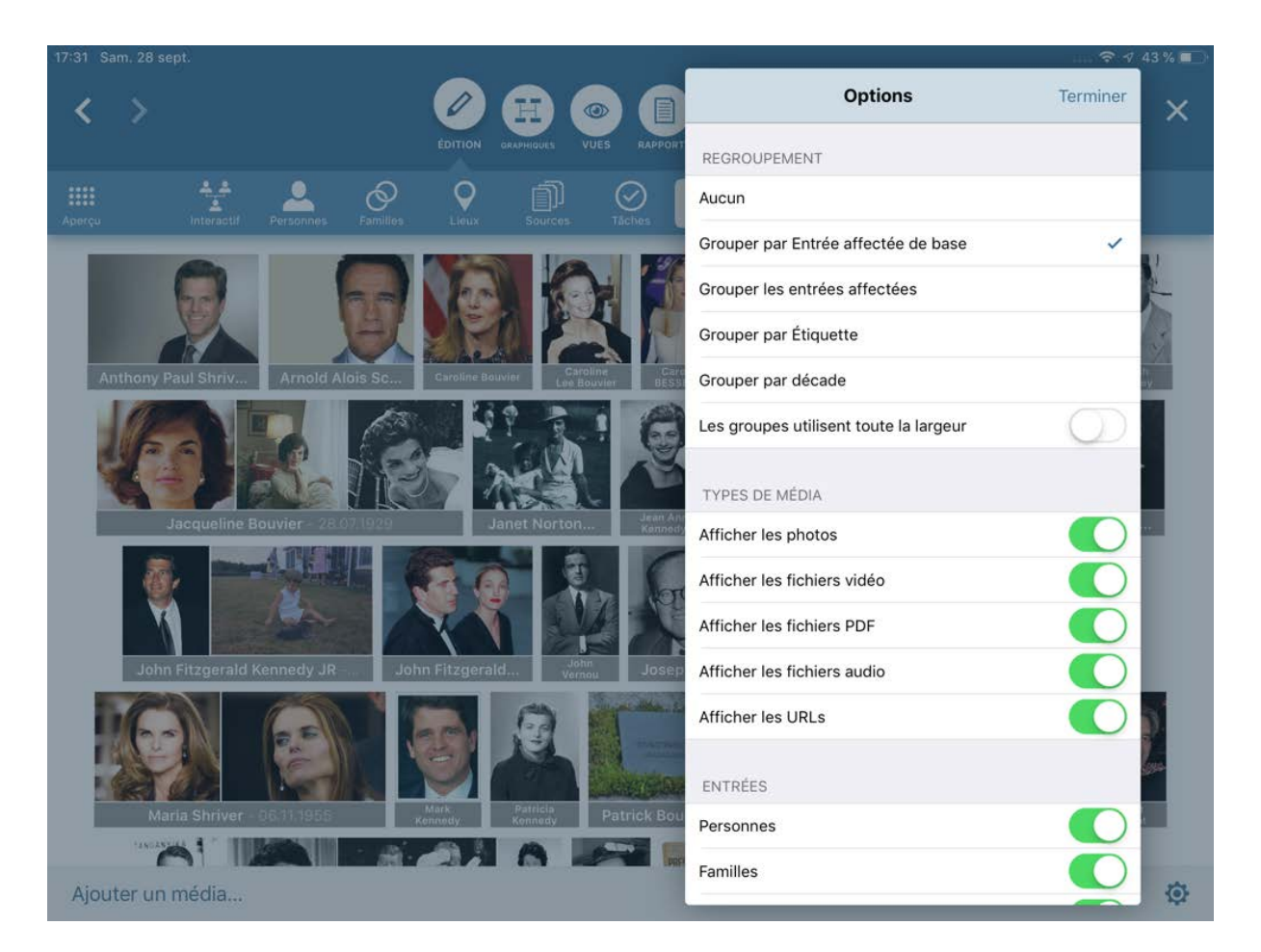

Appuyez sur la petite icône représentant un engrenage en bas à droite. Spécifiez ensuite comment les médias doivent être regroupés dans l'aperçu d'ensemble. Vous pouvez également définir les types de média et les entrées à afficher, ainsi que la taille des aperçus, l'ordre de tri et le paramètrage des couleurs. Appuyez sur "Terminer" pour terminer l'opération.

### 6.6. Associer des références à une image

Dans MobileFamilyTree 9.1, vous pouvez désormais associer plusieurs personnes et événements, ainsi que des sources et des caractéristiques à une photo.

Choisissez l'image souhaitée et appuyez sur le bouton "Éditer" en bas à gauche.

Dans la colonne "Association"»", appuyez sur "Associer à…", afin de choisir l'un des types de référence.

Dans la rubrique Association, vous pouvez appuyer sur le bouton associé à l'entrée pour la modifier.

Vous pouvez définir le cadre d'association d'une personne et modifier la taille du cadre à l'aide des poignées d'ajustement.

# 7. Sources

Les sources constituent la colonne vertébrale de la recherche généalogique, car ce sont des documents concernant les personnes, les familles et les événements. Ces documents comprennent les documents officiels tels que les certificats de naissance ou de mariage et les registres des églises, des registres officiels et des répertoires publics d'adresses téléphoniques et d'adresses. Ils comprennent également des artefacts historiques tels que d'anciennes listes de recensement, des articles de journaux, des cartes d'identité, des bulletins scolaires ou des textes oraux de membres de la famille. L'outil de gestion des sources de MobileFamilyTree vous permet d'organiser vos sources de manière ordonnée et structurée.

## 7.1. Sources associées à des personnes, à des familles et à des événements

Les sources peuvent être associées à des personnes, des familles ou à des événements et vous pouvez aussi les ajouter via le menu Sources ou directement à une personne, une famille ou à un événement spécifique via le menu Édition. Les deux méthodes ont le même effet, mais l'ajout de sources via le menu Sources vous permet d'affecter une source à plusieurs entrées, alors que l'ajout d'une source à une personne ou à une famille via l'entrée d'une personne ou d'une famille vous permettra d'affecter plusieurs sources à une entrée.

## 7.2. Gestion des sources

Vous pouvez ajouter, éditer et gérer vos sources en sélectionnant "Édition"  $\rightarrow$ "Sources".

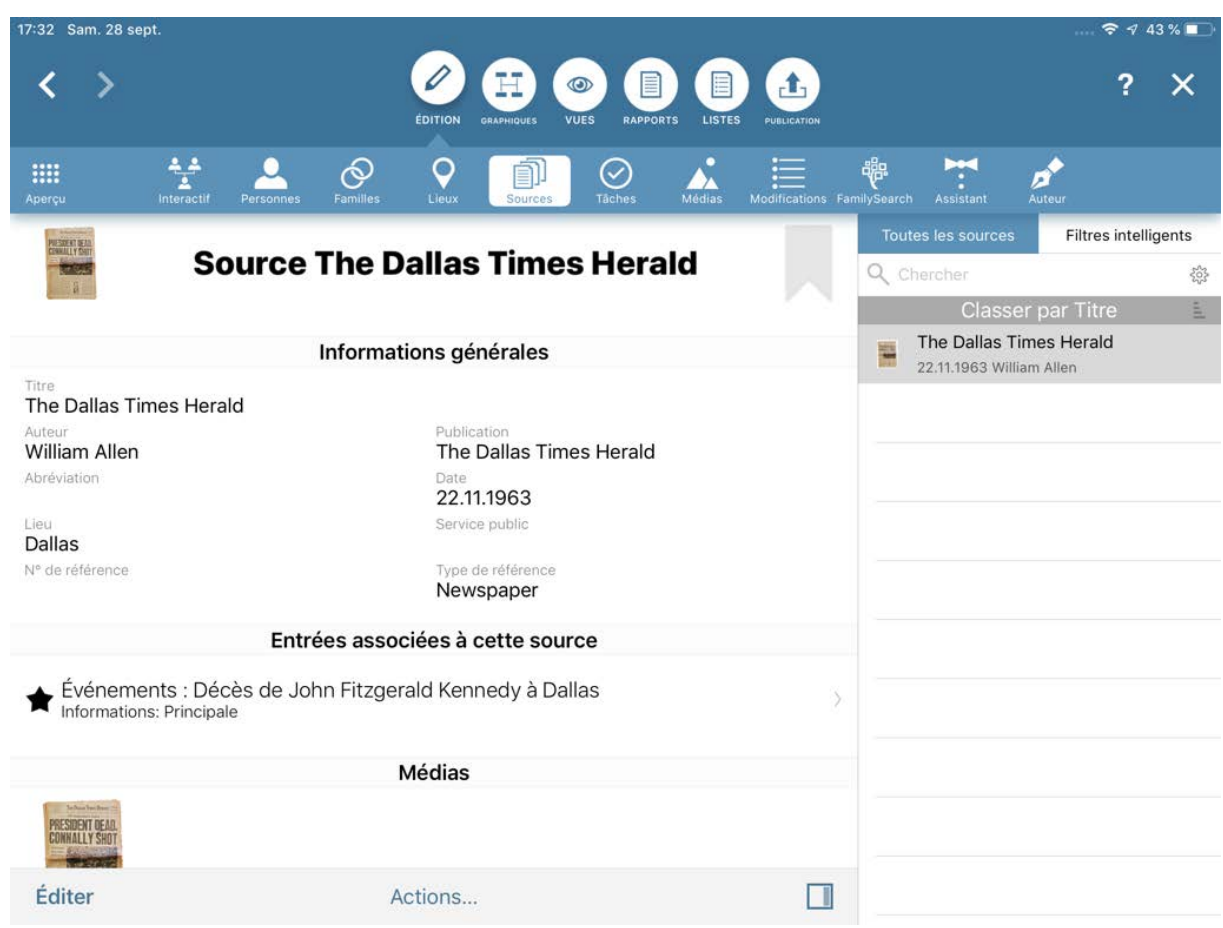

### 7.2.1. Ajouter ou supprimer des sources

Appuyez sur "Actions", puis sélectionnez "Ajouter une nouvelle source" pour ajouter une source, ou "Supprimer la source" pour supprimer une source.

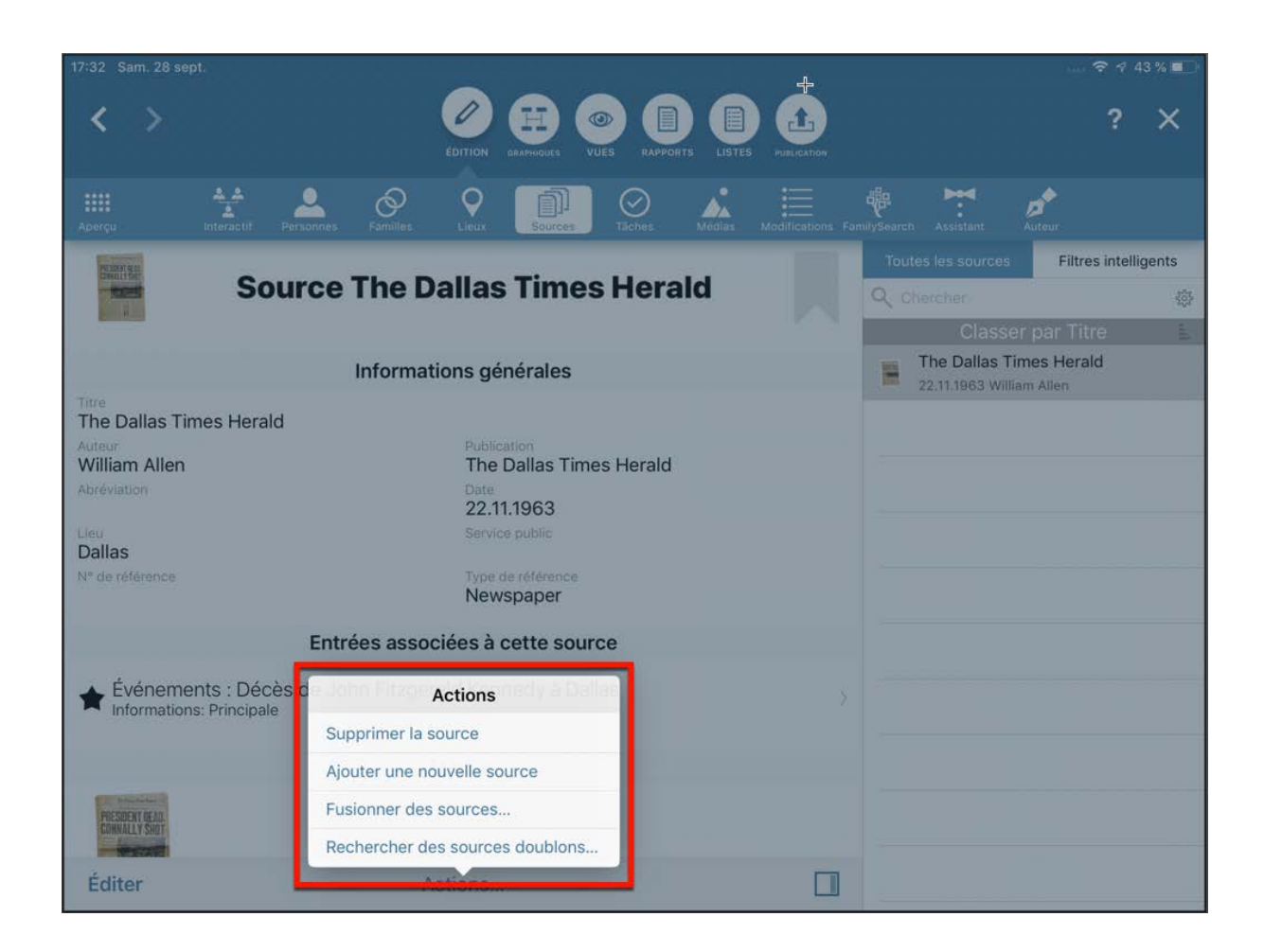

#### 7.2.2. Associer une source à une entrée

Ouvrez une source et passez en mode Édition :

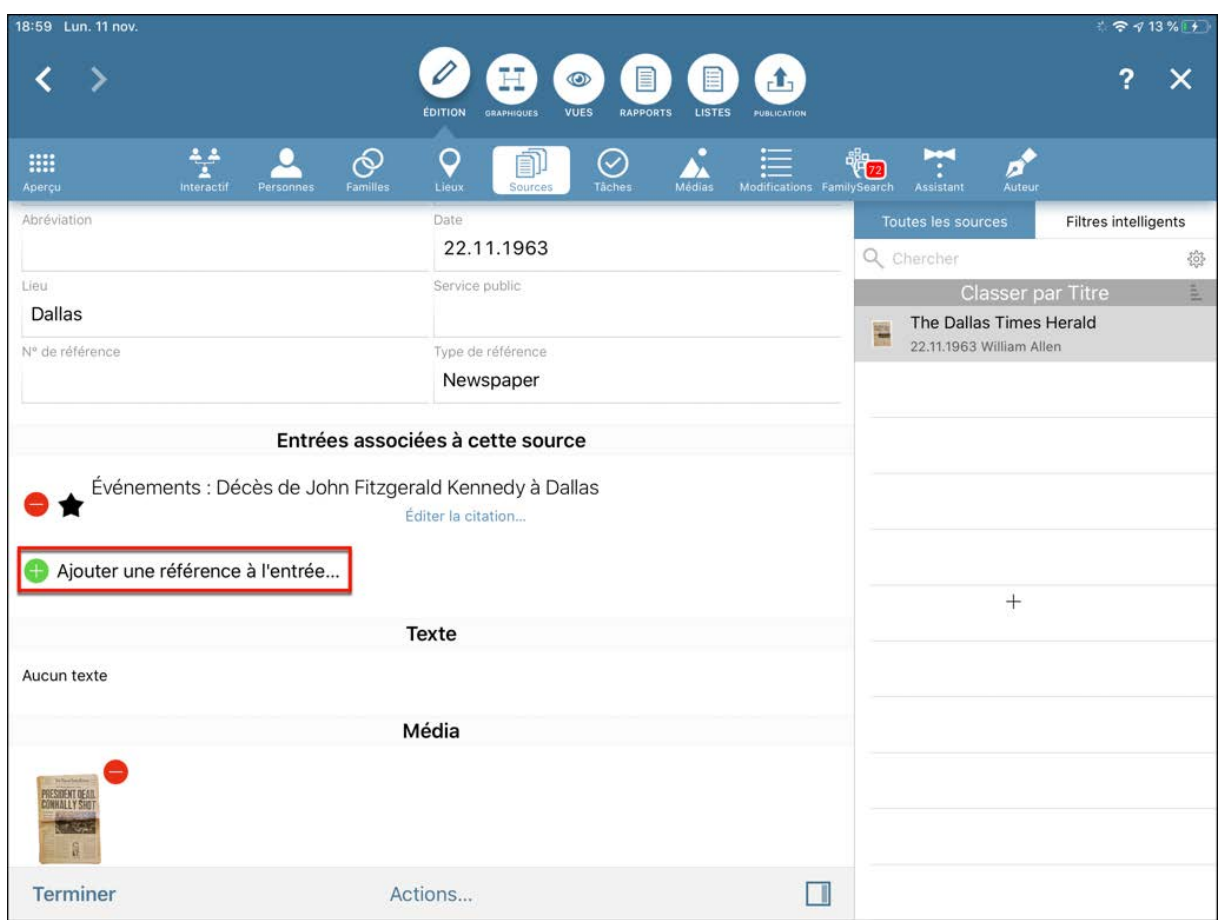

Appuyez sur "Ajouter une référence à l'entrée". Sélectionnez d'abord le type de référence (personne, famille, événement, média ou caractéristique), puis l'entrée à laquelle vous souhaitez affecter la source.

Les sources seront maintenant également affichées dans la vue détaillée de l'entrée associée, par exemple l'entrée d'un événement :

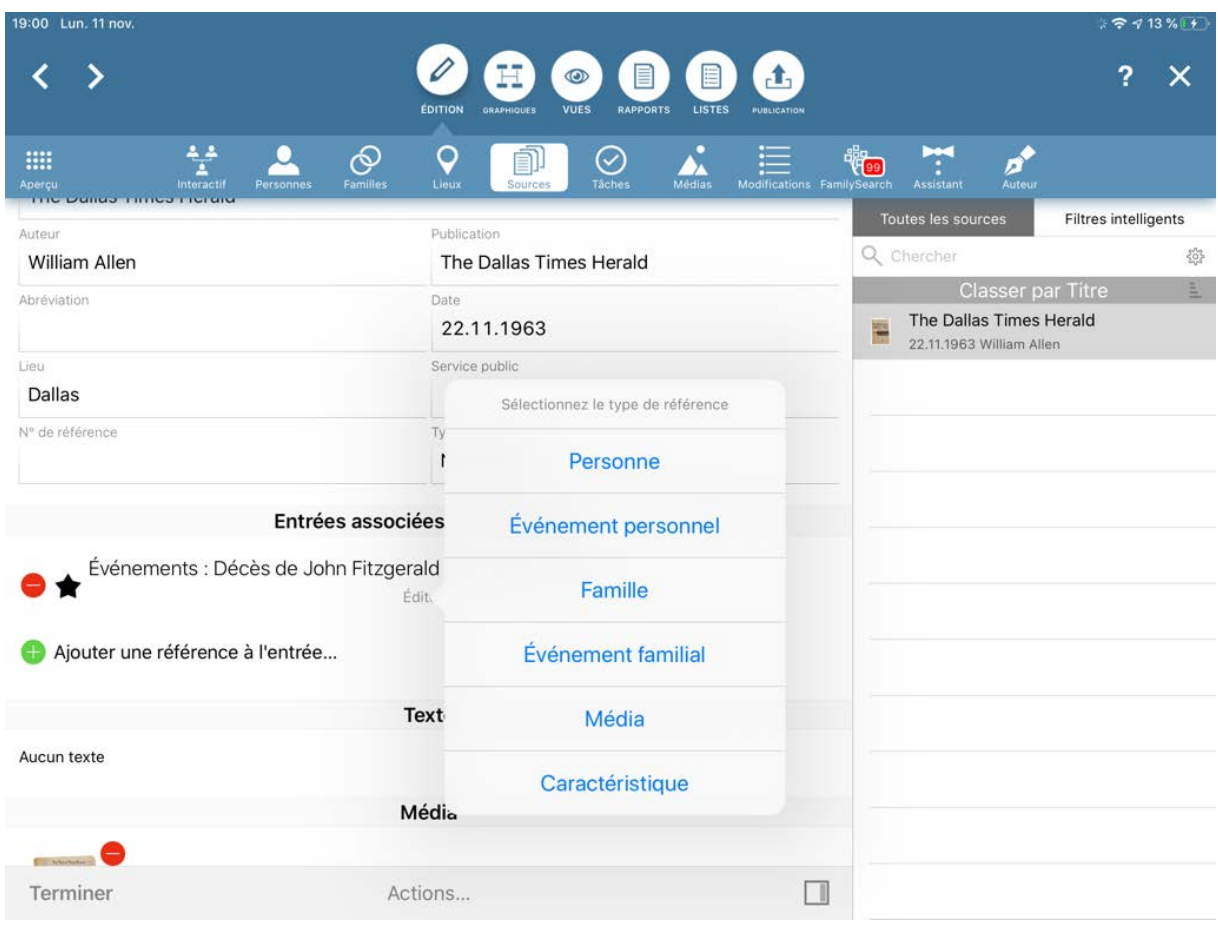

Appuyez sur le nom de la source pour accéder directement à son panneau d'édition, d'où vous pouvez également ajouter des sources supplémentaires.

## 7.3. Ajouter un média à une source

Ouvrez la source à laquelle vous voulez ajouter un média et passez en mode Édition:

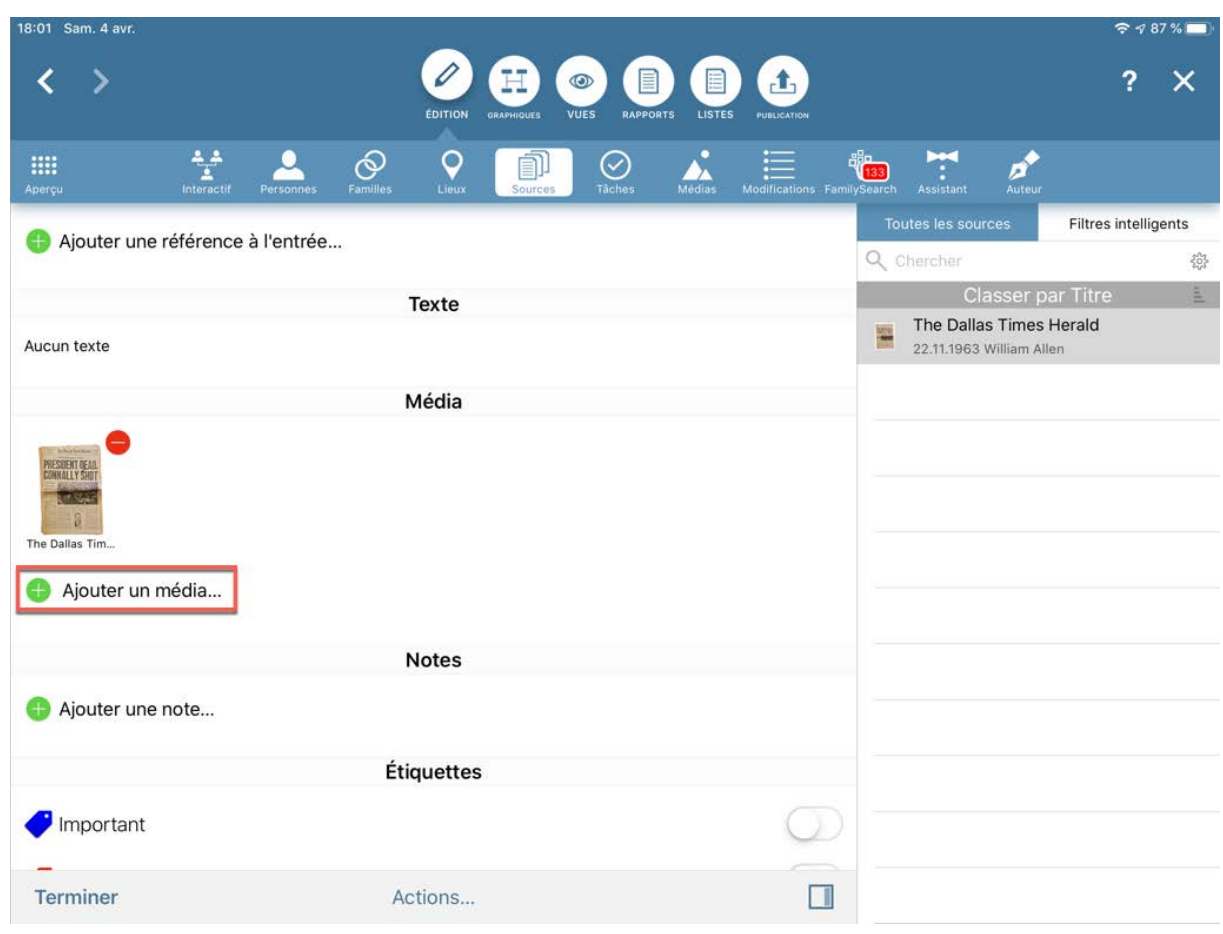

Dans la rubrique Médias, appuyez sur "Ajouter un média" et sélectionnez comment vous souhaitez ajouter le fichier du média :

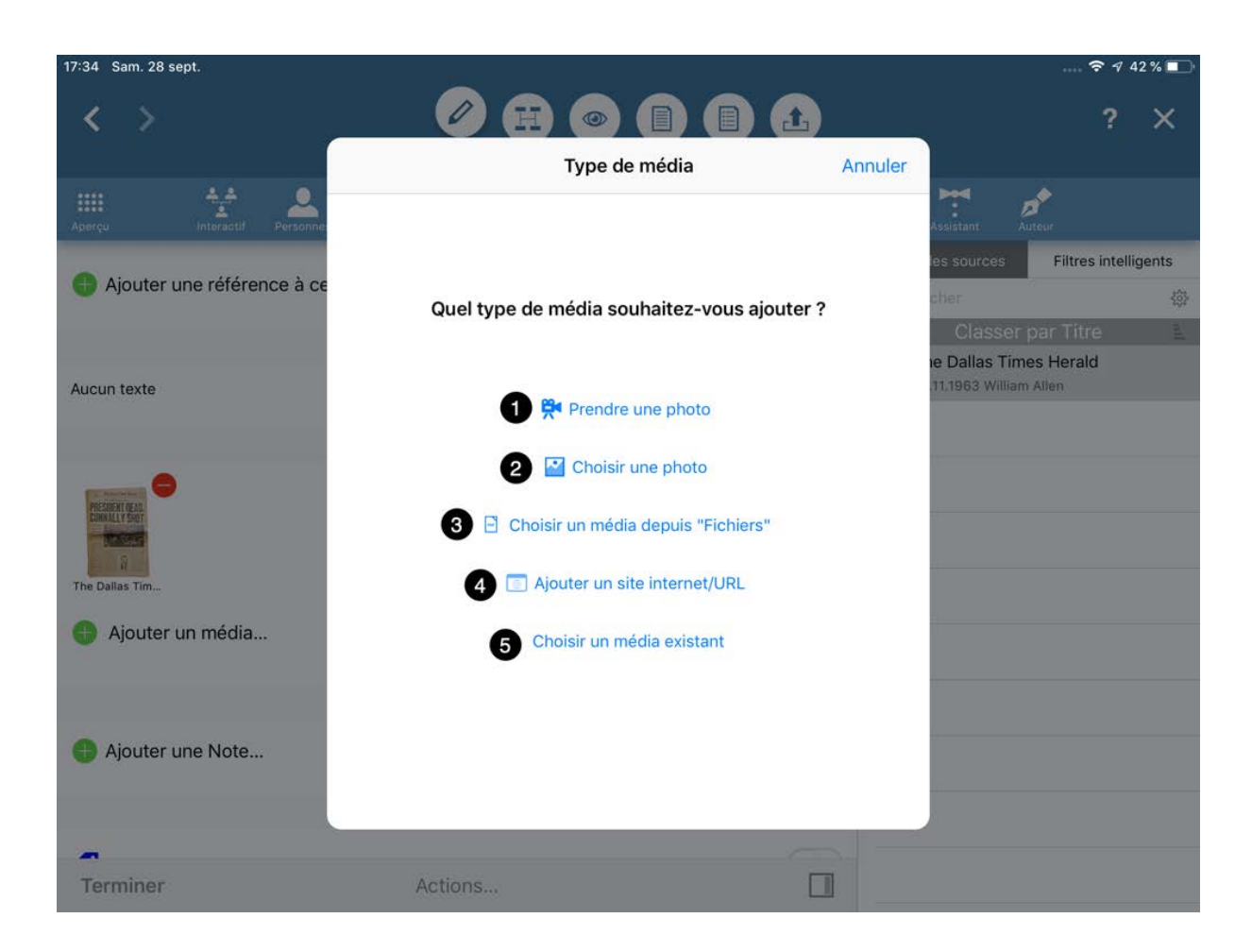

Vous disposez des options suivantes:

- Prendre une photo à partir de la caméra connectée à votre appareil iOS.
- Sélectionner une image depuis la gallerie de photos de votre appareil.
- Utiliser l'app Fichiers de votre appareil pour sélectionner un fichier média.
- Saisir l'URL d'une page internet.
- Sélectionner une image qui a déjà été importée dans MobileFamilyTree.

# 8. Filtres intelligents

La fonction de filtrages intelligents vous permet de filtrer et de regrouper les personnes répondant à des critères spécifiques, ainsi que de sauvegarder ce groupe de personnes. Par exemple, vous pouvez créer un filtre intelligent pour toutes les femmes nées à Dublin en 1950 :

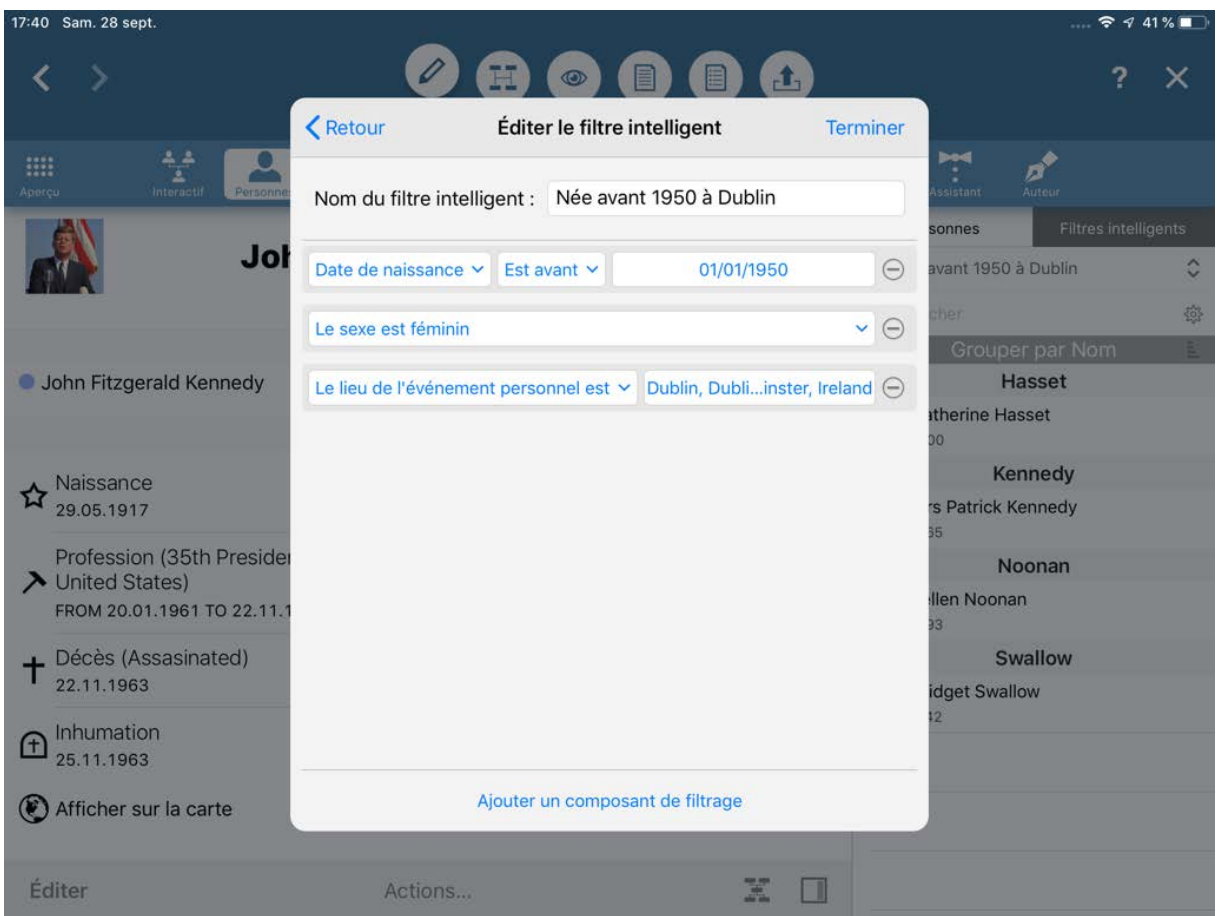

Vous pouvez créer une grande variété de filtres intelligents avec divers paramètres :

- Le nom d'une personne
- Les dates d'une personne
- Les autres noms
- Les caractéristiques manquantes
- Le nombre de médias associés
- Le nombre de sources associées
- Les propriétés des événements
- L'entourage proche d'une personne
- Les ascendants ou descendants directs d'une personne
- La lignée maternelle ou paternelle
- Un sous-arbre d'une personne
- Les personnes en vie ou décédées
- Les associations sur FamilySearch
- Les étiquettes
- L'état privé ou public d'une information
- La date de création ou de modification

### 8.1. Créer un filtre intelligent

Appuyez sur l'onglet "Filtres intelligents" dans le panneau latéral droit.

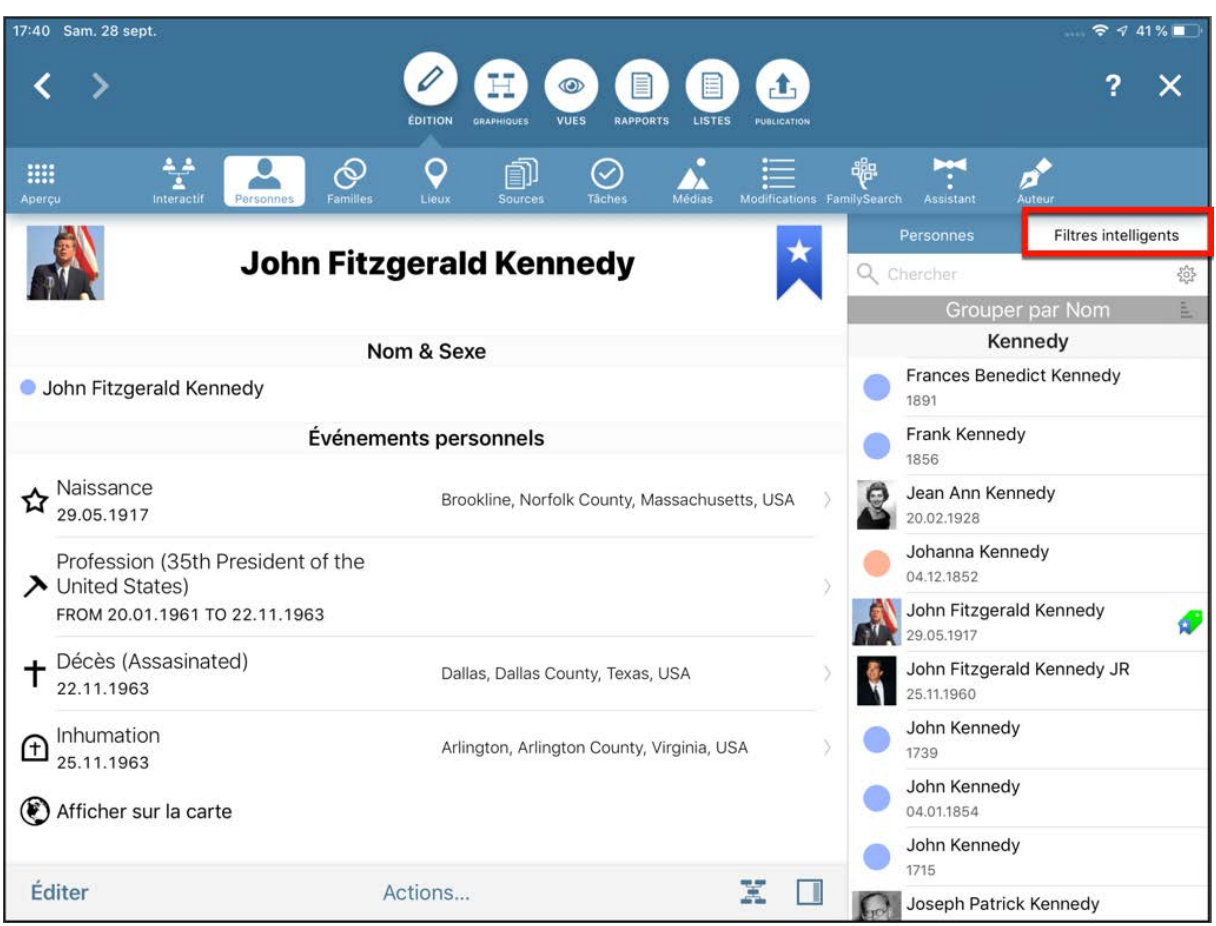

Sélectionnez ensuite "Éditer les filtres intelligents".
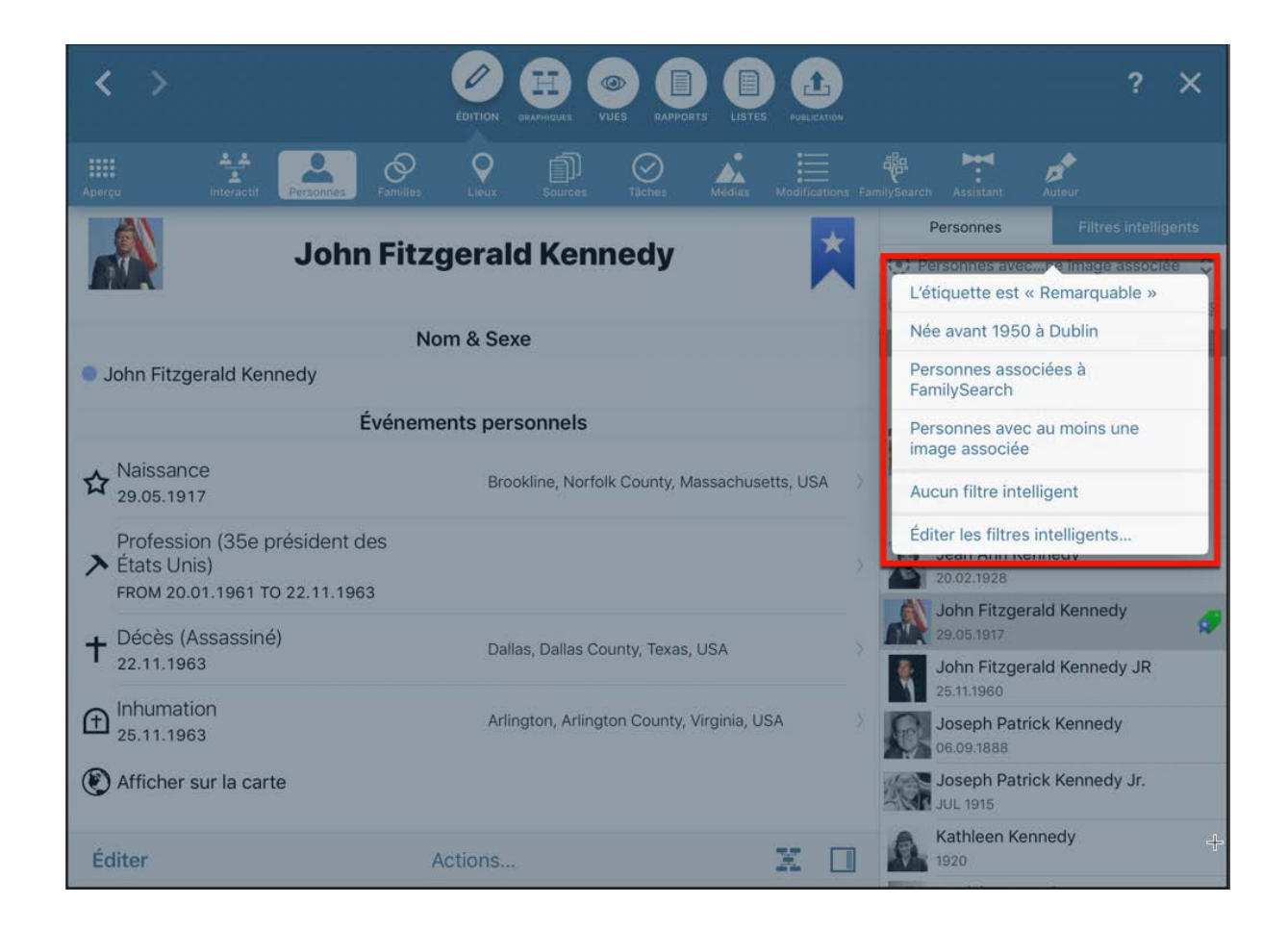

Cela ouvre une liste de tous vos filtres intelligents existants.

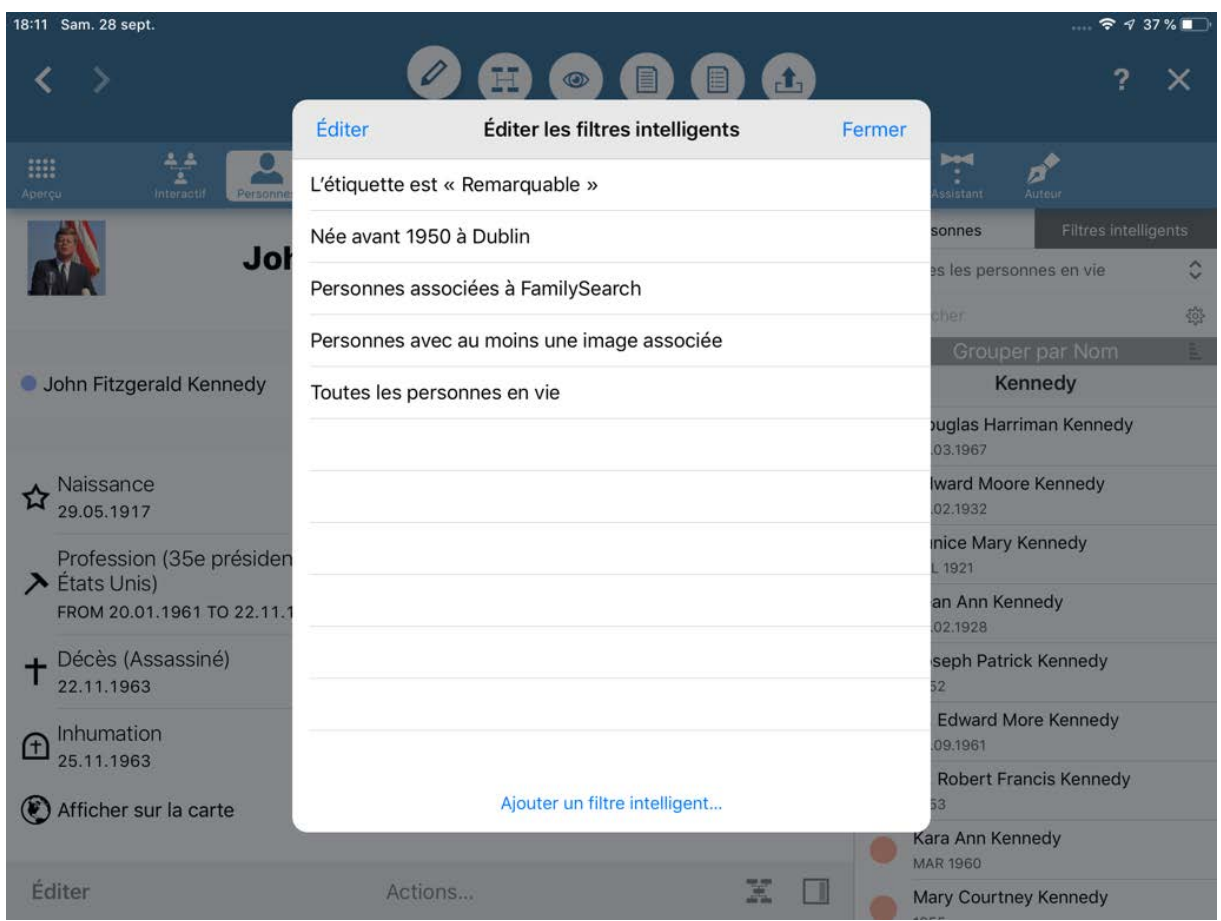

Appuyez sur "Ajouter un filtre intelligent…" pour créer un nouveau filtre et ouvrir la fenêtre de saisie suivante :

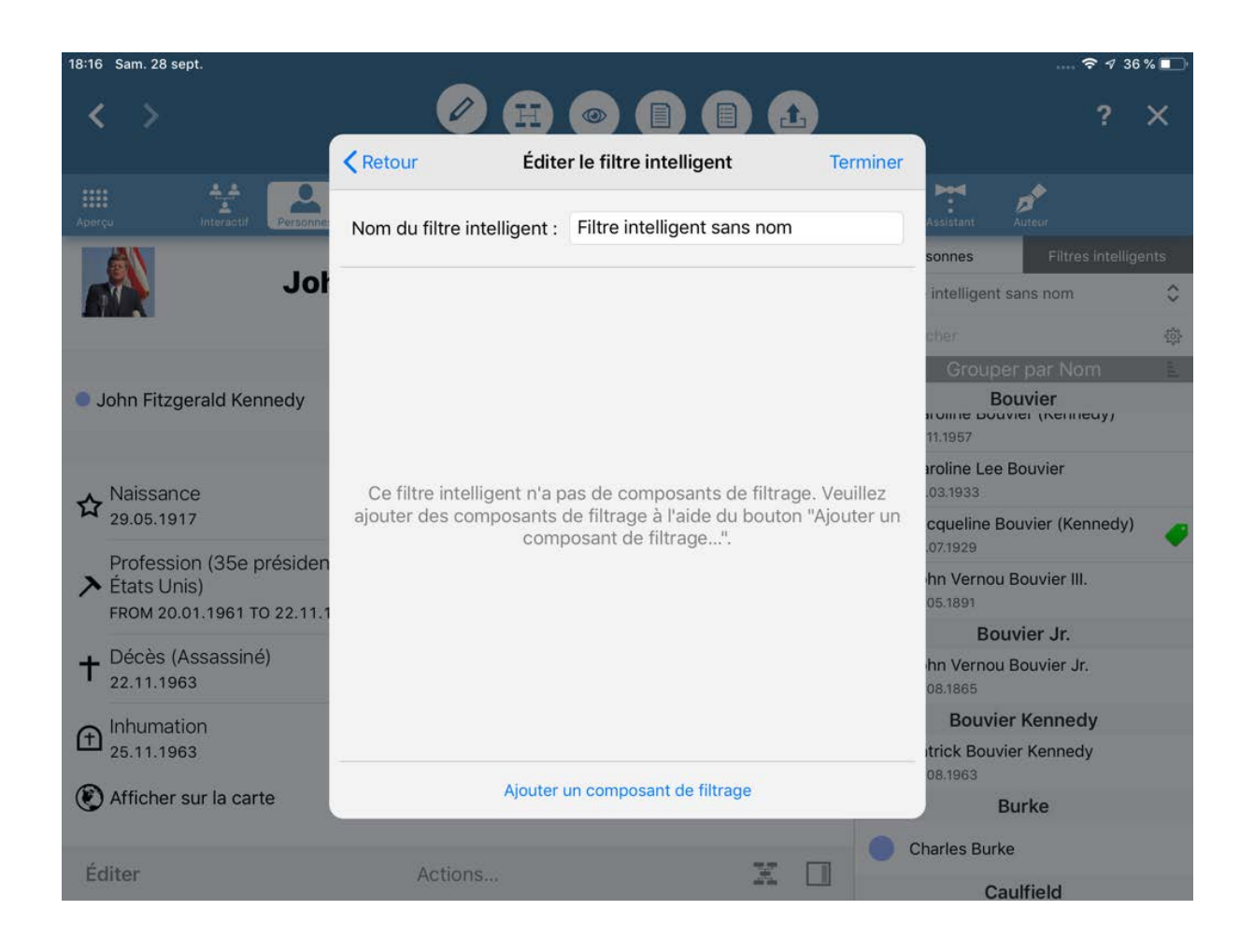

Saisissez ensuite un nom dont vous vous souviendrez facilement. Dans notre exemple nous avons utilisé "Femmes nées à Dublin avant 1950". Sélectionnez ensuite vos paramètres de filtrage en appuyant sur "Ajouter un composant de filtrage".

## 8.2. Utilisation des filtres intelligents

Vous pouvez accéder aux filtres intelligents que vous avez créés dans la colonne du panneau latéral droit :

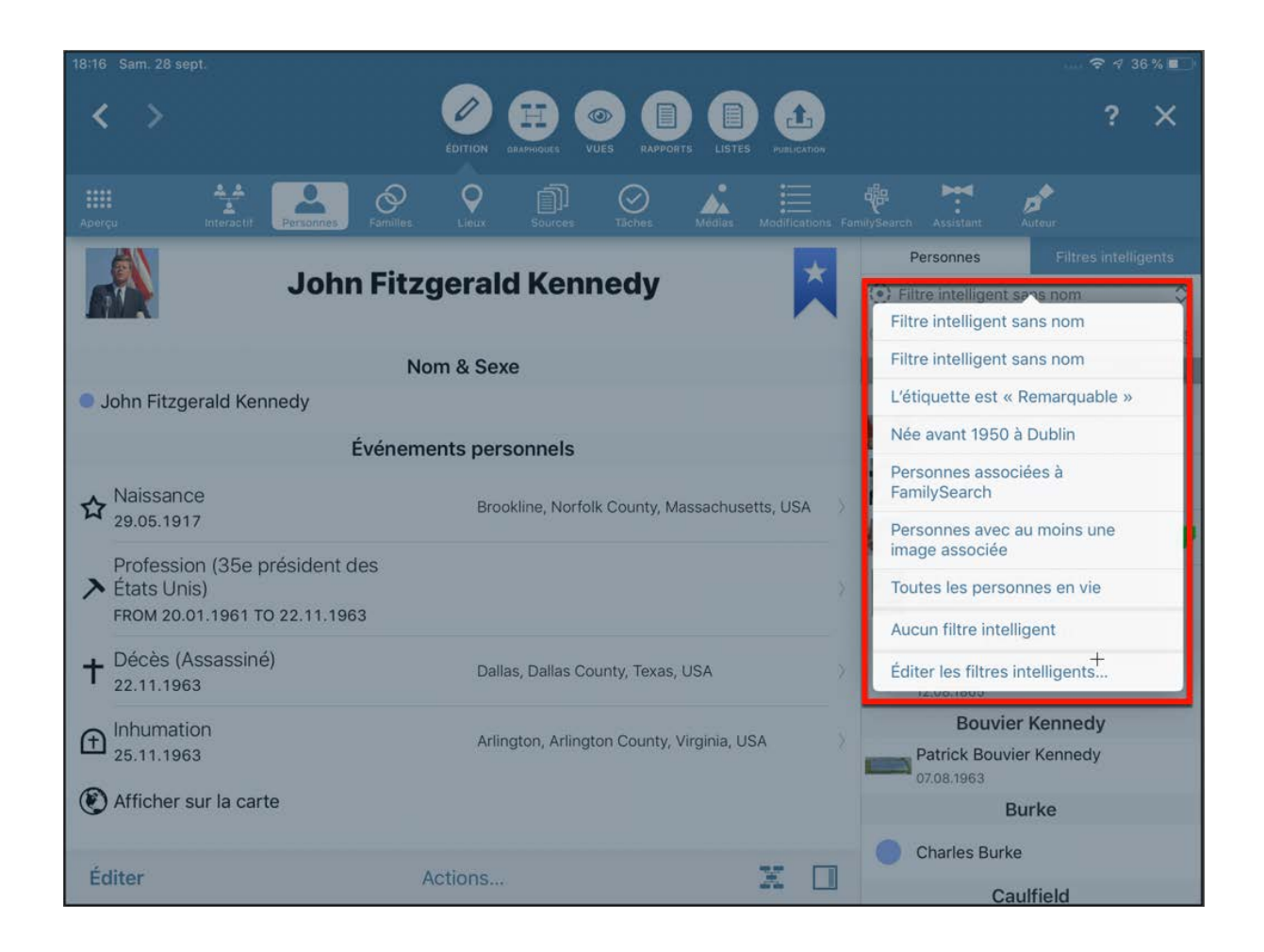

Si vous sélectionnez un filtre intelligent, tous les résultats autres que ceux définis dans le filtre seront masqués :

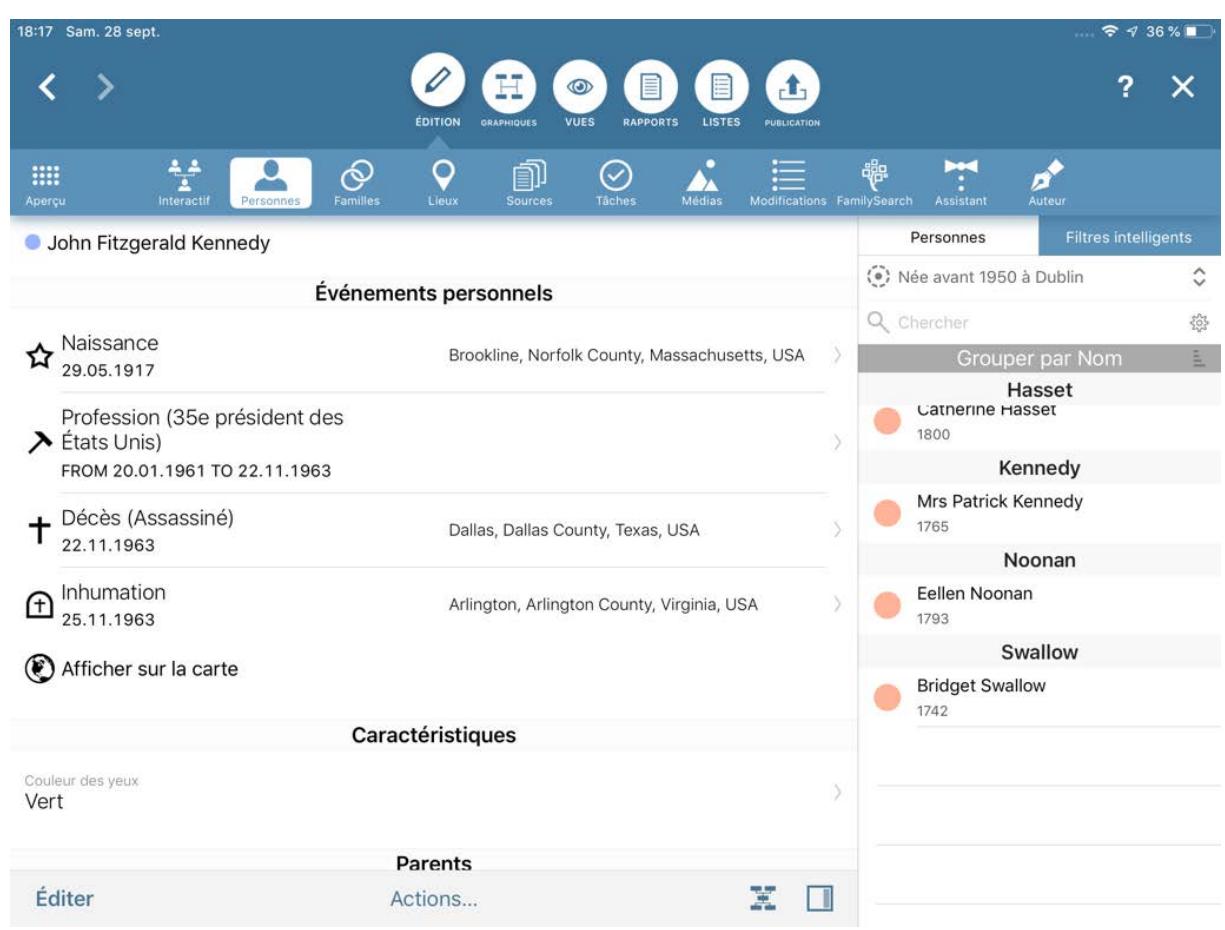

## 8.3. Gestion des filtres intelligents personnalisés

Pour éditer, renommer ou supprimer un filtre intelligent, commencez par appuyer sur l'onglet "Filtres intelligents" dans le panneau latéral droit, puis sélectionnez "Éditer les filtres intelligents…".

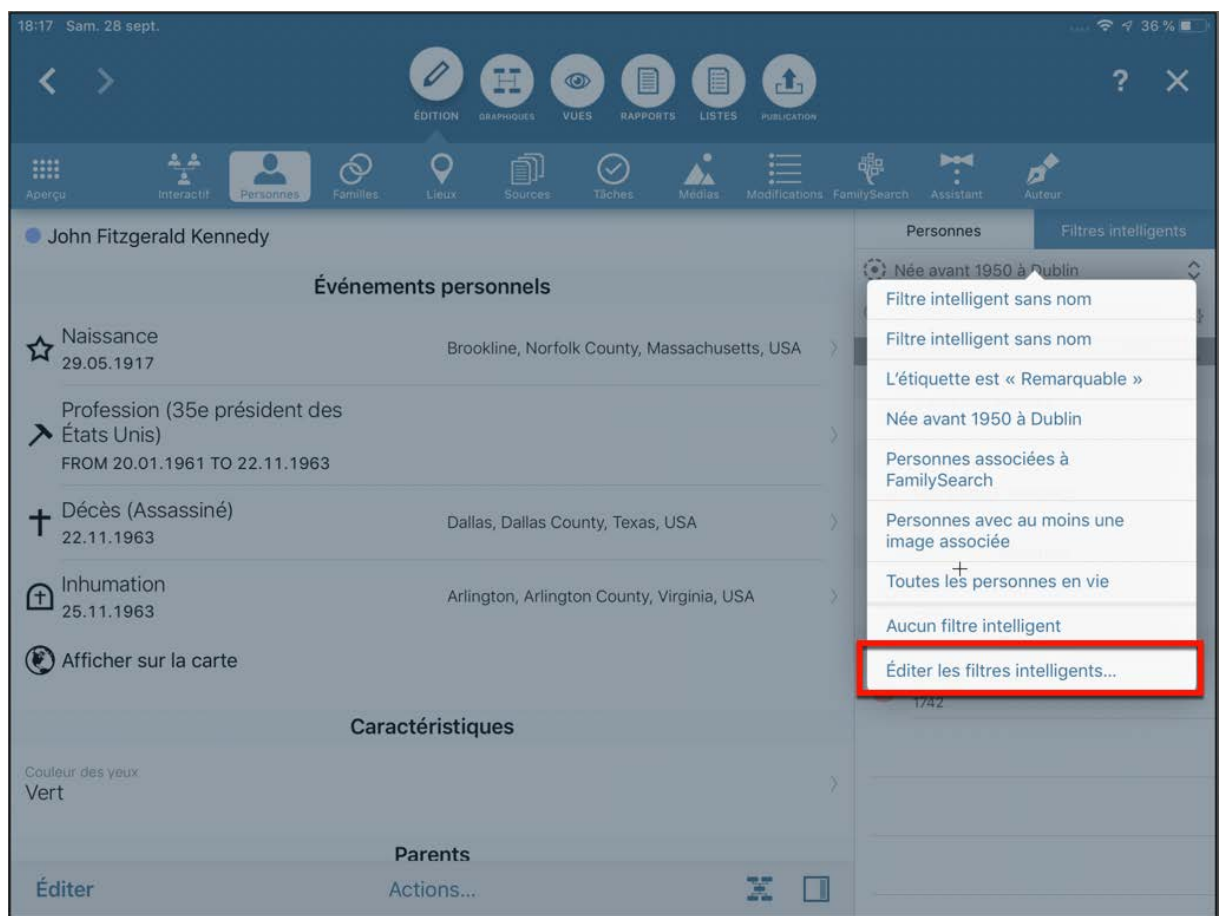

Vous pouvez ensuite appuyer sur le filtre intelligent considéré pour l'éditer.

Pour supprimer un filtre, faites-le glisser vers la gauche.

# 9. Historique des modifications

L'historique des modifications affiche les données qui ont été modifiées récemment.

## 9.1. Afficher l'historique des modifications

Pour ouvrir l'historique des modifications, sélectionnez "Modifications" dans la barre de fonctions :

Pour ouvrir l'historique des modifications, allez dans "Édition" → "Modifications" :

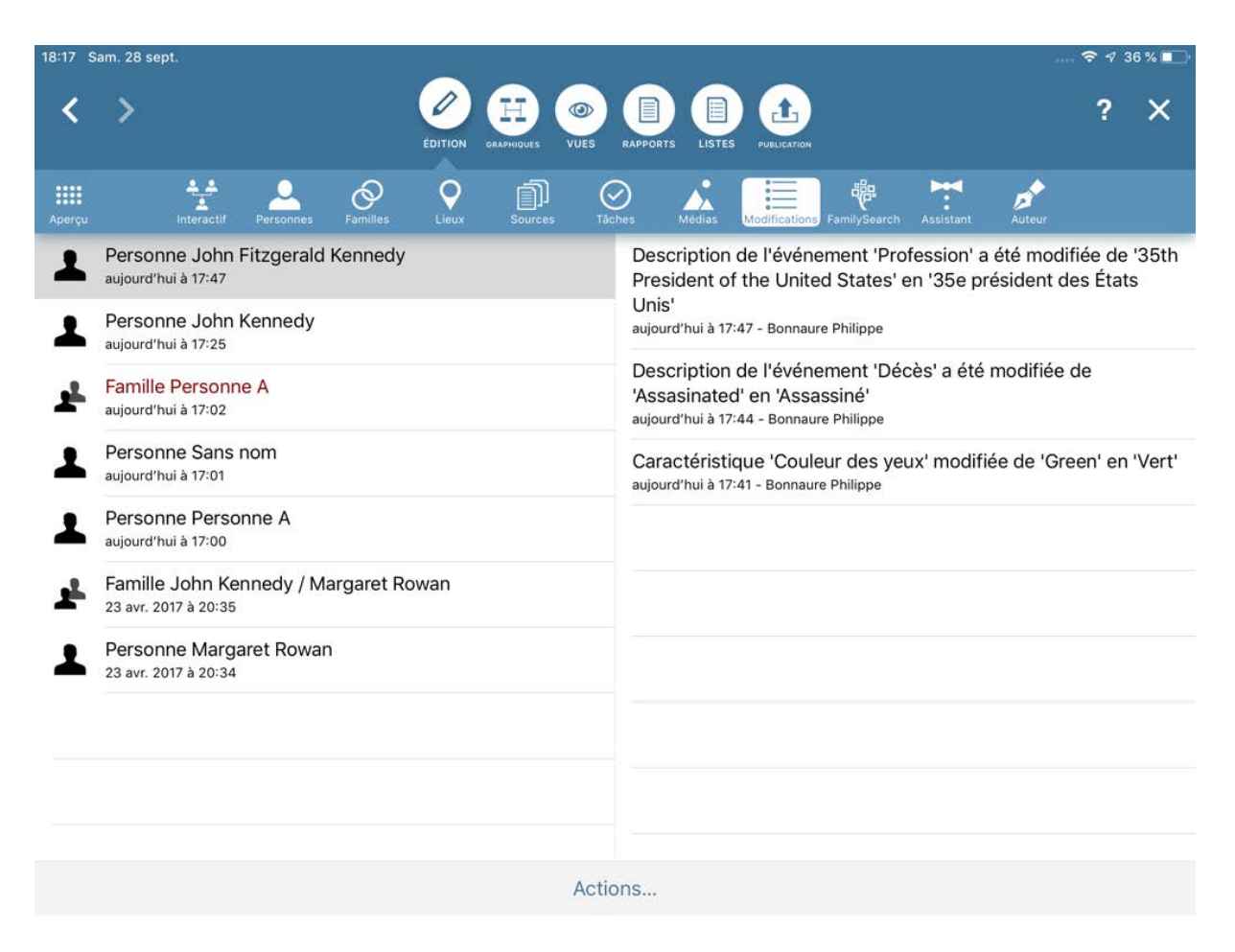

### 9.2. Afficher les entrées que vous souhaitez éditer

L'historique des modifications fournit un enregistrement chronologique des entrées qui ont été modifiées et indique quelles informations ont été ajoutées ou supprimées. Si vous avez invité d'autres personnes à effectuer des modifications via CloudTree, il indique également l'auteur de la modification.

Pour afficher les détails d'une entrée, appuyez sur l'entrée :

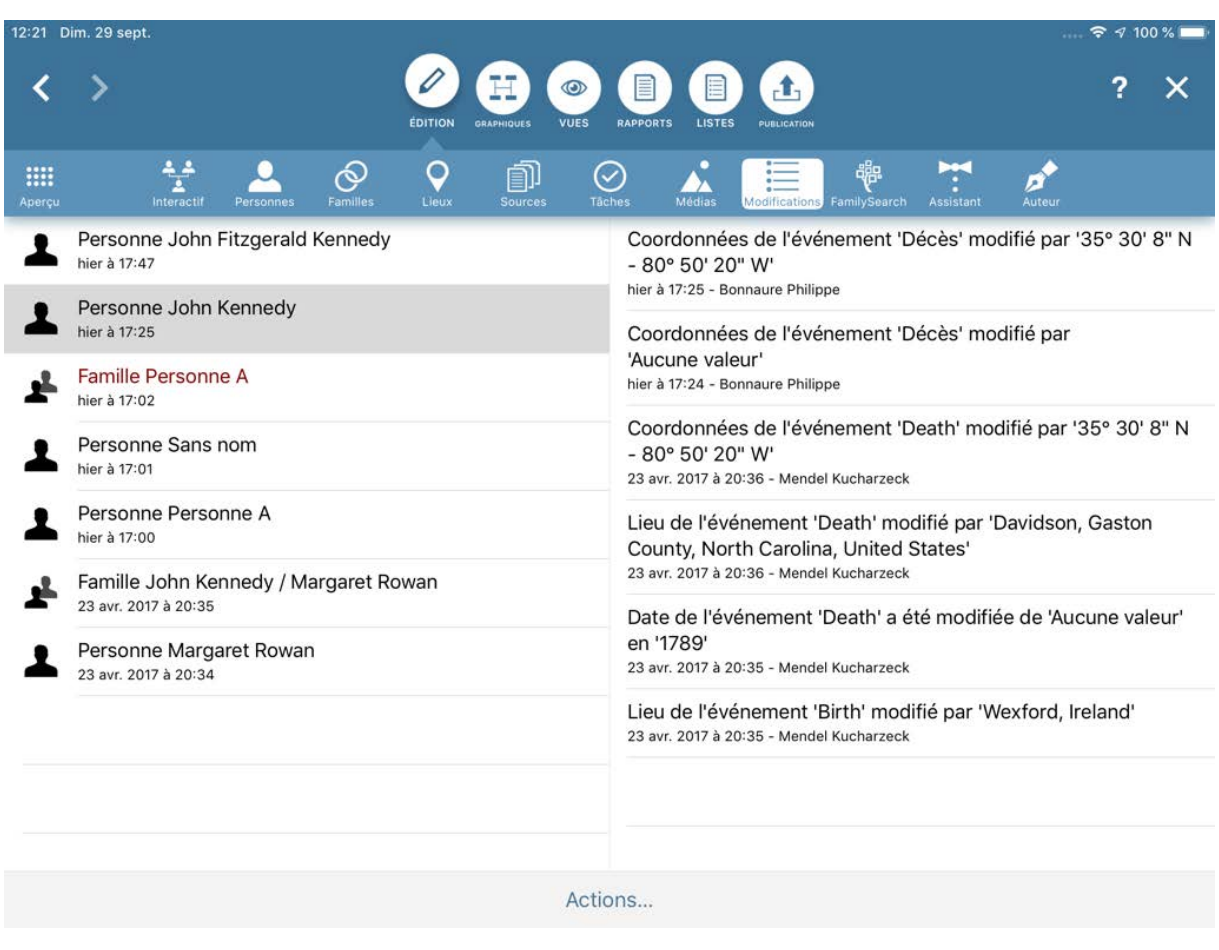

Inversement, pour afficher l'entrée associée à un détail de élément, appuyez sur le détail de l'élément.

## 9.3. Supprimer l'historique des modifications

Vous pouvez supprimer des entrées entières, des sous-éléments ou des périodes spécifiques du journal de modifications.

Pour cela, appuyez sur "Actions" et sélectionnez dans la liste selon votre besoin :

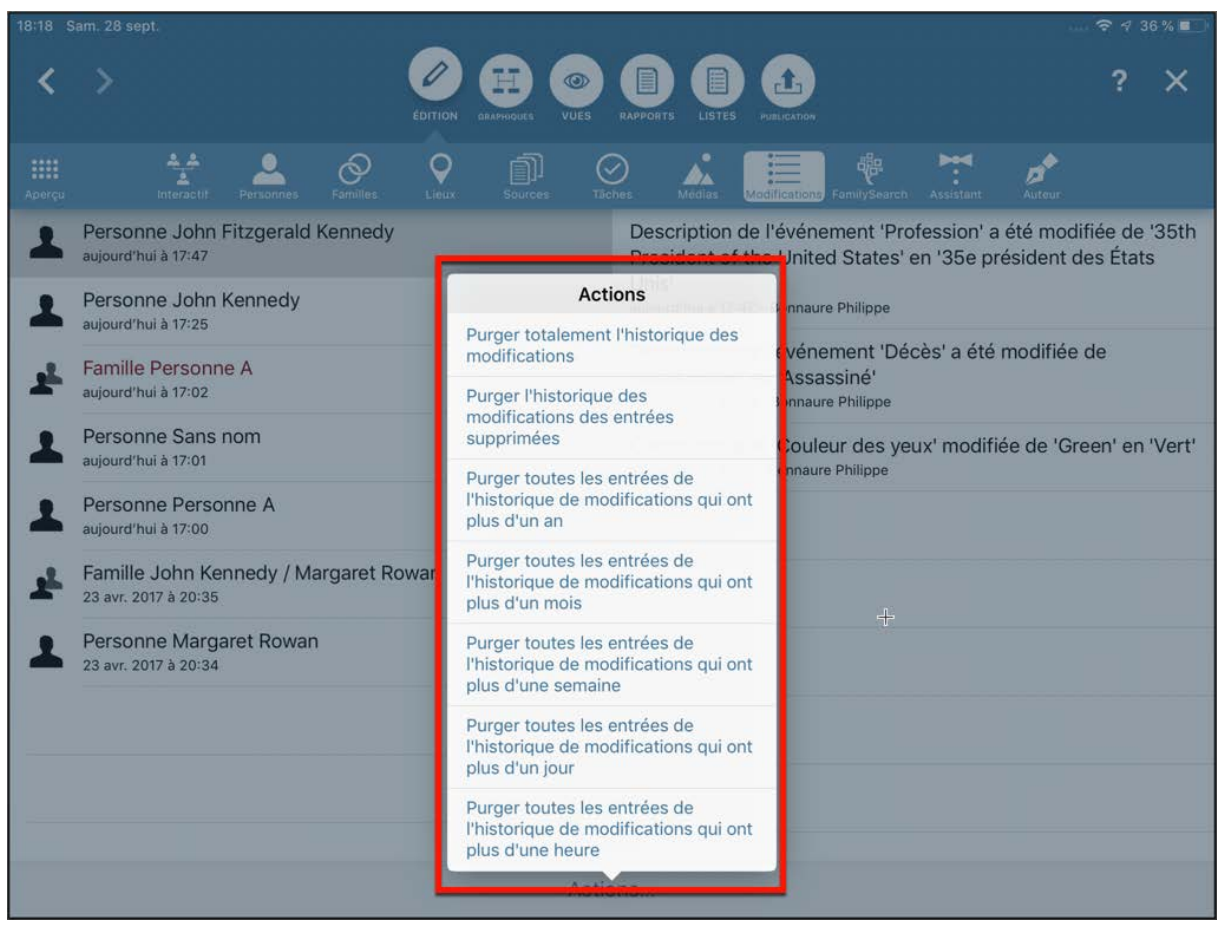

# 10. Intégration de FamilySearch

## 10.1. Qu'est-ce que FamilySearch ?

FamilySearch est un service fourni par l'Église de Jésus-Christ des Saints des Derniers Jours qui donne accès à l'énorme base de données généalogique de l'Église. MacFamilyTree peut se connecter directement à FamilySearch afin de rechercher et d'importer des informations à partir de cette base de données.

Un compte FamilySearch est nécessaire pour utiliser FamilySearch. L'adhésion est gratuite et ouverte à tous. Vous pouvez vous inscrire pour créer un compte FamilySearch à cette adresse : <https://www.familysearch.org>.

Veuillez noter que MobileFamilyTree n'offre qu'une simple interface permettant aux utilisateurs d'accéder à la base de données FamilySearch et que MobileFamilyTree n'est en aucune manière impliqué dans le développement de FamilySearch ou encore affilié à l'Église.

Dans le cas où vous vous demanderiez pourquoi nous fournissons un accès à un service proposé par une église, c'est parce que les membres de l'Église de Jésus-Christ des Saints des Derniers Jours, également connus sous le nom de "Mormons", attribuent une grande importance à la recherche généalogique. C'est pourquoi de nombreux services généalogiques sont liés à cette église.

# 10.2. Rechercher des correspondances potentielles avec FamilySearch

### 10.2.1. Connexion à FamilySearch

Allez dans "Édition" et appuyez sur "FamilySearch" dans la barre de fonction :

Puis connectez-vous en utilisant vos éléments de connexion. Si vous n'avez pas encore de compte utilisateur FamilySearch, vous pouvez en créer un en pressant le bouton "Créer un compte gratuit".

Si vous utilisez FamilySearch dans le cadre de la recherche, toutes vos données resteront sur votre appareil. Vos données ne seront téléversées sur FamilySearch que si vous le faites manuellement. Pour des raisons de confidentialité, vos données ne seront pas téléversées automatiquement.

#### 10.2.2. Recherche automatique de correspondances

Une fois que vous êtes connectés à FamilySearch, la recherche des correspondances potentielles va débuter automatiquement et les résultats vont être listés.

Les valeurs sur fond coloré indiquent le nombre de correspondances trouvées.

Appuyez sur l'une de ces valeurs pour afficher la liste des personnes correspondantes.

### 10.2.3. Visualisation des correspondances potentielles avec FamilySearch

Appuyez sur "Personnes correspondantes trouvées" pour voir la liste des correspondances sur FamilySearch.

L'indicateur de correspondance associé à une personne de votre arbre indique le taux de probabilité pour que la ou les personnes trouvées aient des correspondances communes avec la personne de votre arbre.

Tapez sur l'entrée de la personne afin d'afficher toutes les correspondances potentielles sur FamilySearch.

#### 10.2.4. Interpréter et associer les correspondances

Appuyez sur l'une des personnes affichées pour voir la liste des correspondances potentielles sur FamilySearch.

Appuyez sur une correspondance pour choisir l'une des options suivantes:

#### **Comparer avec les personnes sur FamilySearch :**

Compare les informations d'une personne dans MobileFamilyTree avec les informations correspondantes sur FamilySearch.

#### **Associer avec la personne sur FamilySearch :**

L'entrée sera directement associée à la personne sélectionnée sur FamilySearch avec la personne dans MobileFamilyTree.

#### **Afficher le contexte de la personne :**

Affiche une vue d'ensemble de la famille de la personne dans le style de l'arbre interactif.

#### **Refuser la correspondance :**

Rejeter une entrée et masquer son affichage.

#### 10.2.5. Rechercher d'autres correspondances

Si vous n'êtes pas satisfait par les résultats filtrés, vous pouvez rechercher d'autres correspondances.

Tapez sur "Chercher des correspondances". Toutes les entrées disponibles pour la personne que vous recherchez sur FamilySearch seront ensuite affichées sous cet onglet.

Si vous avez plus d'informations sur la personne et que vous souhaitez affiner votre recherche, vous pouvez ajouter d'autres critères de recherche avec le bouton "Ajouter d'autres critères de recherche".

Les champs sont affichés dans l'ordre suivant:

- Sexe
- Lieu de naissance
- Date de naissance
- Date de décès
- Lieu de décès
- Date de mariage
- Lieu de mariage
- Date de résidence

Tous les champs que vous souhaitez supprimer peuvent l'être en cliquant sur le "-".

#### 10.2.6. Téléverser une personne locale sur FamilySearch

Si FamilySearch ne renvoie aucune correspondance, vous pouvez téléverser la personne locale en tant que nouvelle entrée sur FamilySearch.

Tapez sur "Téléverser" → "Téléverser en tant que nouvelle personne sur FamilySearch".

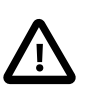

Pour éviter les entrées doublons sur FamilySearch, veuillez au préalable soigneusement vérifier qu'aucune entrée correspondante ne puisse être associée à cette personne.

#### 10.2.7. Passer en revue les associations automatiques

Si *MacFamilyTree* trouve une correspondance nette et de haute qualité sur FamilySearch, elle sera automatiquement associée à la personne locale correspondante.

Ces associations automatiques sont également accessibles directement via le panneau d'aperçu de FamilySearch à la rubrique "Personnes associées automatiquement".

Tapez sur "Personnes associées automatiquement" pour afficher un aperçu de toutes les correspondances automatiques disponibles. Cependant, même les meilleures correspondances ne sont pas toujours correctes, ce qui nécessite une action supplémentaire de la part de l'utilisateur.

Pour accepter les correspondances automatiques pour toutes les personnes répertoriées, tapez sur "Approuver toutes les associations automatiques".

Tapez sur l'entrée d'une personne pour afficher toutes les correspondances et approuvez-les manuellement.

Pour approuver la correspondance, tapez sur "Personne associée automatiquement". Pour annuler l'association, tapez sur "Options supplémentaire".

### 10.3. Associer des archives depuis FamilySearch

FamilySearch offre une variété d'enregistrements qui peuvent être modifiés ou ajoutés à votre arbre généalogique en tant que source locale.

Tapez sur "Archives correspondantes trouvées" pour afficher la liste des personnes pour lesquelles des archives correspondantes ont été trouvées.

Pour masquer toutes les personnes et leurs archives correspondantes respectives, appuyez sur "Marquer toutes les archives correspondantes comme vues".

Tapez sur l'entrée de la personne dont les archives correspondantes ont été trouvées.

Ici, vous pouvez visualiser tous les enregistrements relatifs aux personnes et leur statut FamilySearch.

Appuyez sur le symbole comportant trois points pour choisir l'une des options suivantes:

#### **Mettre à jour le statut de l'archive sur FamilySearch :**

Demande un changement d'état.

#### **Associer en tant que source sur FamilySearch :**

Ouvre l'archive dans une page internet de votre navigateur, où vous pourrez associer l'enregistrement à votre arbre FamilySearch.

#### **Ajouter en tant que nouvelle source locale :**

Ajoute l'archive à votre arbre généalogique en tant que nouvelle source.

#### **Associer à une source locale existante :**

Ajoute l'archive à une source déjà existante dans votre arbre.

Appuyez sur l'archive pour afficher tous les détails dans la vue internet.

# 10.4. Associer des photos personnelles depuis FamilySearch

Il est maintenant possible d'ajouter des photos personnelles situées sur FamilySearch à votre arbre *MobileFamilyTree* local.

Pour cela, appuyez sur le bouton "Photos personnelles trouvées" dans le panneau d'aperçu de FamilySearch.

Pour masquer les personnes et les photos associées issues de la recherche, tapez sur "Actions" → "Marquer toutes les photos comme vues".

Sélectionnez "Télécharger toutes les photos" pour télécharger toutes les images de toutes les personnes en une seule fois.

Si vous appuyez sur l'entrée de la personne, vous pouvez télécharger chaque image individuellement ou télécharger toutes les images à la fois pour cette personne en particulier.

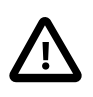

*MobileFamilyTree* vous permet également de supprimer des images de FamilySearch. Cependant, cela ne fonctionnera que si vous disposez des droits d'édition appropriés sur l'image que vous souhaitez supprimer.

# 10.5. Personnes mises à jour trouvées sur FamilySearch

L'historique des modifications vous aide à suivre les mises à jour réalisées par les autres utilisateurs de FamilySearch.

Tapez sur "Personnes mises à jour trouvées sur FamilySearch" dans le panneau d'aperçu de FamilySearch afin d'afficher la liste des personnes pour lesquelles des mises à jour ont été trouvées.

Si vous ne souhaitez plus afficher les entrées, tapez sur "Actions"  $\rightarrow$  "Refuser toutes les mises à jour"

Tapez sur l'entrée de la personne pour afficher toutes les modifications effectuées sur FamilySearch ou pour les marquer comme vues.

L'historique des modifications répertorie toutes les modifications, y compris quand et par qui elles ont été effectuées.

### 10.6. Synchronisation des données sur FamilySearch

Si vous avez des associations réalisées avec FamilySearch dans votre arbre généalogique, *MobileFamilyTree* affichera toutes les informations supplémentaires disponibles, telles que des événements ou des personnes liées, qui peuvent être synchronisées avec votre personne locale.

Tapez sur "Informations supplémentaires trouvées" dans le panneau d'aperçu de FamilySearch afin d'afficher la liste des personnes pour lesquelles des informations supplémentaires ont été trouvées.

Pour masquer les personnes et toute information connexe, pressez "Actions" → "Refuser toutes les informations supplémentaires".

Tapez sur l'entrée de la personne pour afficher les informations disponibles sur FamilySearch ou marquez-les comme vue.

Cliquez sur la flèche pour ouvrir le dialogue de téléchargement. Pour télécharger un événement et l'ajouter à une personne ou pour remplacer un événement existant par de nouvelles données, sélectionnez le champ approprié.

### 10.6.1. Téléverser des données MobileFamilyTree sur FamilySearch

En plus de télécharger des données personnelles depuis FamilySearch, vous pouvez utiliser le panneau Synchroniser pour téléverser des entrées locales.

Pour ouvrir le dialogue de téléversement, cliquez sur la flèche associée à une entrée dans "Personne locale", puis utilisez le dialogue pour téléverser les données.

### 10.6.2. Supprimer des données sur FamilySearch

Pour supprimer une entrée, tapez sur le symbole comportant trois points, qui apparaît à proximité de l'entrée.

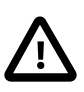

Veuillez noter que les autres utilisateurs pourront annuler votre modification. Pour aider les autres utilisateurs à comprendre pourquoi vous avez modifié une entrée, nous vous recommandons de fournir également la raison de chaque modification que vous apportez sur FamilySearch.

### 10.7. Statistiques FamilySearch

Pour afficher l'état actuel de votre arbre généalogique par rapport à FamilySearch, cliquez sur le bouton "Statistiques FamilySearch" dans le panneau d'aperçu de FamilySearch.

Vous verrez ici combien de correspondances avec FamilySearch ont déjà été réalisées ou non. Tapez sur l'un des champs pour afficher la liste de personnes correspondante.

# 10.8. Réinitialiser les correspondances rejetées et marquer les correspondances comme vues

Si la recherche ne retourne pas d'informations ou de résultats exploitables, vous pouvez refuser les résultats qui ne vous conviennent pas et indiquer à FamilySearch de les ignorer lors de futures recherches. Ces réglages peuvent être réinitialisés à tout moment.

### 10.8.1. Réinitialiser toutes les informations refusées

Pour réinclure des éléments précédemment refusés dans vos résultats de recherche, tapez sur "Actions" → "Réinitialiser toutes les informations refusées" dans le panneau d'aperçu de FamilySearch.

### 10.8.2. Réinitialiser les informations refusées d'une personne en particulier

Allez dans "Édition" → "Personnes". Sélectionnez la personne et cliquez sur le symbole FamilySearch.

Tapez sur "Actions"  $\rightarrow$  "Réinitialiser les refus". Veuillez noter que cette option ne sera disponible que si vous avez préalablement refusé toutes les correspondances pour la personne concernée.

# 10.9. Accéder et discuter des résultats sur FamilySearch

La base de données de FamilySearch est enrichie et maintenue par les contributions des utilisateurs. Il peut parfois y avoir des controverses concernant certaines données ou la fiabilité de certaines sources. Le menu FamilySearch menu vous donne accès directement aux discussions, à l'historique et aux références des sources. De cette manière vous pouvez activement contribuer à une discussion ouverte et apporter vos connaissances ou poser des questions relatives à la fiabilité des données ou des faits.

### 10.9.1. Accéder à des informations supplémentaires

Vous pouvez accéder à l'enregistrement FamilySearch d'une personne depuis le panneau d'aperçu de FamilySearch. Pour plus de détails, référez-vous au chapitre << Visualisation des correspondances potentielles avec FamilySearch >>.

Utilisez les boutons appropriés pour accéder aux discussions en cours, aux sources et à l'historique des modifications de l'enregistrement.

Vous pouvez aussi accéder aux discussions et à l'historique des modifications en cliquant sur le symbole "FamilySearch" situé en haut de la fenêtre Édition de la personne à considérer. Cette action affichera le panneau sur lequel seront proposés les boutons correspondants.

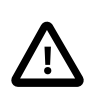

Dans tous les cas, la personne doit déjà être associée à une personne sur FamilySearch.

# 10.10. Rechercher et importer des personnes depuis FamilySearch

#### 10.10.1. Ouvrir la fonction de recherche de personne

Cliquez le symbole de la loupe au bas de la fenêtre d'aperçu de FamilySearch.

Cette action ouvre la fenêtre de recherche.

#### 10.10.2. Lancer la recherche d'une personne

La saisie des paramètres de recherche va automatiquement lancer la recherche. Si vous le souhaitez, d'autres critères de recherche peuvent être ajoutés à l'aide du bouton correspondant.

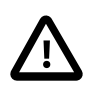

Veuillez noter que seules des personnes décédées peuvent être trouvées sur FamilySearch.

L'indicateur de notation précise la pertinence du résultat par rapport aux éléments recherchés. Tapez sur l'entrée de la personne pour comparer les détails dans la zone de synchronisation.

### 10.10.3. Ajouter des données depuis FamilySearch

Pour importer des données de FamilySearch dans votre base de données de MobileFamilyTree, tapez sur "Télécharger la personne sur FamilySearch" dans le panneau Synchroniser. Cette action ajoutera le nom de la personne et les informations associées aux événements à votre arbre généalogique.

#### 10.10.4. Ajouter un membre de la famille d'une personne

Une fois que vous avez téléchargé une personne, vous pouvez télécharger d'autres entrées déjà associées à cette personne.

Cliquez sur la flèche pour ouvrir le dialogue de téléchargement et sélectionnez une option.

# 10.11. Télécharger des personnes automatiquement depuis FamilySearch

Une fois que vous avez associé une personne de votre base de données MobileFamilyTree avec une personne dans FamilySearch, vous pouvez télécharger les personnes qui leur sont connectées automatiquement. Cela vous permet de synchroniser un arbre familial entier avec FamilySearch.

Veuillez noter que les personnes associées qui sont déjà dans la base de données ne seront détectées dans la base de données que si elles ont également été associées sur FamilySearch. Si une personne n'est pas associée, FamilySearch ne sera pas en mesure de déterminer s'il s'agit d'un doublon ou non.

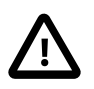

Pour cette raison, nous recommandons de NE PAS utiliser l'option de téléchargement automatique pour les grands arbres familiaux comportant un grand nombre de personnes non associées, dans la mesure où cette action va générer un grand nombre de doublons non souhaités.

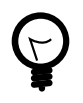

Nous recommandons l'utilisation de l'option de téléchargement automatique dans le cadre de la création de nouvelles bases de données qui ne contiennent pas encore beaucoup de personnes.

Si les résultats du téléchargement automatique génèrent un arbre trop désordonné, vous pouvez annuler cette étape en cliquant sur "Édition" → "Annuler".

Vous devez être connectés à FamilySearch afin de pouvoir accéder à l'option de "Téléchargement automatique". Le téléchargement automatique n'est disponible que pour les personnes associées avec des personnes dans FamilySearch. Reportezvous aux chapitres précédents pour savoir comment faire correspondre les entrées de personnes de votre base de données avec les entrées de personnes dans FamilySearch.

Sélectionnez une personne associée à une personne sur FamilySearch.

Pour accéder aux informations de la personne sur FamilySearch, tapez sur l'icône FamilySearch. Appuyez sur le bouton "Télécharger automatiquement les proches".

Utilisez le curseur "Générations à télécharger" pour sélectionner le nombre de génération à télécharger.

Dans le menu "Proches à télécharger", sélectionnez le type de proches à télécharger. Vous pouvez télécharger tous les proches ou limiter le téléchargement aux seuls ascendants ou aux seuls descendants.

Pour lancer le téléchargement automatique, tapez sur "Lancer le téléchargement automatique".

# 10.12. Rechercher et nettoyer des doublons sur FamilySearch

Il peut arriver parfois, que la base de données FamilySearch contienne plusieurs entrées pour la même personne. Il est possible de fusionner ces doublons à l'aide de FamilySearch afin de nettoyer la base de données.

Dans la vue Édition pour une personne associée, cliquez sur l'icône FamilySearch. MobileFamilyTree affichera alors une liste de doublons potentiels sous l'onglet "Doublons" ".

Ici, vous pouvez refuser, comparer ou fusionner chaque doublon.

# 10.13. Importer des personnes issues de la recherche en tâche de fond sur FamilySearch dans l'arbre interactif

Si elle est activée, la recherche FamilySearch en arrière-plan effectuera automatiquement une recherche des correspondances potentielles (pour plus d'informations sur la fonction de recherche d'arrière-plan, référez-vous aux "Préférences / FamilySearch").

Les correspondances potentielles trouvées pendant la recherche en arrière-plan peuvent être directement affichées dans l'arbre interactif.

### 10.13.1. Afficher les résultats de la recherche dans l'arbre interactif

Cliquez sur l'icône de la roue dentée en bas à droite pour accéder au panneau "Options".

Dans la rubrique "Autre", activez l'option "Étendre l'arbre avec les personnes trouvées sur FamilySearch".

Les personnes disponibles sur FamilySearch seront désormais automatiquement affichées dans l'arbre interactif.

### 10.13.2. Importer directement les résultats de la recherche

Dans l'arbre interactif, les résultats potentiels de la recherche sont indiqués par un logo FamilySearch.

Tapez sur l'icône et sélectionnez "Étudier la personne" pour afficher le dialogue de comparaison, ou "Télécharger depuis FamilySearch" pour ajouter la personne dans votre arbre généalogique local.

### 10.13.3. Symboles FamilySearch dans l'arbre interactif

Dans l'arbre interactif, vous trouverez divers symboles FamilySearch qui peuvent s'afficher sous les personnes et dans d'autres zones de votre arbre. Ils ont chacun une signification particulière:

- ❶ La personne a été associée avec une personne sur FamilySearch.
- ❷ Plus d'informations sur cette personne peuvent être trouvées sur FamilySearch.
- ❸ Des archives correspondantes ont été trouvées.
- ❹ Des ordonnances sont disponibles.
- ❺ La personne a été automatiquement associée avec une personne sur FamilySearch.
- ❻ L'historique des modifications a été mis à jour.
- ❼ L'entrée peut être téléchargée dans votre arbre généalogique local.
- ❽ FamilySearch a trouvé des correspondances de personnes.
- ❾ Un problème est survenu, la personne est introuvable sur FamilySearch.

### 10.14. Ordonnances

MacFamilyTree dispose d'une fonction Ordonnance, qui permet aux membres de l'église de Jésus-Christ des Saints des Derniers Jours de gérer les Ordonnances religieuses. Cette fonction ne concerne que les membres de l'église de Jésus-Christ des Saints des Derniers Jours et n'est pas mise en œuvre sur les comptes FamilySearch standards, elle nécessite cependant un compte FamilySearch appartenant à un membre de l'église.

Afin de vous rendre dans les options de "Gestion des Ordonnances", commencez par sélectionner "Éditer" dans l'onglet "FamilySearch", puis cliquez sur le bouton "Opportunités d'ordonnance trouvées" :

Vous pouvez également vous y rendre en cliquant le bouton FamilySearch de la personne concernée en mode édition :

#### 10.14.1. Réserver une Ordonnance

Afin de réserver une Ordonnance pour une personne depuis votre arbre généalogique, sélectionnez la personne depuis le menu Édition ou depuis "FamilySearch" → "Opportunités d'ordonnance trouvées". Vous y trouverez toutes les personnes sur lesquelles des Ordonnances peuvent être réalisées, et les Ordonnances qui peuvent être réservées.

Tapez sur une ordonnance puis sur "Actions" pour réserver une ordonnance :

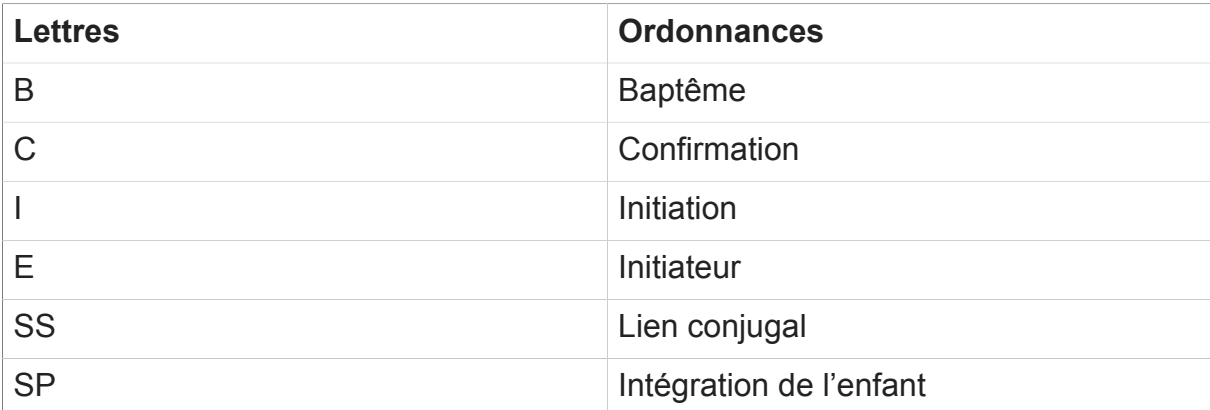

La lettre symbolise l'ordonnance correspondante.

Ici, vous pouvez sélectionner et réserver les ordonnances souhaitées, les partager avec le Temple, les imprimer et également supprimer les réservations.

La couleur de fond des lettres indique l'état :

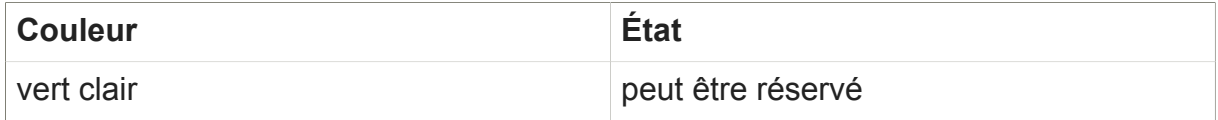

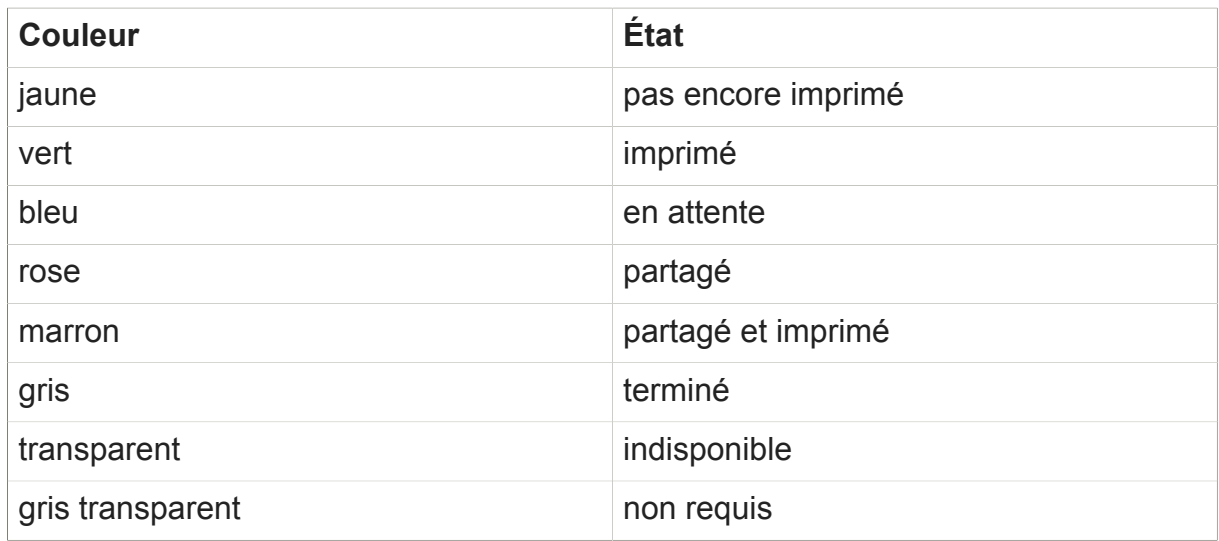

Afin de réserver une ou plusieurs Ordonnances, vous devez commencer par lire et approuver la politique d'utilisation SDJ :

Après avoir accepté la politique d'utilisation de FamilySearch, les Ordonnances pourront être réservées et partagées avec le Temple ou imprimées.

#### 10.14.2. Ordonnances réservées

Sélectionnez une personne qui apparaît dans "FamilySearch" → "Ordonnances réservées trouvées". La liste affichera toutes les personnes ayant une ou plusieurs ordonnances réservées.

Avec MobileFamilyTree, vous pouvez éditer vos bases de données sur plusieurs appareils iOS. De plus, les arbres généalogiques peuvent être synchronisés avec notre application MacFamilyTree pour Mac, et vous pouvez partager vos bases de données avec d'autres utilisateurs utilisant ces deux logiciels et ainsi éditer des arbres généalogiques ensemble.

### 11.1. CloudTree et iCloud Drive

Avec CloudTree, MobileFamilyTree et MacFamilyTree vous offrent des possibilités de synchronisation très pratiques et surtout rapides entre les appareils iOS et les Mac. CloudTree utilise l'infrastructure iCloud d'Apple. Les arbres généalogiques stockés dans CloudTree sont comptabilisés dans votre stockage iCloud. Le compte iCloud gratuit propose jusqu'à 5 Go d'espace de stockage pour les photos, les documents et les fichiers. Si vous avez besoin de plus d'espace de stockage, Apple propose des [forfaits de stockage](https://support.apple.com/fr-fr/HT201238)**<sup>1</sup>** .

Pour utiliser CloudTree, vous devez disposer au minimum d'iOS 11 et d'un Mac sous macOS 10.13 "High Sierra". CloudTree ne synchronisera que les modifications réalisées. Cela réduit considérablement le volume de données échangés, permettant ainsi à l'application de rester rapide, même lorsque vous utilisez une connexion Internet lente ou itinérante.

CloudTree vous permet de travailler sur le même arbre avec d'autres utilisateurs de MacFamilyTree et de MobileFamilyTree, même s'ils utilisent des identifiants Apple différents. Cependant, tous les utilisateurs doivent utiliser un appareil iOS avec iOS 11 ou supérieur ou un Mac sous macOS 10.13 "High Sierra" ou supérieur, et bien sûr, disposer d'une licence pour MacFamilyTree et/ou pour MobileFamilyTree.

Vous pouvez, bien sûr utiliser MobileFamilyTree sans être connecté à l'internet.

CloudTree est capable de synchroniser les modifications en quasi temps réel. Le téléchargement initial de la base de données, en particulier pour les grands arbres

**<sup>1</sup>** <https://support.apple.com/fr-fr/HT201238>

généalogiques, peut être relativement long avec CloudTree. Toutefois, une fois cette opération effectuée, le processus de synchronisation prendra très peu de temps, car le transfert des données sera alors limité aux seules modifications apportées à vos arbres généalogiques.

### 11.1.1. Confidentialité des données

Les données stockées ou transférées sur ou depuis iCloud sont sécurisées par un cryptage AES 128 bits afin d'en protéger l'accès à des tiers non autorisés.

Vos données ne sont pas stockées sur nos serveurs, mais sur ceux d'Apple. Nous n'avons aucun moyen d'accéder à vos données. Plus d'informations sur la politique de la vie privée sur iCloud peuvent être trouvées ici: [https://support.apple.com/fr-fr/](https://support.apple.com/fr-fr/HT202303) [HT202303](https://support.apple.com/fr-fr/HT202303)

En tant qu'éditeur de MobileFamilyTree et de MacFamilyTree, nous n'avons aucun accès à vos données stockées sur iCloud Drive ou sur CloudTree.

## 11.2. Activer iCloud sur iOS

Pour utiliser CloudTree, vous aurez besoin d'un compte utilisateur iCloud. iCloud est gratuit pour les utilisateurs d'appareils iOS et de Mac.

Si vous souhaitez collaborer avec d'autres utilisateurs utilisant CloudTree, tous les utilisateurs auront besoin d'utiliser un appareil iOS exécutant iOS 11 ou une version ultérieure ou MacFamilyTree 9 et d'un Mac exécutant macOS 10.13 "High Sierra". Pour plus d'informations sur la configuration d'iCloud, allez sur les pages d'aide officielles d'Apple à l'adresse <https://support.apple.com/fr-fr/HT208681>

# 11.3. Activer la fonction de synchronisation de MobileFamilyTree

Ouvrez les Préférences Système d'iOS et sélectionnez "iCloud" :

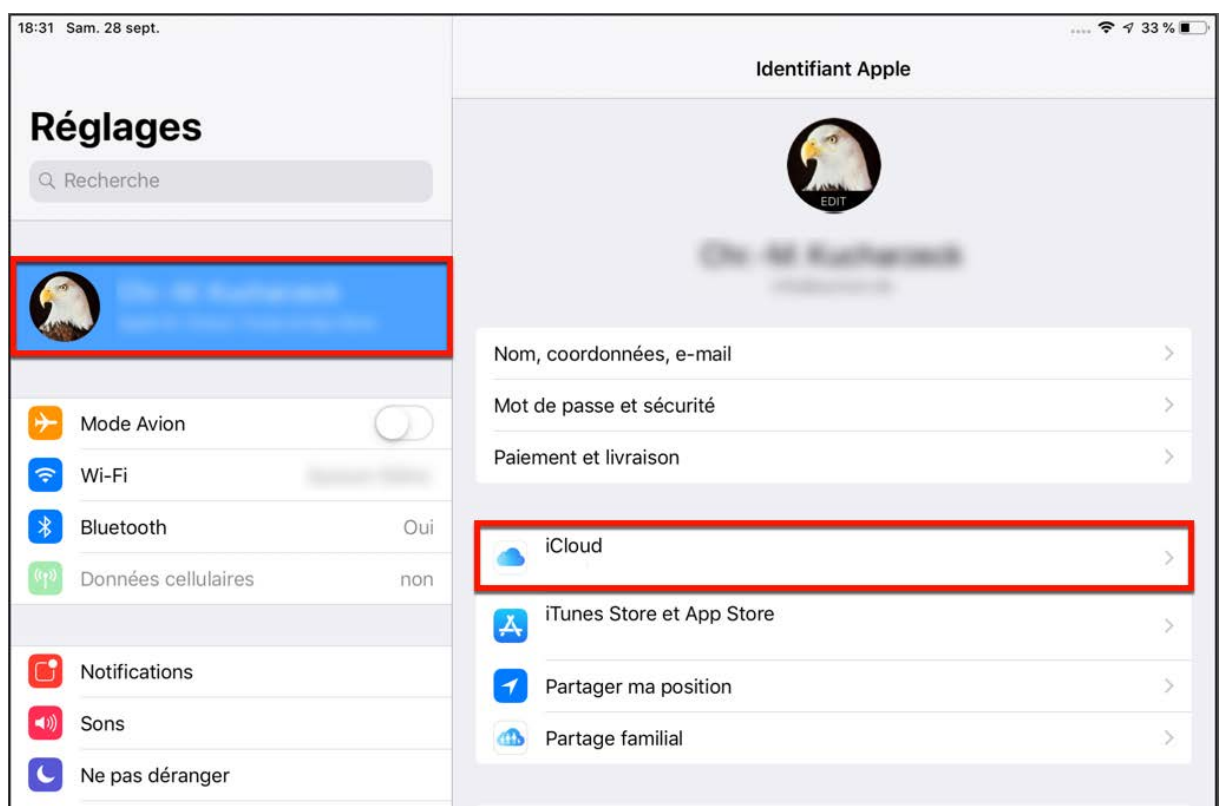

Faites défiler la liste et activez le commutateur "Family Tree 9":

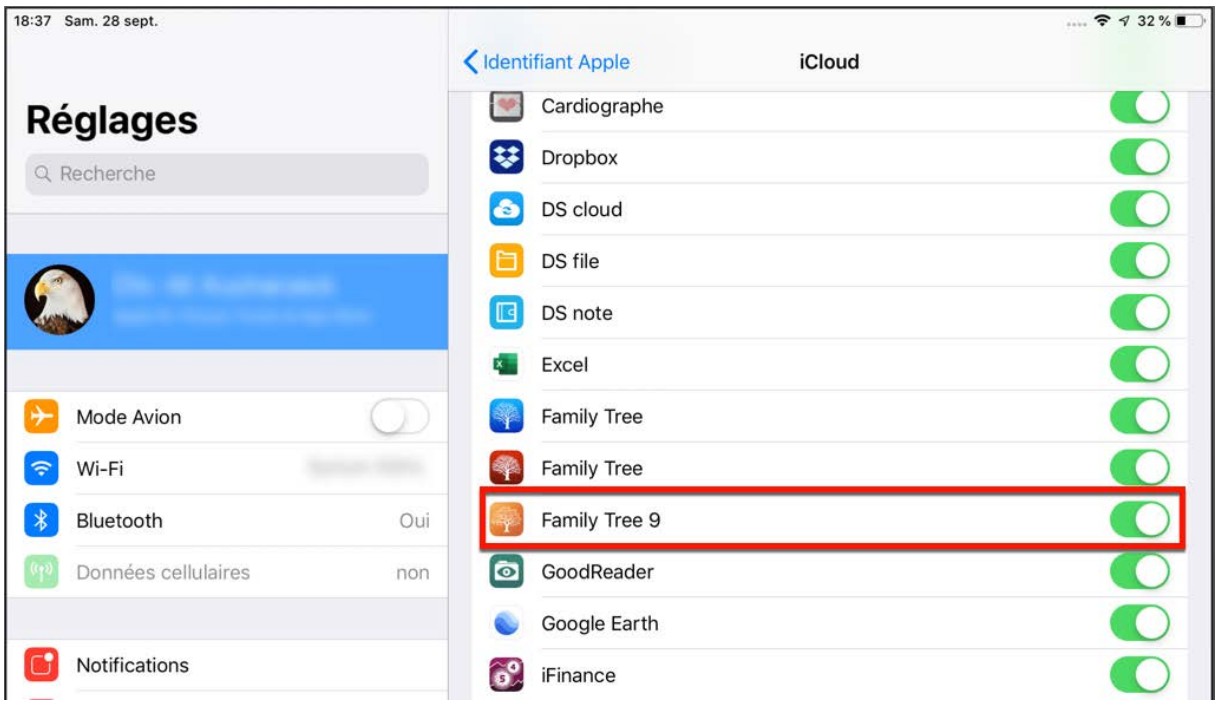

### 11.4. Utilisation de CloudTree

### 11.4.1. Premier téléversement de votre arbre généalogique

Ouvrez l'arbre généalogique que vous souhaitez télécharger sur iCloud. Puis sélectionnez "Publication" → "CloudTree" :

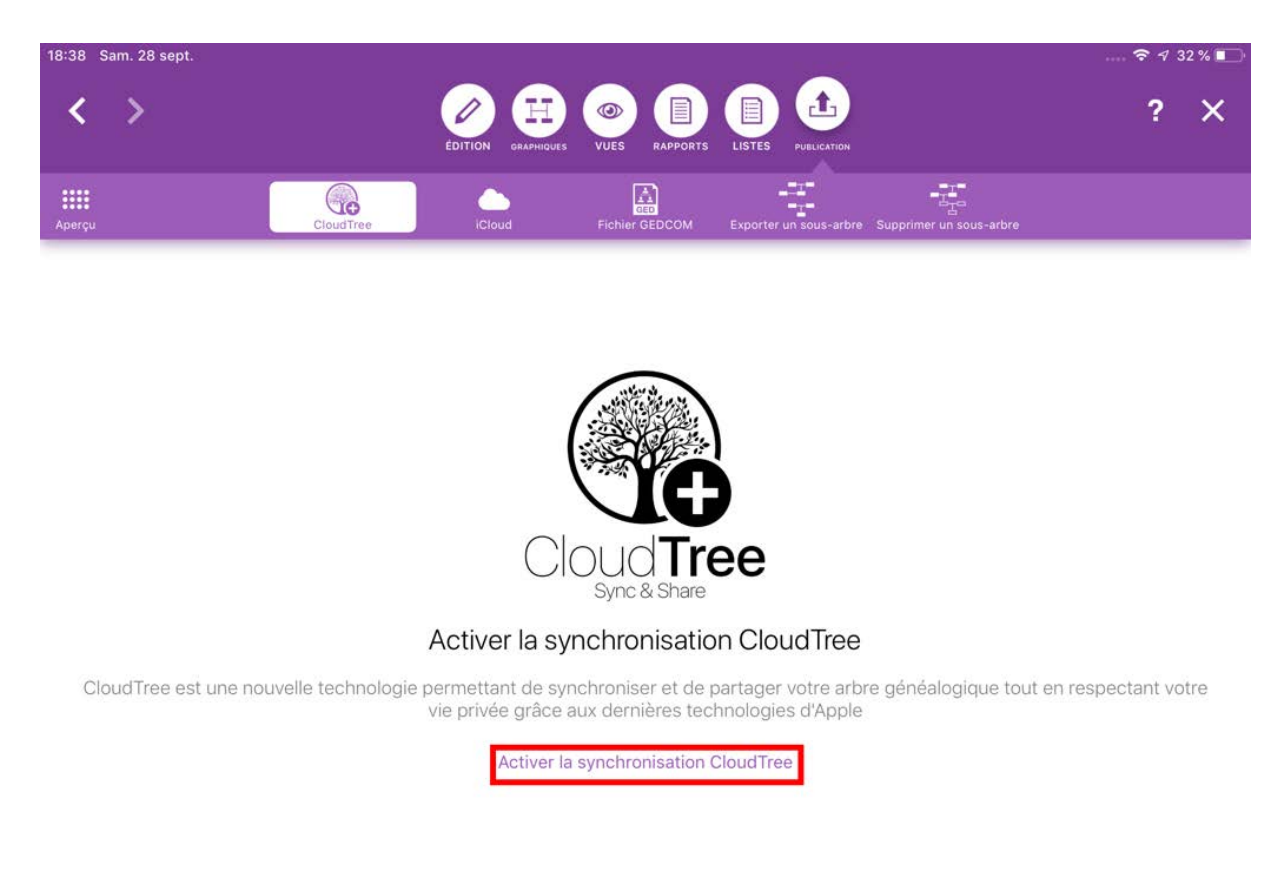

Appuyez ensuite sur "Activer la synchronisation CloudTree".

MobileFamilyTree va maintenant activer la synchronisation CloudTree et migrer votre arbre généalogique.

Le premier téléchargement peut prendre quelques minutes, en fonction de la taille de votre arbre et de la vitesse de votre connexion Internet. Cependant, cette étape n'est requise qu'une seule fois. Ensuite, MobileFamilyTree ne synchronisera que les modifications, ce qui prendra beaucoup moins de temps.

### 11.4.2. Travailler avec CloudTree

Une fois que votre arbre généalogique est sauvegardé sur votre appareil ou modifié sur d'autres appareils, toutes les modifications seront automatiquement synchronisées.

Vous pouvez travailler sur votre arbre pendant la synchronisation des modifications en arrière-plan. Contrairement à iCloud Drive, il est possible de travailler avec plusieurs appareils en même temps.

Une connexion Internet permanente n'est pas nécessaire pour utiliser CloudTree. Toutes les modifications seront synchronisées dès que vous serez à nouveau connecté à Internet.

### 11.4.3. Collaborer avec d'autres utilisateurs

Avec MobileFamilyTree et MacFamilyTree, plusieurs utilisateurs peuvent travailler sur la même base de données. Cette option est particulièrement pratique lors de la création d'un grand arbre généalogique. Cela permet également aux généalogistes habitants dans des pays ou des continents différents de travailler sans difficulté sur un même arbre généalogique.

#### Prérequis et quelques conseils

Tous les utilisateurs doivent utiliser un appareil iOS exécutant iOS 11 au minimum et MobileFamilyTree 9 ou un Mac exécutant macOS 10.13 "High Sierra" au minimum et MacFamilyTree 9.

Les membres d'une famille peuvent télécharger gratuitement MobileFamilyTree ou MacFamilyTree si vous activez la fonction système appelée [Partage familial](https://www.apple.com/fr/icloud/family-sharing/)**<sup>2</sup>** .

Les données de l'arbre généalogique ne sont décomptés que de l'espace de stockage iCloud du propriétaire de l'arbre, l'espace de stockage des utilisateurs invités n'est pas impacté.

#### Inviter des participants

Une fois que votre arbre a été téléversé, vous pouvez inviter les membres de votre famille et vos amis à travailler ensemble sur votre arbre. Pour cela, allez dans "Publication" → "CloudTree", sélectionnez "CloudTree" et appuyez sur "Gérer le partage avec la famille et les amis".

**<sup>2</sup>** <https://www.apple.com/fr/icloud/family-sharing/>

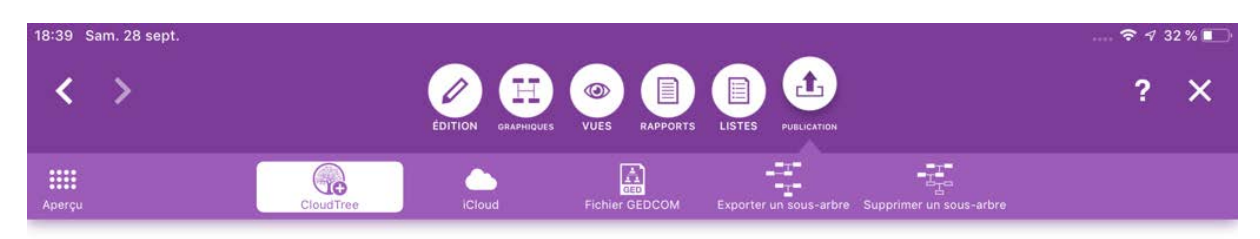

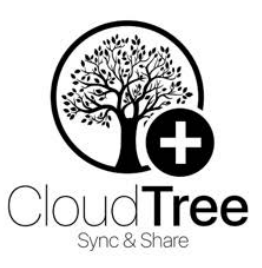

Votre arbre est synchronisé en utilisant CloudTree. Ci-dessous, l'état courant de la synchronisation est affiché, ainsi qu'une option permettant de partager votre arbre avec votre famille et vos amis.

#### CloudTree est synchronisé

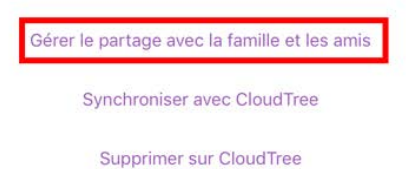

Pour passer à l'étape suivante, veuillez sélectionner "Activer le partage via CloudTree" :

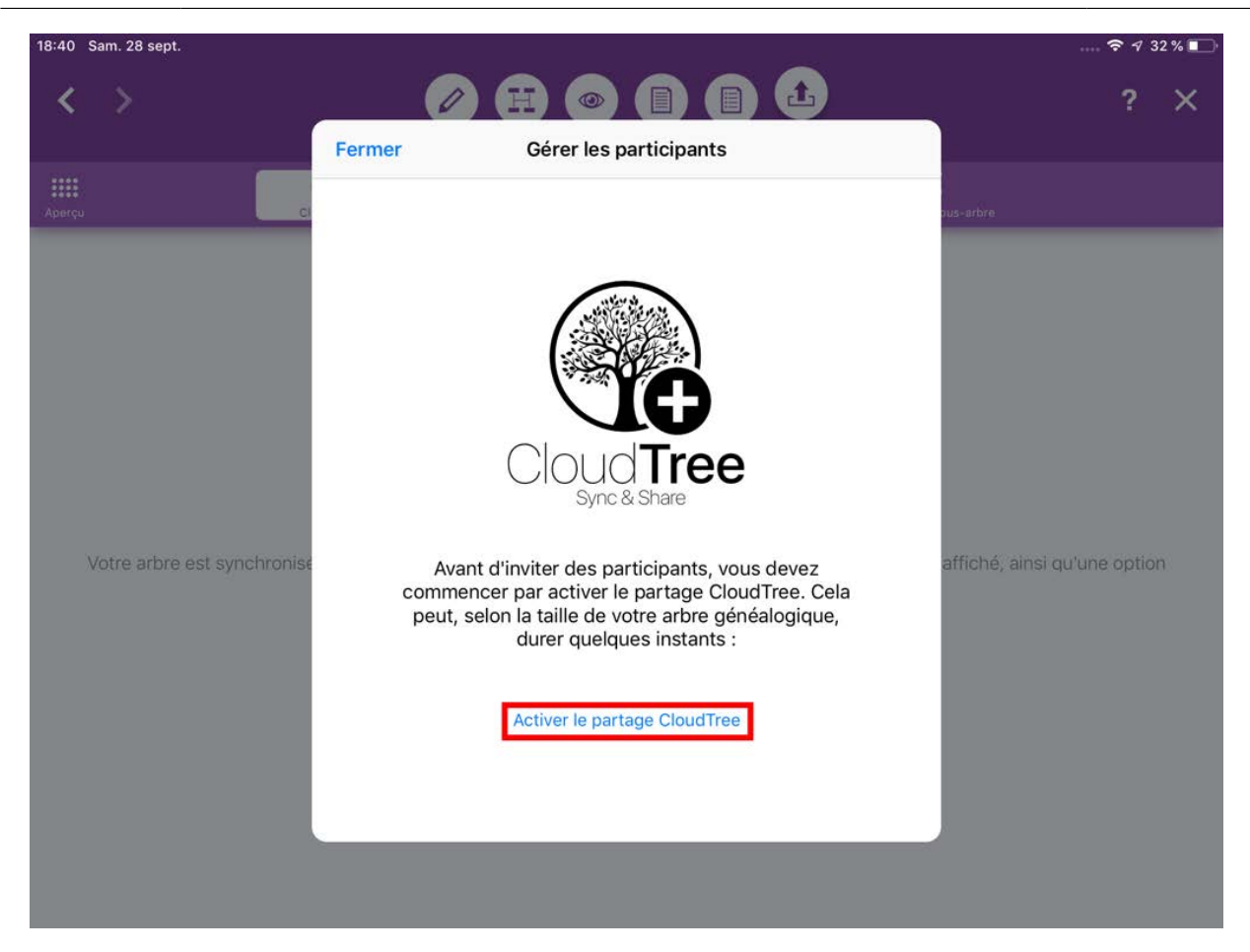

Vous allez bientôt pouvoir inviter les "Premiers participants" :

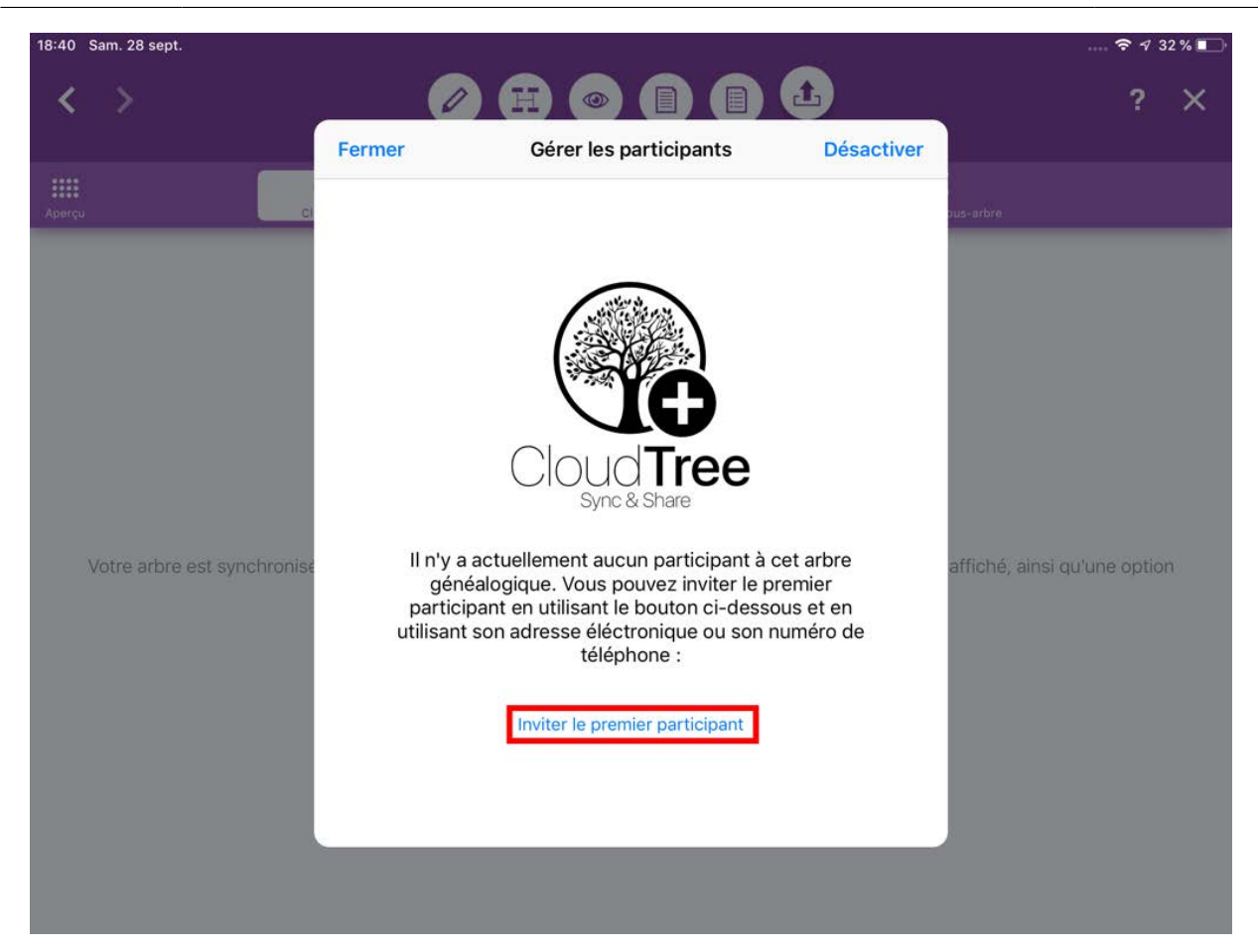

Vous pouvez contacter les participants par courriel ou numéro de téléphone (iMessage/ SMS)…

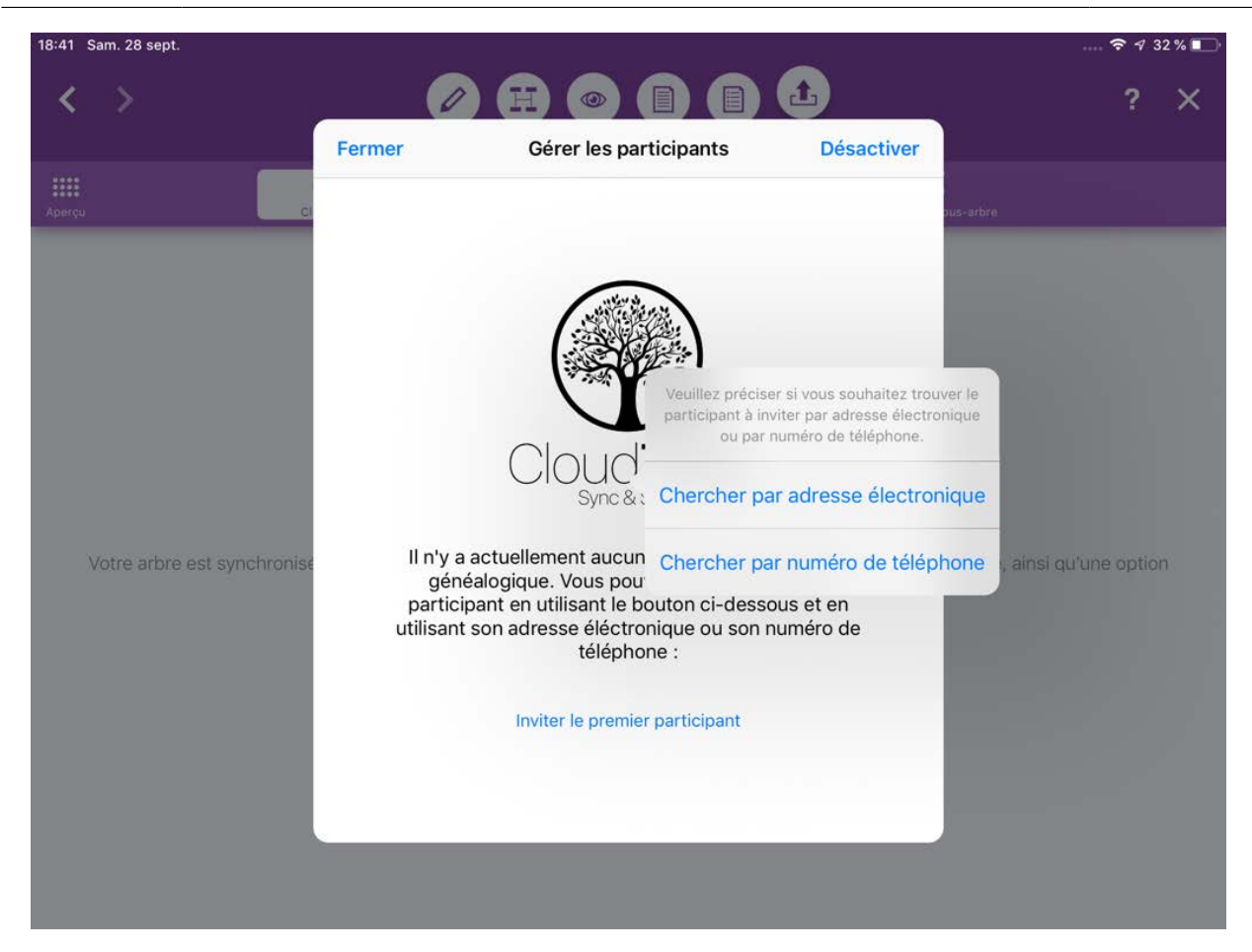

… pour les inviter à collaborer à votre arbre généalogique en envoyant de préférence un message à leur identifiant Apple via Apple Mail ou iMessage.

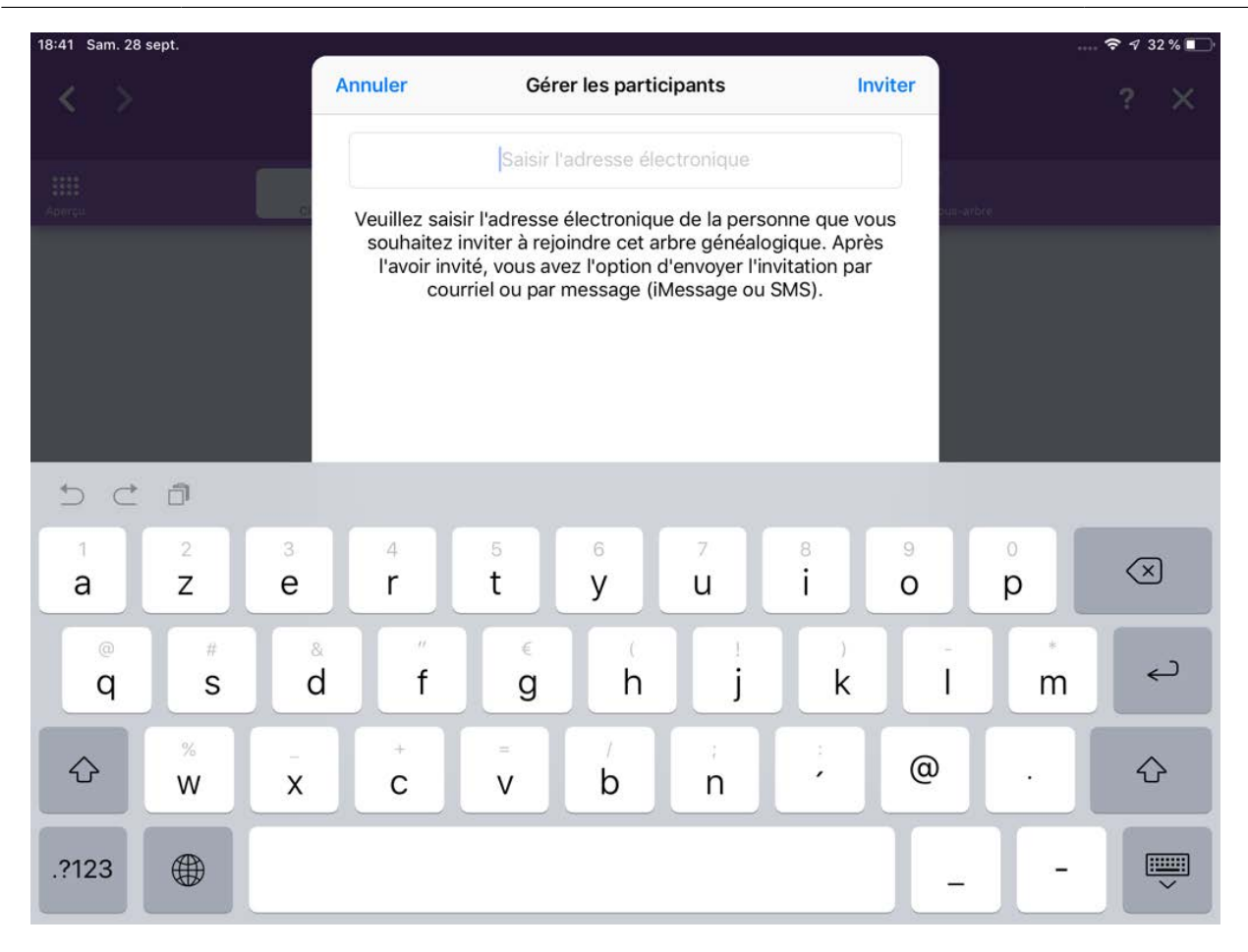

Important : les personnes que vous invitez ne recevront pas directement une copie de l'arbre, mais un lien les invitant à acheter MobileFamilyTree.

#### Accepter une invitation CloudTree

Dans le cas où vous recevez un lien d'invitation d'une personne que vous connaissez.

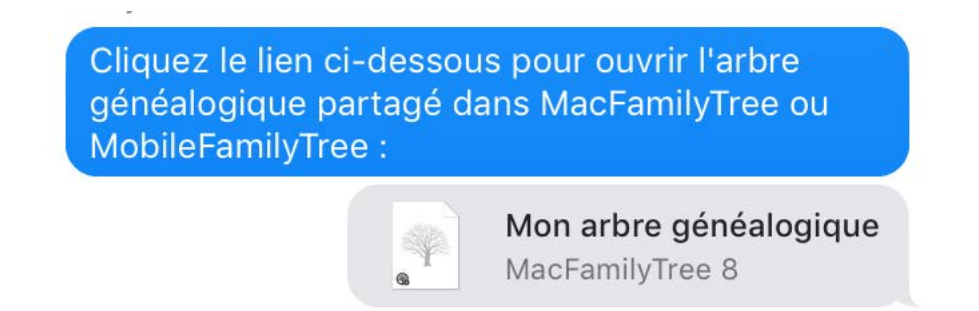

Appuyez sur le lien et, dans le dialogue qui s'affiche, sélectionnez "Ouvrir". Pour permettre à MobileFamilyTree de télécharger l'arbre, appuyez sur "Télécharger" :

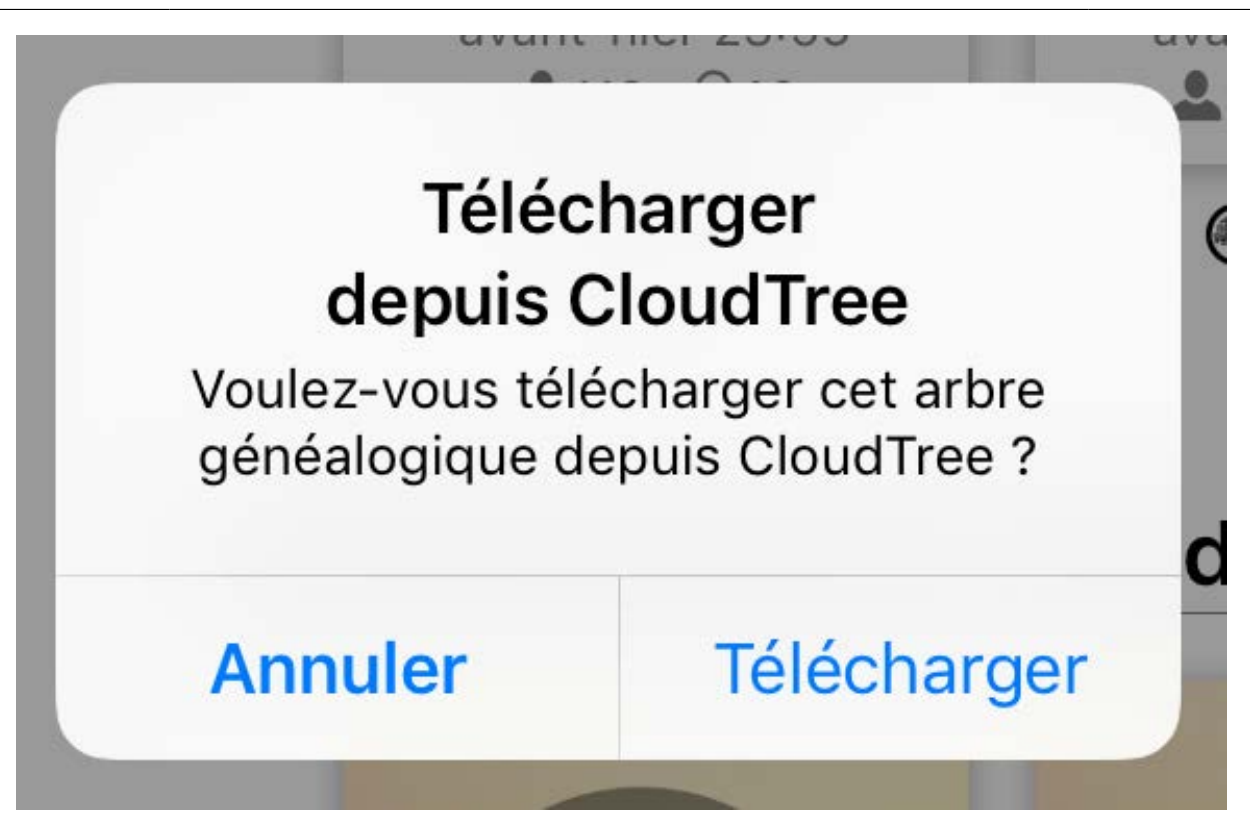

Une fois le téléchargement terminé, vous pourrez commencer à travailler sur l'arbre.

### Supprimer des participants

Pour supprimer un participant, allez dans "Publication" → "CloudTree" et sélectionnez "Afficher les participants en partage" :
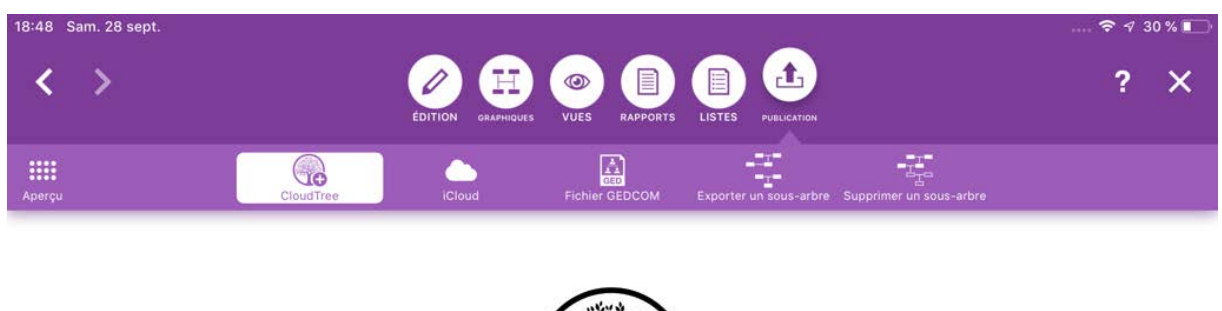

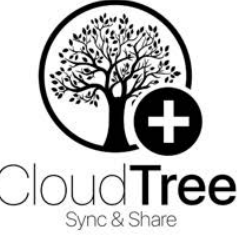

Votre arbre est synchronisé en utilisant CloudTree. Ci-dessous, l'état courant de la synchronisation est affiché, ainsi qu'une option permettant de partager votre arbre avec votre famille et vos amis.

#### CloudTree est synchronisé

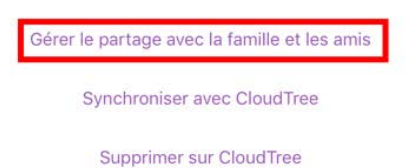

Maintenant, appuyez sur le participant que vous souhaitez supprimer et sélectionnez "Supprimer" :

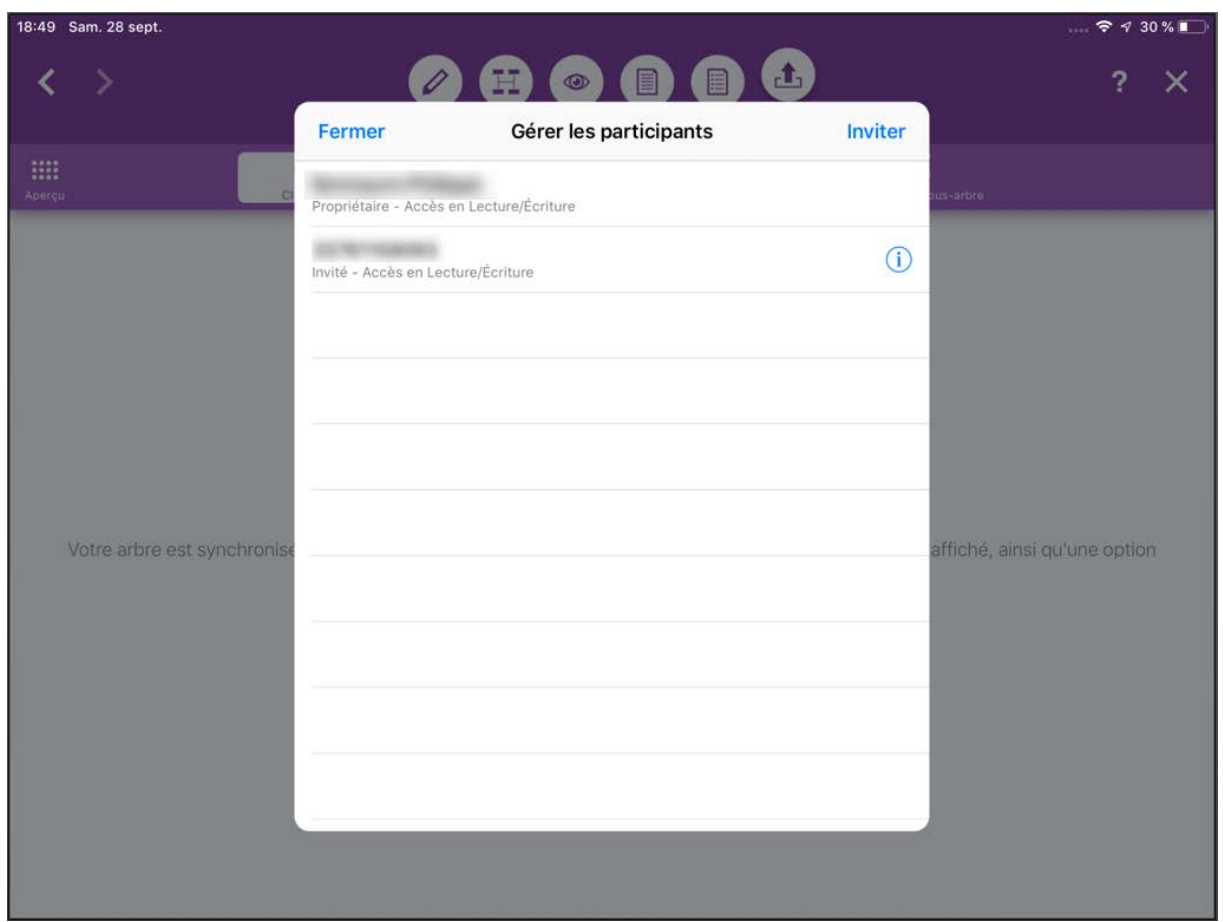

Une fois cette opération terminée, le participant ne sera plus en mesure de synchroniser les modifications, mais aura toujours accès à sa copie locale de l'arbre généalogique partagé.

#### Gérer les privilèges des utilisateurs

Pour modifier les privilèges d'un utilisateur, allez dans "Publication" → "CloudTree" et sélectionnez "Gérer le partage avec la famille et les amis":

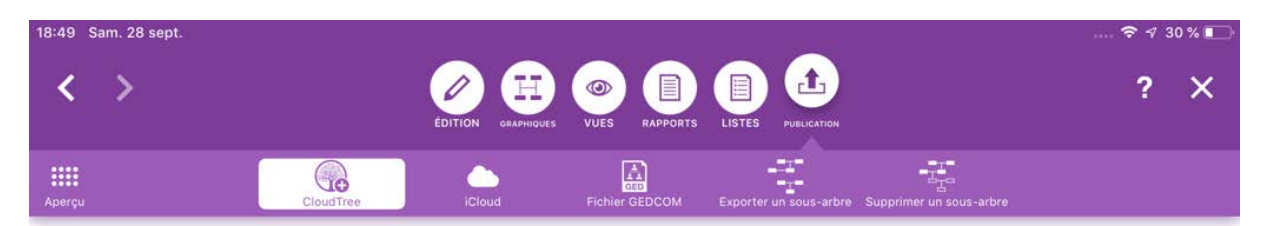

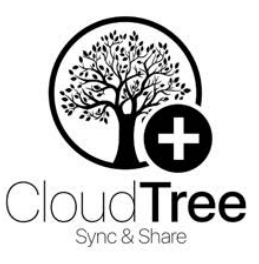

Votre arbre est synchronisé en utilisant CloudTree. Ci-dessous, l'état courant de la synchronisation est affiché, ainsi qu'une option permettant de partager votre arbre avec votre famille et vos amis.

#### CloudTree est synchronisé

Gérer le partage avec la famille et les amis

Synchroniser avec CloudTree

Supprimer sur CloudTree

Appuyez ensuite sur le participant et sélectionnez "Définir les autorisations" :

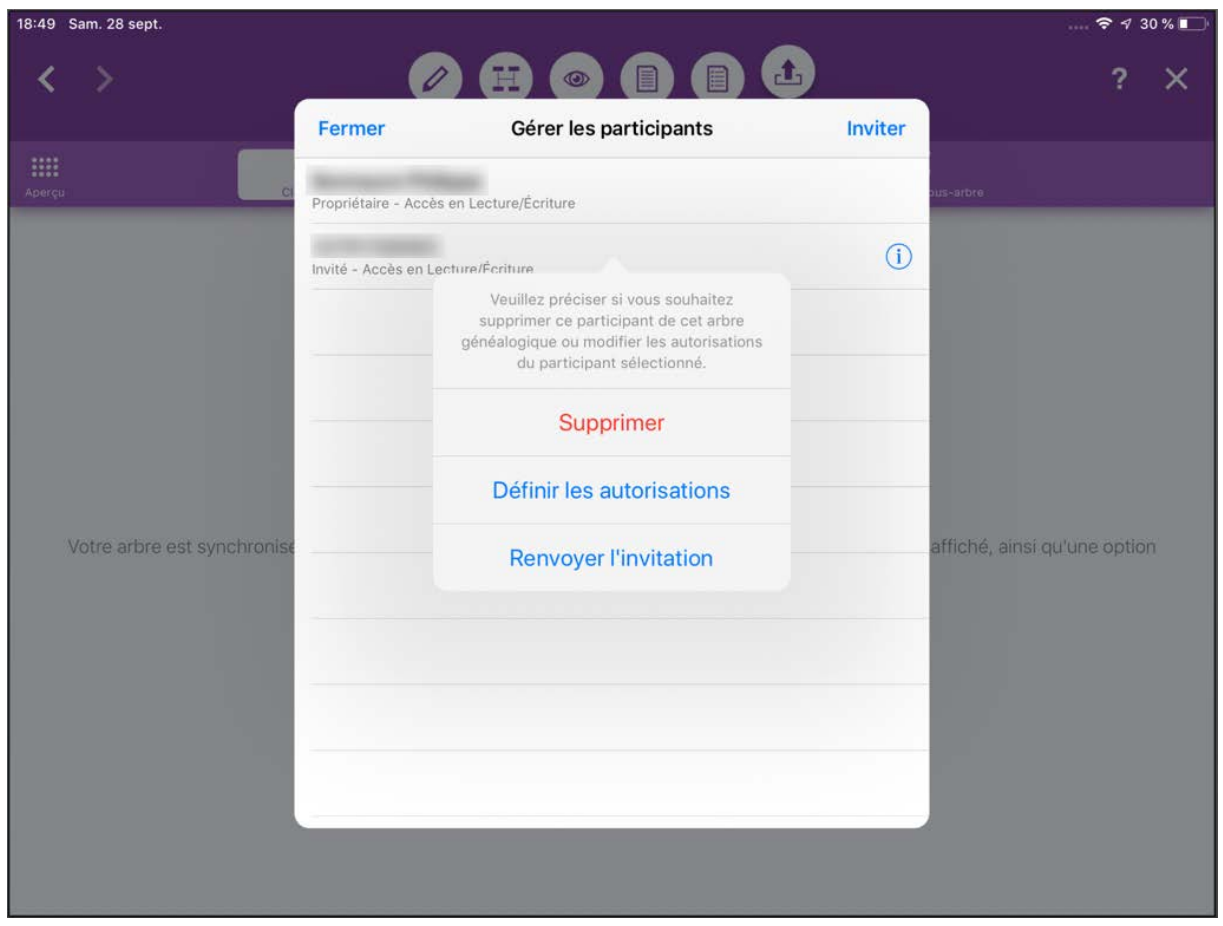

Choisissez ensuite si le participant peut uniquement afficher l'arbre ou l'éditer.

#### Limitations du partage

Les limites de stockage qui s'appliquent sont identiques à celles d'iCloud Drive. Chaque utilisateur iCloud dispose de 5 Go d'espace de stockage gratuit pour les documents, les images, la musique et les arbres généalogiques. Si votre espace de stockage disponible est insuffisant, vous pouvez l'augmenter en l'achetant auprès [d'Apple](https://support.apple.com/fr-fr/HT201238)**<sup>3</sup>** .

#### 11.4.4. Supprimer un arbre généalogique sur CloudTree

#### Supprimer sur CloudTree seulement

Allez sur "Publication"  $\rightarrow$  "CloudTree" et appuyez sur "Supprimer sur CloudTree":

**<sup>3</sup>** <https://support.apple.com/fr-fr/HT201238>

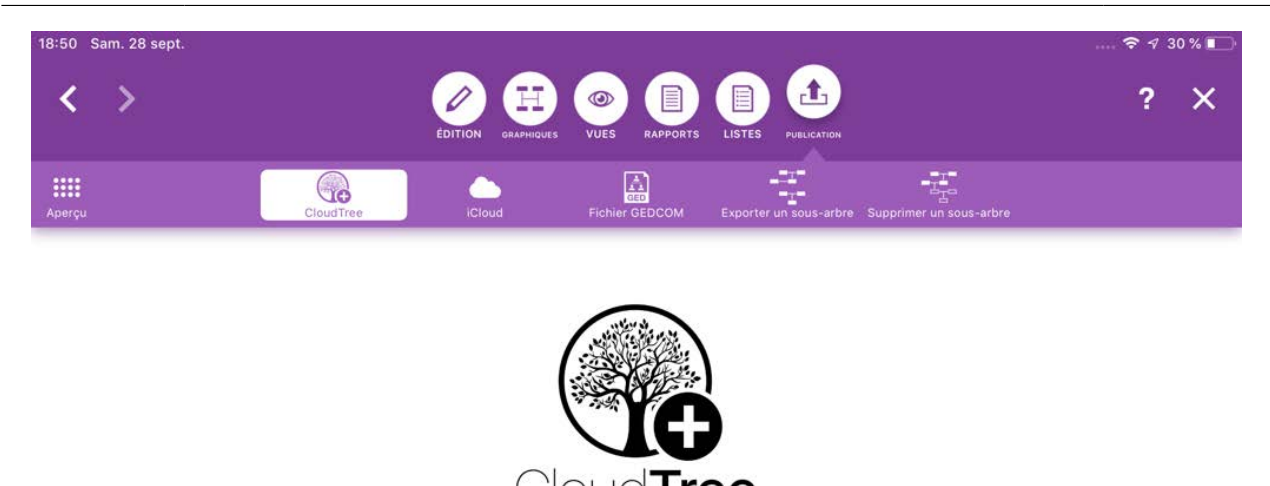

Votre arbre est synchronisé en utilisant CloudTree. Ci-dessous, l'état courant de la synchronisation est affiché, ainsi qu'une option permettant de partager votre arbre avec votre famille et vos amis.

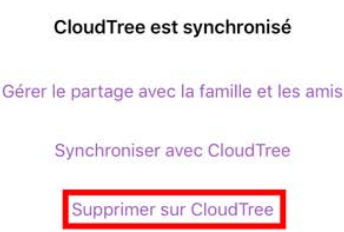

L'arbre sera ensuite supprimé de CloudTree à la suite d'un message de confirmation.

#### Supprimer une copie locale

Si vous souhaitez supprimer l'arbre sur votre appareil iOS, veuillez fermer l'arbre, maintenez l'appui sur l'arbre dans la fenêtre d'accueil de MobileFamilyTree jusqu'à ce qu'une barre de sélection apparaisse :

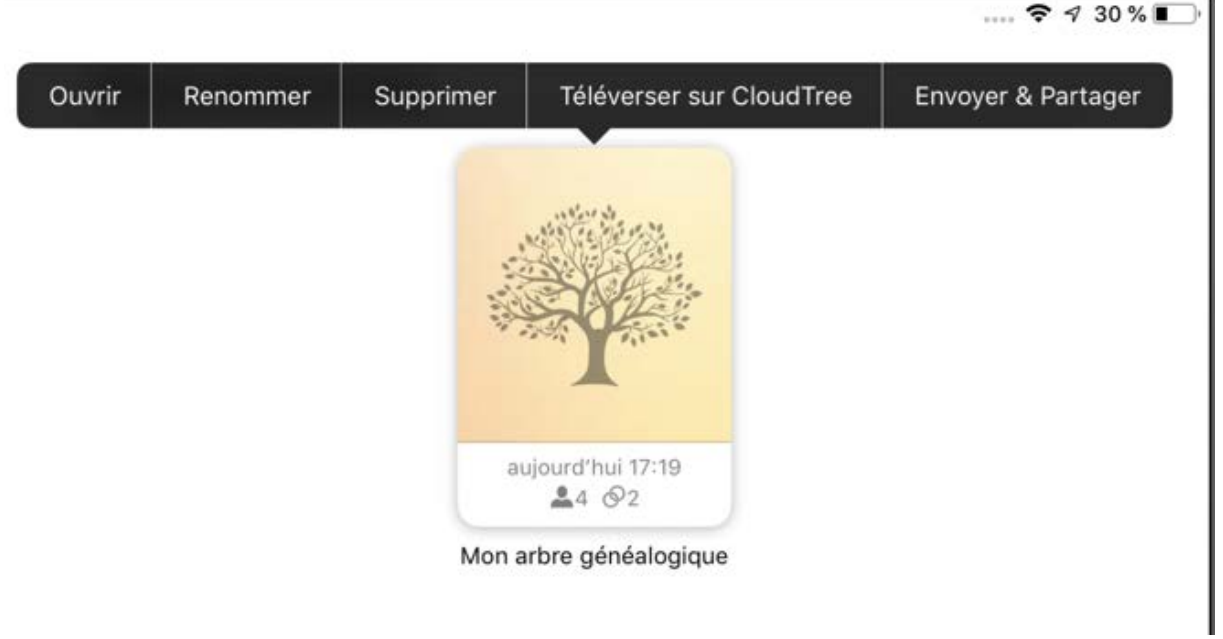

Appuyez ensuite sur "Supprimer", puis sur "Supprimer la copie locale" :

# **Supprimer la base** de données

Êtes-vous sûr de vouloir supprimer cette base de données de CloudTree ? Elle ne sera plus disponible sur aucun de vos appareils ou celui de tout utilisateur avec qui vous avez partagé votre base de données. Cela ne peut pas être annulé. Vous pouvez aussi supprimer la copie locale, mais la conserver sur CloudTree pour la télécharger à nouveau.

E.

э́а

Ia

Supprimer la copie locale

Supprimer en local et sur CloudTree

# **Annuler**

 $(940$ 

**GEDCOM** 

#### Supprimer intégralement votre arbre

Si vous souhaitez supprimer définitivement l'arbre à partir de votre appareil iOS et de CloudTree, fermez l'arbre, puis maintenez l'appui sur l'arbre dans la fenêtre d'accueil de MobileFamilyTree jusqu'à ce qu'une barre de sélection apparaisse :

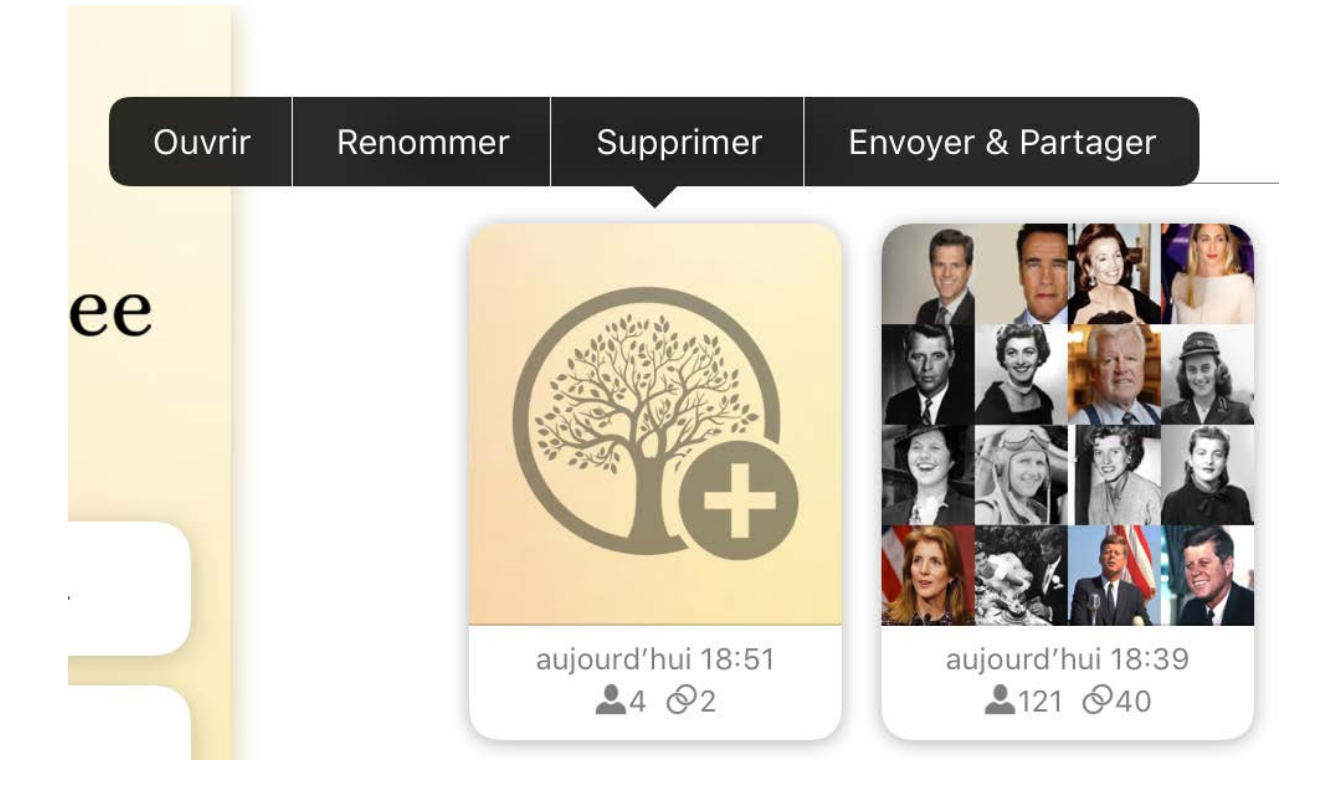

Appuyez ensuite sur "Supprimer", puis sur "Supprimer la copie locale et sur CloudTree" :

# **Supprimer la base** de données

**CAN OF** 

E)

≦al

Êtes-vous sûr de vouloir supprimer cette base de données de CloudTree ? Elle ne sera plus disponible sur aucun de vos appareils ou celui de tout utilisateur avec qui vous avez partagé votre base de données. Cela ne peut pas être annulé. Vous pouvez aussi supprimer la copie locale, mais la conserver sur CloudTree pour la télécharger à nouveau.

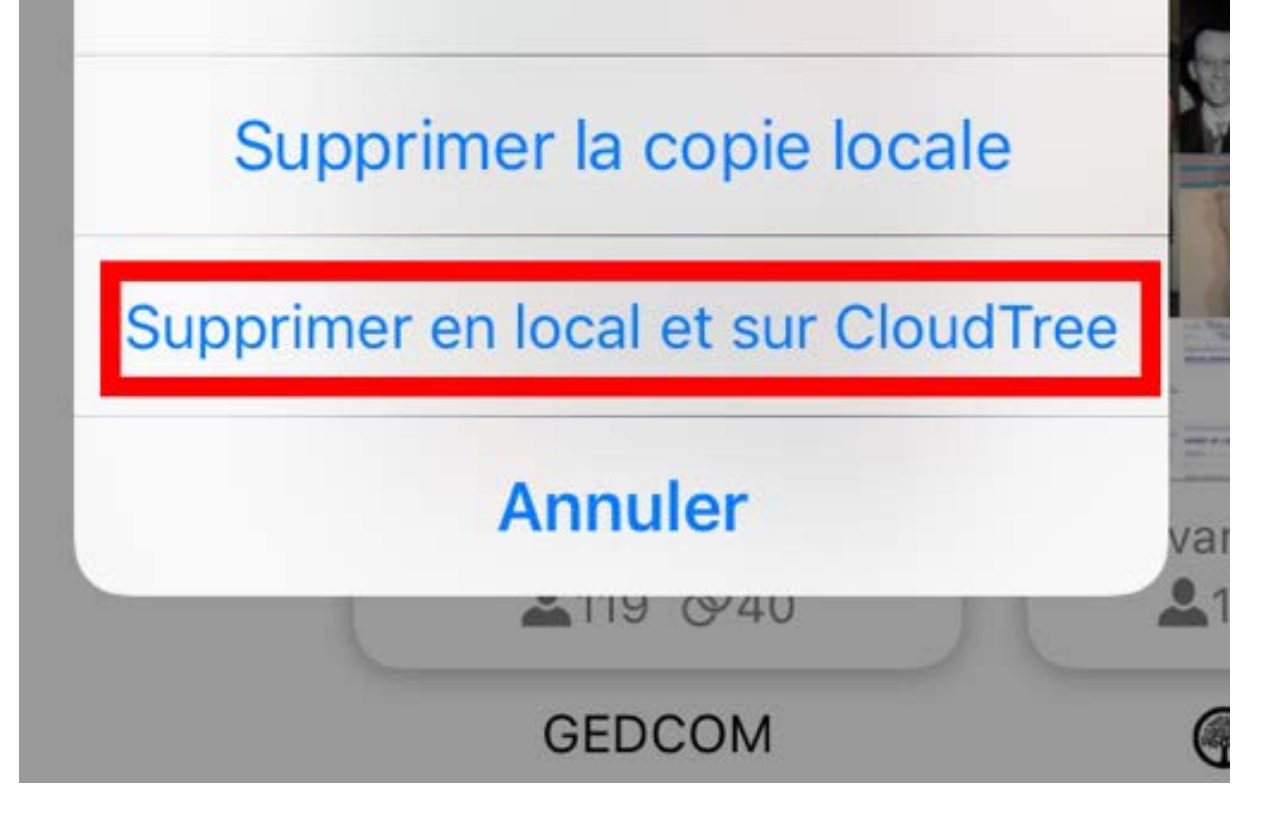

Cela supprimera votre arbre de votre appareil iOS et de CloudTree.

### 11.5. Utilisation d'iCloud Drive

Bien qu'il soit possible d'utiliser iCloud Drive pour vos bases de données MacFamilyTree, nous vous recommandons cependant vivement d'utiliser notre service CloudTree, car iCloud Drive ne prend pas correctement en charge la synchronisation et transfèrera l'intégralité de la base de données à chaque modification.

#### 11.5.1. Déplacer un arbre généalogique sur iCloud Drive

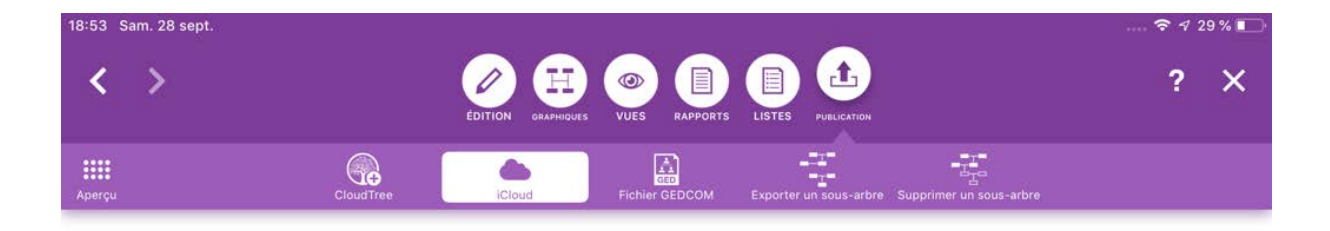

Allez sur "Publication" → "iCloud" :

#### Déplacer l'arbre généalogique sur iCloud

Cet arbre généalogique est enregistré localement sur votre appareil. Afin de pouvoir y accéder sur depuis d'autres appareils iOS ou Mac, veuillez le déplacer sur iCloud

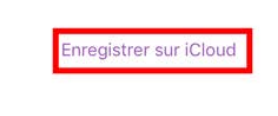

Appuyez sur "Enregistrer sur iCloud" et MobileFamilyTree 9 téléversera votre arbre généalogique à la suite d'un message de confirmation.

#### 11.5.2. Supprimer un arbre généalogique d'iCloud Drive

Pour supprimer un arbre d'iCloud Drive, allez sur "Publication" → "iCloud" :

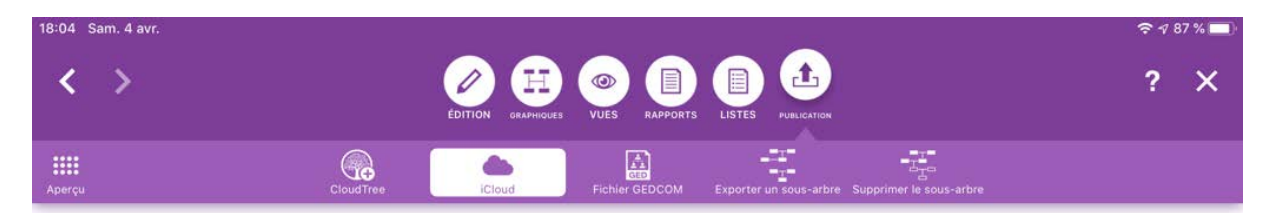

#### Arbre généalogique enregistré sur iCloud

Votre arbre généalogique est enregistré sur iCloud et peut être accédé depuis d'autres appareils iOS ou Mac en utilisant votre compte iCloud

Supprimer sur iCloud Drive

Appuyez sur "Supprimer sur iCloud Drive":

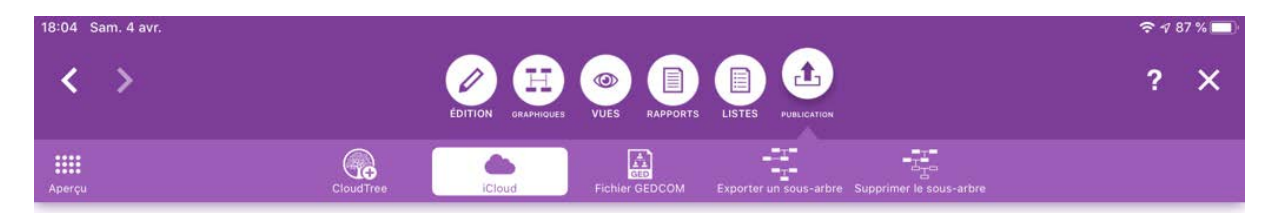

#### Arbre généalogique enregistré sur iCloud

Votre arbre généalogique est enregistré sur iCloud et peut être accédé depuis d'autres appareils iOS ou Mac en utilisant votre compte iCloud

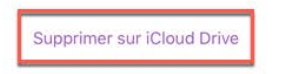

Suite au message de confirmation, MobileFamilyTree 9 supprimera votre arbre généalogique d'iCloud. Votre arbre sera toujours disponible en tant que copie locale sur votre appareil, mais plus sur iCloud.

#### 11.6. Dépannage

Dans de rares cas, des problèmes de synchronisation peuvent survenir. Si la synchronisation avec CloudTree ne fonctionne pas, veuillez vous assurer que tous les appareils utilisent le même identifiant Apple pour la synchronisation sur iCloud.

Si la synchronisation a fonctionné jusqu'à présent et si elle ne fonctionne plus depuis peu déroulez les étapes suivantes :

- 1. Déterminez quel appareil contient l'intégralité de vos données. Pour cela analysez, en mode Édition, le contenu du panneau "Aperçu" qui présente une synthèse du nombre d'éléments stockés dans votre arbre généalogique : nombre de personnes, de familles, de lieux, de sources, etc.
- 2. Sur cet appareil ouvrez l'arbre et supprimez-le de CloudTree.
- 3. Confirmez la suppression l'arbre est effacé sur CloudTree, mais une copie locale est conservée dans l'appareil.
- 4. Passez maintenant sur chacun de vos autres appareils et effacez-y complètement l'arbre concerné.
- 5. Revenez maintenant sur votre "premier" appareil et rechargez à nouveau la copie locale de l'arbre sur CloudTree.
- 6. Enfin, téléchargez à nouveau l'arbre sur vos autres appareils.

# 12. Les graphiques

MobileFamilyTree offre un large éventail de possibilités pour afficher votre arbre généalogique sous forme de graphiques. Les graphiques peuvent être visualisés sur votre écran, imprimés ou sauvegardés sous forme de fichier PDF. Ce chapitre vous donnera une brève explication des différents types de graphiques.

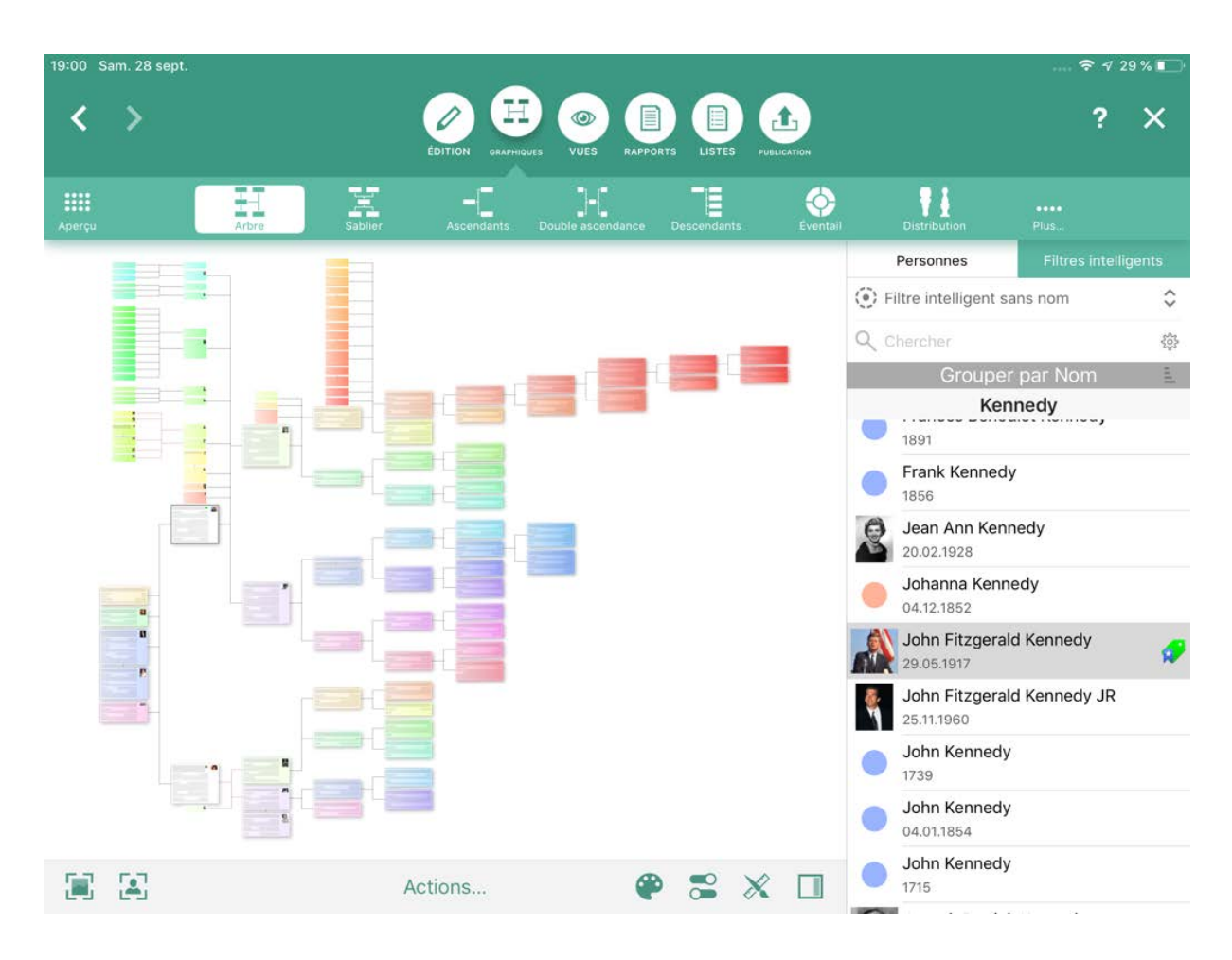

# 12.1. Arbre généalogique intégral

L'arbre généalogique intégral affiche toutes les personnes relatives à la personne de référence. Comme il est souvent mathématiquement impossible de montrer toutes les personnes liées à une personne dans un même panneau, nous avons dû faire quelques compromis : certaines branches ont été mises de côté et d'autres ont été déplacées ailleurs. Sélectionnez la personne source pour ce graphique dans le panneau latéral droit.

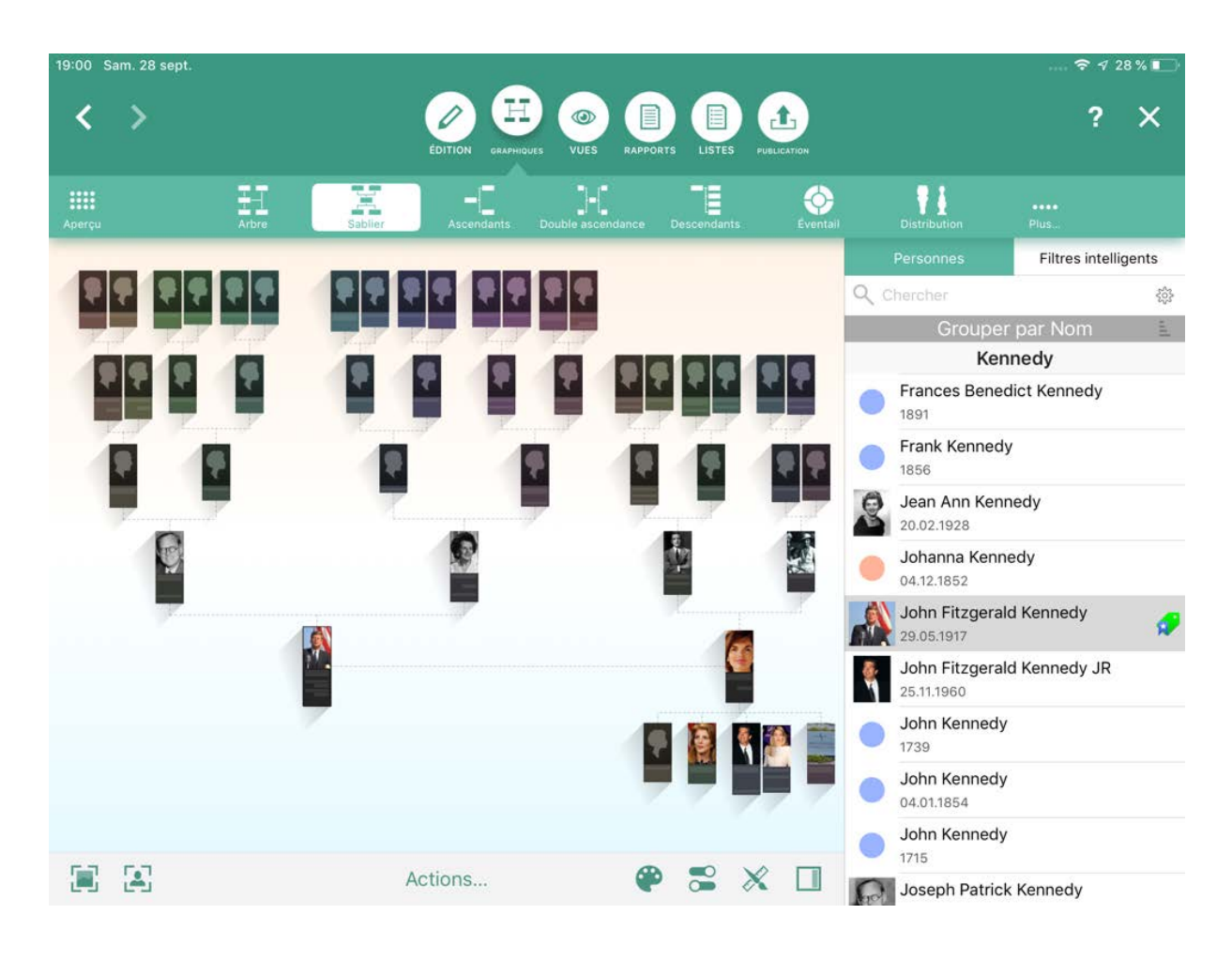

## 12.2. Graphique Sablier

Ce graphique affiche les ascendants et les descendants d'une personne dans un diagramme en forme de sablier, avec la personne de référence au centre. Sélectionnez la personne source pour ce graphique dans le panneau latéral droit. Sélectionnez la personne source pour ce graphique dans le panneau latéral droit.

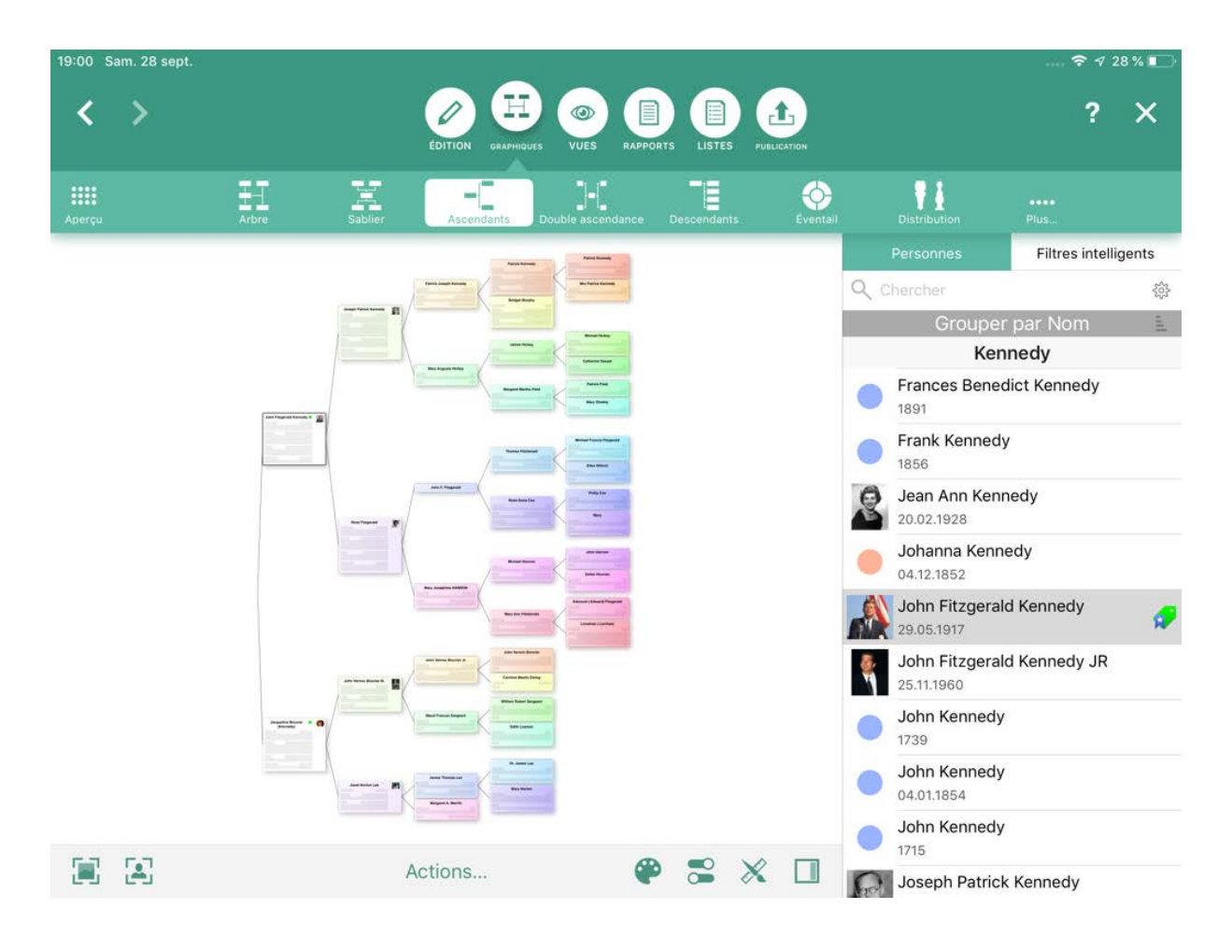

# 12.3. Graphique des ascendants

Ce graphique affiche tous les ascendants de la personne de référence sélectionnée ainsi que ceux de leurs conjoint. Sélectionnez la personne source pour ce graphique dans le panneau latéral droit.

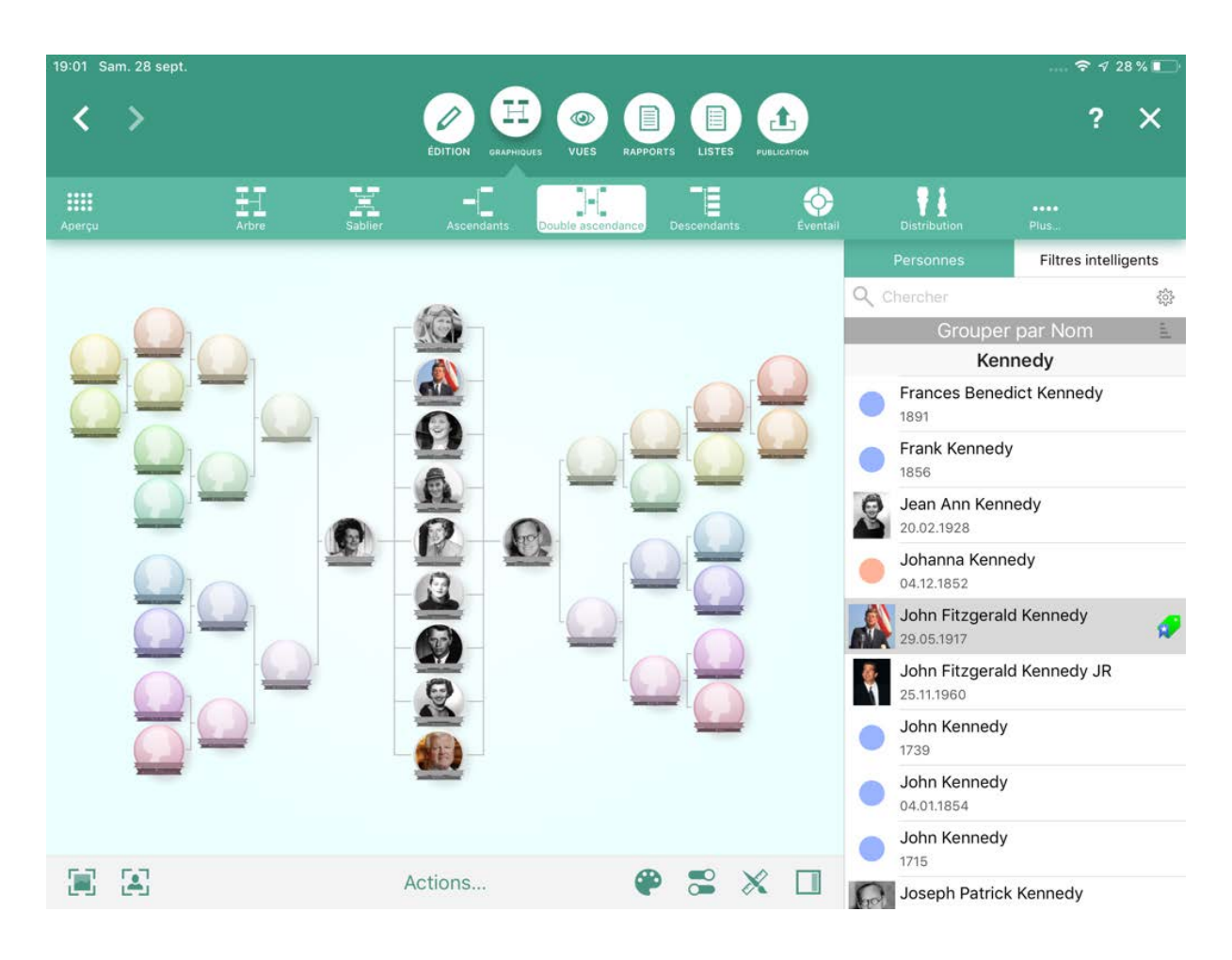

## 12.4. Graphique Double ascendance

En plus d'afficher les ascendants des parents de la personne de référence, ce graphique affiche également les frères et sœurs de la personne de référence. Sélectionnez la personne source pour ce graphique dans le panneau latéral droit.

### 12.5. Graphique des descendants

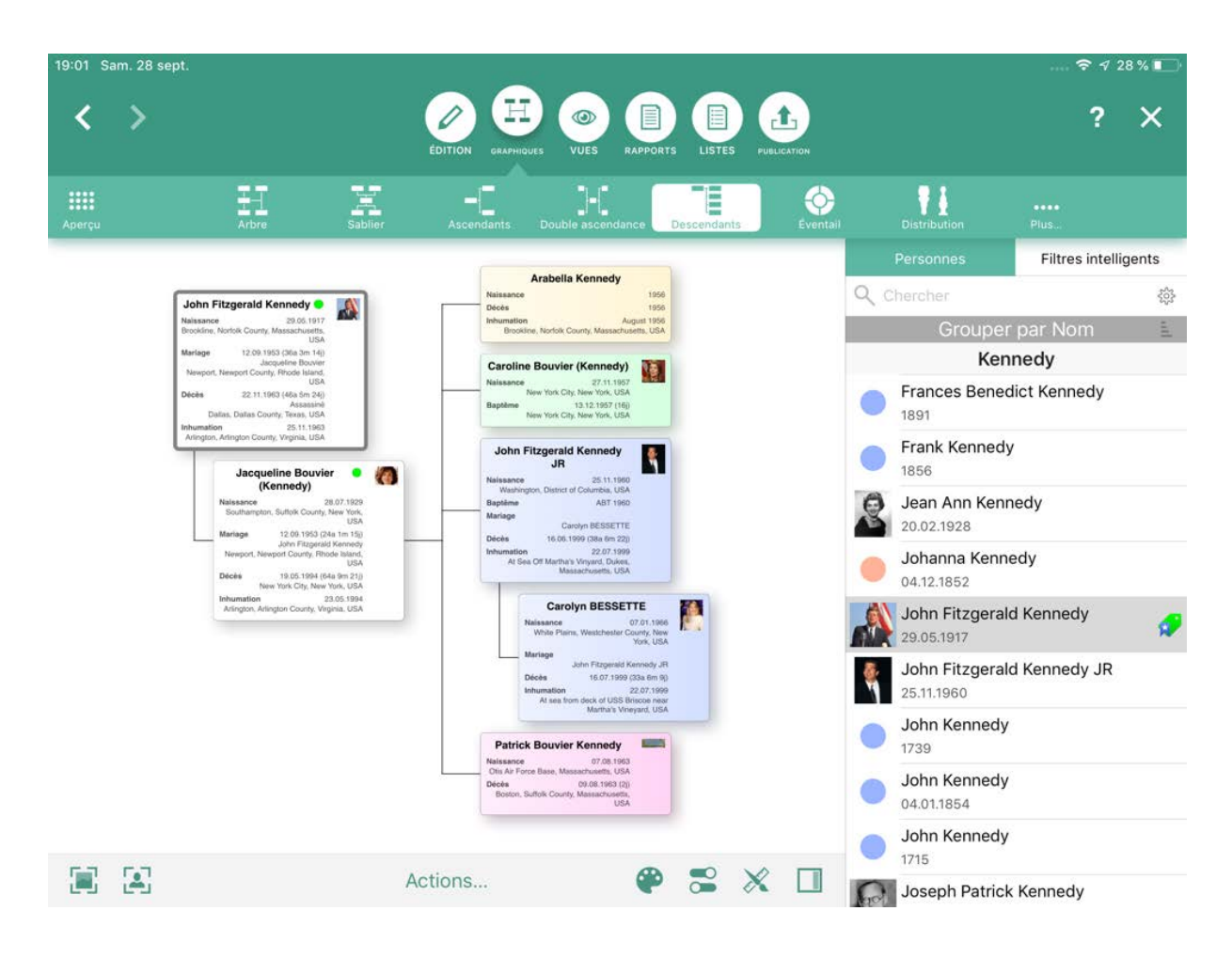

Ce graphique affiche tous les enfants de la personne de référence sélectionnée. Sélectionnez la personne source pour ce graphique dans le panneau latéral droit.

## 12.6. Éventail généalogique

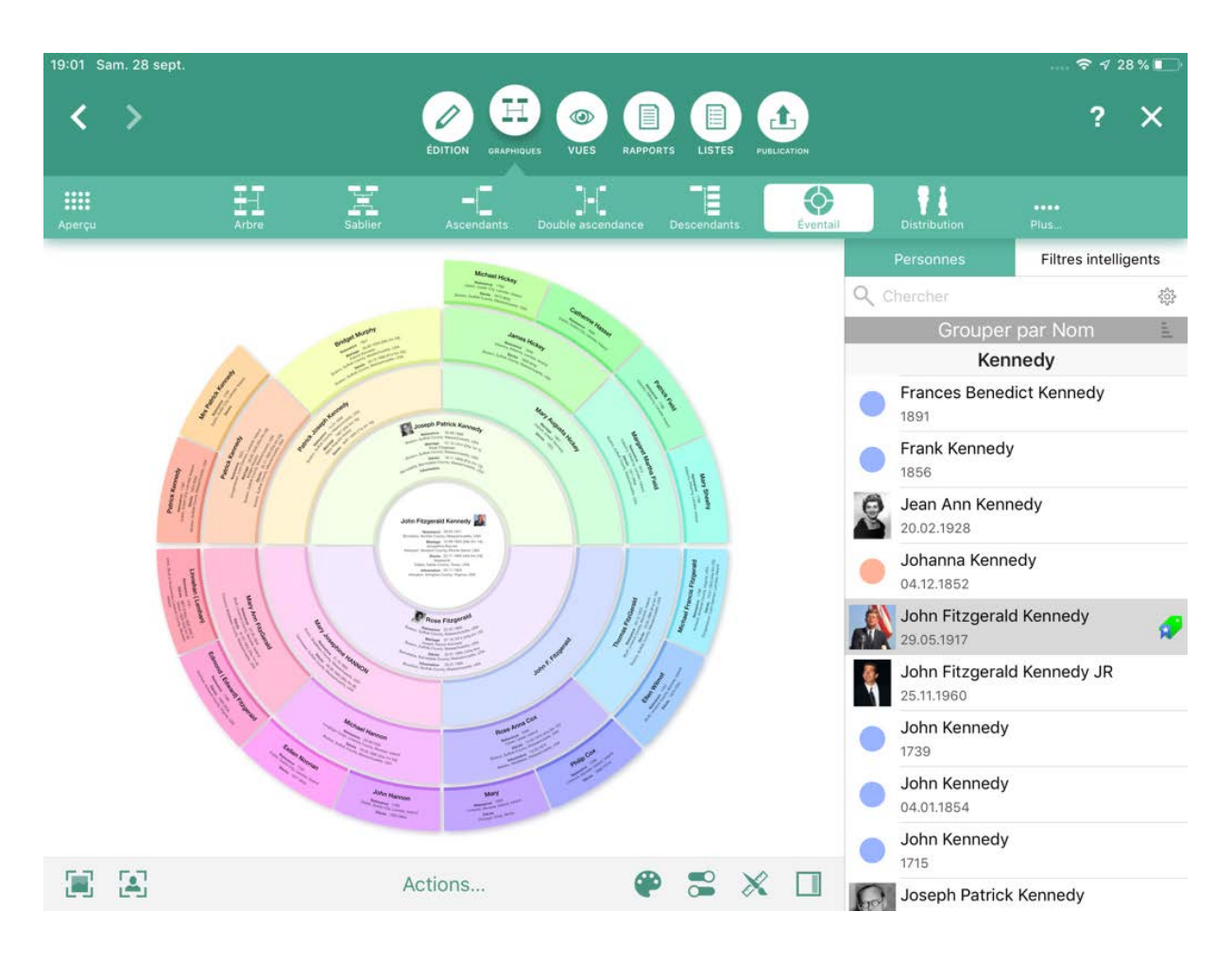

Ce graphique affiche l'arbre généalogique sous la forme d'un graphique sectoriel. La personne de référence sélectionnée est au centre, et ses ascendants sont affichés sur le pourtour dans des secteurs. Sélectionnez la personne source pour ce graphique dans le panneau latéral droit.

### 12.7. Graphique Distribution

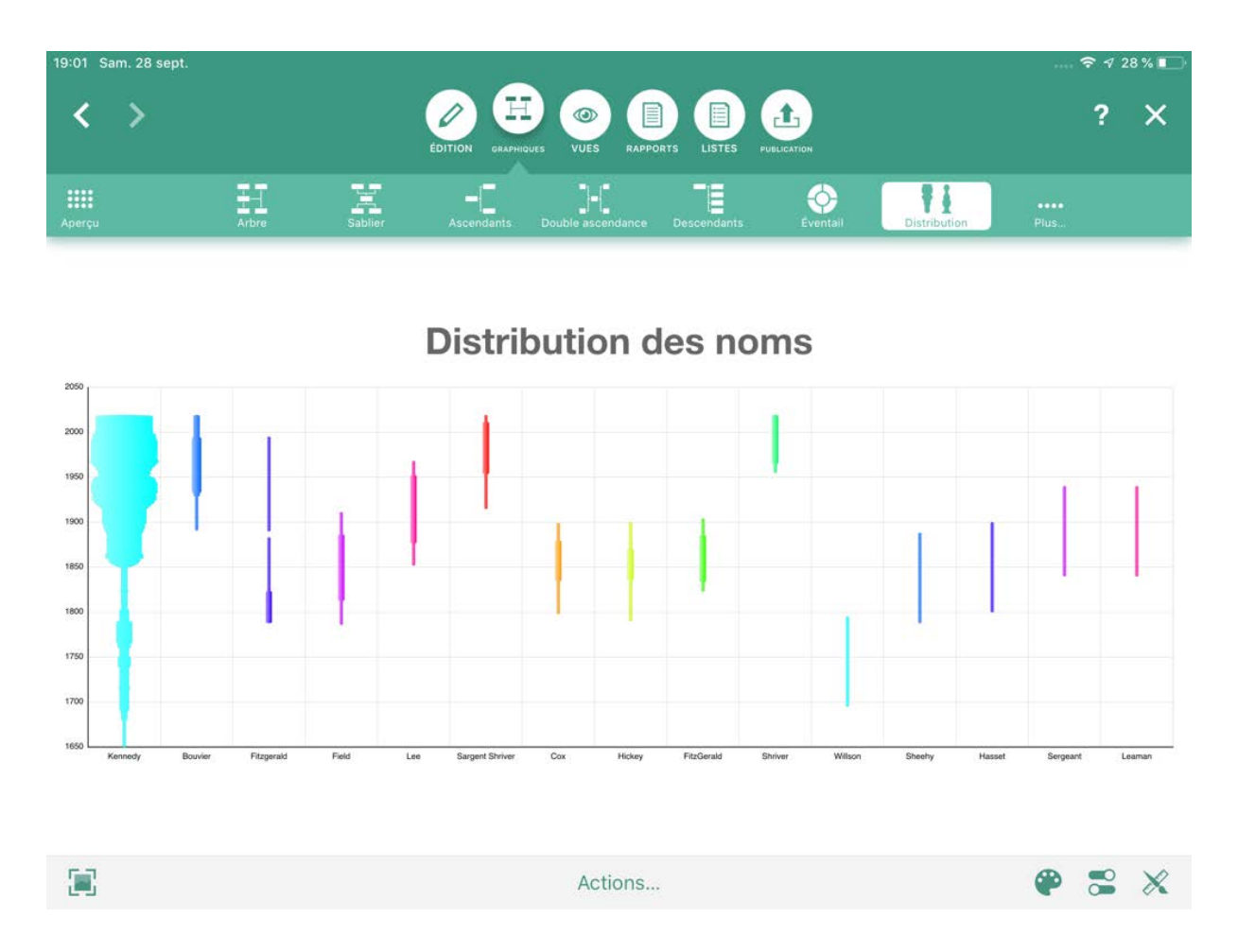

Ce graphique affiche la distribution d'éléments spécifiques contenus dans la base de données, tels que les noms, les prénoms, les lieux de naissance ou les sexes. Sélectionnez la personne source pour ce graphique dans le panneau latéral droit.

### 12.8. Statistiques

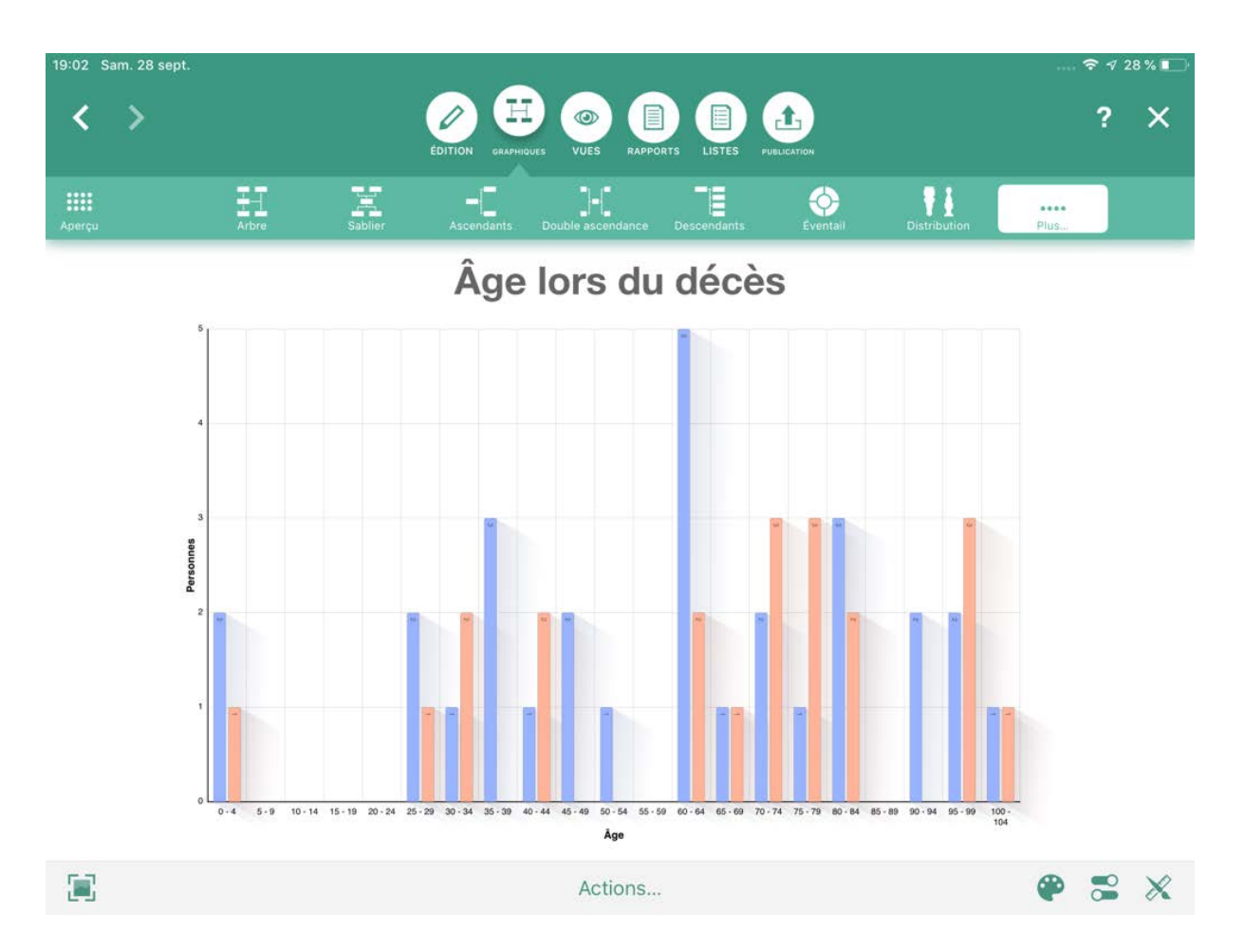

Le graphique Statistiques présente un certain nombre d'analyses statistiques. Sélectionnez la personne source pour ce graphique dans le panneau latéral droit.

### 12.9. Chronogramme

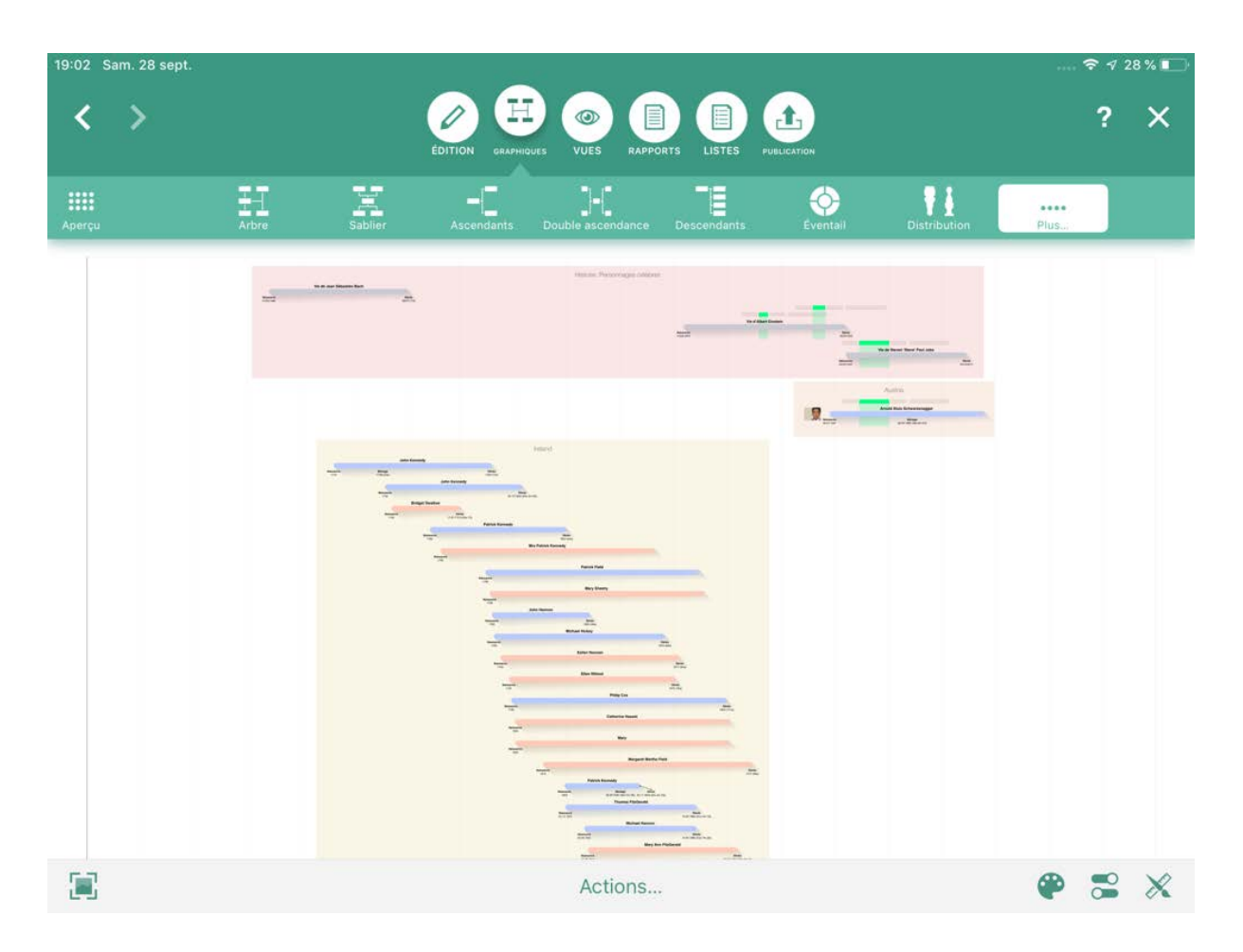

Ce graphique affiche de manière chronologique la durée de vie de toutes les personnes de l'arbre généalogique avec la possibilité d'y superposer des événements historiques. Vous pouvez également spécifier les événements personnels et les personnes que MobileFamilyTree doit afficher dans le chronogramme à l'aide du panneau "Options".

### 12.10. Liens de parentés

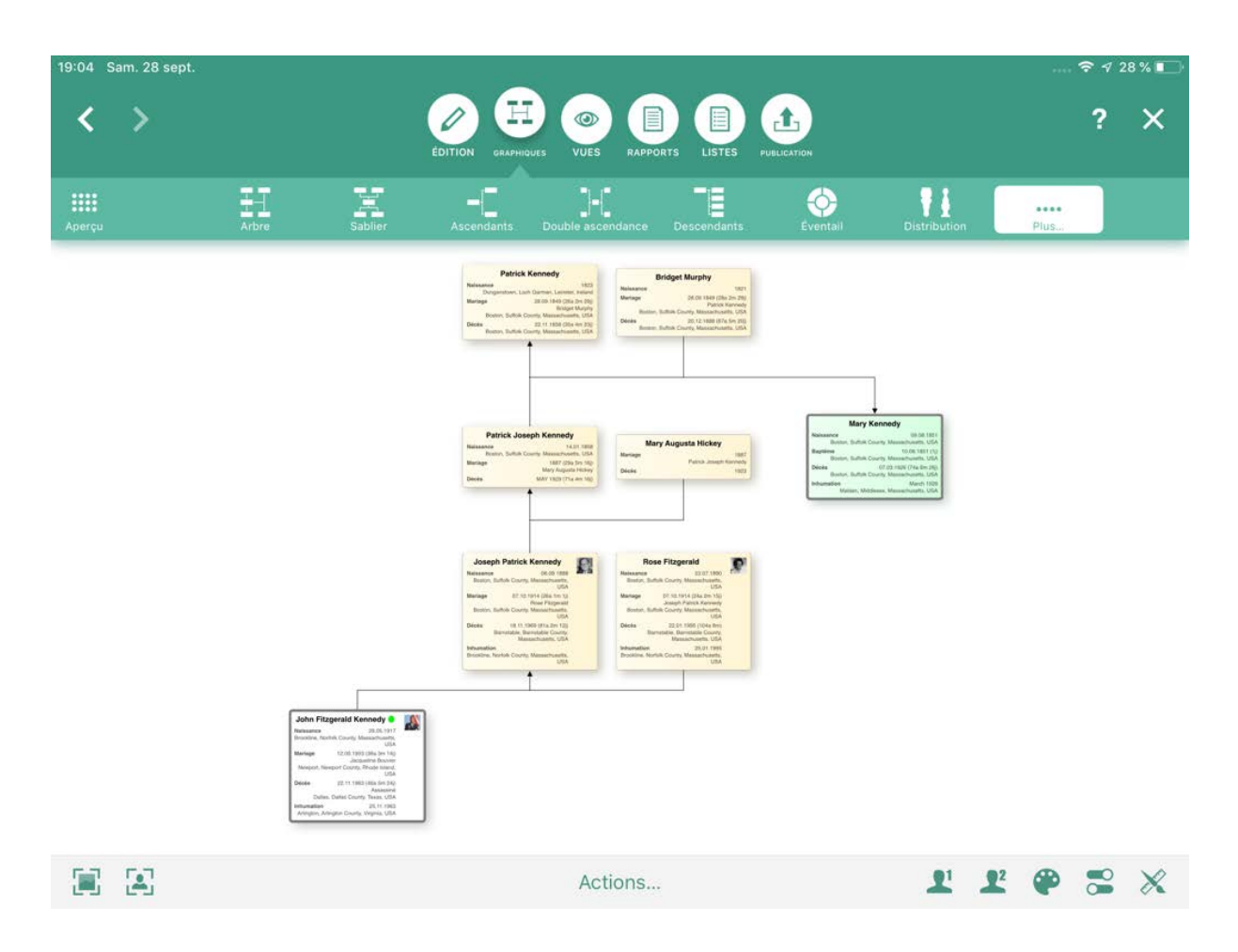

Ce graphique affiche le type relation existant entre deux personnes. Ces relations ne correspondent pas nécessairement à la définition conventionnelle des relations de parenté définie en généalogie, mais vous serez néanmoins surpris de ce que vous pourrez apprendre : un membre de votre famille avec lequel vous avez déjà des liens est peut-être aussi le cousin germain de la nièce de votre grand-mère ! Sélectionnez la personne source pour ce graphique dans le panneau latéral droit.

#### 12.11. Arbre carré

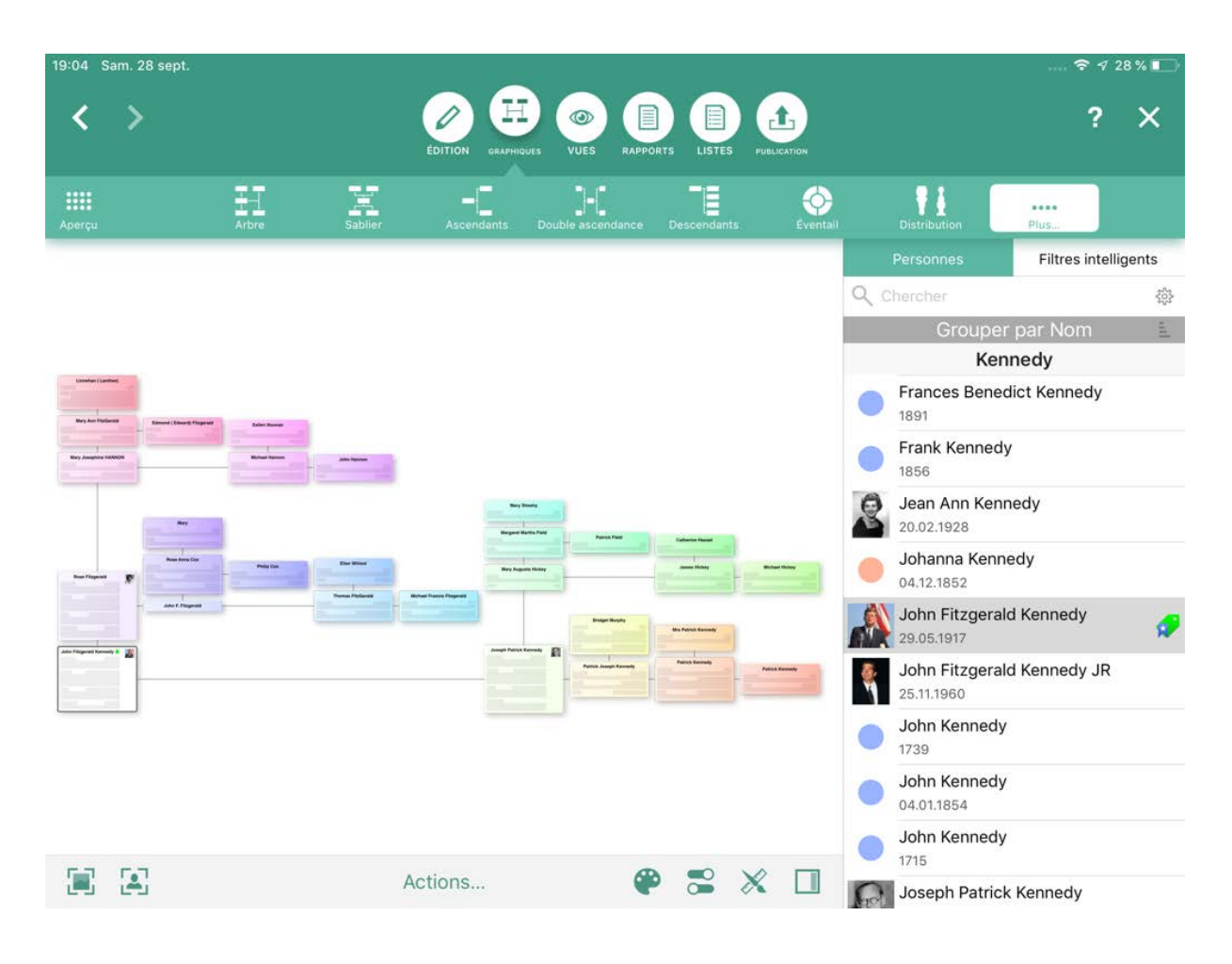

Ce graphique présente la personne de référence sélectionnée dans la partie supérieure gauche. À partir de cette position la branche paternelle s'étend vers la droite, et la branche maternelle s'étend vers le bas. Cette disposition s'applique ensuite à toutes les générations. Sélectionnez la personne source pour ce graphique dans le panneau latéral droit.

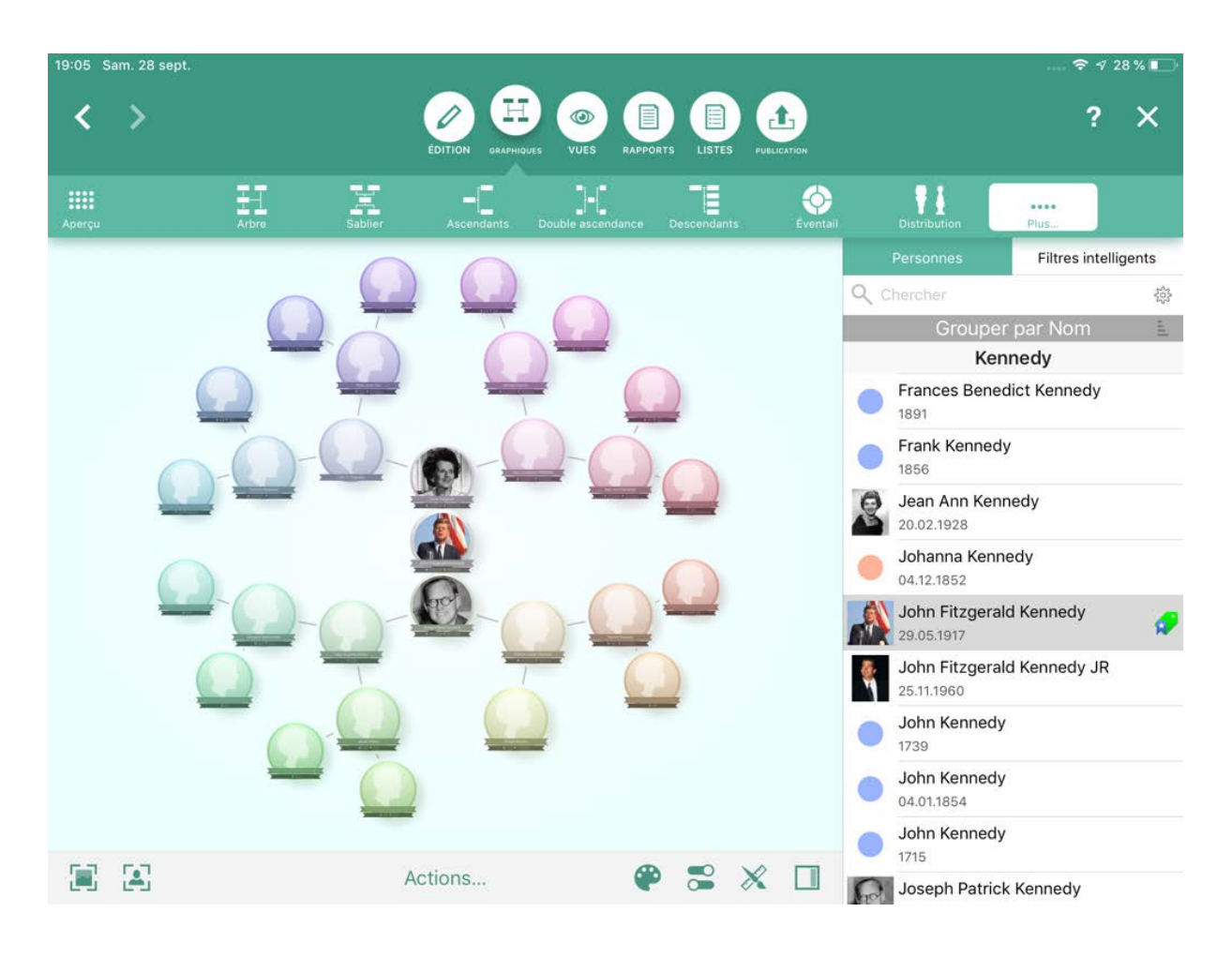

### 12.12. Arbre circulaire

Ce graphique qui ressemble à un flocon de neige, en affichant la personne de référence sélectionnée au centre avec les branches des générations ascendantes se ramifiant vers l'extérieur. Sélectionnez la personne source pour ce graphique dans le panneau latéral droit.

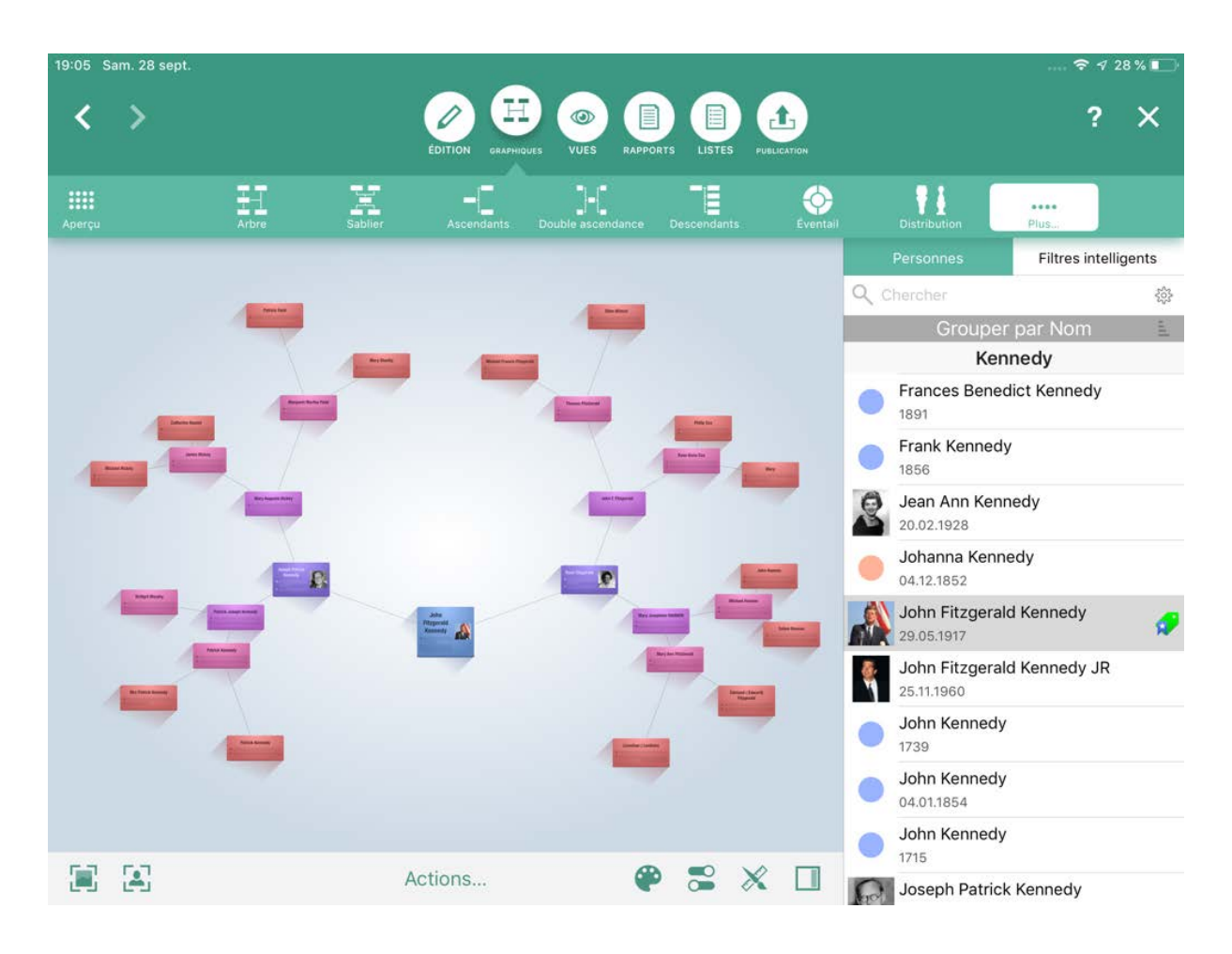

### 12.13. Arbre symétrique

Ce graphique affiche également les générations ascendantes sous forme de branches se ramifiant vers l'extérieur. Cependant à la différence de l'arbre fractal, leur disposition est réalisée de manière symétrique. Sélectionnez la personne source pour ce graphique dans le panneau latéral droit.

#### 12.14. Arbre fractal

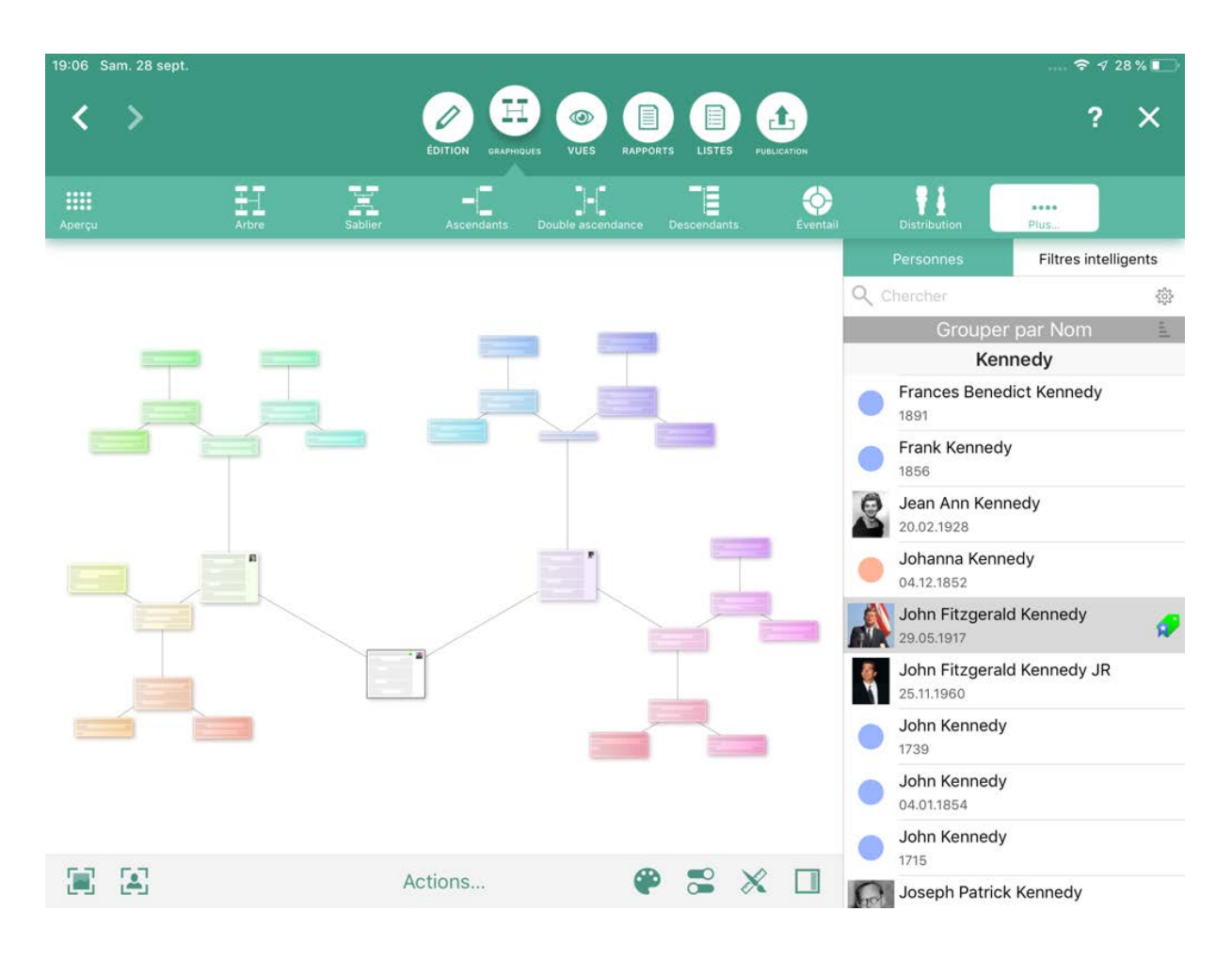

Ce graphique affiche la personne de référence sélectionnée ainsi que ses parents avec une disposition sous forme d'étoile. Sélectionnez la personne source pour ce graphique dans le panneau latéral droit.

### 12.15. Génogramme

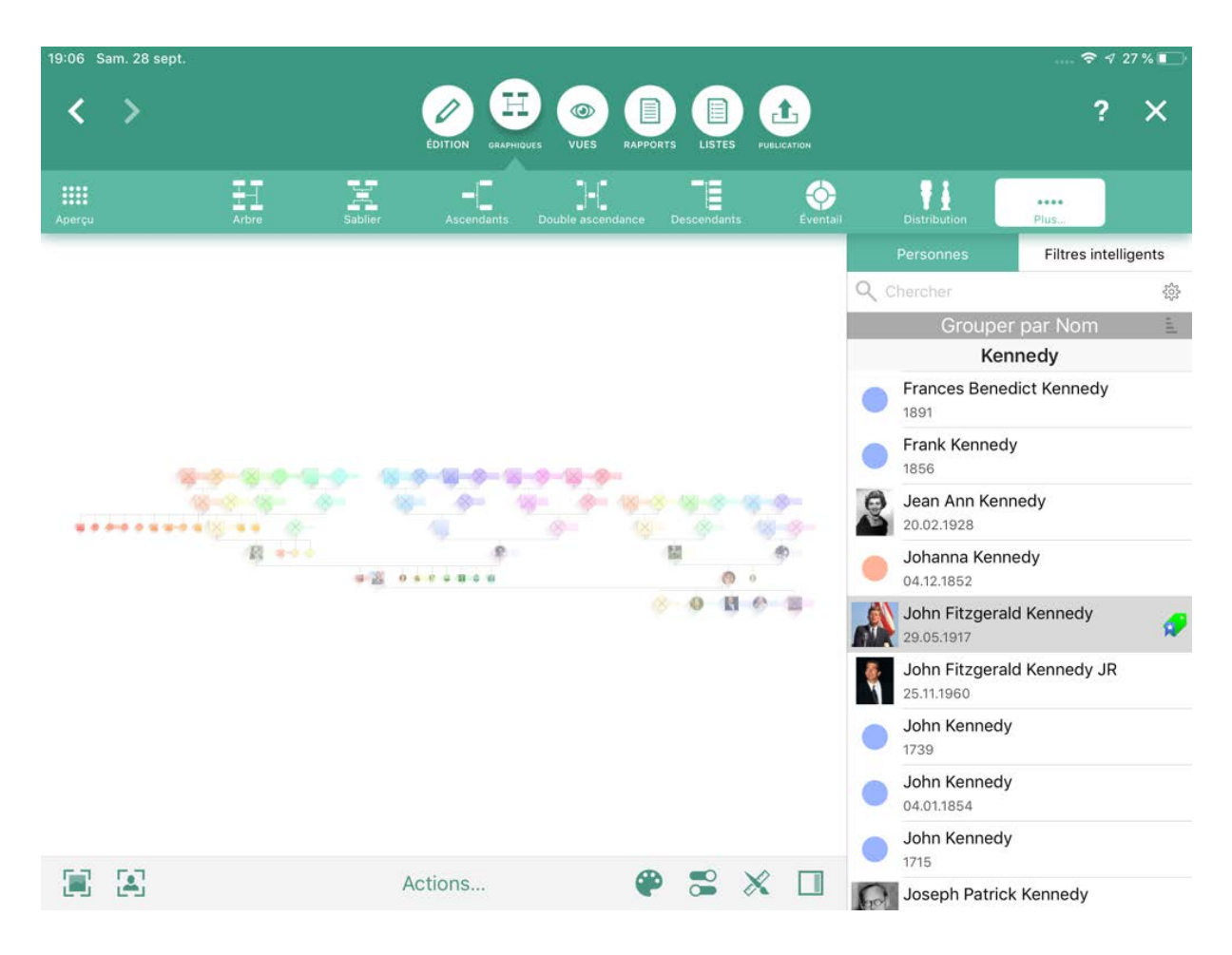

Ce graphique affiche chaque génération au même niveau. Les femmes sont représentées par un cercle et les hommes par un carré. Sélectionnez la personne source pour ce graphique dans le panneau latéral droit.

# 13. Les vues

Les vues sont des évaluations et des représentations graphiques 3D interactives d'un arbre généalogique. Ils ne peuvent pas être imprimés, car une représentation papier serait dépourvue de la troisième dimension, pourtant cruciale dans ce contexte. Ce chapitre vous présentera brièvement les différentes vues.

### 13.1. Arbre virtuel

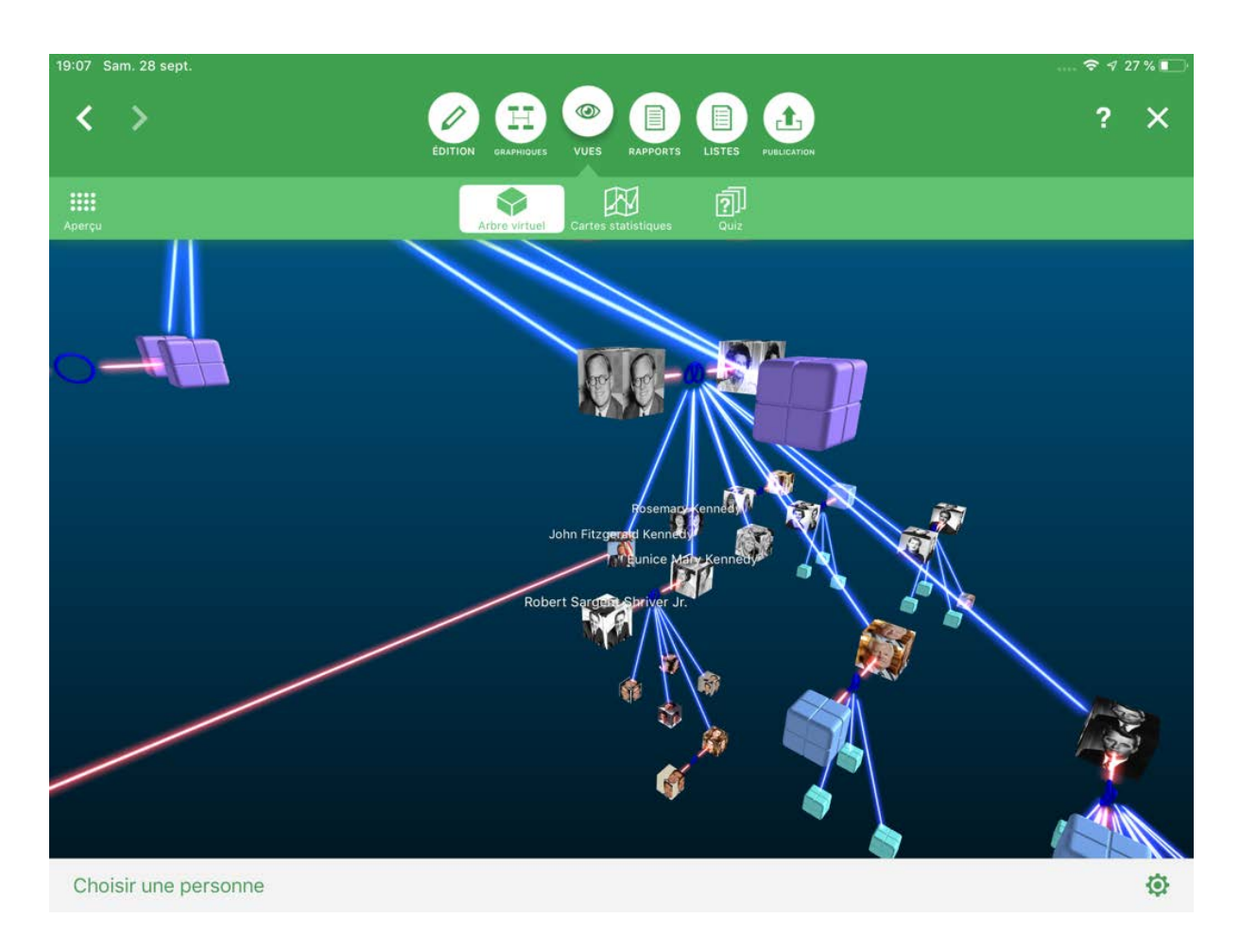

L'arbre virtuel est un modèle 3D de toutes les personnes contenues dans votre base de données, permettant d'illustrer des structures familiales complexes qui ne pourraient pas être illustrées par un graphique en deux dimensions. Sélectionnez la personne source pour ce graphique dans le panneau latéral droit.

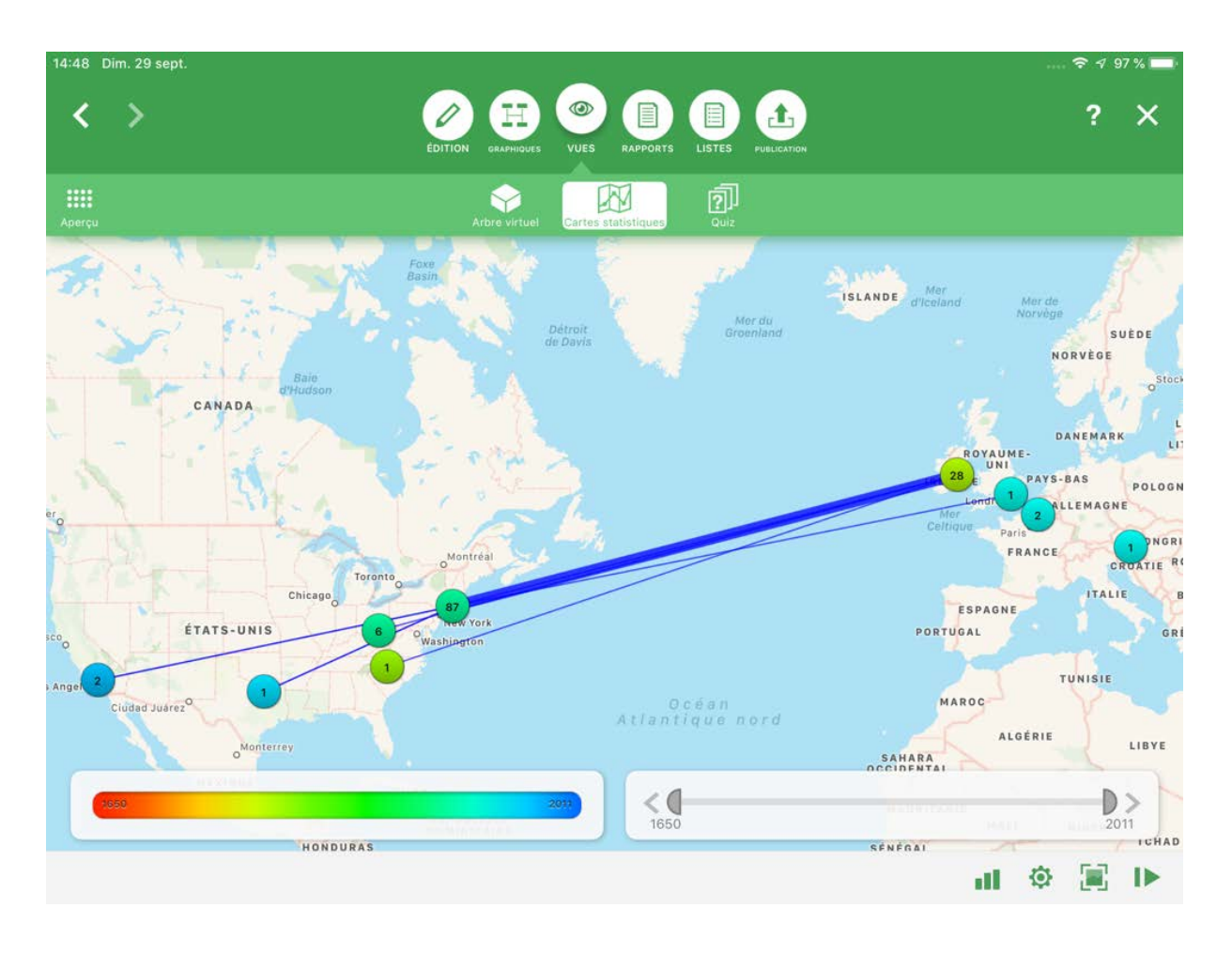

### 13.2. Cartes statistiques

Une carte statistique constitue un moyen interactif pour présenter des statistiques sur une carte. Vous pouvez, par exemple, l'utiliser pour afficher l'âge moyen des hommes au moment du mariage entre 1900 et 1950. De nombreuses autres statistiques sont également disponibles, telles que l'âge moyen au lieu du décès, l'âge des hommes ou des femmes au moment de leur mariage, l'âge des mères lorsque leurs enfants sont nés ou la distribution des noms. Sélectionnez la statistique que vous voulez voir sur la carte dans le panneau latéral droit.

## 13.3. Quiz familial

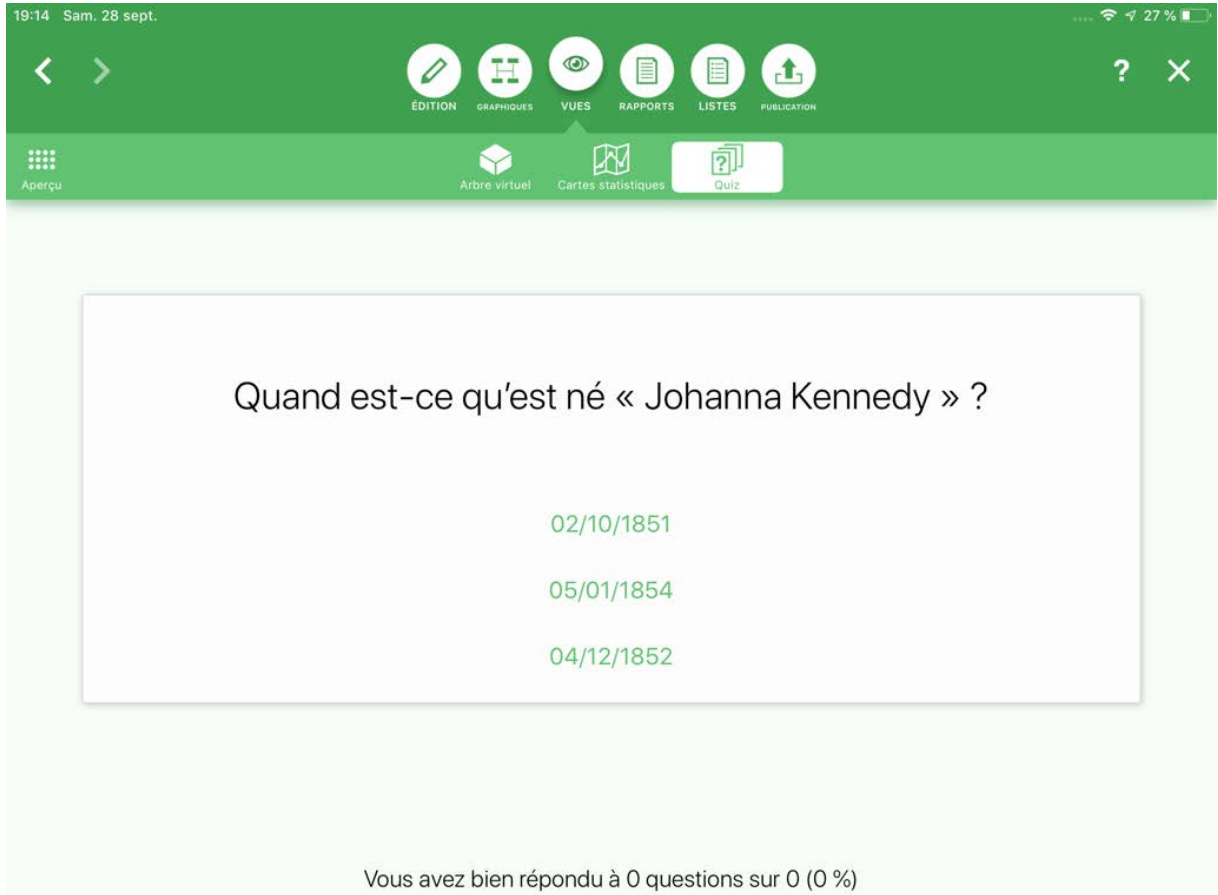

La fonction Quiz familial est une manière amusante et divertissante de tester et d'entraîner votre connaissance de votre arbre généalogique.

# 14. Les rapports

Les rapports contiennent toutes les données collectées dans MobileFamilyTree concernant les personnes ou les familles sélectionnées. Les rapports peuvent être imprimés et exportés sous forme de graphiques ou de fichiers PDF. Les fichiers PDF peuvent être imprimés dans n'importe quelle taille sans perte de qualité. Ce chapitre vous présentera brièvement les différents types de rapports.

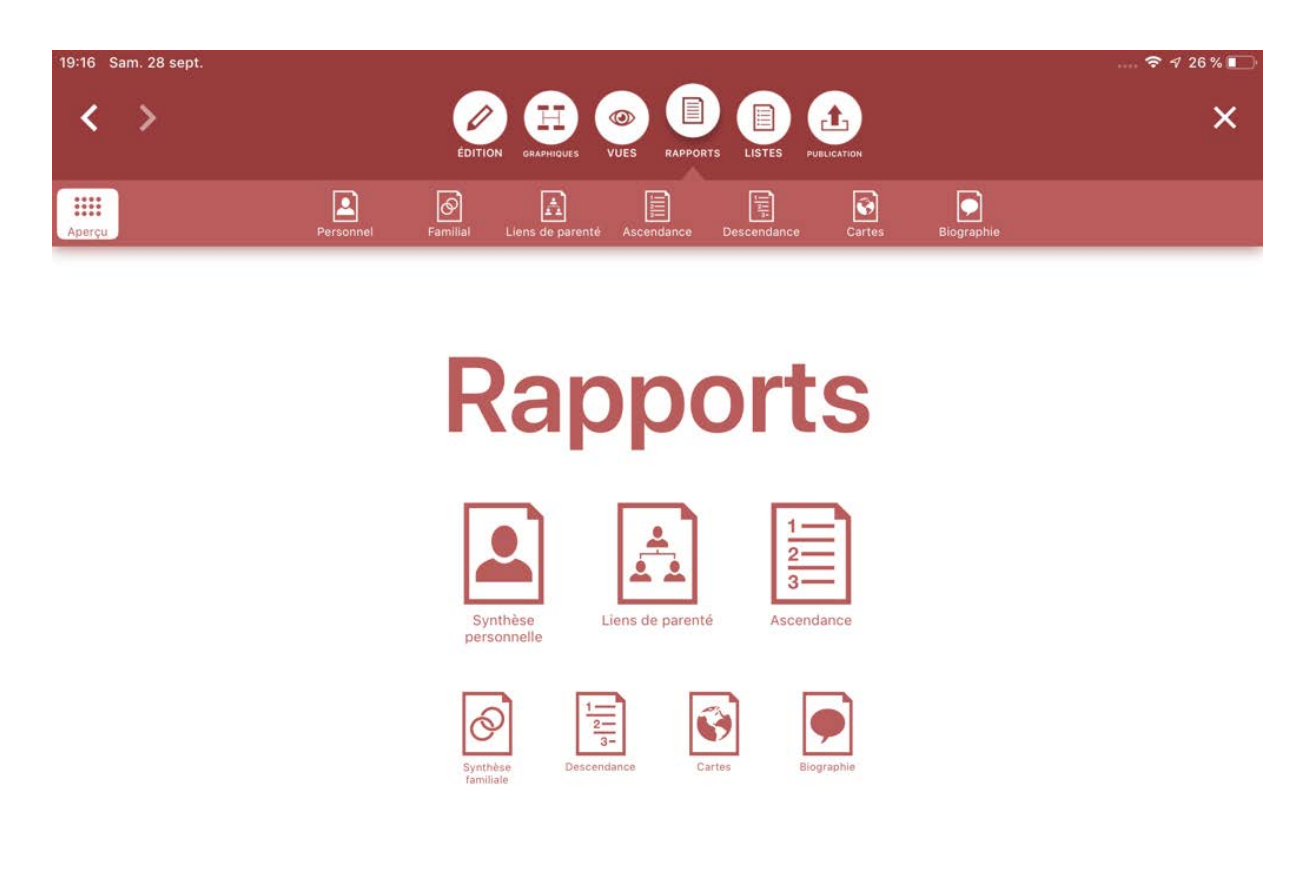

### 14.1. Rapport personnel

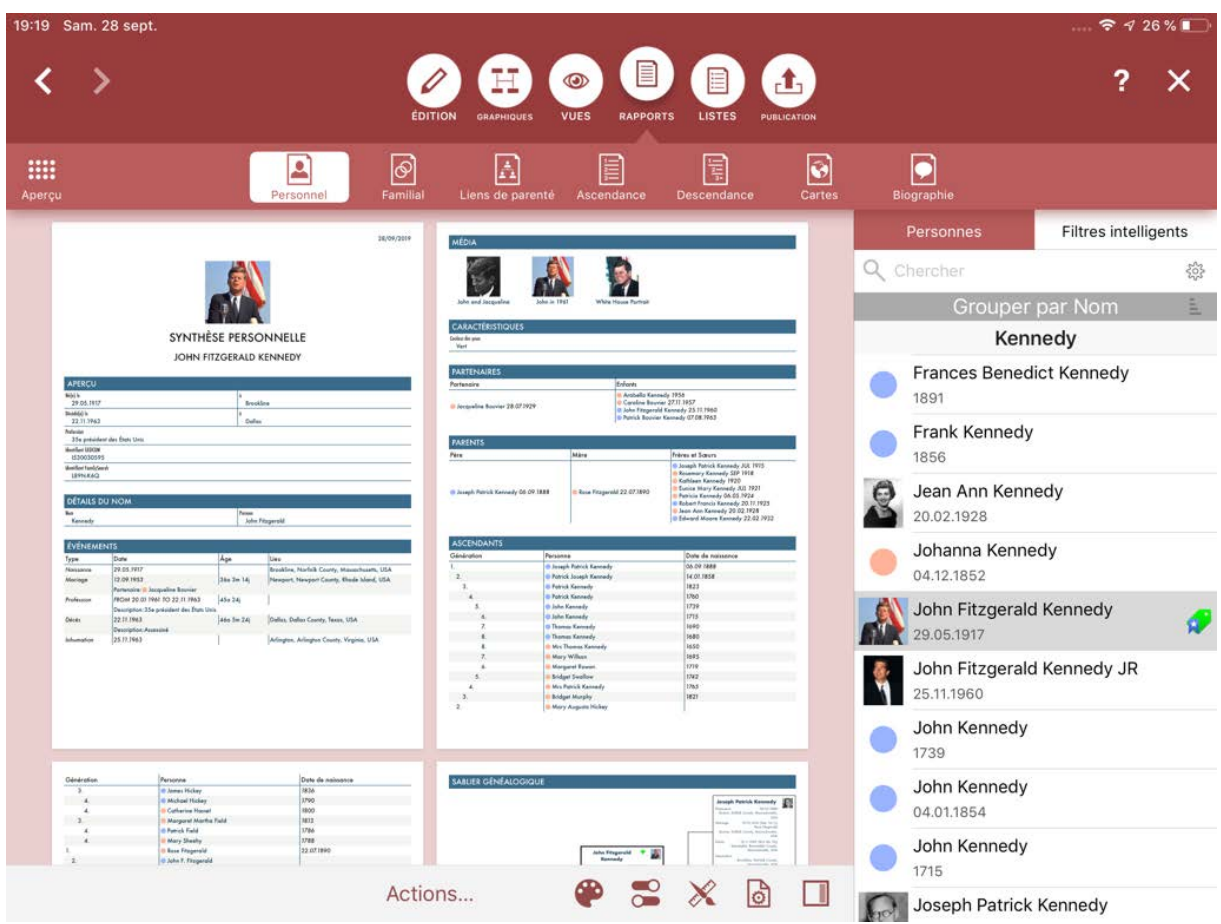

Le rapport personnel contient toutes les données enregistrées pour une personne donnée dans MobileFamilyTree. Sélectionnez la personne pour laquelle vous souhaitez créer le rapport dans le panneau latéral droit.

Les composants individuels d'un rapport personnel sont les suivants:

- **Nom** : Liste tous les noms de la personne.
- **Événements** : Liste tous les événements de la personne.
- **Images** : Toutes les images de la personne sont affichées à cet endroit.
- **Caractéristiques** : Toutes les caractéristiques de la personne sont listées à cet endroit.
- **Partenaires** : Tous les partenaires de la personne, mariés ou non, sont listés à cet endroit avec les enfants issus de ces unions.
- **Parents** : Affiche les parents de la personne, y compris les parents non biologiques.
- **Ascendants** : Affiche les ascendants de la personne. Le nombre de génération affiché ici peut être ajusté dans le panneau d'options.
- **Descendants** : Affiche les descendants de la personne. Le nombre de génération affiché ici peut être ajusté dans les options.
- **Biographie** : La présentation biographique présente la vie de la personne sous forme narrative.
- **Graphique sablier** : Ce graphique représente les ascendants et les descendants de la personne. La personne de référence s'affiche au centre.
- **Liens de parentés** : Liste tous les proches de la personne de référence contenus dans la base de données.
- **Histoire universelle** : Liste les événements historiques marquants survenus durant la vie de la personne.
- **Citations** : Liste les citations faisant référence aux sources de la personne.

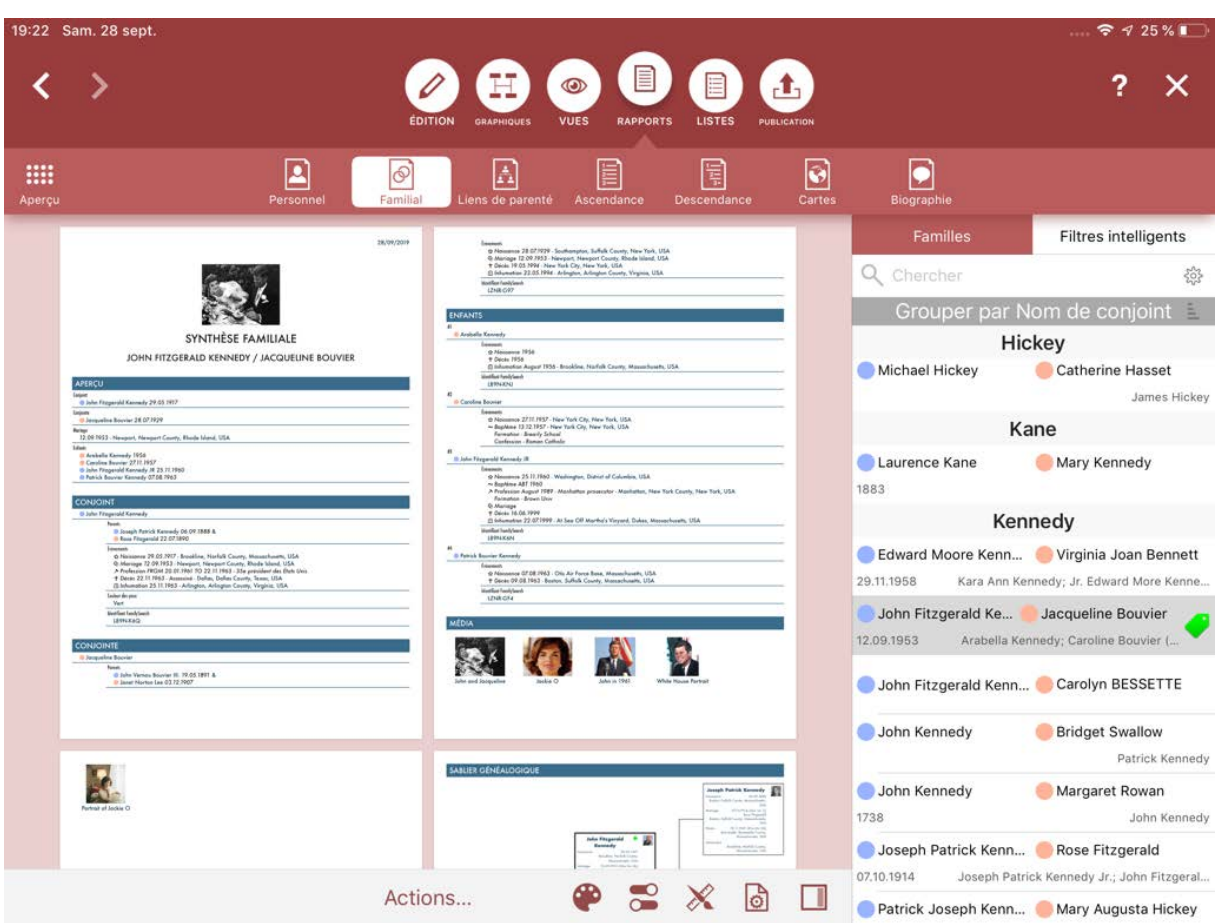

## 14.2. Rapport familial

Ce rapport présente les données relatives aux couples mariés et à leur enfants. Il affiche également le graphique Sablier et les citations de la famille. Sélectionnez la famille source pour ce graphique dans le panneau latéral droit.

## 14.3. Liens de parenté

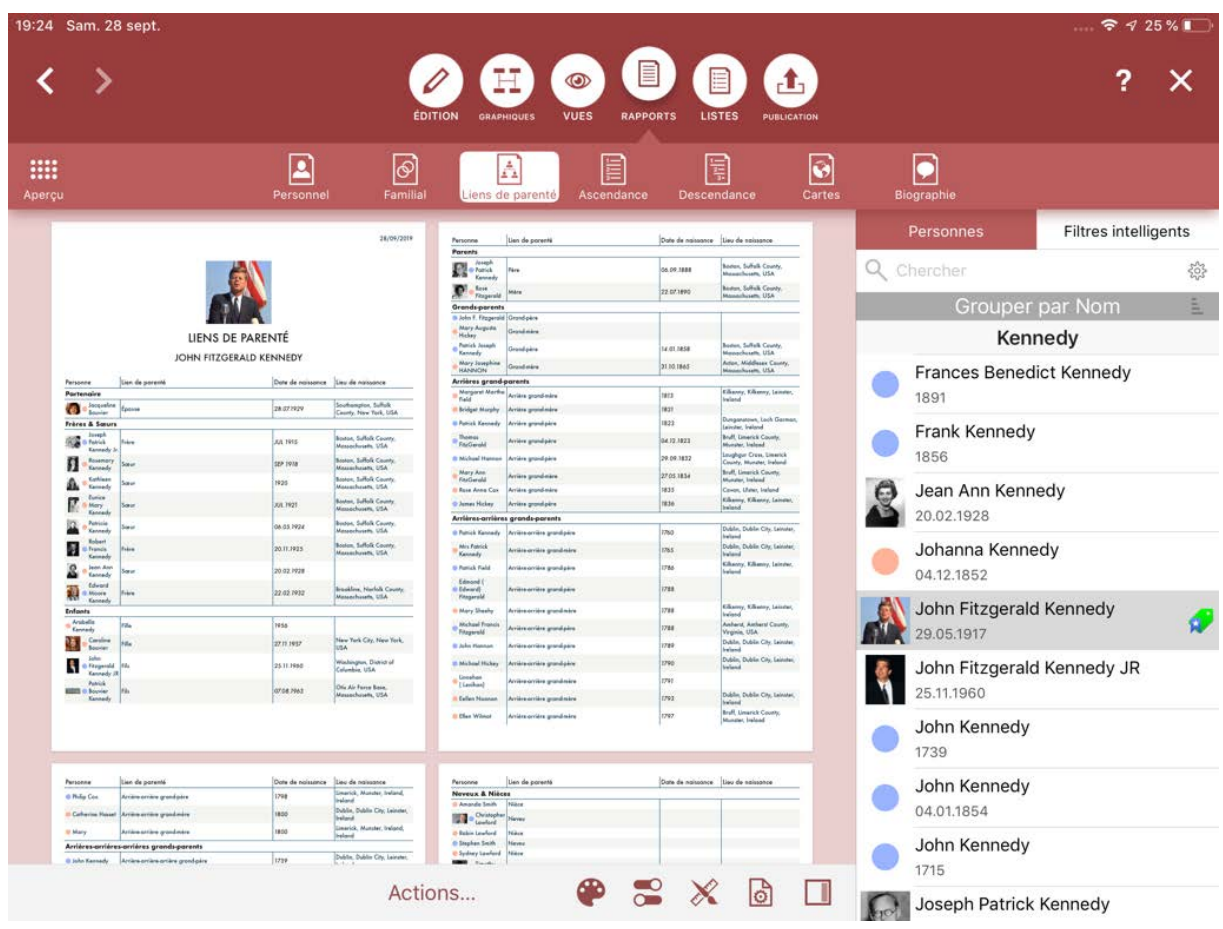

Ce rapport affiche toutes les personnes directement liées à la personne de référence sélectionnée. Sélectionnez la personne source pour ce graphique dans le panneau latéral droit.

### 14.4. Ascendance

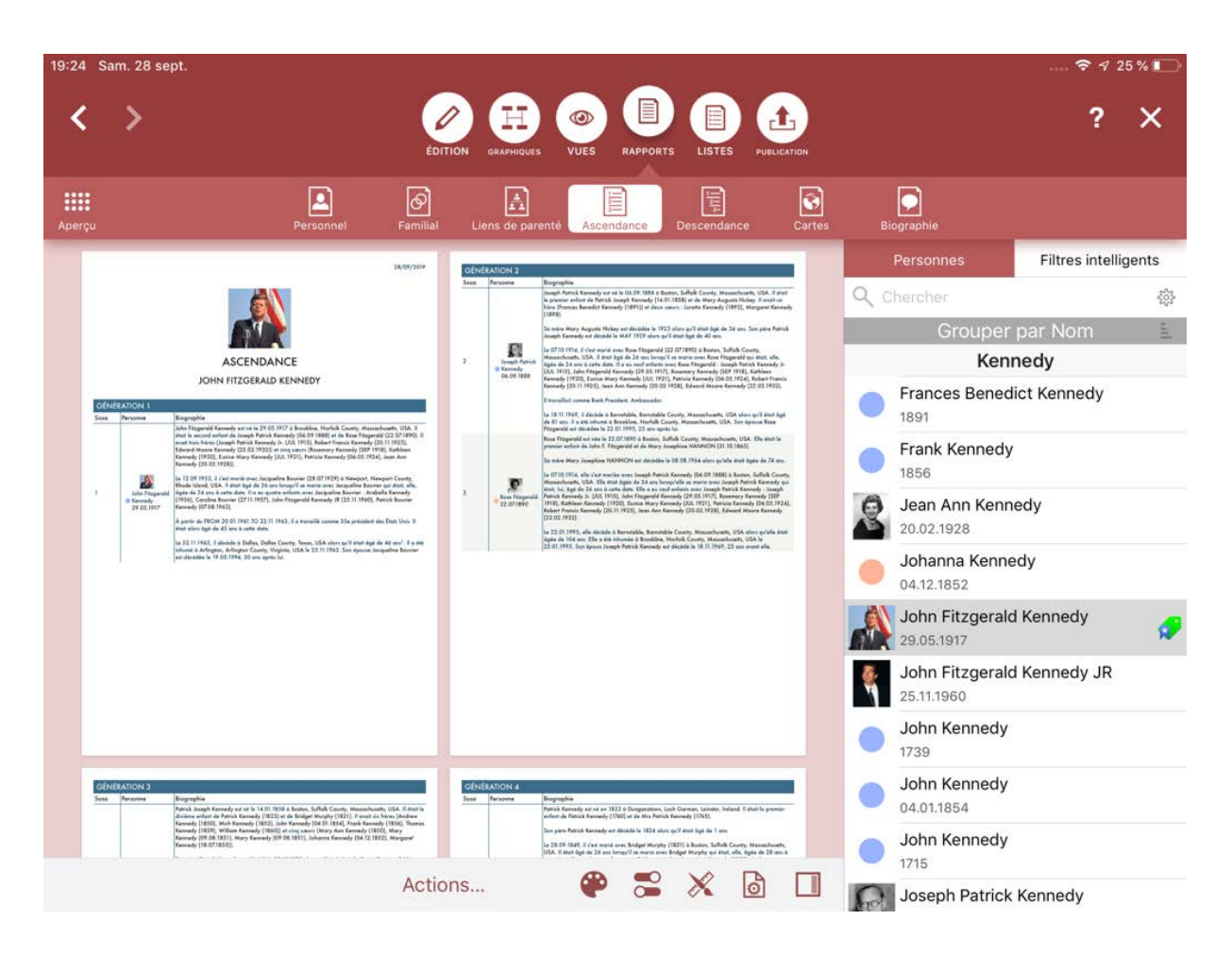

Ce rapport liste tous les ascendants de la personne de référence sélectionnée. Sélectionnez la personne source pour ce graphique dans le panneau latéral droit.
#### 14.5. Descendance

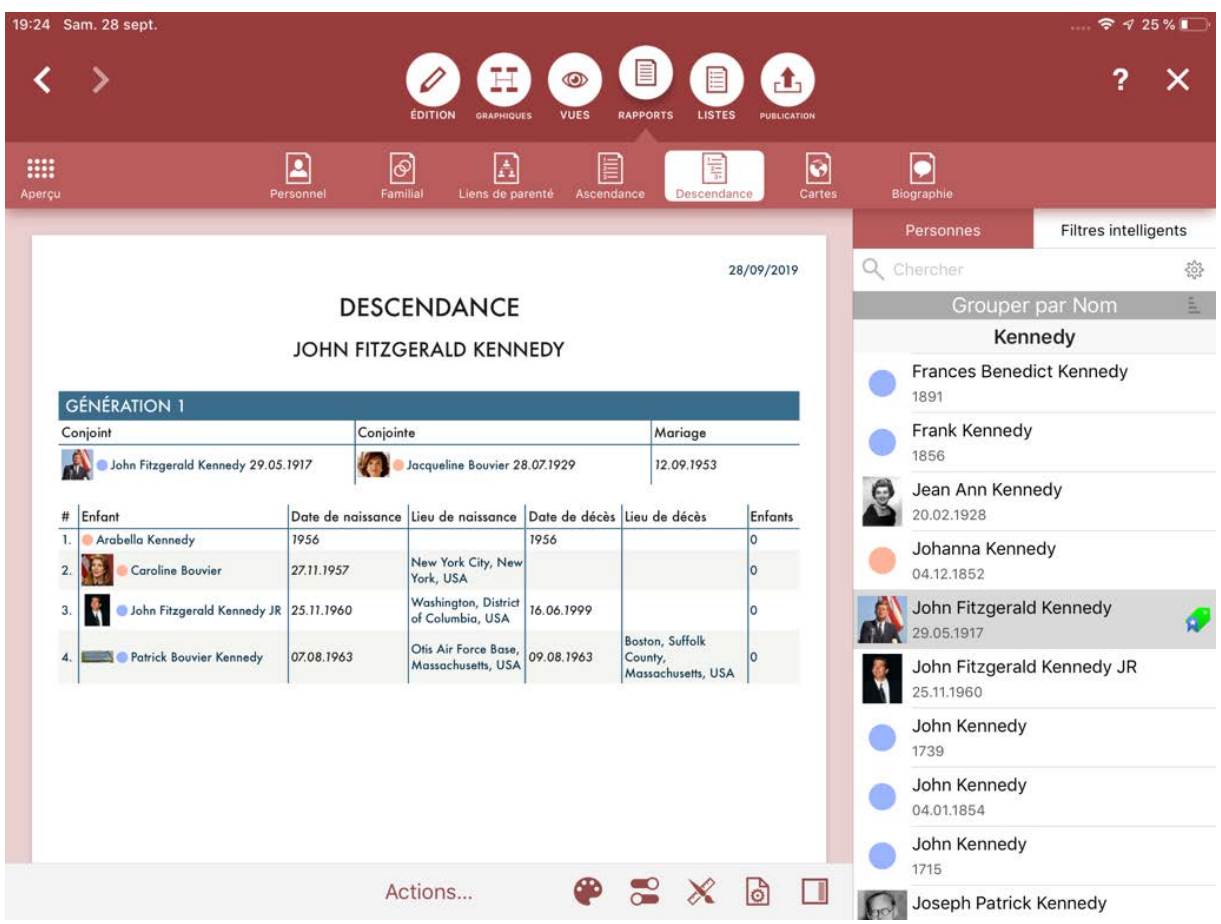

Ce rapport liste tous les descendants de personne la personne de référence et leurs partenaires. Sélectionnez la personne source pour ce graphique dans le panneau latéral droit.

#### 14.6. Cartes

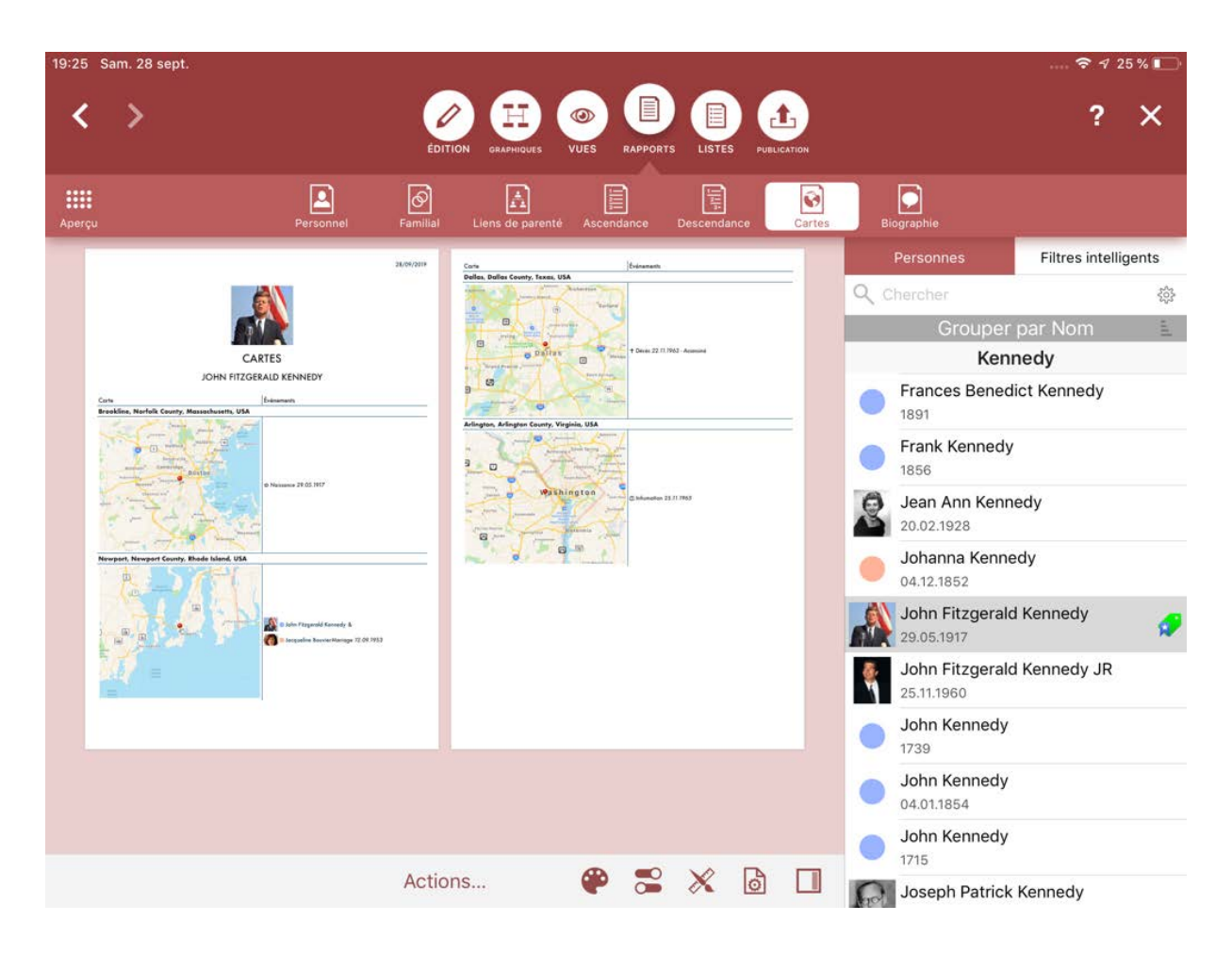

Ce rapport liste tous les lieux associés à la personne de référence, ainsi qu'une carte et tous les événements associés à chacun de ces lieux. Sélectionnez la personne source pour ce graphique dans le panneau latéral droit.

#### 14.7. Biographie

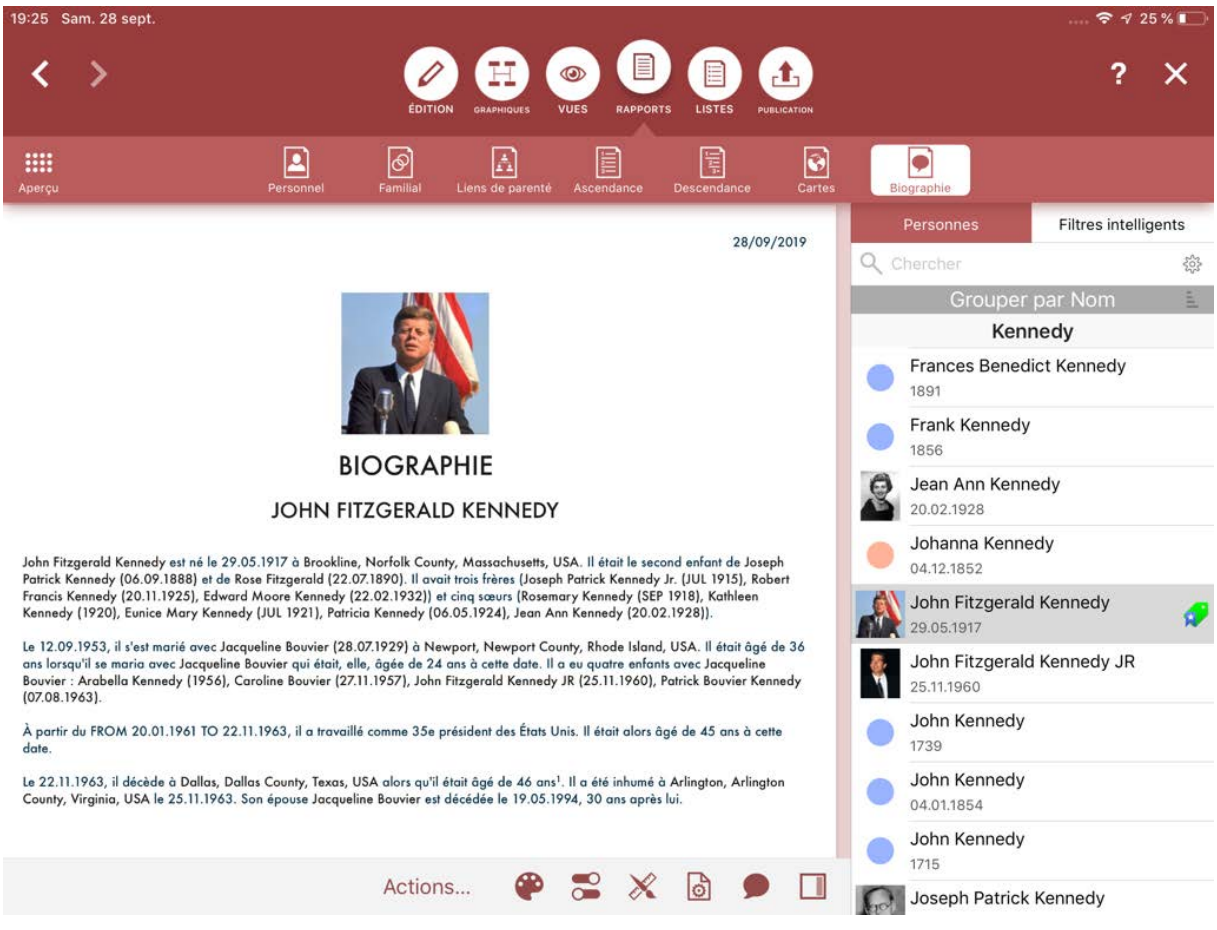

Ce rapport décrit la vie de la personne de référence sous forme narrative. Il est généré automatiquement par MacFamilyTree et peut être affiché dans toutes les langues disponibles. Sélectionnez la personne source pour ce graphique dans le panneau latéral droit.

### 15. Les listes

La rubrique Listes fournit des aperçus des données contenues dans la base de données. Ce chapitre vous donnera une brève explication des différentes types de listes.

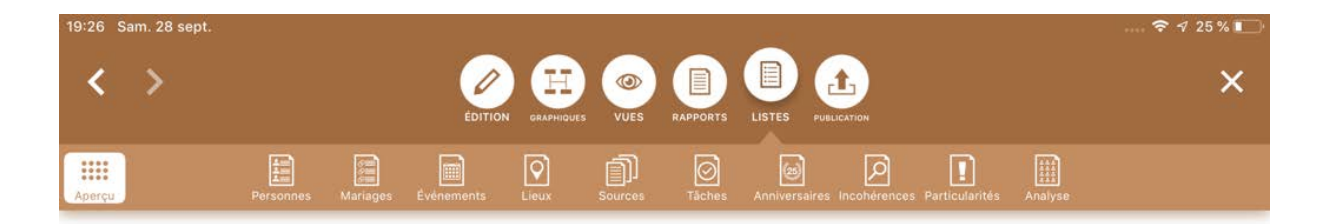

# **Listes**

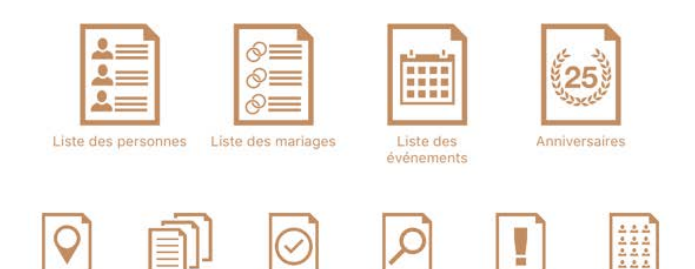

#### 15.1. Liste des personnes

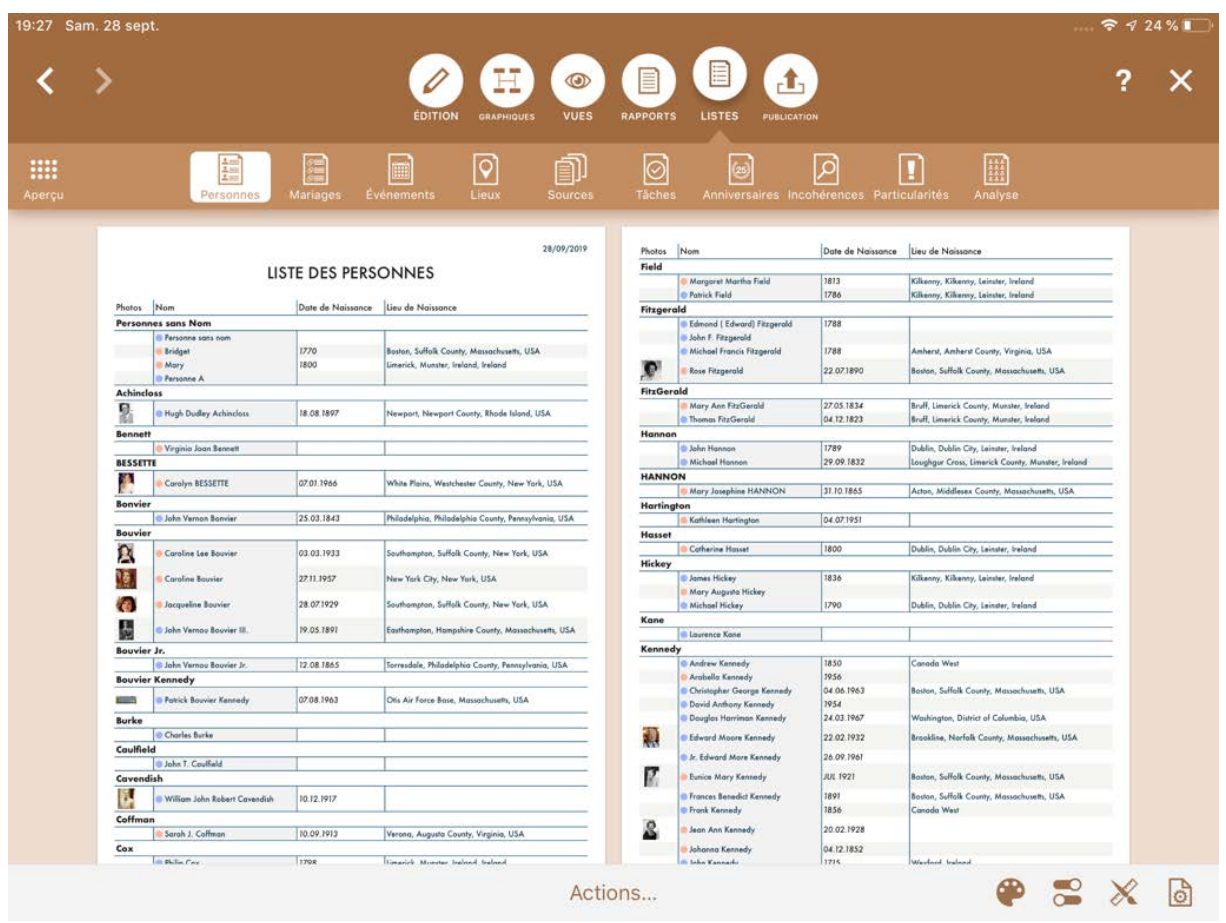

Liste toutes les personnes contenues dans votre arbre généalogique, avec leur nom, leur date et lieu de naissance et leur date et lieu de décès.

#### 15.2. Liste des Mariages

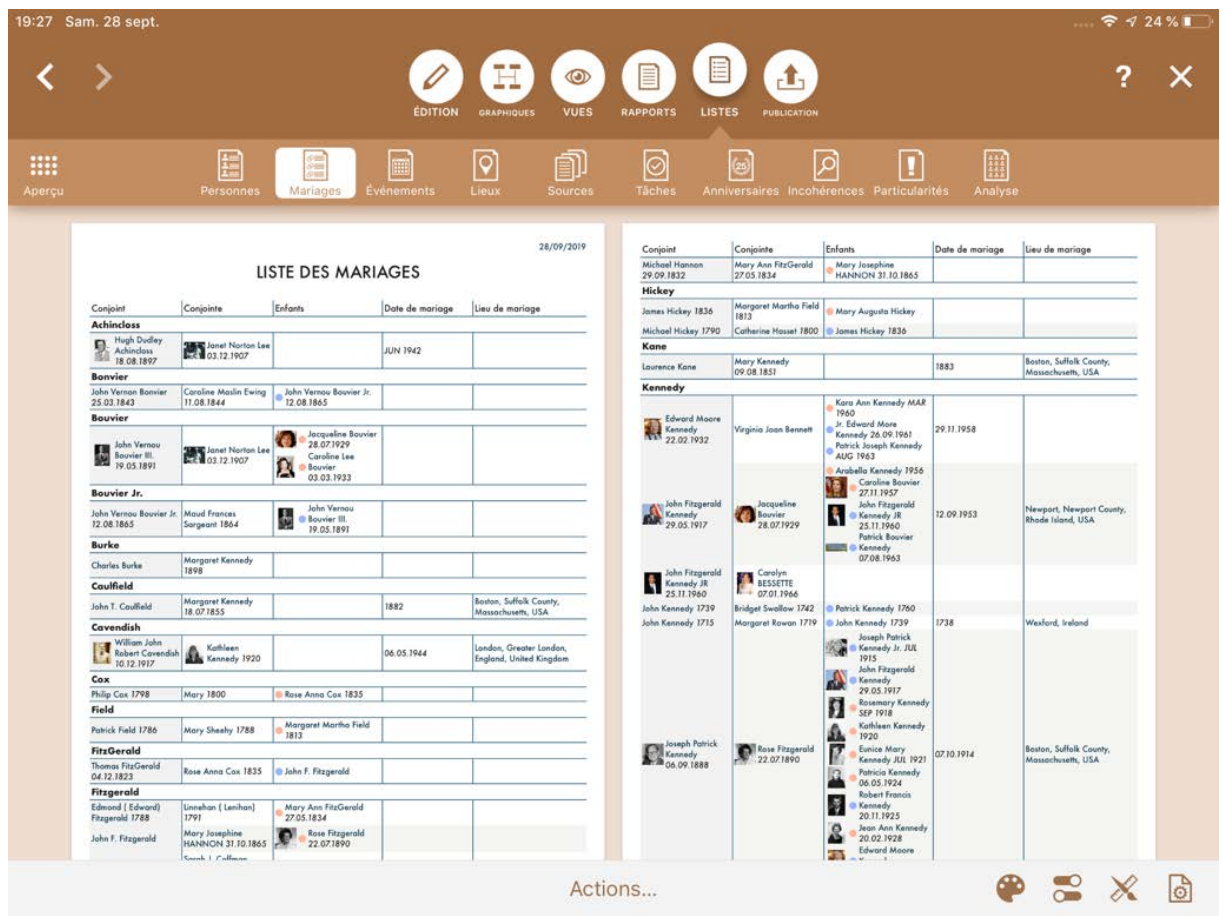

Liste les mariages saisis dans votre arbre généalogique.

### 15.3. Liste des Événements

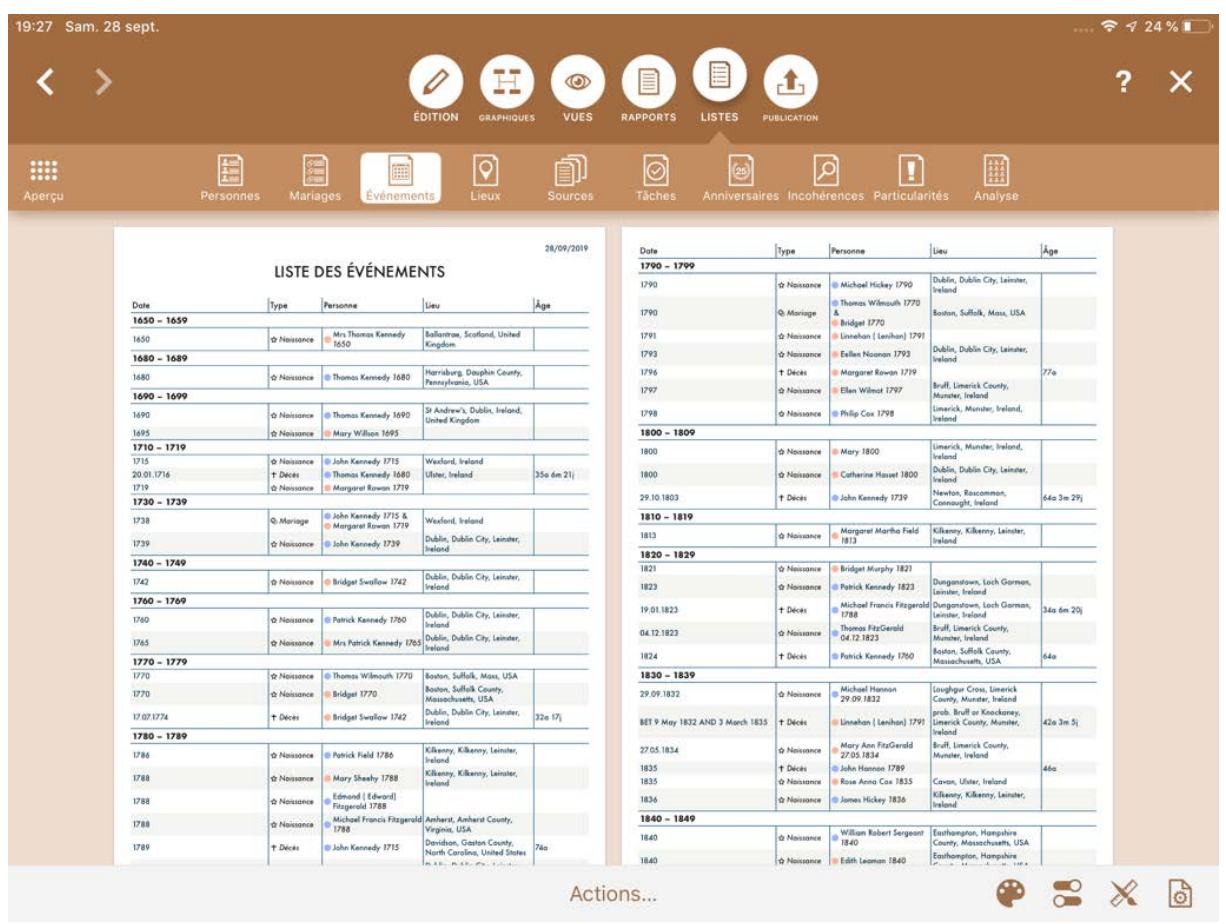

Liste tous les événements saisis dans votre arbre généalogique, par ordre chronologique.

#### 15.4. Liste des Lieux

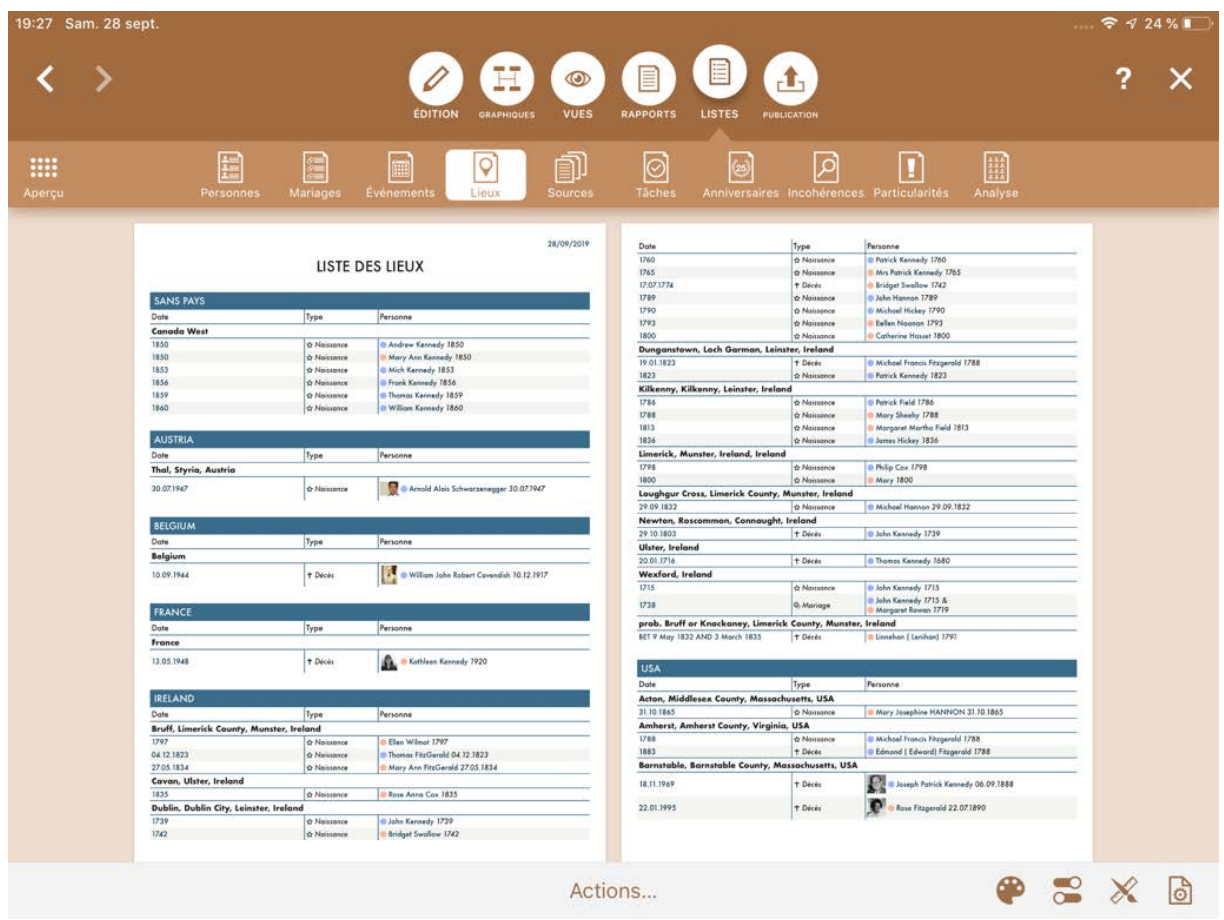

Liste tous les lieux que vous avez saisis et les événements qui s'y sont produits.

#### 15.5. Liste des Sources

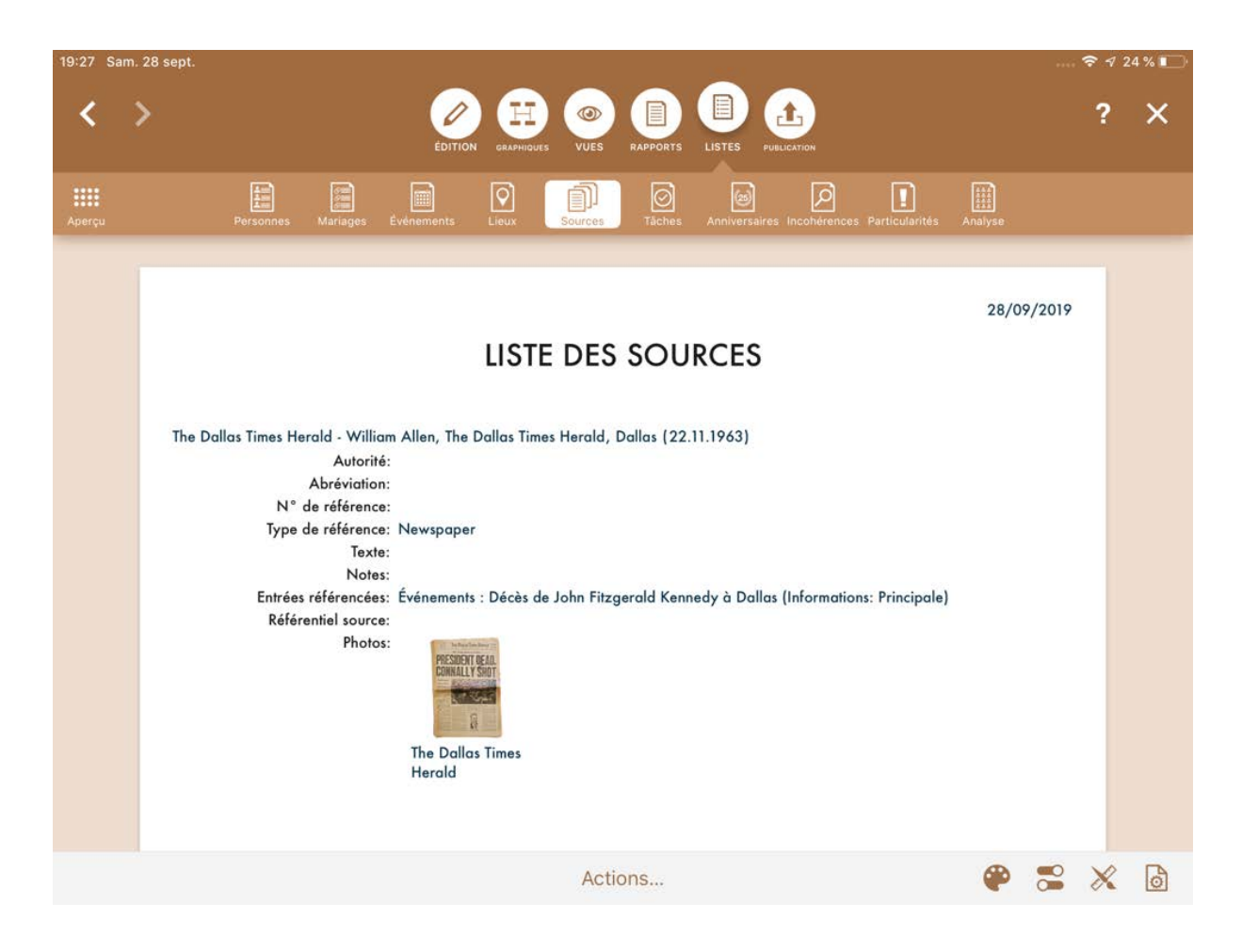

Liste toutes vos sources avec un aperçu.

#### 15.6. Liste des tâches

Liste toutes les tâches que vous avez définies avec leur état et leur niveau de priorité.

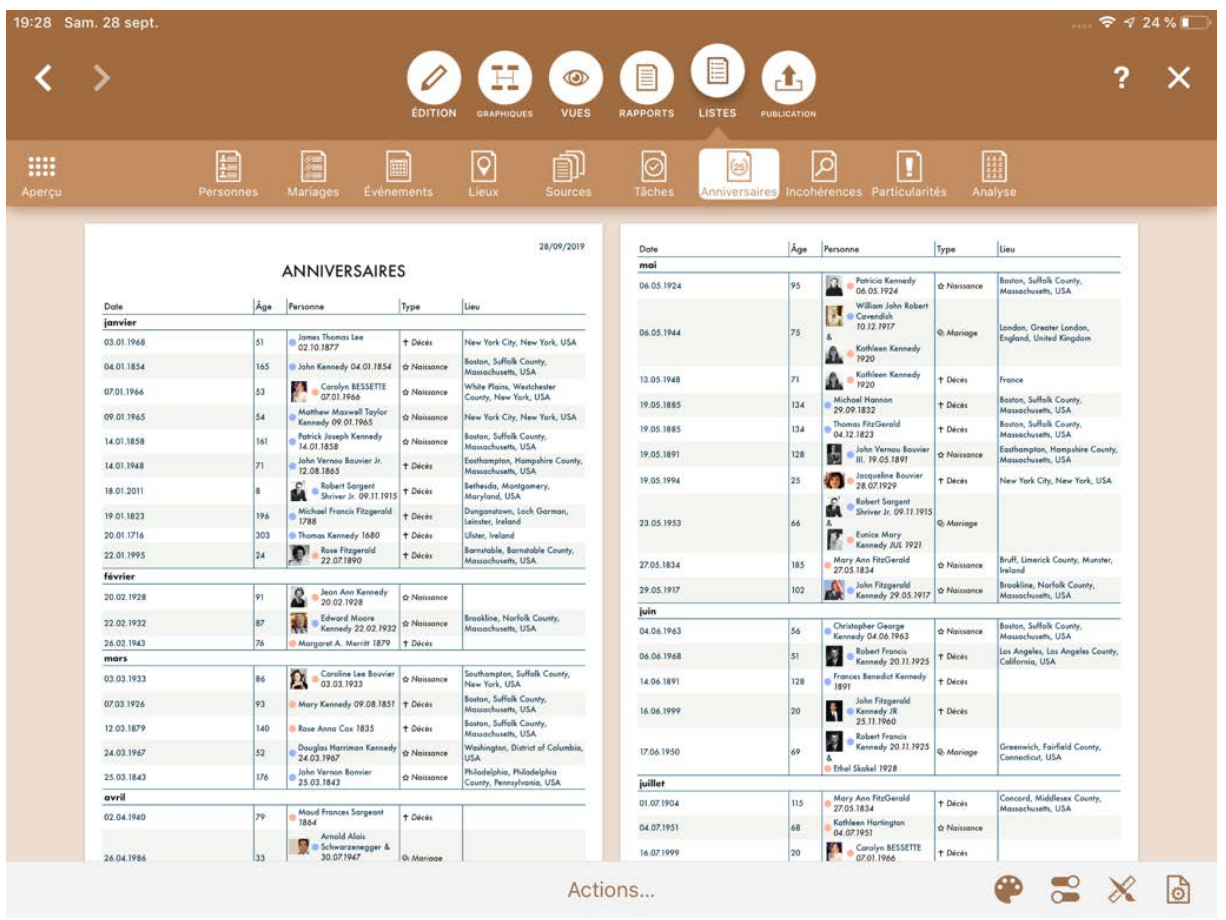

#### 15.7. Liste des anniversaires

Liste les anniversaires d'événements tels que les mariages et les anniversaires.

#### 15.8. Liste des incohérences

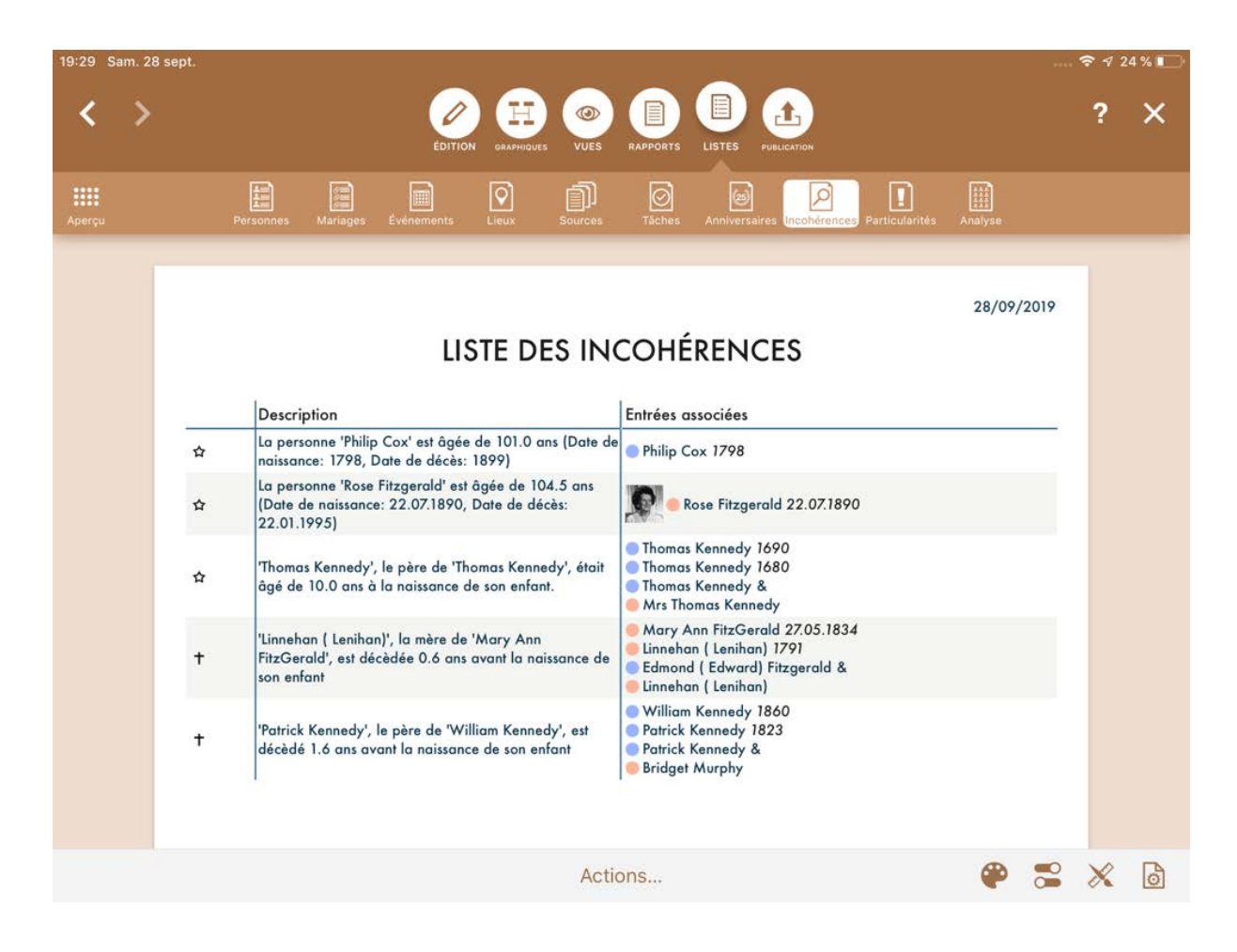

La liste des incohérences contient toutes les informations improbables de votre base de données, ainsi qu'un avertissement comme, par exemple, si un père n'avait apparemment que dix ans à la naissance de son enfant, ou si la date d'inhumation d'une personne est antérieure à sa date de décès, ou au contraire, longtemps après son décès.

#### 15.9. Listes des Particularités personnelles

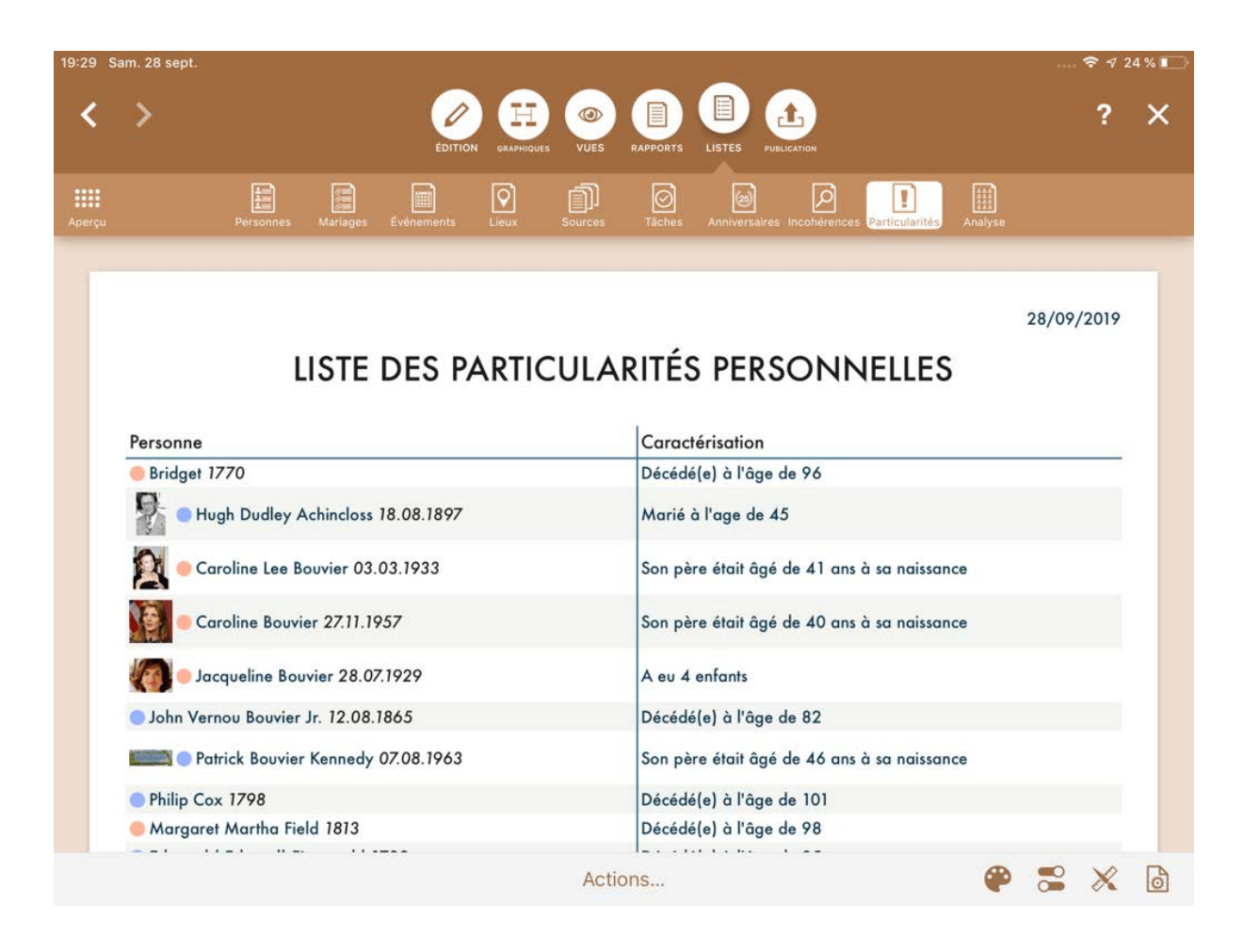

Liste les personnes ayant une particularité remarquable. MacFamilyTree détermine que des personnes ont une particularité remarquable lorsque :

- Une femme a plus de 4 enfants
- Une personne vit plus de 80 ans
- Une personne est décédée avant son 10e anniversaire
- Une personne s'est mariée avant l'âge de 18 ans
- Une personne s'est mariée après l'âge de 40 ans
- Une personne qui a eu un enfant avant l'âge de 18 ans
- Une personne qui a eu un enfant après l'âge de 40 ans

#### 15.10. Analyse personnelle

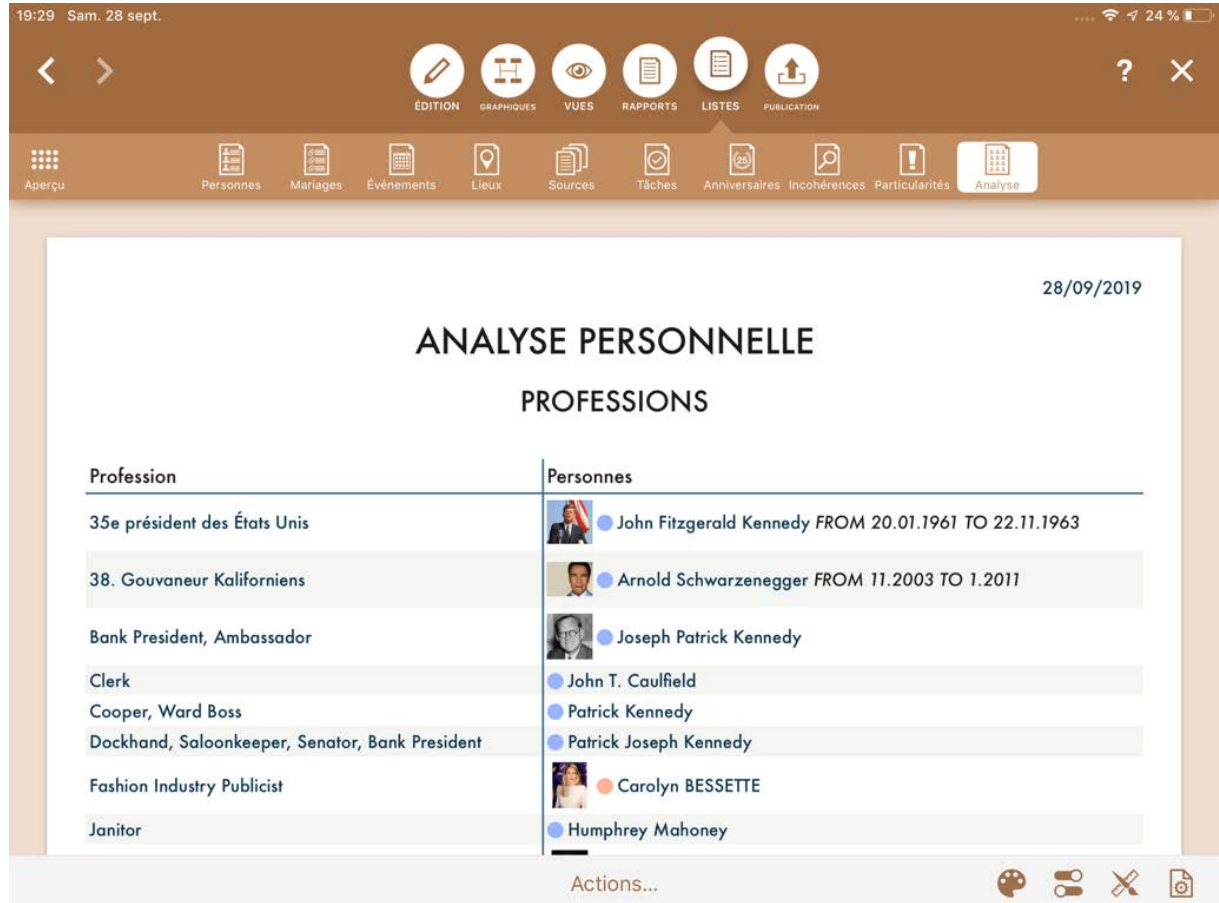

Cette liste indique le nombre d'entrées associées à un événement particulier. Cela peut être utilisé pour savoir combien de personnes dans votre arbre ont exercé la profession de "boulanger", par exemple, ou combien avaient les yeux bleus, mais à condition, bien sûr, d'avoir saisi ces informations pour les personnes en question. Sélectionnez le type d'informations que vous souhaitez analyser dans le panneau latéral droit.

## 16. Édition des graphiques, des vues, des rapports et des listes

MobileFamilyTree offre diverses options pour l'édition, le formatage et la personnalisation des graphiques, des vues, des rapports et des listes. De plus, de nombreux modèles sont disponibles.

#### 16.1. Sélectionner une personne ou une famille

Ouvrez un graphique, une vue ou un rapport et sélectionnez la personne de référence dans le panneau latéral droit.

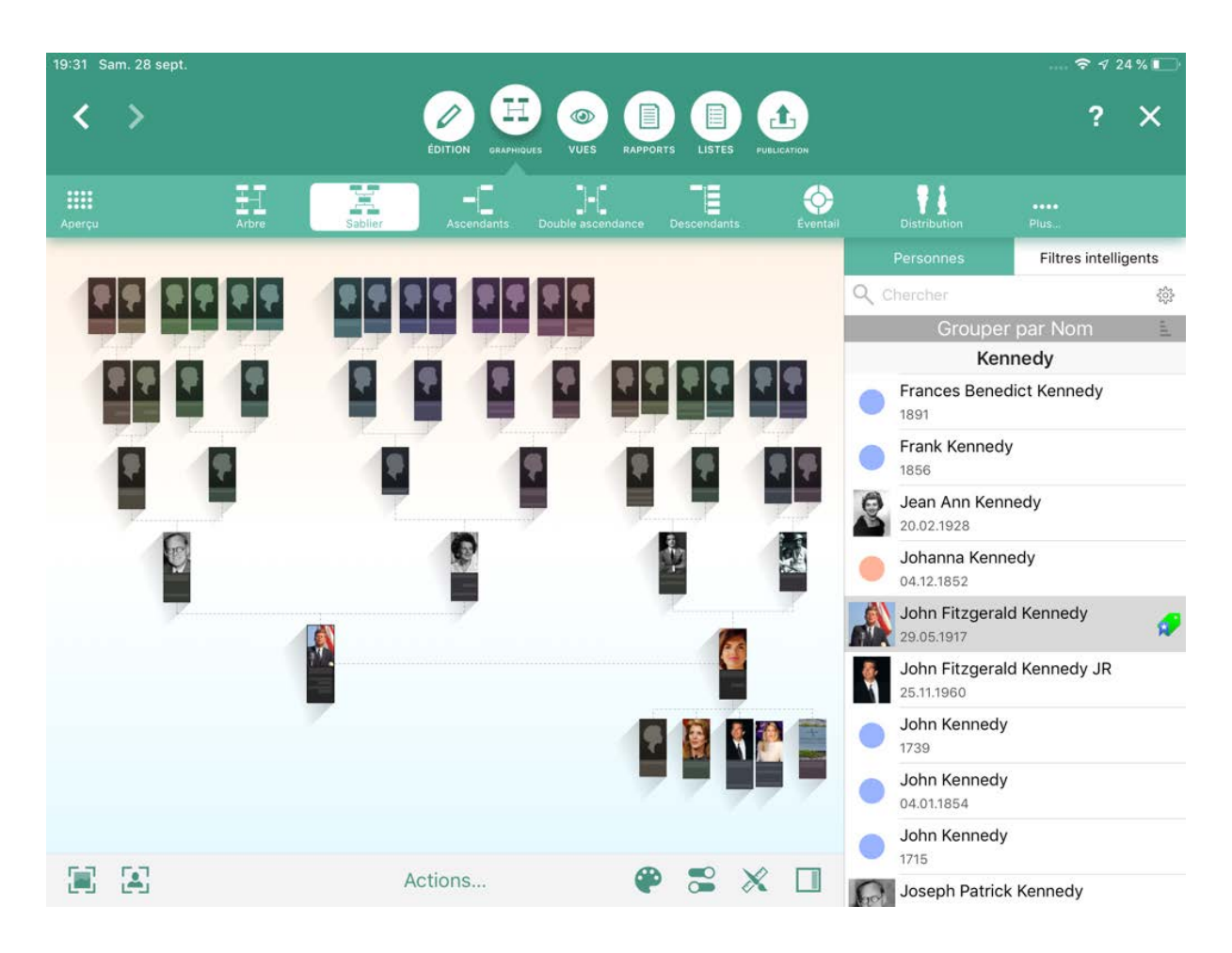

#### 16.2. Modifier l'apparence d'un graphique

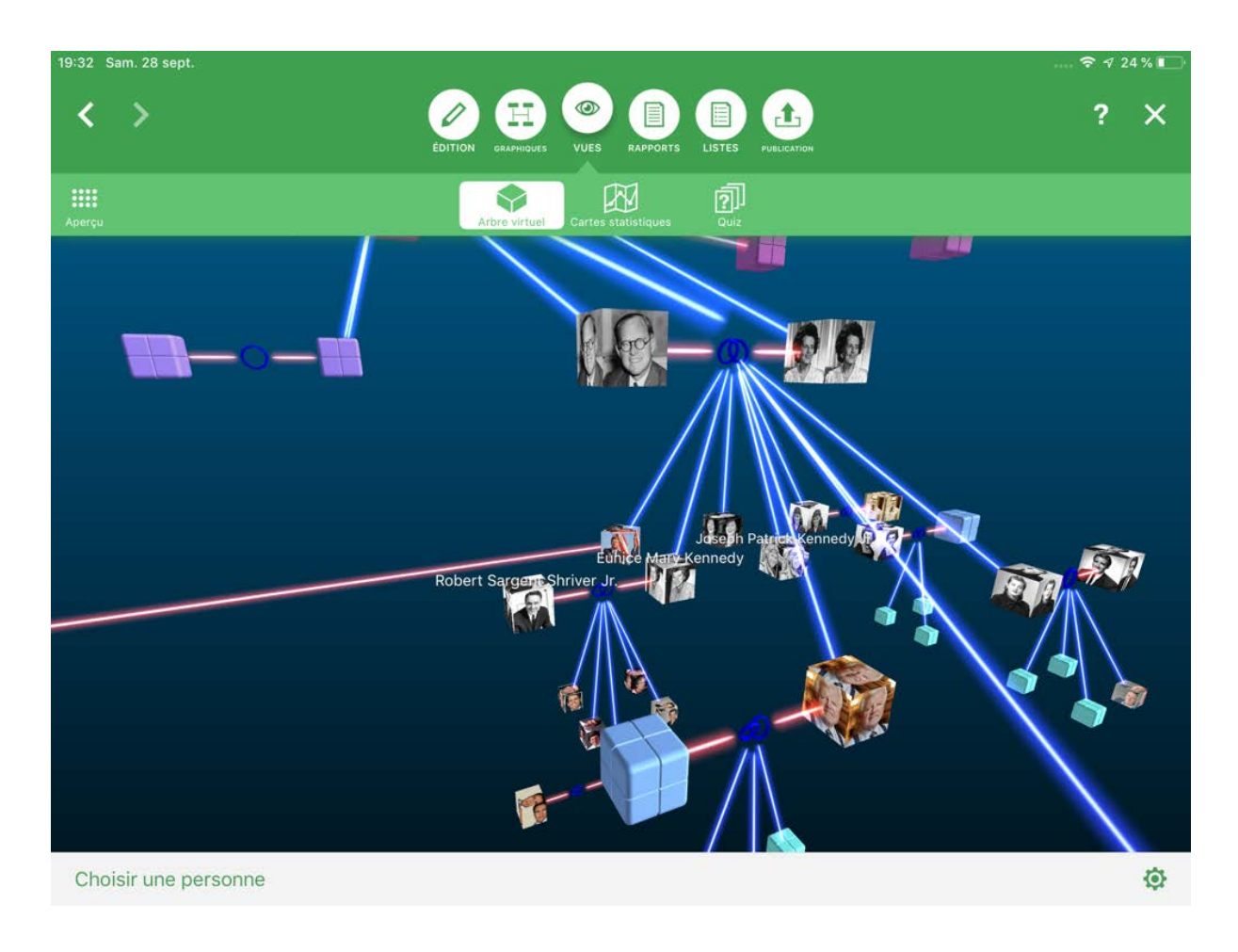

Appuyez sur l'icône représentant un engrenage pour personnaliser les options disponibles pour votre affichage actuel, par exemple. le mode d'affichage des personnes dans l'arbre virtuelle et le type de carte utilisé pour les statistiques.

Pour ajuster le nombre de générations affichées dans l'arbre virtuelle, appuyez sur "Autres options" pour accéder au panneau de paramétrage :

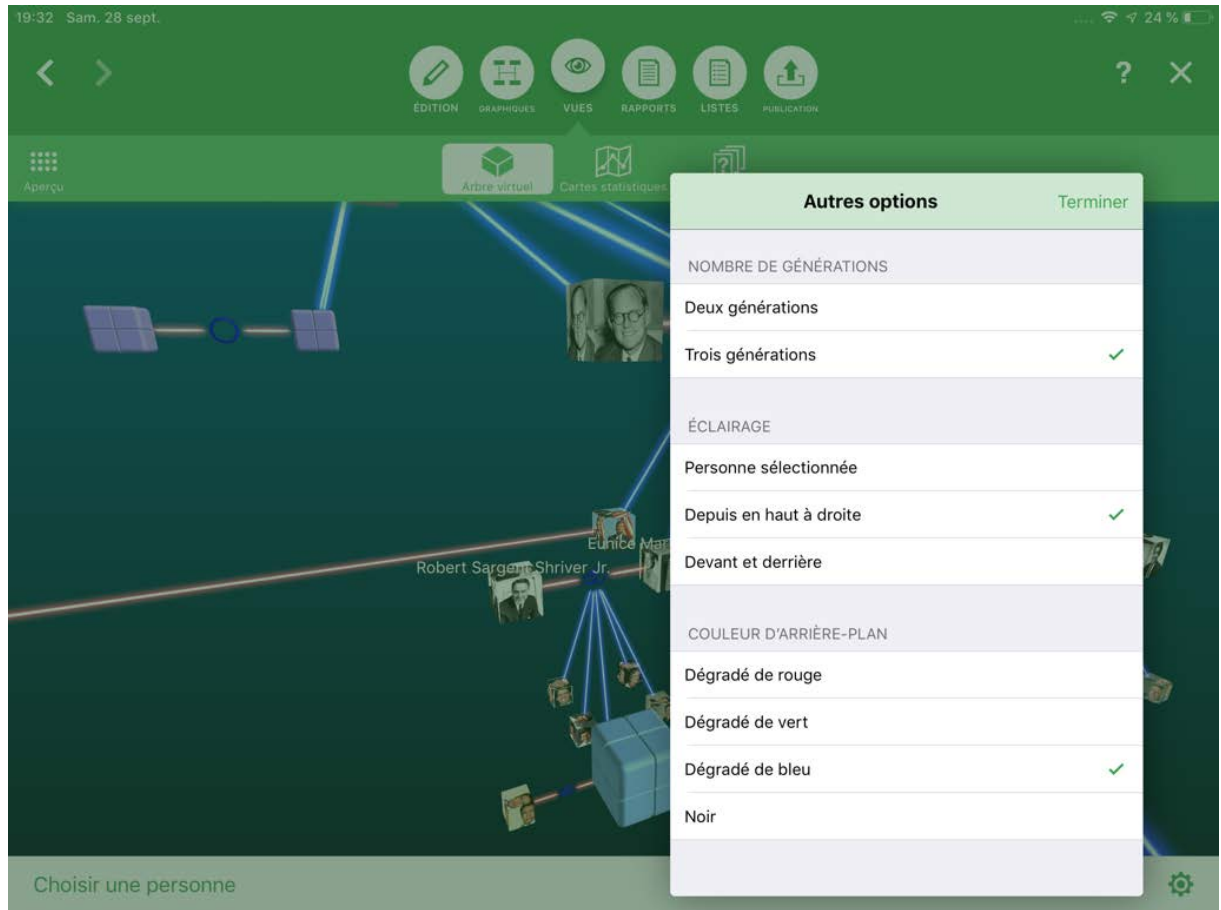

Sous les Cartes statistiques, utilisez le curseur pour définir la période évaluée pour cette vue.

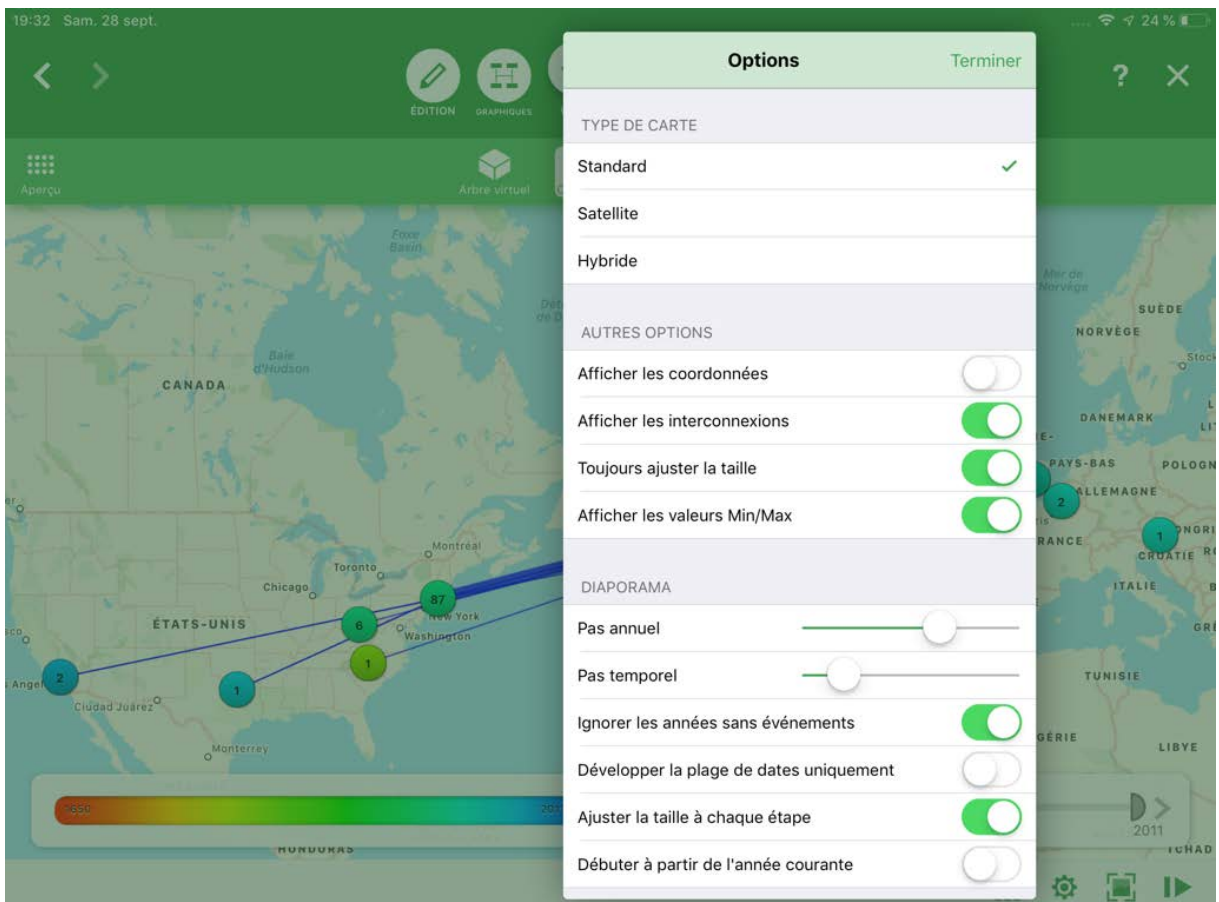

#### 16.3. Personnalisation de l'apparence des graphiques, des rapports et des listes

#### 16.3.1. Sélectionner un modèle

Dans la barre de menu inférieure, appuyez sur l'icône de la palette des couleurs et sélectionnez l'un des modèles disponibles.

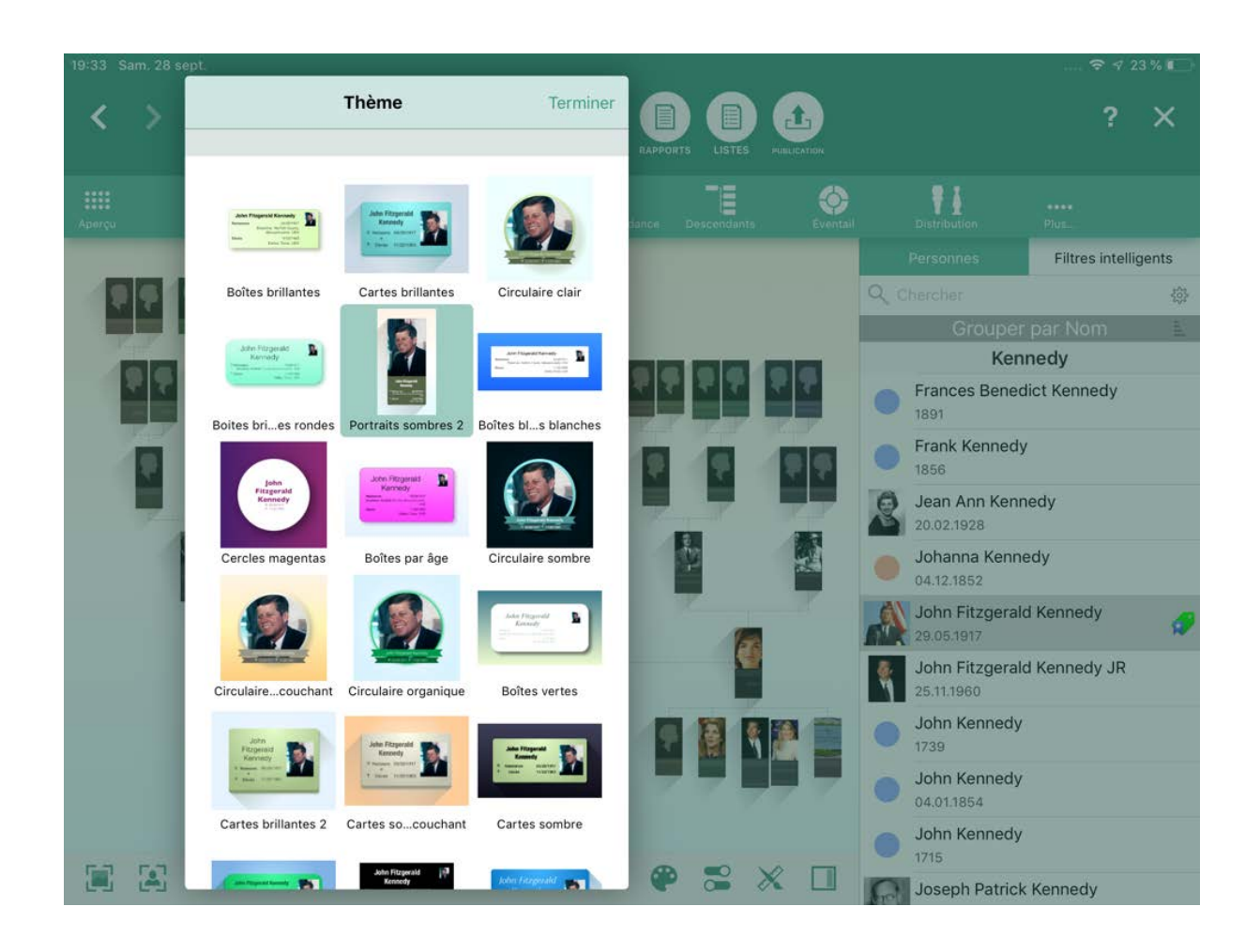

### 16.4. Ajuster la disposition des graphiques, des rapports et des listes

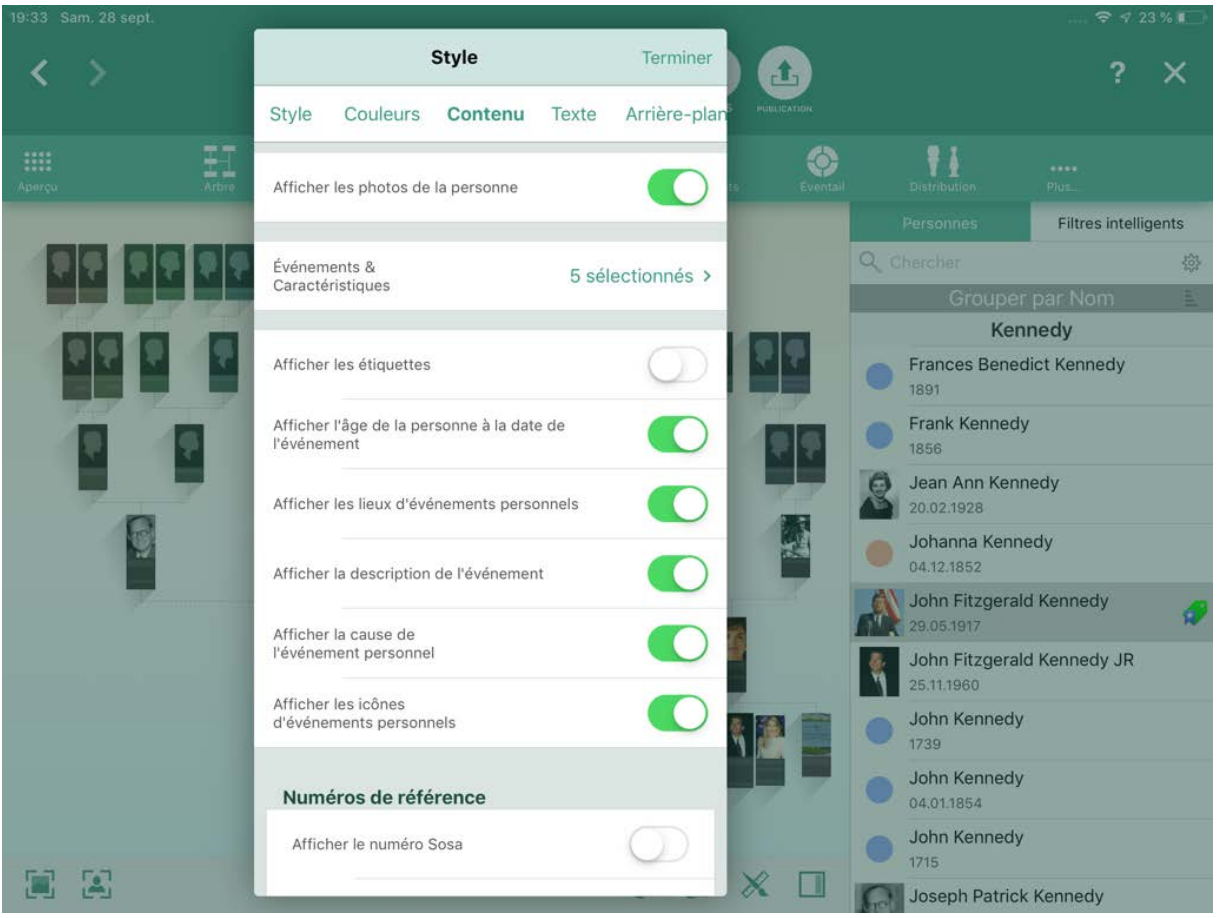

Appuyez sur l'icône représentant une règle et un pinceau pour accéder aux différentes options d'affichage du graphique ou du rapport sélectionné. Dans ce panneau, vous pouvez personnaliser les couleurs et les ombres et définir les numéros de référence et les détails supplémentaires à afficher. Vous pouvez également ajuster le type et la taille de police utilisés et insérer des graphiques comme un blason familial. Vous pouvez également modifier l'apparence des lignes de connexions utilisées.

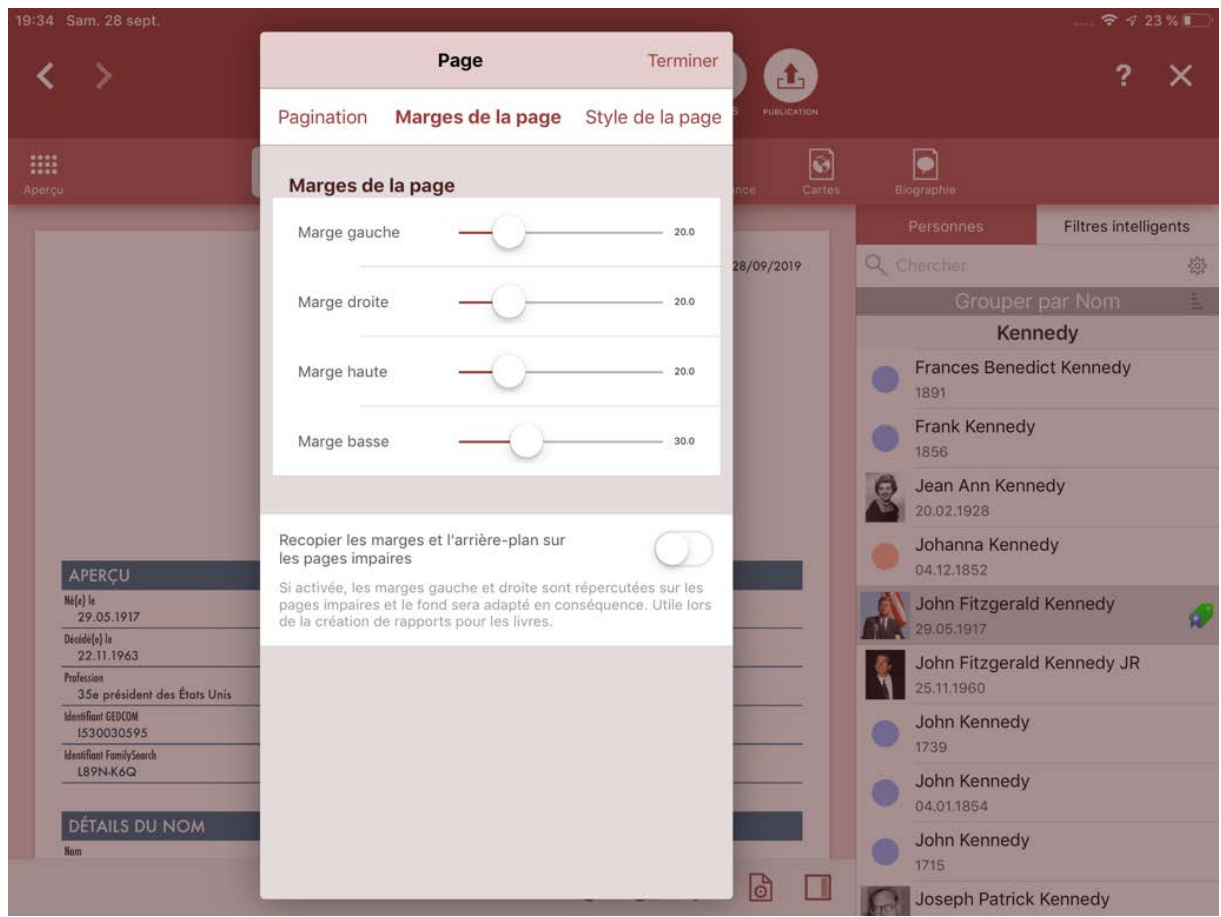

Appuyez sur l'icône représentant une page pour définir le format de votre graphique ou liste, ainsi que l'orientation de la page et les paramètres de pagination.

#### 16.4.1. Personnaliser le contenu des graphiques, des rapports ou des listes

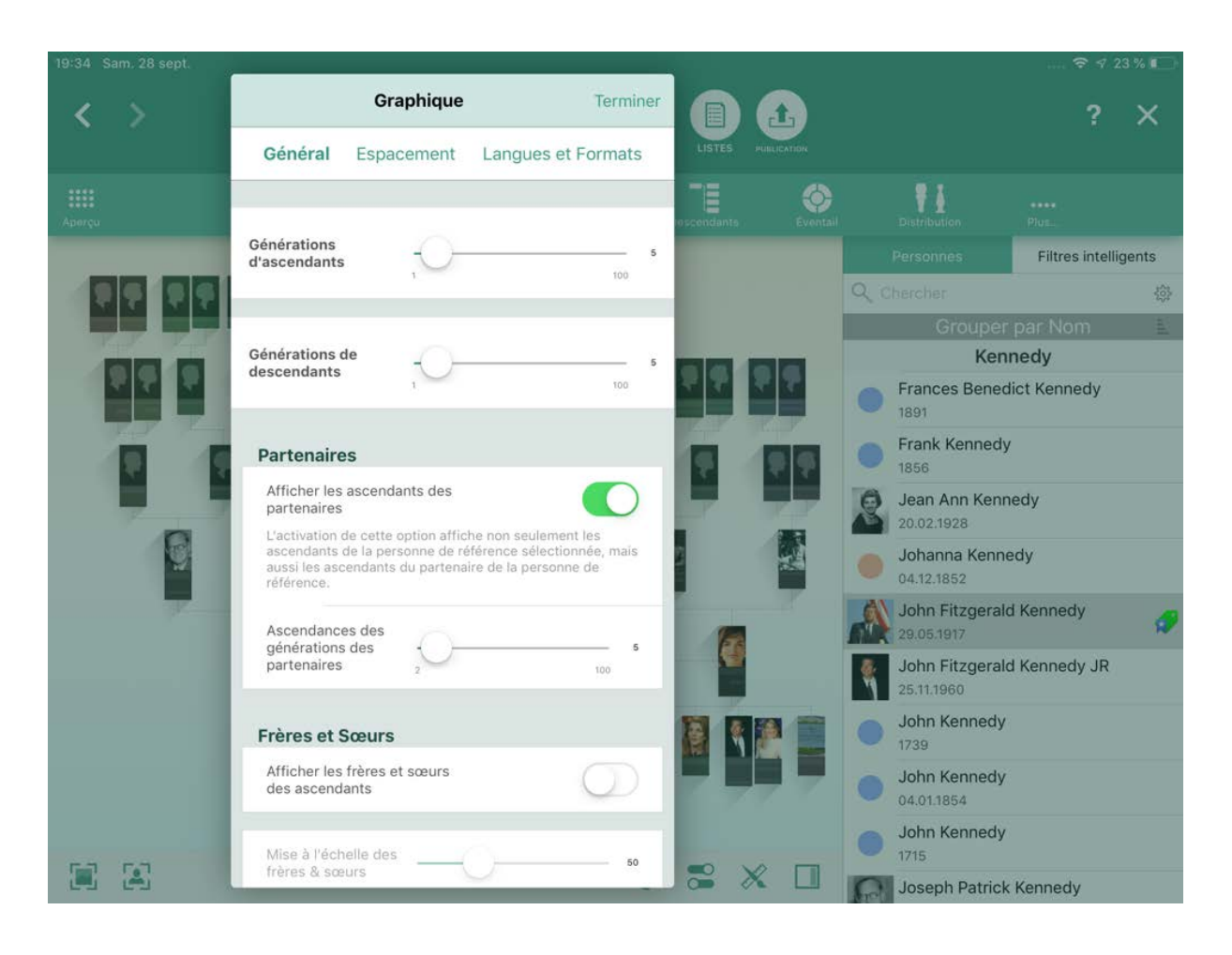

Appuyez sur l'icône du commutateur dans la barre de menu inférieure pour définir les paramètres de base du graphique ou du rapport sélectionné. Vous pouvez y configurer le nombre de générations à inclure, la langue du rapport, l'espacement entre les éléments et bien plus encore.

#### 16.4.2. Personnaliser le contenu des graphiques, des rapports ou des listes

Afin de personnaliser dans les détails les graphiques, les rapports et les listes, appuyez sur "Actions" dans la barre de menu inférieure :

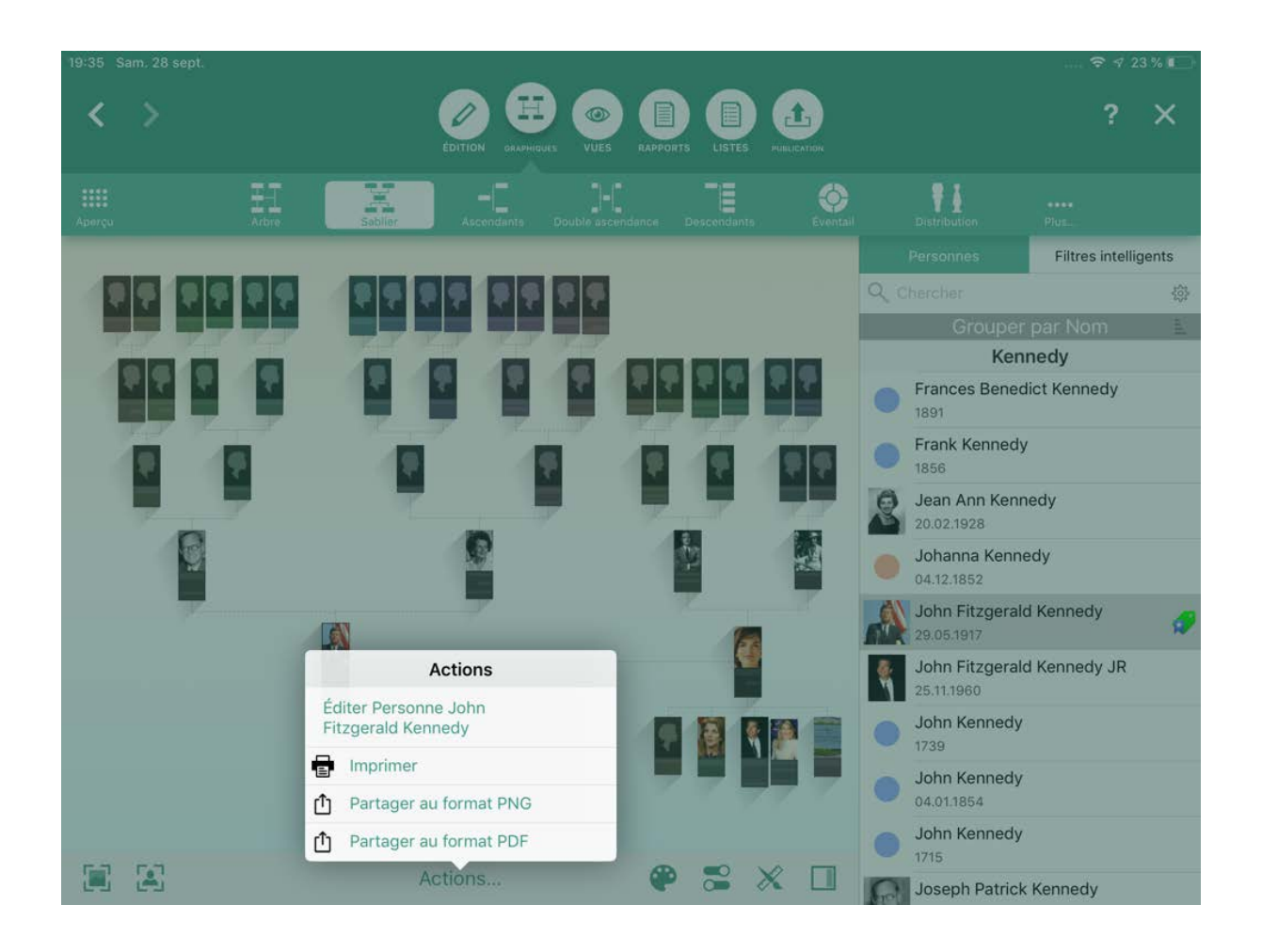

Sélectionnez l'une des options disponibles :

- **Imprimer**: Envoie le graphique, le rapport ou la liste à votre imprimante.
- **Partager au format PDF**: Crée un fichier PDF du graphique, du rapport ou de la liste.
- **Partager au format Texte**: Crée un fichier texte du rapport ou de la liste.
- **Partager au format Texte RTF**: Crée un fichier texte formaté RTF du rapport ou de la liste.
- **Partager au format CSV**: Crée un fichier texte séparé par des virgules de la liste.
- **Partager au format PNG**: Crée un fichier graphique au format PNG du graphique.

Sélectionnez ainsi comment vous souhaitez partager le fichier :

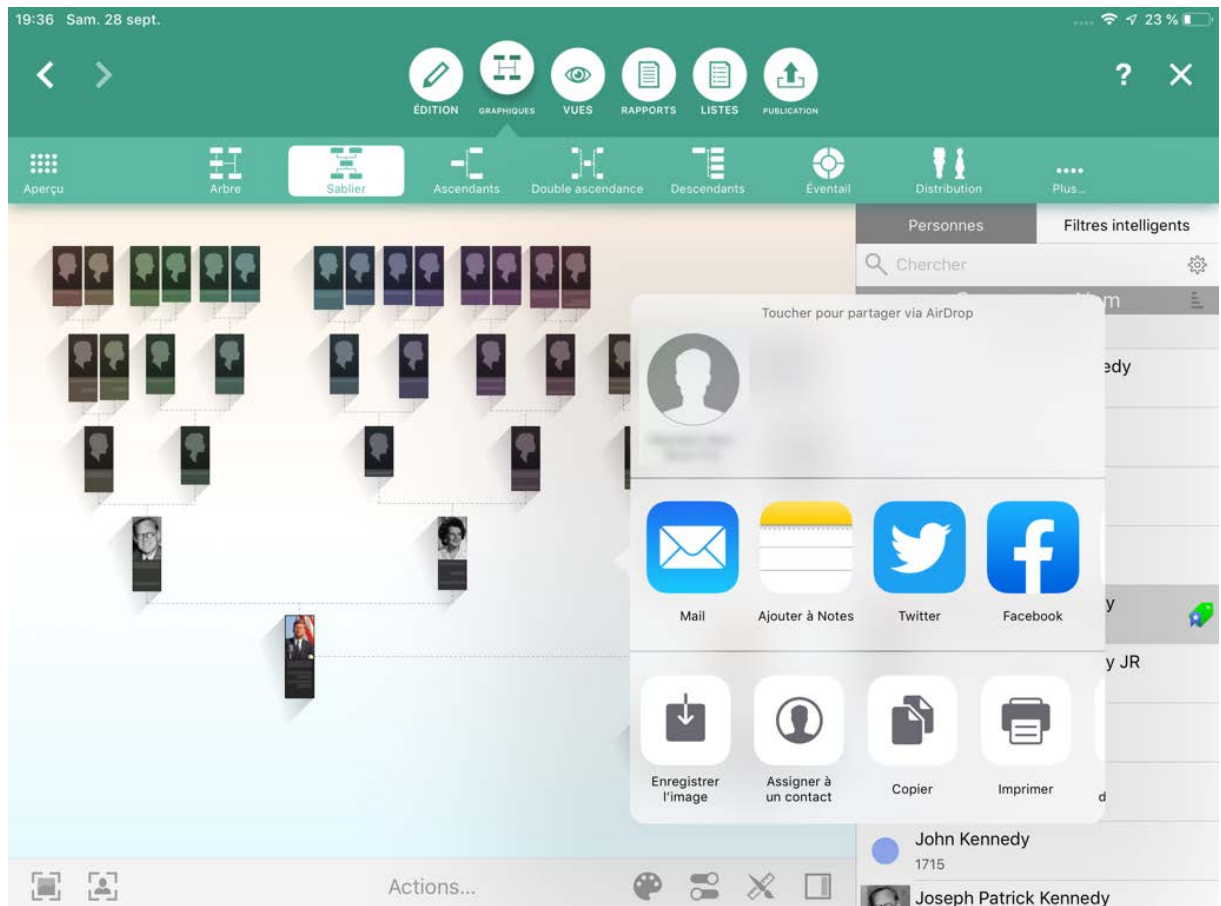

#### 16.5. Imprimer des graphiques, des rapports et des listes

Appuyez sur "Partager" dans la barre de menu inférieure et sélectionnez "Imprimer" pour envoyer le graphique, le rapport ou la liste sélectionné à votre imprimante..

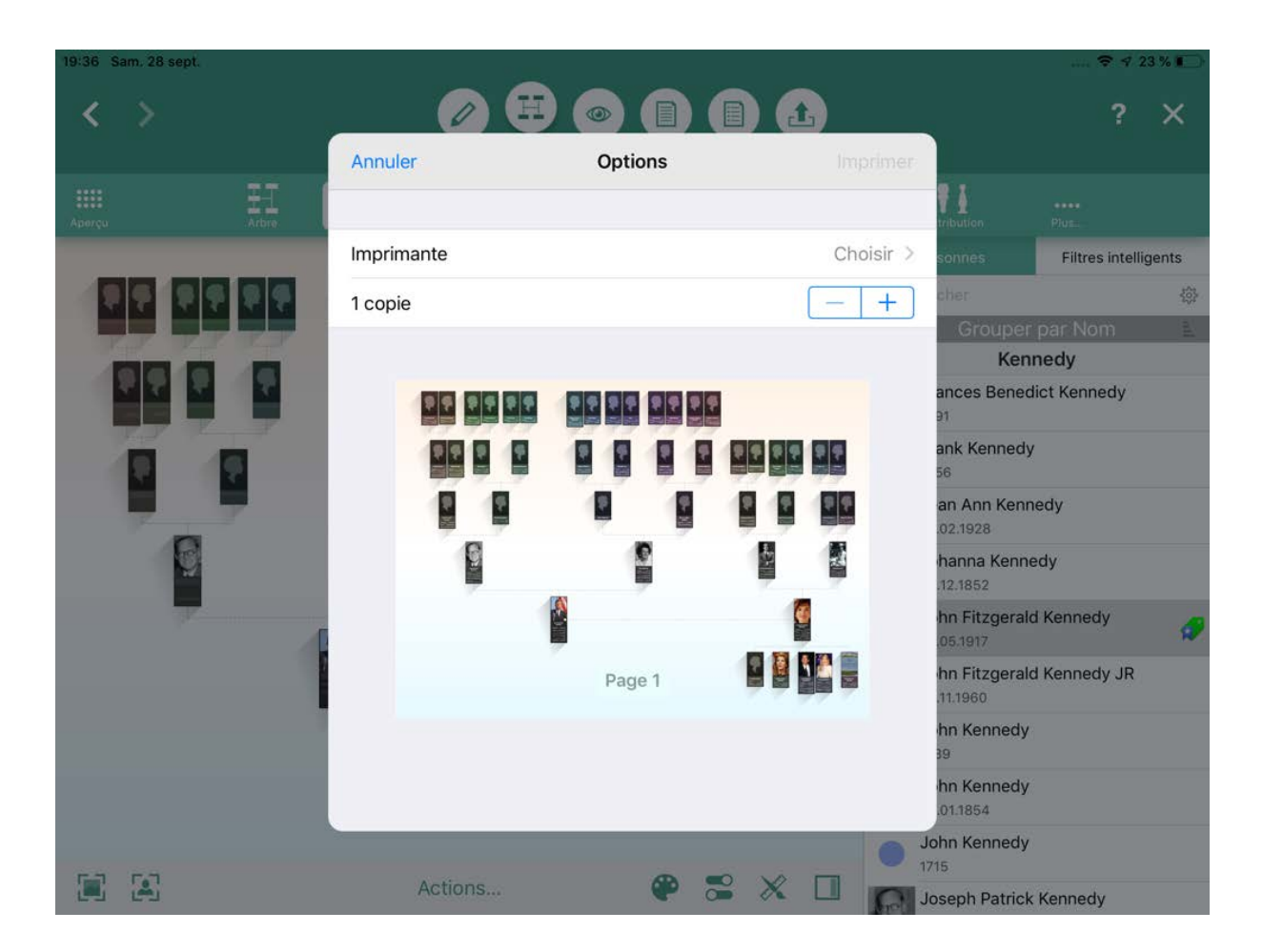

Si vous souhaitez imprimer un graphique plus grand, nous vous recommandons de l'exporter sous forme d'un fichier PDF afin de le faire imprimer sur du papier surdimensionné ou sur un traceur chez un imprimeur.

## 17. Préférences MobileFamilyTree

Les paramètres des préférences vous aident à configurer MobileFamilyTree. Vous pouvez y définir le format de la date ou configurer les activités de tâche de fond de FamilySearch.

#### 17.1. Ouverture des préférences

Les préférences peuvent être ouvertes à partir de la fenêtre d'accueil. Appuyez sur Préférences.

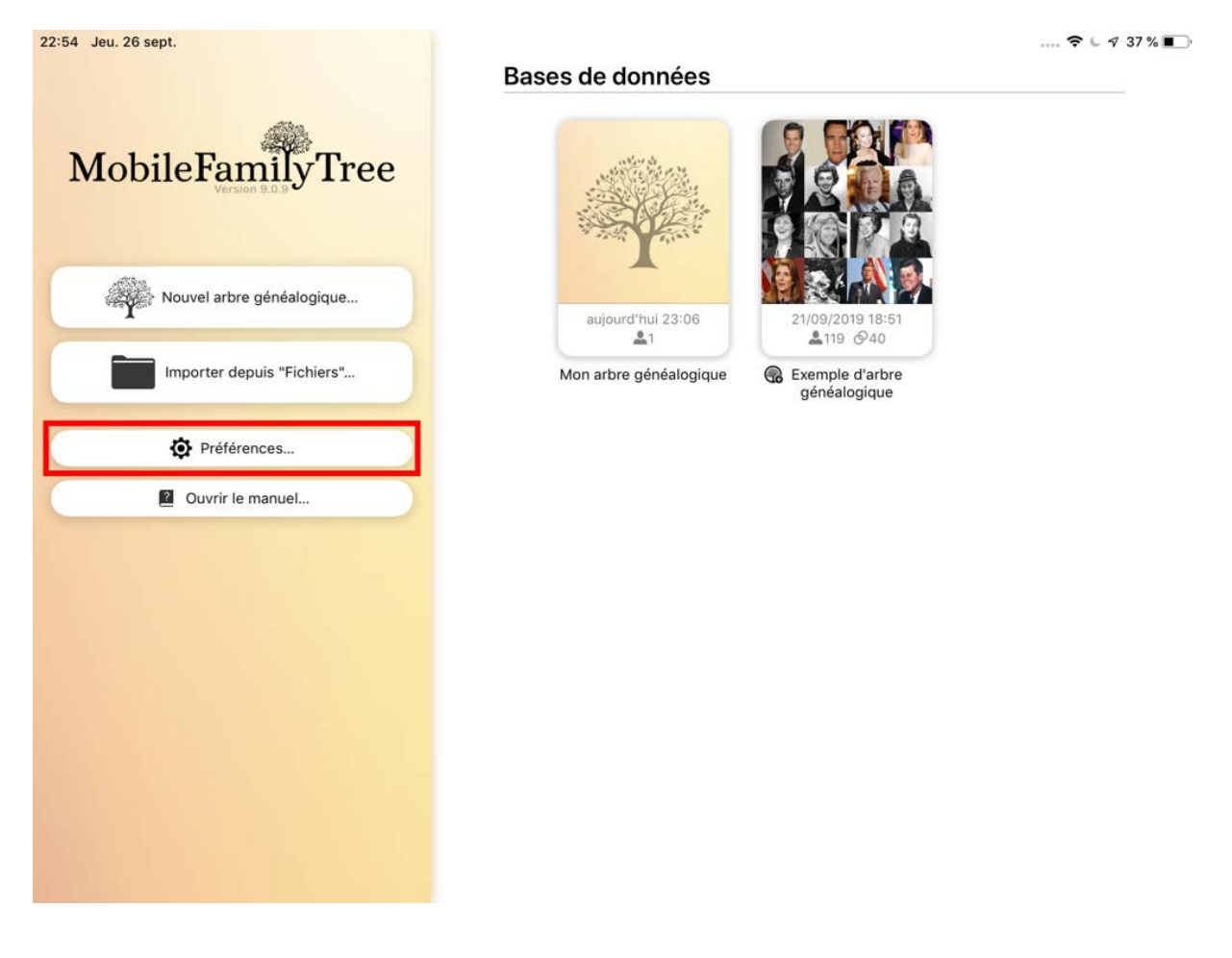

#### 17.1.1. Formats de date

Allez à "Formats de date" pour afficher une liste des formats de date disponibles.

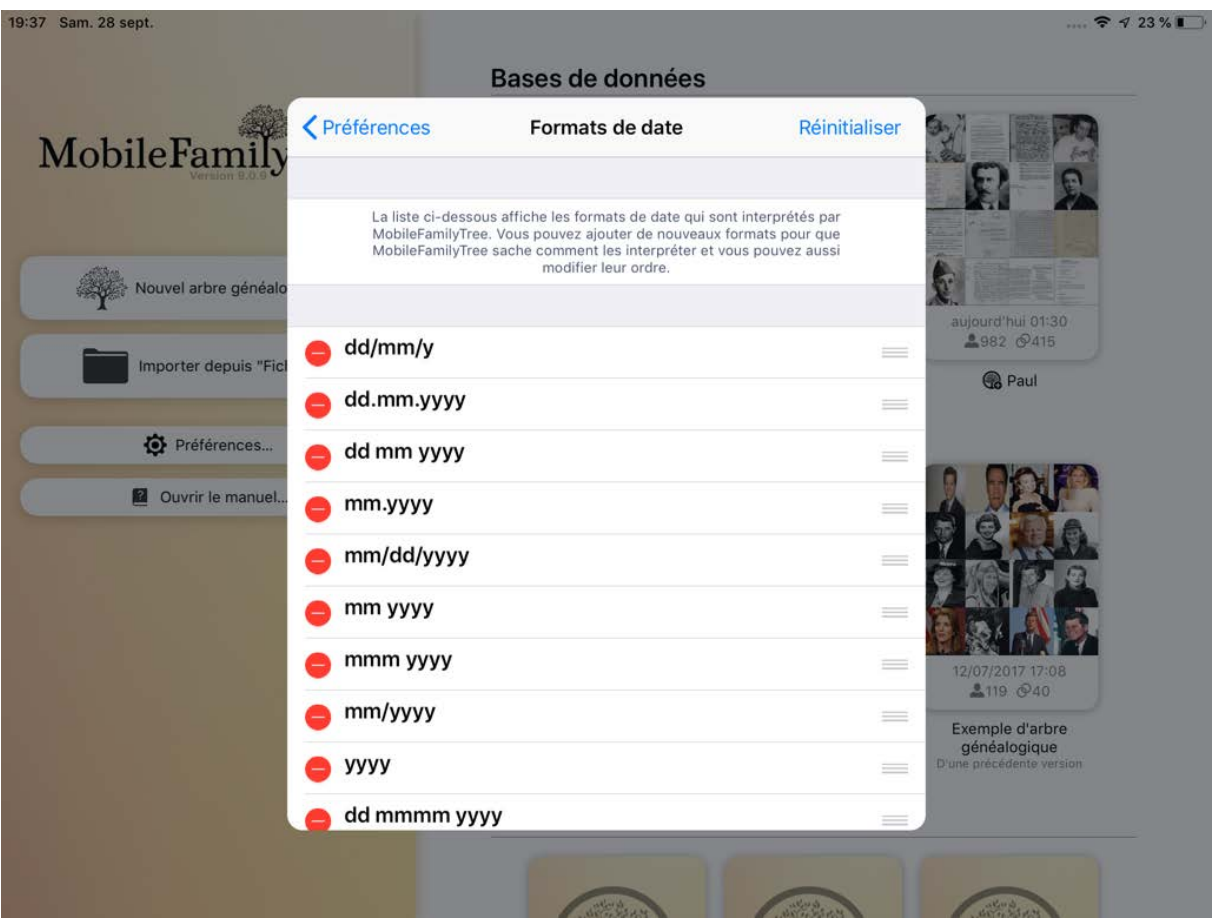

Pour ajouter un autre format de date à MobileFamilyTree, faites défiler la liste vers le bas et sélectionnez "Ajouter un format".

Pour modifier un format de date, appuyez sur la date considérée et saisissez un nouveau format.

 $m \rightarrow$  mois (par exemple, mm = 01, mmm = Jan, mmmm = Janvier).

 $d \rightarrow$  jour (p. ex. dd = 01 d = 1)

 $y \rightarrow$  année (par exemple yyyy = 2013, yy = 13)

Veuillez utiliser le préfixe "BC" pour spécifier une date antérieure à l'an 0.

Plus le format de date est utilisé, plus il doit être classé en haut de la liste. Pour déplacer un format de date, maintenez l'appui sur l'icône avec des lignes située à droite du format de date et faites-la glisser vers une autre position dans la liste.

#### 17.2. Formats des noms

Les paramètres de format des noms définissent les valeurs par défaut d'affichage des noms dans les listes, les vues, les rapports et les fichiers exportés.

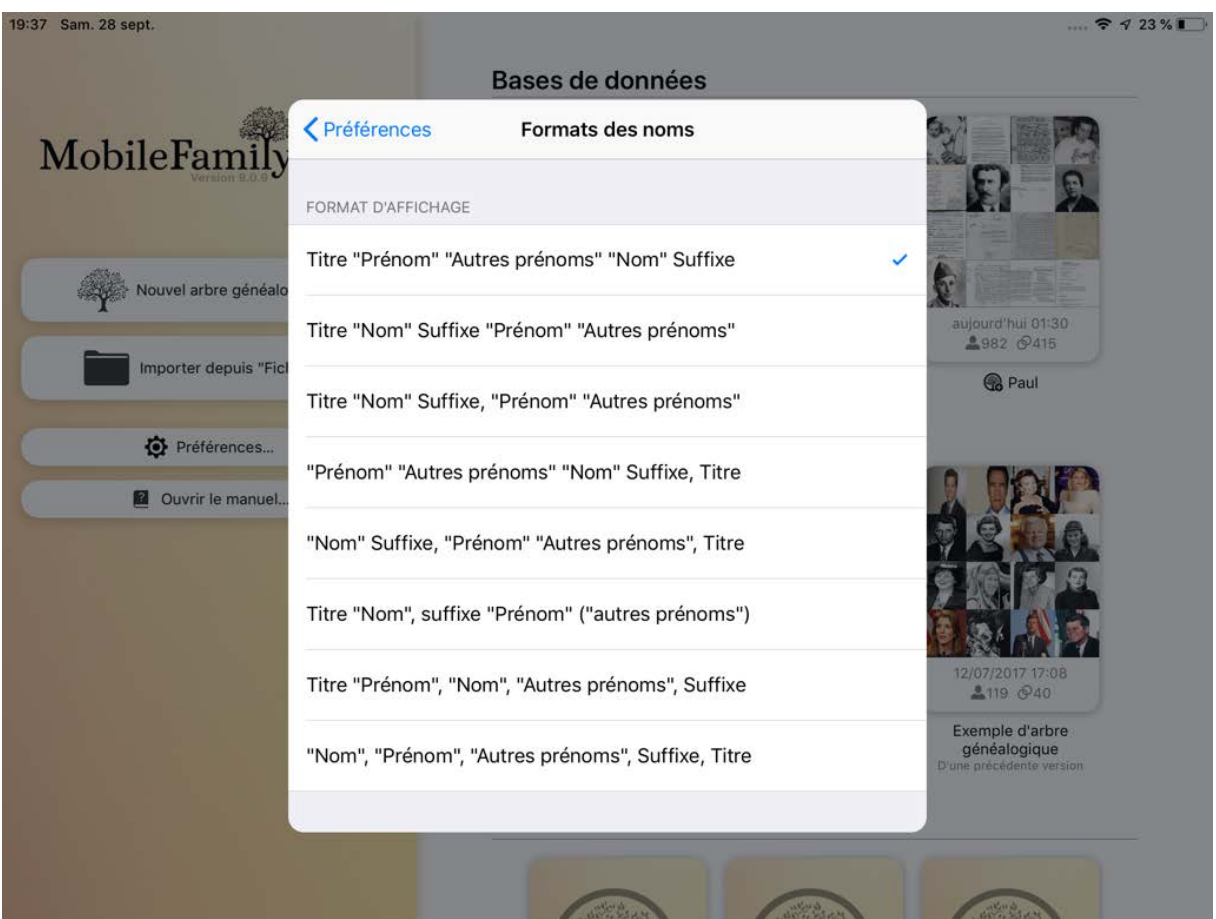

Appuyez sur le format de nom que vous souhaitez utiliser pour l'activer.

#### 17.2.1. Âge maximum

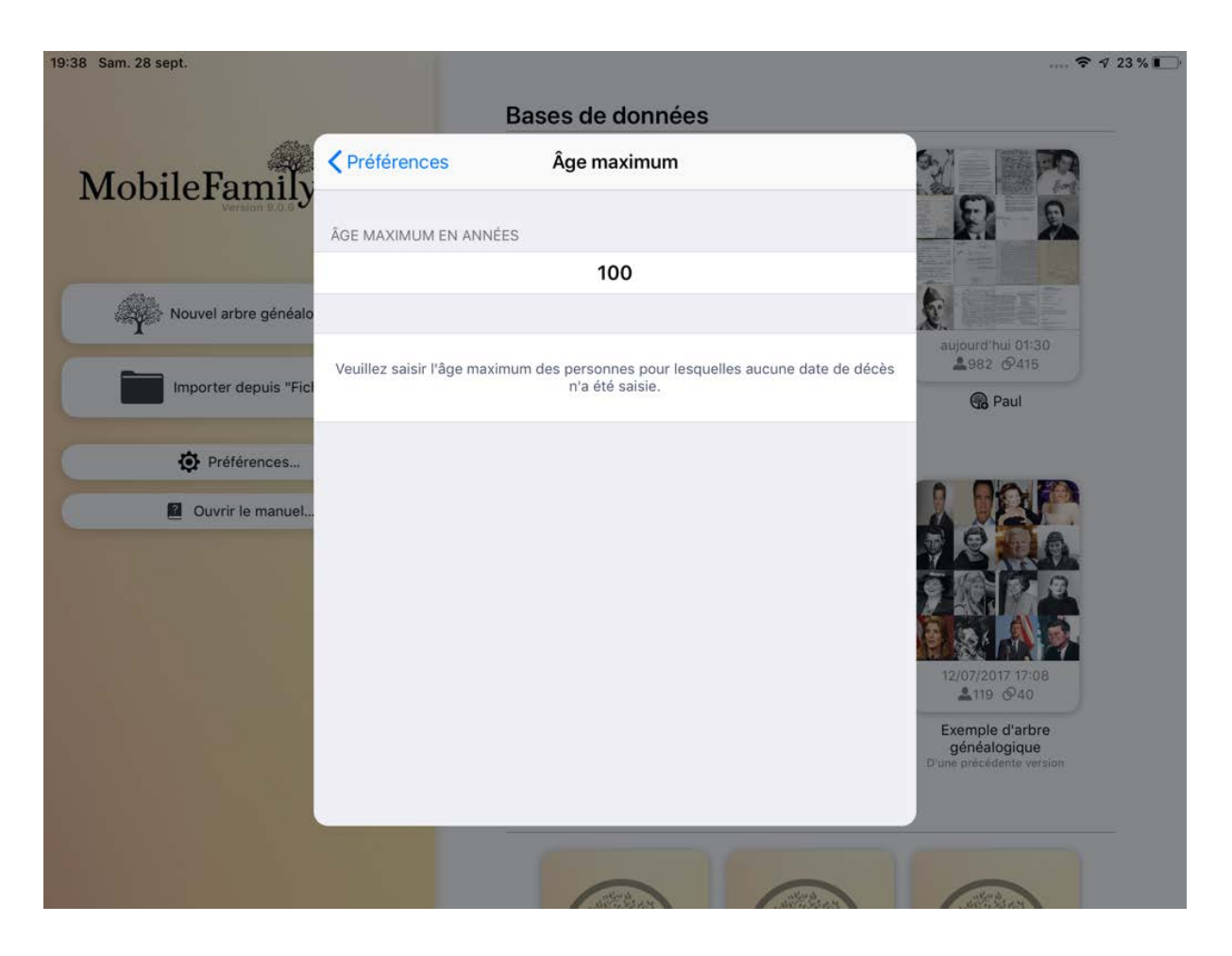

Saisissez l'âge maximum des personnes pour lesquelles aucune date de décès n'a été fournie. Les personnes ayant un âge supérieur à celui spécifié ne seront pas incluses dans les analyses et les statistiques.

#### 17.3. FamilySearch

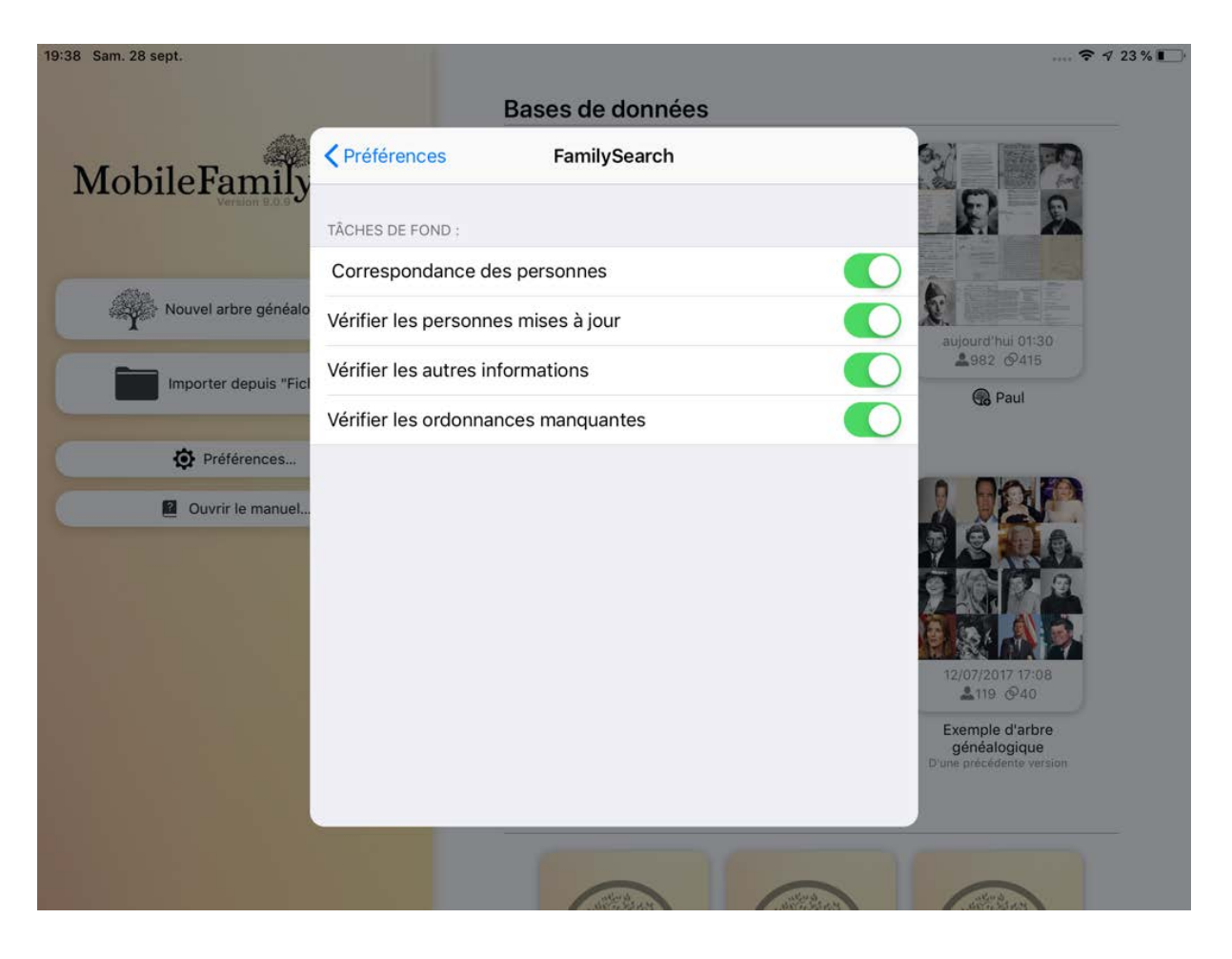

Si vous êtes connecté à FamilySearch, divers processus de recherche s'exécutent en tâche de fond. Si vous avez un grand arbre et que la recherche utilise trop de ressources de votre système, vous pouvez désactiver FamilySearch dans son ensemble ou uniquement certains processus de recherche individuels de FamilySearch.

### 18. Exportations GEDCOM

#### 18.1. Remarques générales sur les fichiers GEDCOM

Le format GEDCOM (GEnealogical Data COMmunication) est un format d'échange universel entre les applications généalogiques. Les fichiers exportés au format GEDCOM peuvent être ouverts par la plupart des applications de généalogie.

#### 18.2. Exporter un arbre généalogique complet au format GEDCOM

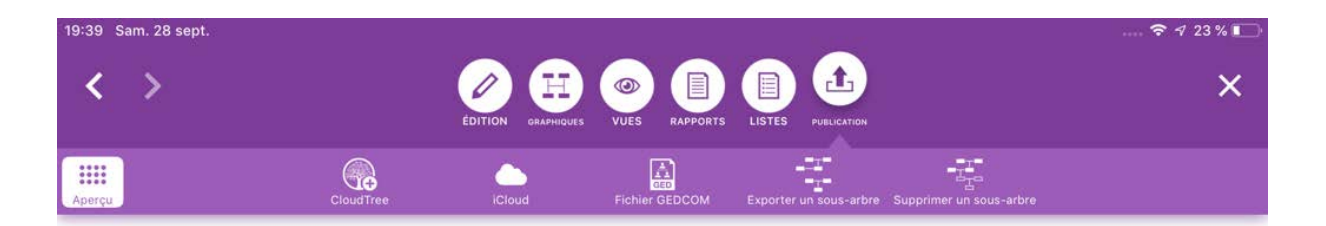

# **Publication**

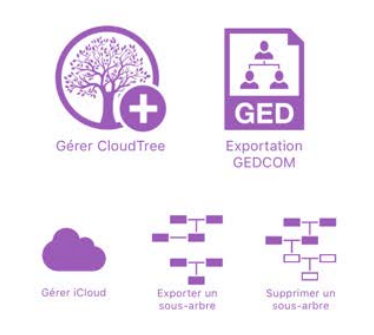

Sélectionnez "Publication" dans le menu principal, puis "Fichier GEDCOM" dans la barre de fonctions ou "Exportation GEDCOM" dans le panneau d'aperçu des fonctions de publication. Cela permet d'afficher un panneau qui vous permet de définir les paramètres pour l'exportation du fichier.

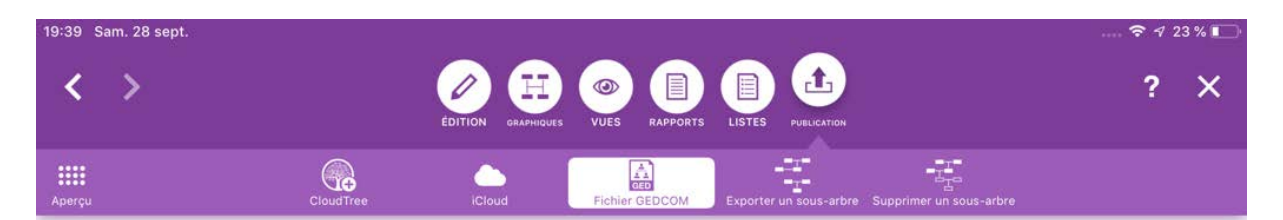

#### **Exportation GEDCOM**

Les fichiers GEDCOM peuvent être utilisés pour échanger des informations généalogiques avec d'autres utilisateurs. La plupart des applications du marché sont en mesure de lire et écrire des fichiers GEDCOM.

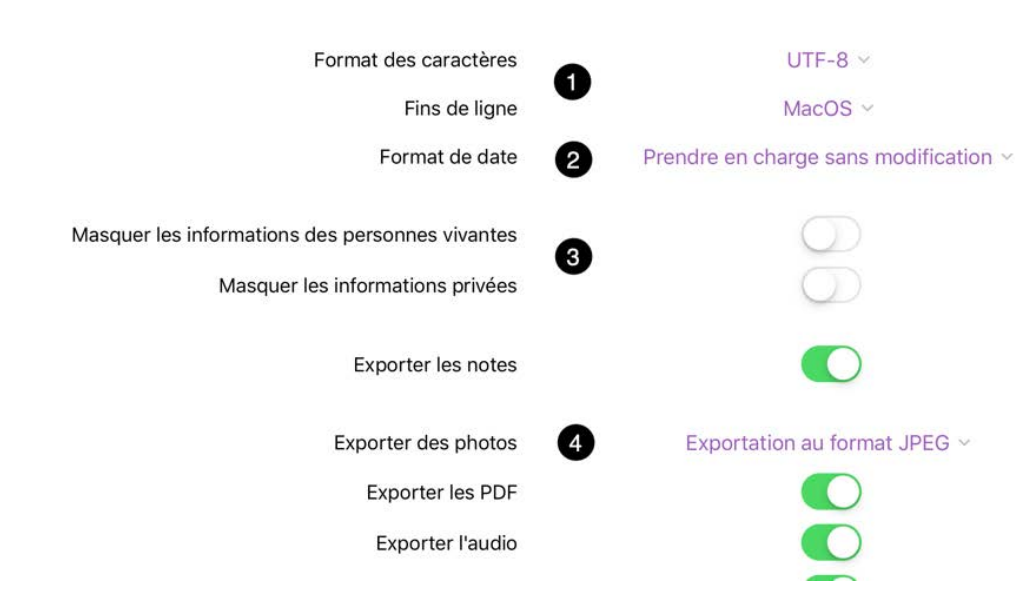

❶ Nous vous recommandons de laisser le format de fichier GEDCOM réglé sur "UTF-8" et le type de saut de ligne sur "macOS".

❷ Sous "Format de date", vous pouvez choisir d'adapter le format de date au standard GEDCOM pour l'exportation ou conserver le format utilisé dans l'arbre généalogique. Si vous le souhaitez, vous pouvez omettre le jour et le mois pour des raisons de confidentialité et exporter uniquement l'année.

❸ Indiquez si vous souhaitez masquer les personnes marquées comme privées ou masquer les données des personnes encore vivantes.

❹ Enfin, vous pouvez également choisir d'exporter n'importe quels types de média et, le cas échéant, le format dans lequel ils seront exportés.

Pour lancer l'exportation GEDCOM, appuyez sur "Débuter l'exportation".

#### 18.3. Format des caractères

Le format des caractères par défaut pour les fichiers GEDCOM est l'UTF-8. Dans la plupart des cas, vous devriez conserver ce format par défaut. Cependant, il est possible que l'application utilisée pour importer votre fichier GEDCOM ne prenne pas en charge UTF-8. Si tel est le cas, sélectionnez un format pris en charge en importation par l'application. Outre l'UTF-8, les formats suivants sont disponibles: UTF-16, ASCII, macOS-Roman et Windows-Latin.

#### 18.4. Exportation GEDCOM et évènements personnalisés

Veuillez noter que les autres programmes ne seront pas nécessairement en mesure de lire les événements personnalisés que vous avez créés vous-mêmes dans MobileFamilyTree dans la mesure où ils pourront ne pas être couvert par le format GEDCOM.

## 19. Exporter et supprimer des sousarbres

Avec MobileFamilyTree vous pouvez exporter une partie d'un arbre généalogique donné vers une nouvelle base de données, les entrées d'origine restant dans la base de données initiale. Vous pouvez ensuite utiliser le sous-arbre généré en tant qu'arbre généalogique indépendant.

Vous pouvez également supprimer une partie de l'arbre, ce qui supprimera définitivement toutes les entrées de cette partie de l'arbre dans la base de données d'origine.

#### 19.1. Exporter un sous-arbres

Si vous souhaitez scinder votre arbre, par exemple pour exporter tous les ascendant d'une personne spécifique à partir de cet arbre, procédez comme suit :

Allez dans "Publication"  $\rightarrow$  "Exporter uns sous arbre" pour afficher le panneau de sélection associé.

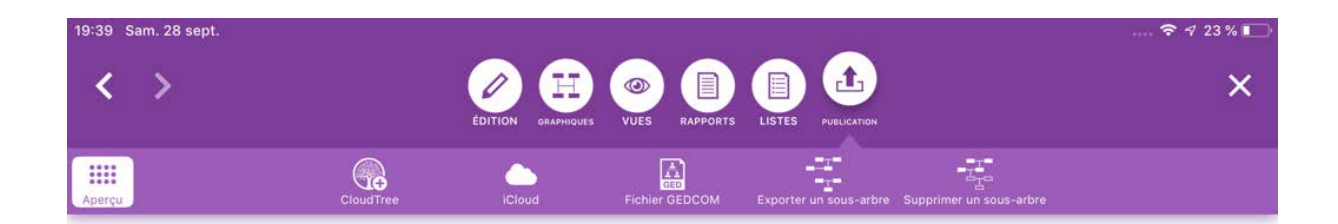

## **Publication**

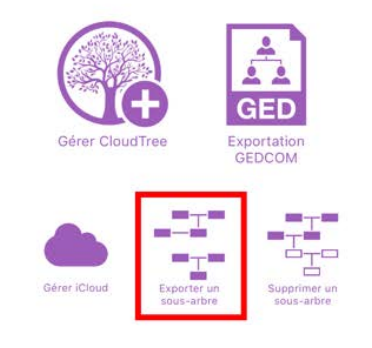

Dans la colonne de gauche, sélectionnez la personne dont vous souhaitez exporter le cercle familial :

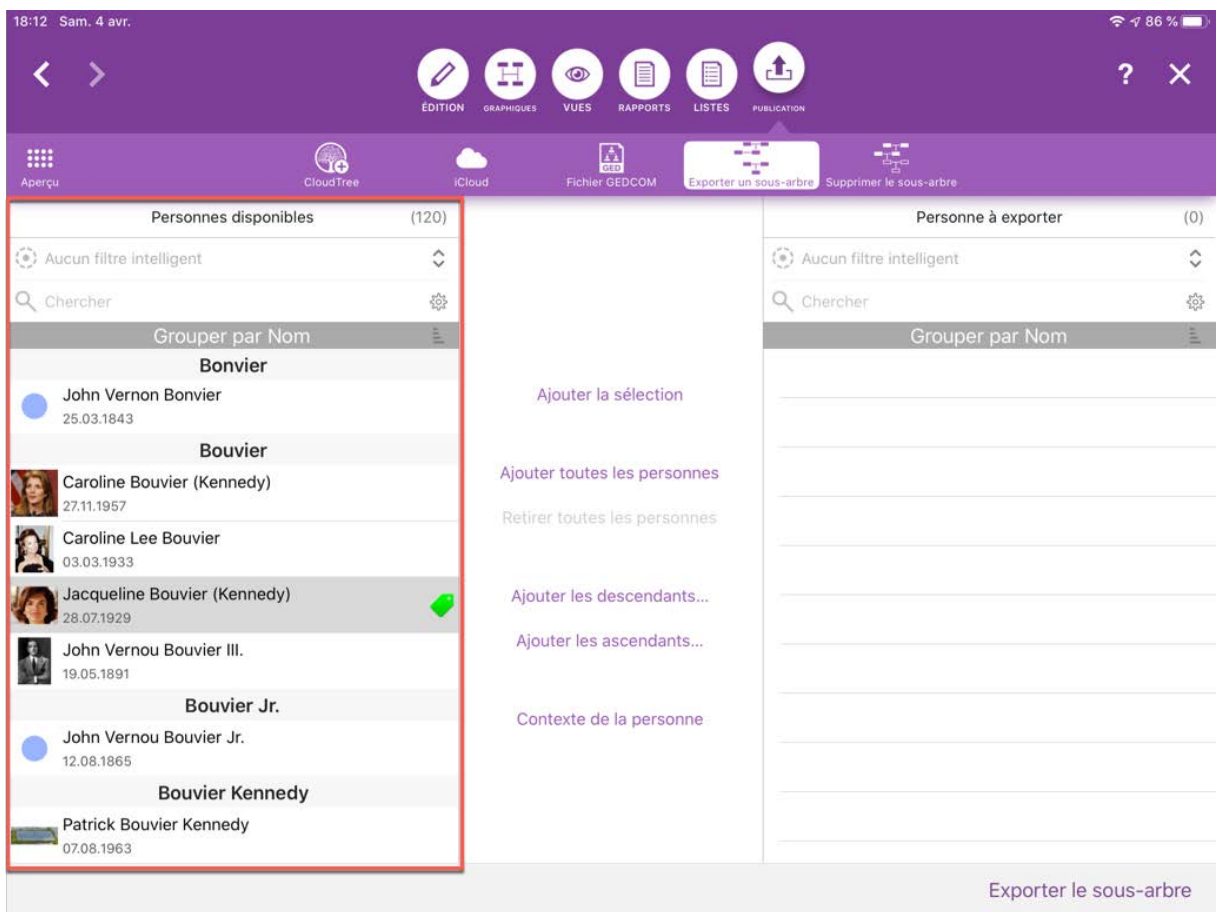

Appuyez sur "Ajouter les descendants", par exemple, permettra d'aller à l'étape suivante. Vous pourrez y spécifier les personnes que vous voulez exporter.

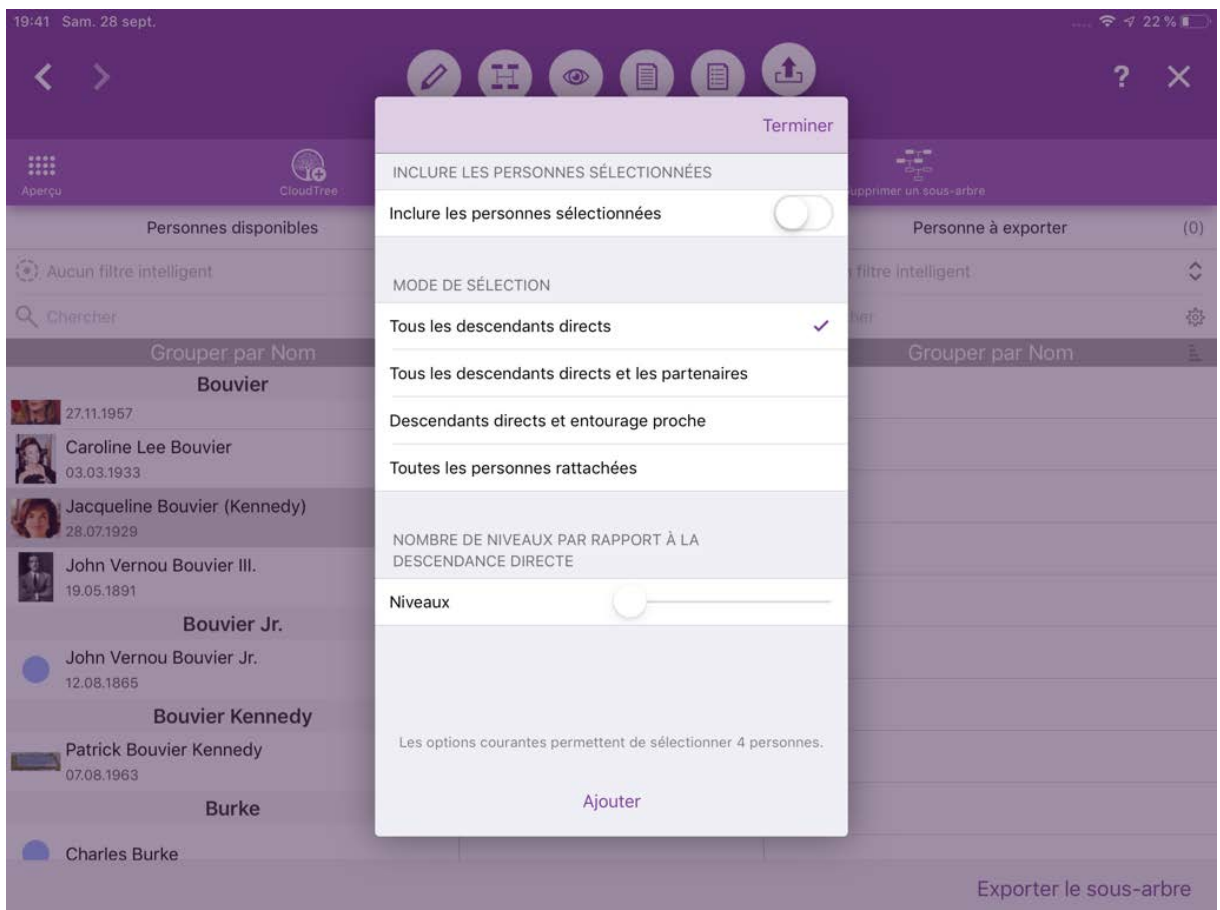

Appuyez ensuite sur "Ajouter".

La colonne de droite listera ensuite toutes les personnes qui seront incluses lors de l'exportation.

Il est conseillé de bien vérifier la sélection en appuyant sur l'une des personnes, puis en appuyant sur "Contexte de la personne".
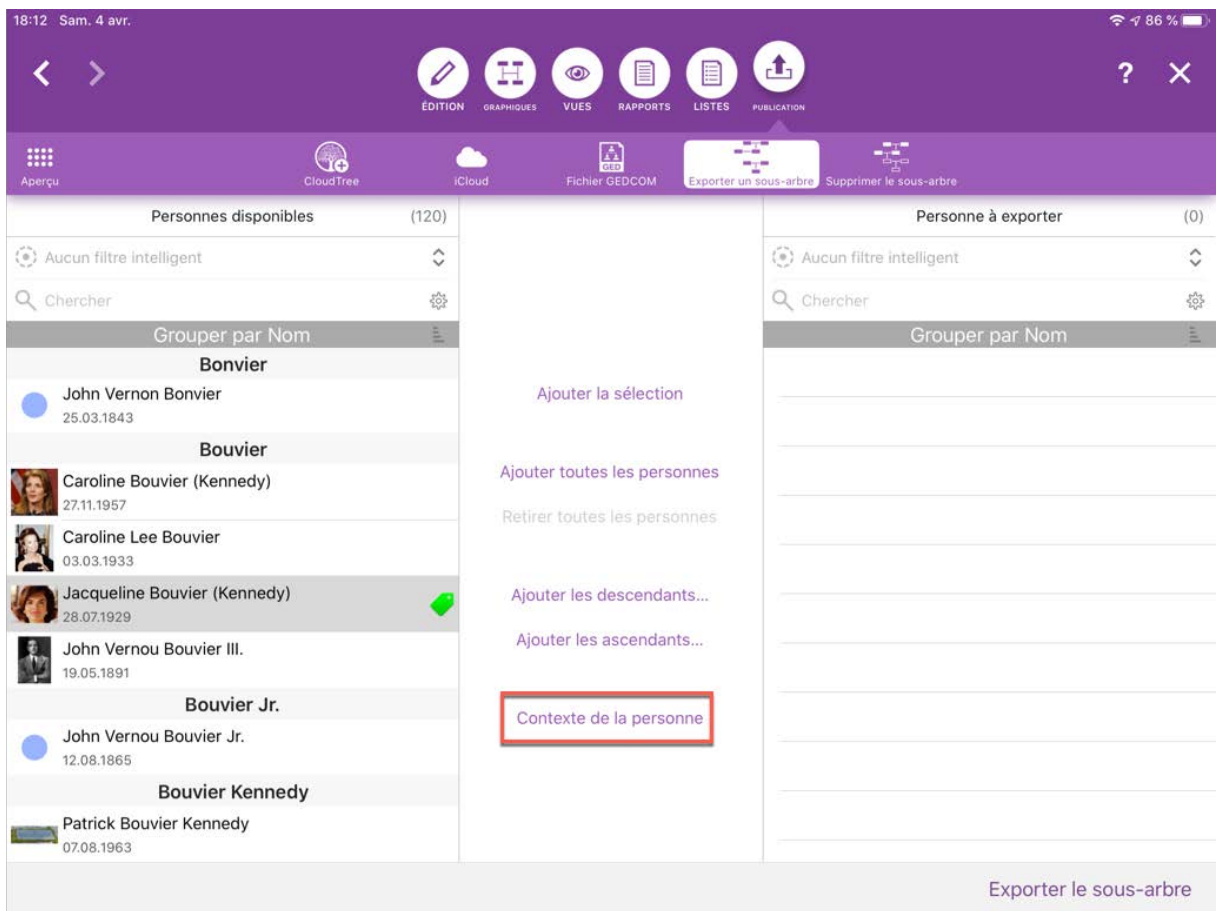

Pour démarrer l'opération, appuyez sur "Exporter un sous-arbre". Une fois l'exportation terminée, votre sous-arbre sera disponible sous la forme d'un arbre distinct dans la fenêtre d'accueil de l'application.

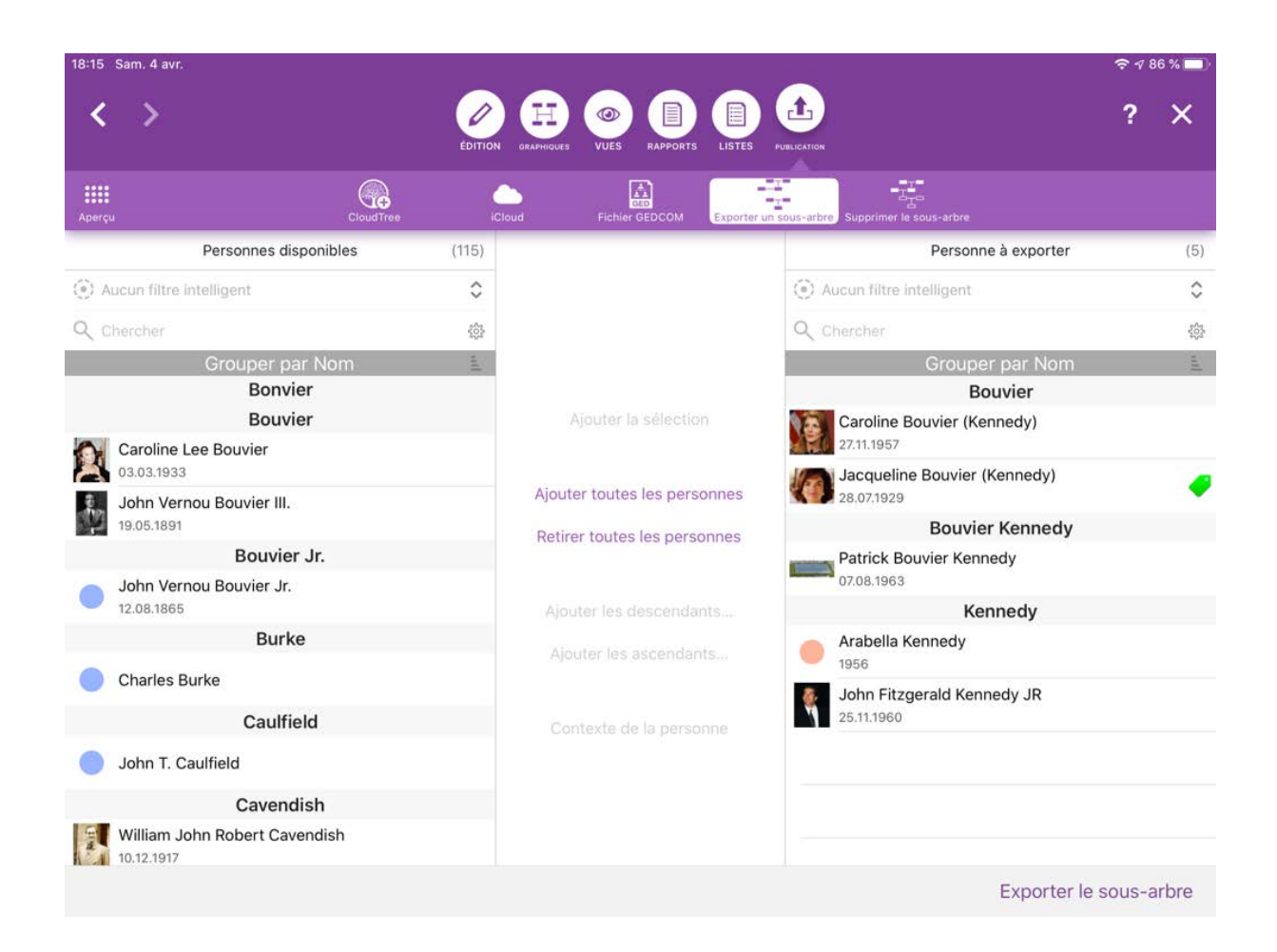

## 19.2. Supprimer un sous-arbre

Pour supprimer une partie de votre arbre, comme, par exemple, pour supprimer tous les ascendants d'une personne, procédez comme suit:

Allez dans "Publication"  $\rightarrow$  "Supprimer le sous-arbre" pour afficher le panneau de sélection associé.

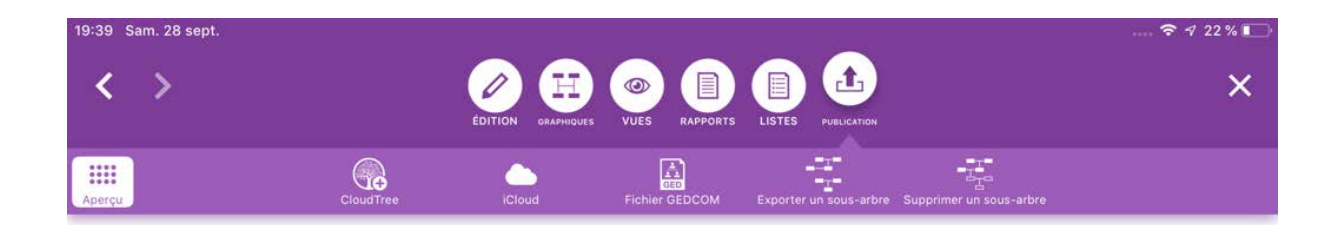

## **Publication**

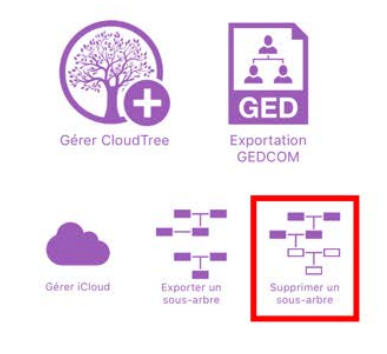

Dans la colonne de gauche, sélectionnez la personne dont vous souhaitez supprimer le cercle familial :

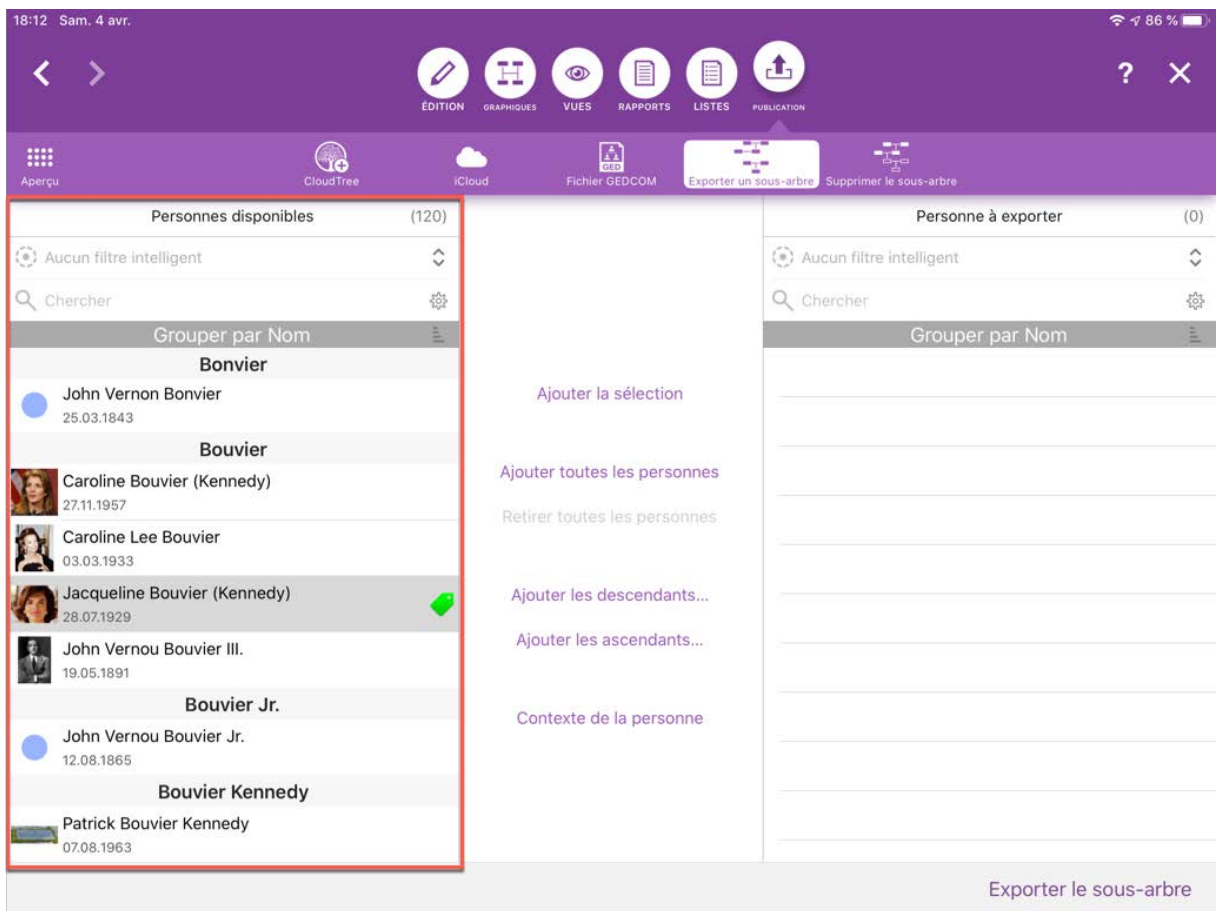

Appuyez sur "Ajouter les ascendants", par exemple, permettra d'aller à l'étape suivante. Vous pourrez y spécifier les personnes que vous souhaitez supprimer.

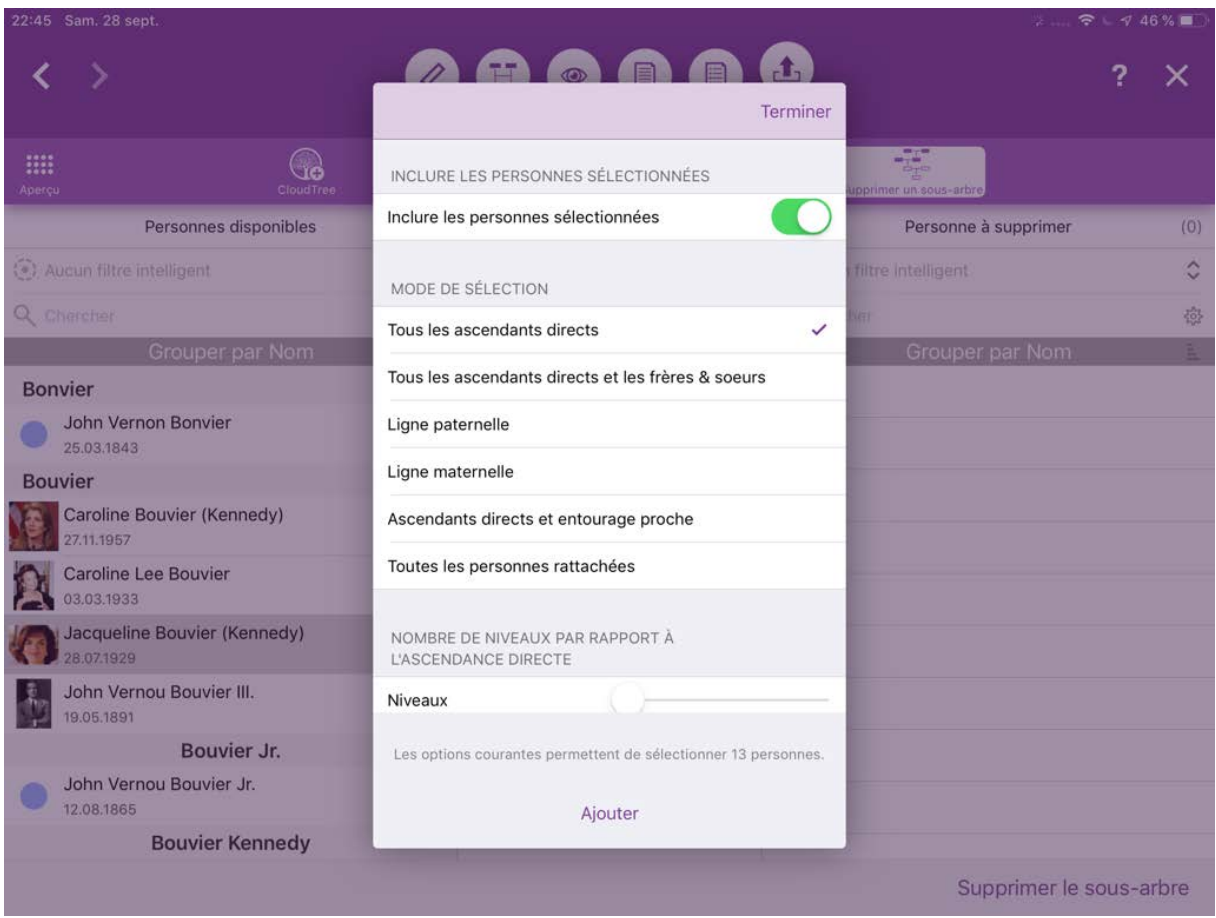

Appuyez ensuite sur "Sélectionner".

La colonne de droite listera ensuite toutes les personnes qui seront supprimées.

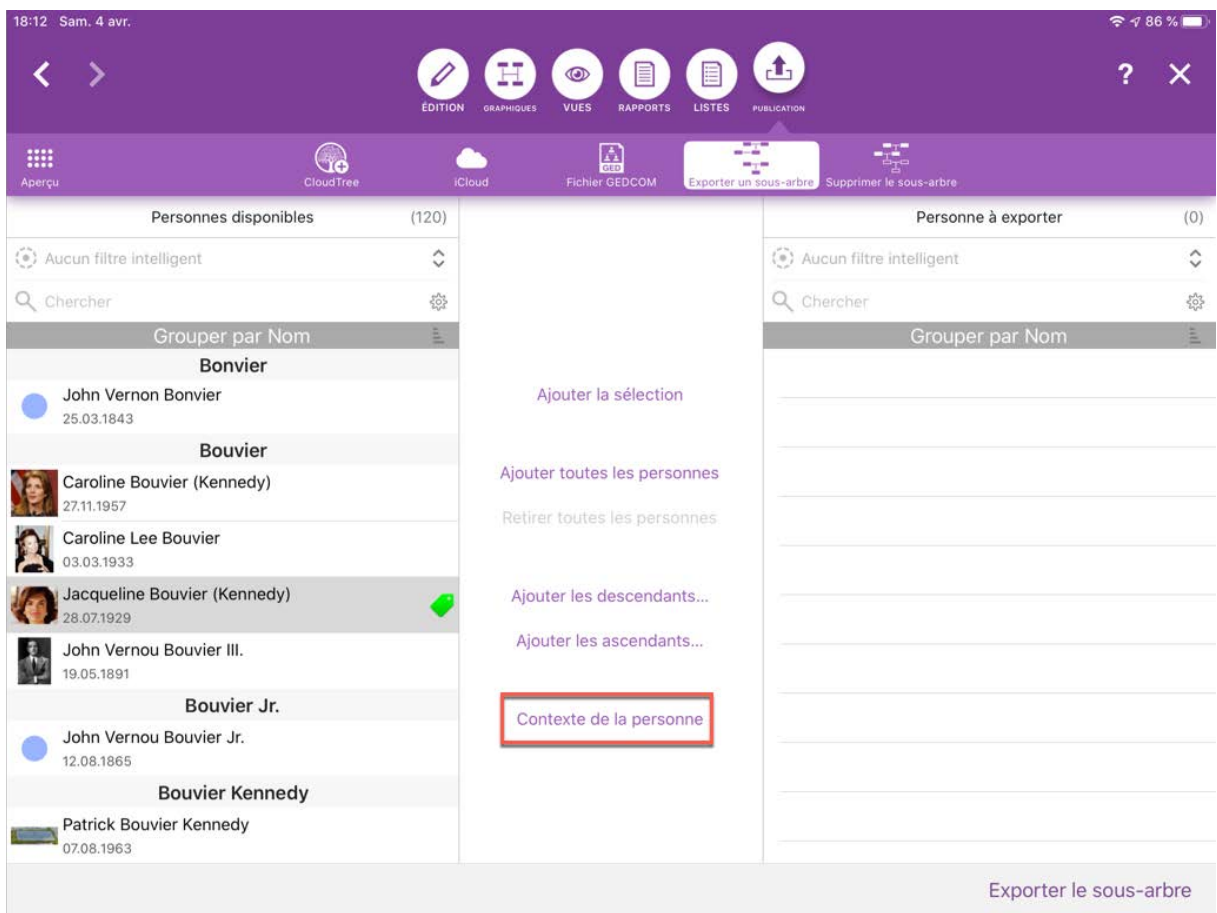

Il est conseillé de bien vérifier la sélection en tapant sur l'une des personnes, puis en cliquant sur le bouton "Contexte de la personne".

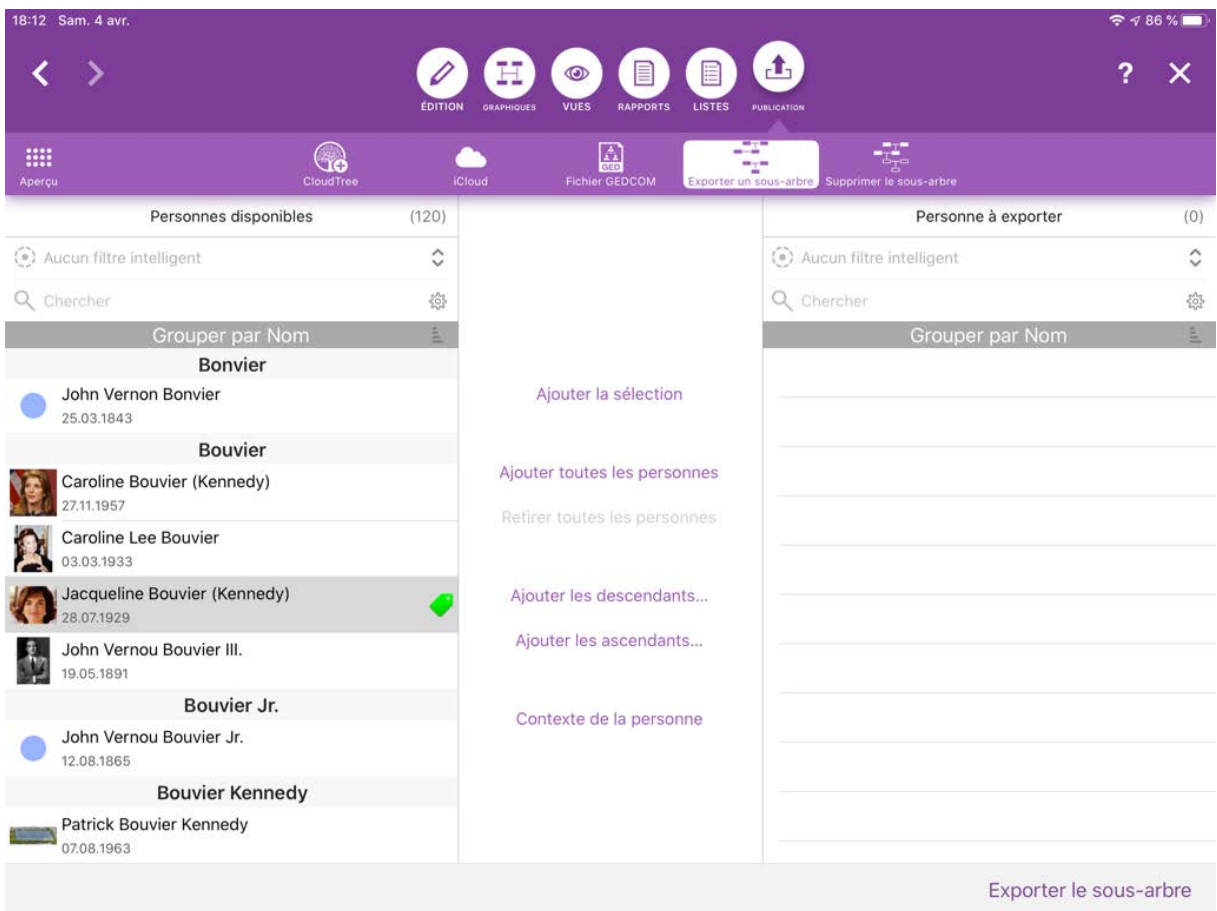

Pour supprimer votre sélection, appuyez sur "Supprimer le sous-arbre". Une fois ce processus terminé, les personnes que vous avez supprimées ne seront plus disponibles dans l'arbre généalogique.